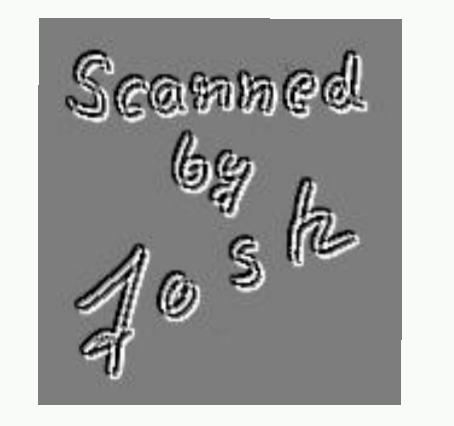

# GE Commodore

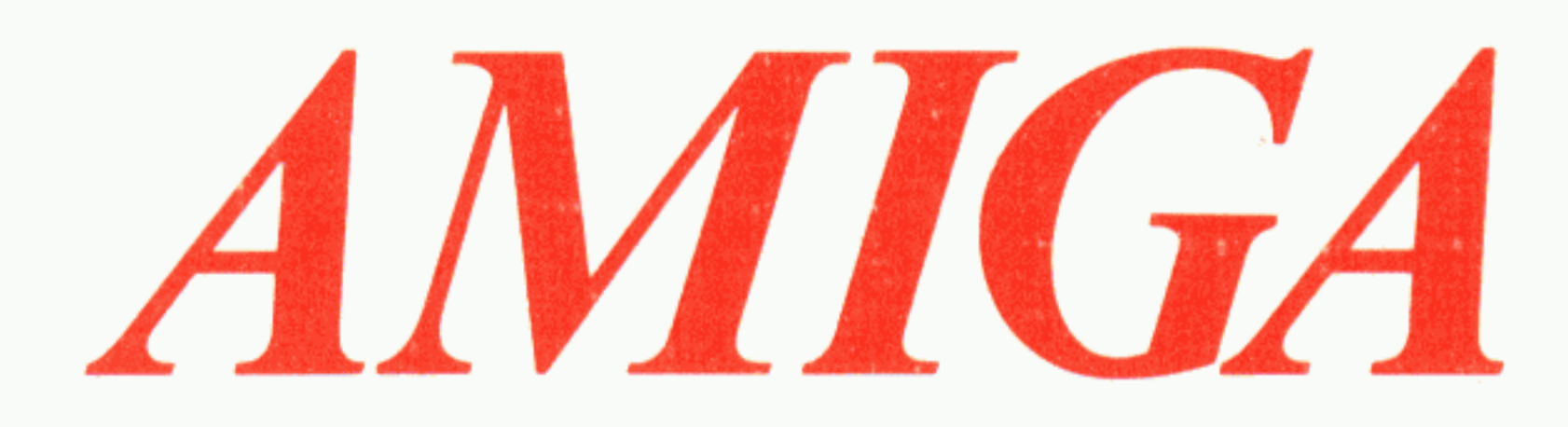

## Anwender-Handbuch

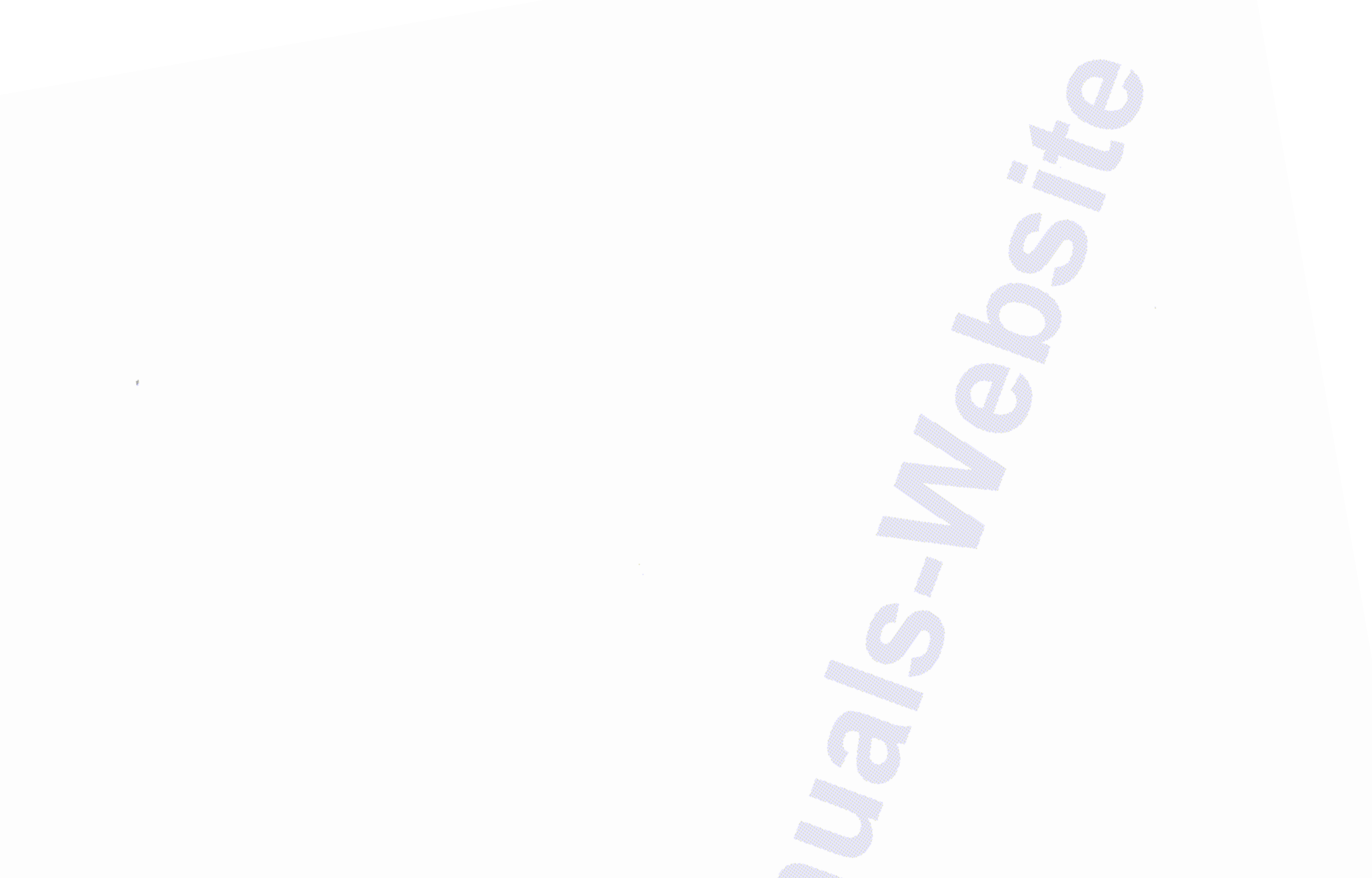

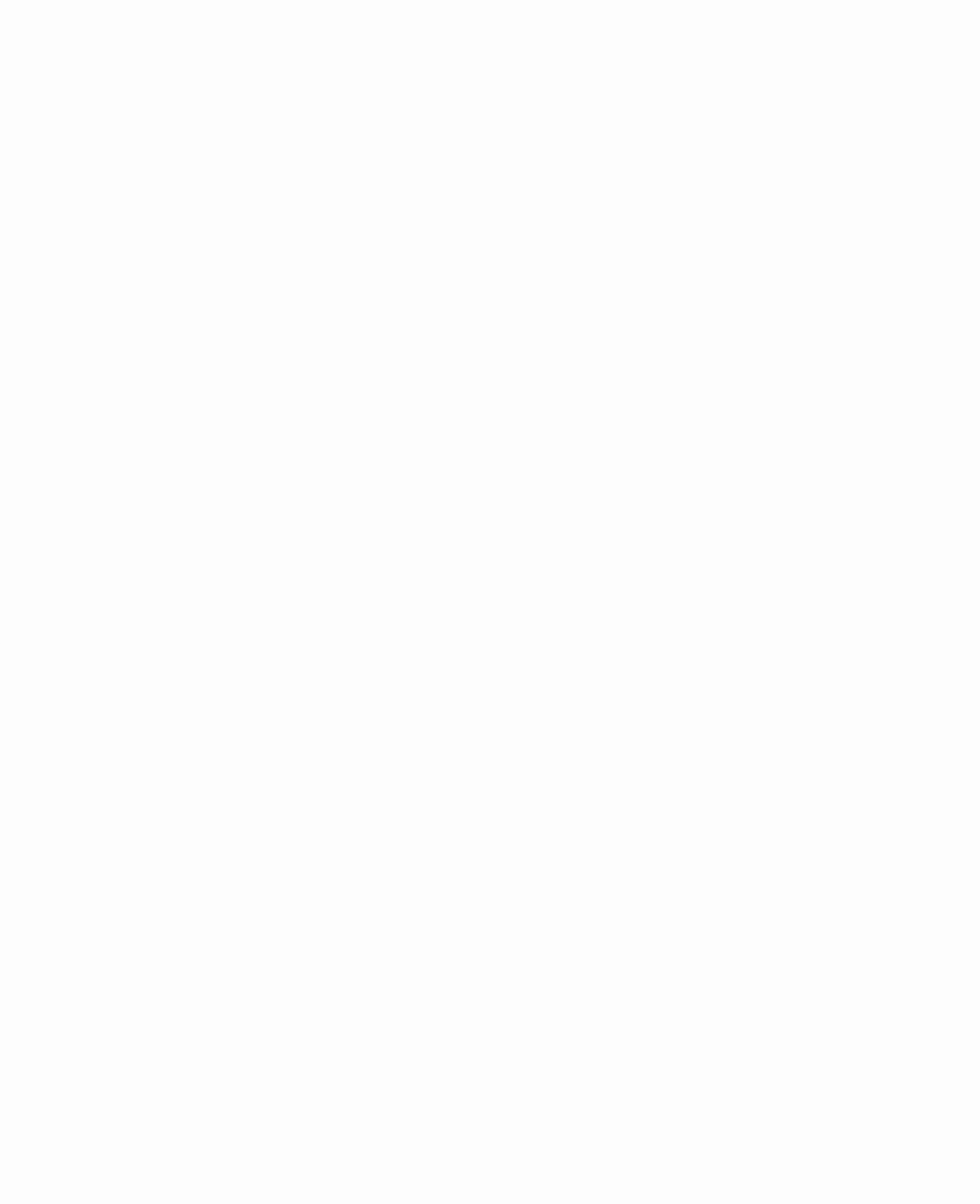

# Commodore AMIGA

# Anwender-Handbuch

Commodore

© Copyright der deutschen Ausgabe bei Commodore Büromaschinen GmbH, Frankfurt 1985.

P/N 327 100-02

Commodore Büromaschinen GmbH, Lyoner Str. 38, 6000 Frankfurt 71<br>Tel. (069) 6638-0, Telefax 6638-1 59 Telex 4 185 663 como d

Commodore AG, Langenhagstraße 1, CH-4147 Aesch<br>Tel. (061) 78 22 12, Twx. 64 961

Commodore Büromaschinen GmbH, Kinskygasse 40-44, A-1232 Wien,<br>Tel. (0222) 67 56 00, Twx. 111 350

3- 9 3.4.1 Zeigersteuerung mit der Tastatur . 3- 10 3.5 Ein Piktogramm auswählen . 3.5.1 Piktogramme mit der Tastatur wählen ............. 3-11 3.6 Die Verwendung von Menüs ...........................3-12 3.6.1 Die Menübenutzung mit der Tastatur ........... 3- 15  $3 - 15$ 3.8 Ein Programm benutzen: Der Voreinsteller ...... 3- 18 3- 21' 3.9 Erstellen eines Projektes . 3.7 Die Duplizierung von Disketten .

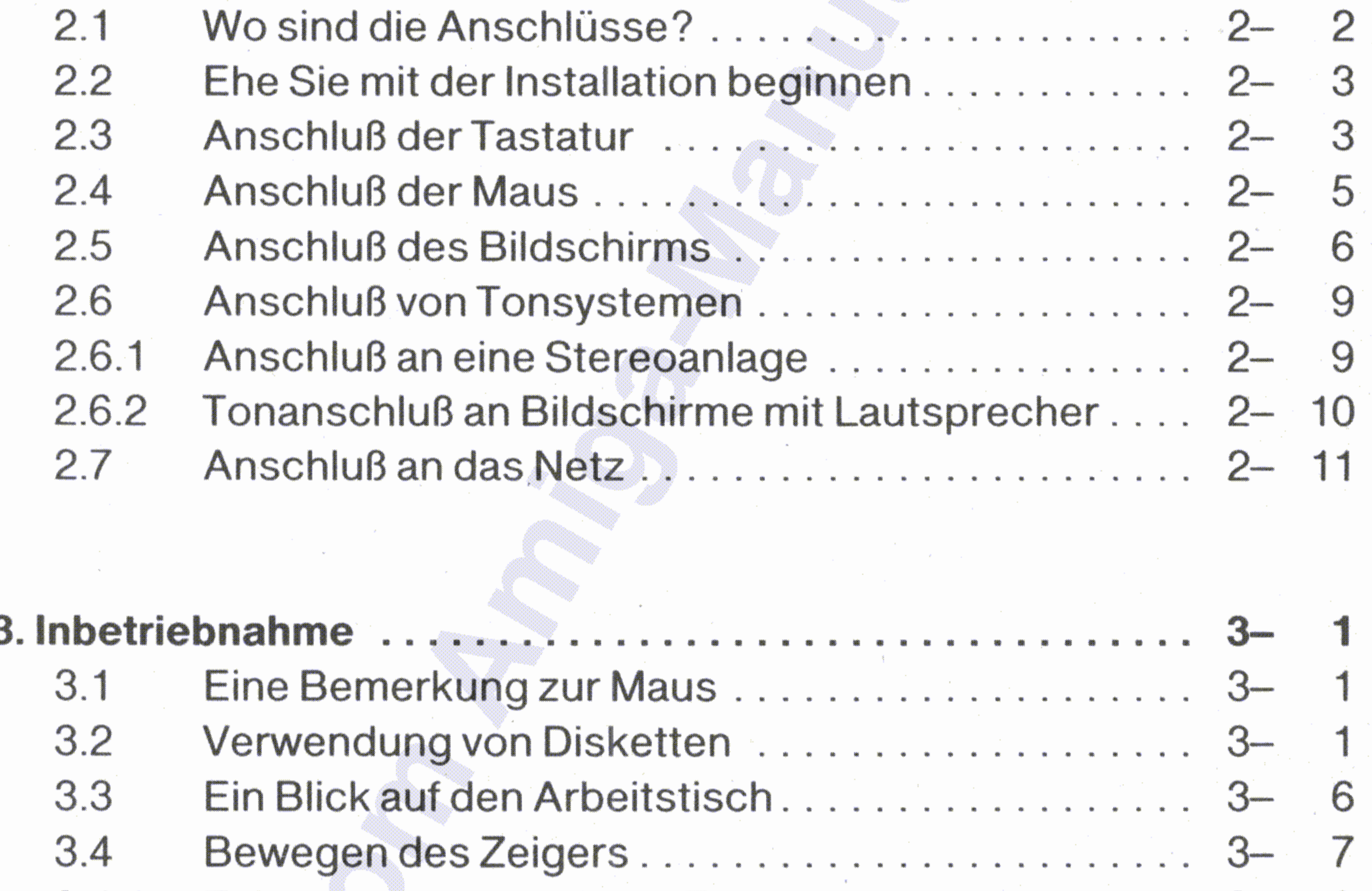

1

 $\mathbf{1}$ 

#### 2. Der Amiga wird installiert 2-

2.1 Wo sind die Anschlüsse? ~ 2-

1

 $\mathcal{P}$ 

#### •• 1. Ubersicht und Einleitung . . . . . . . . . . . . . . . . . . . . . . . . . . .. 1- ••

- 1.1 Uber dieses Handbuch. . . . . . . . . . . . . . . . . . . . . .. 1-
- 1.2 Hinweise auf weitere Informationen . 1-

**Inhaltsverzeichnis** 

### **Inhaltsverzeichnis**

#### i-2 Inhaltsverzeichnis

 $\sim 10$ 

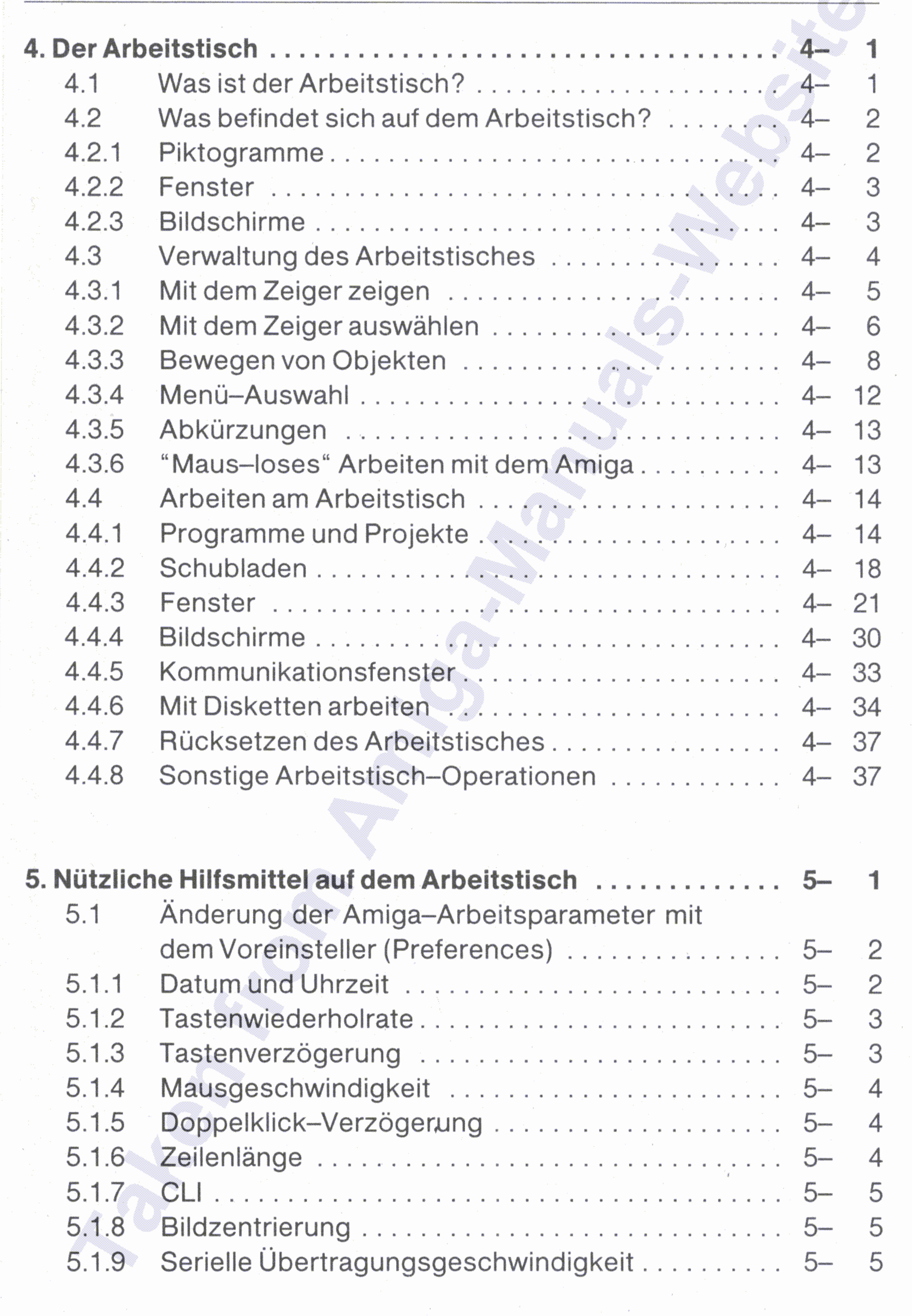

 $\sim 10^{11}$  km  $^{-1}$ 

 $\chi^2$  , where

#### **Anhang B: Fehlermeldungen des AmigaDOS ... . . . . . . . .. B- 1**

A.3.5 Anschlüsse für Maus, Joystick oder Lichtgriffel ... A- 14 A.4 Technische Spezifikationen des Amiga. . . . . . . . .. A- 15 A.5 Rundfunk- und Fernsehstörungen . . . . . . . . . . . .. A- 16

#### Inhaltsverzeichnis

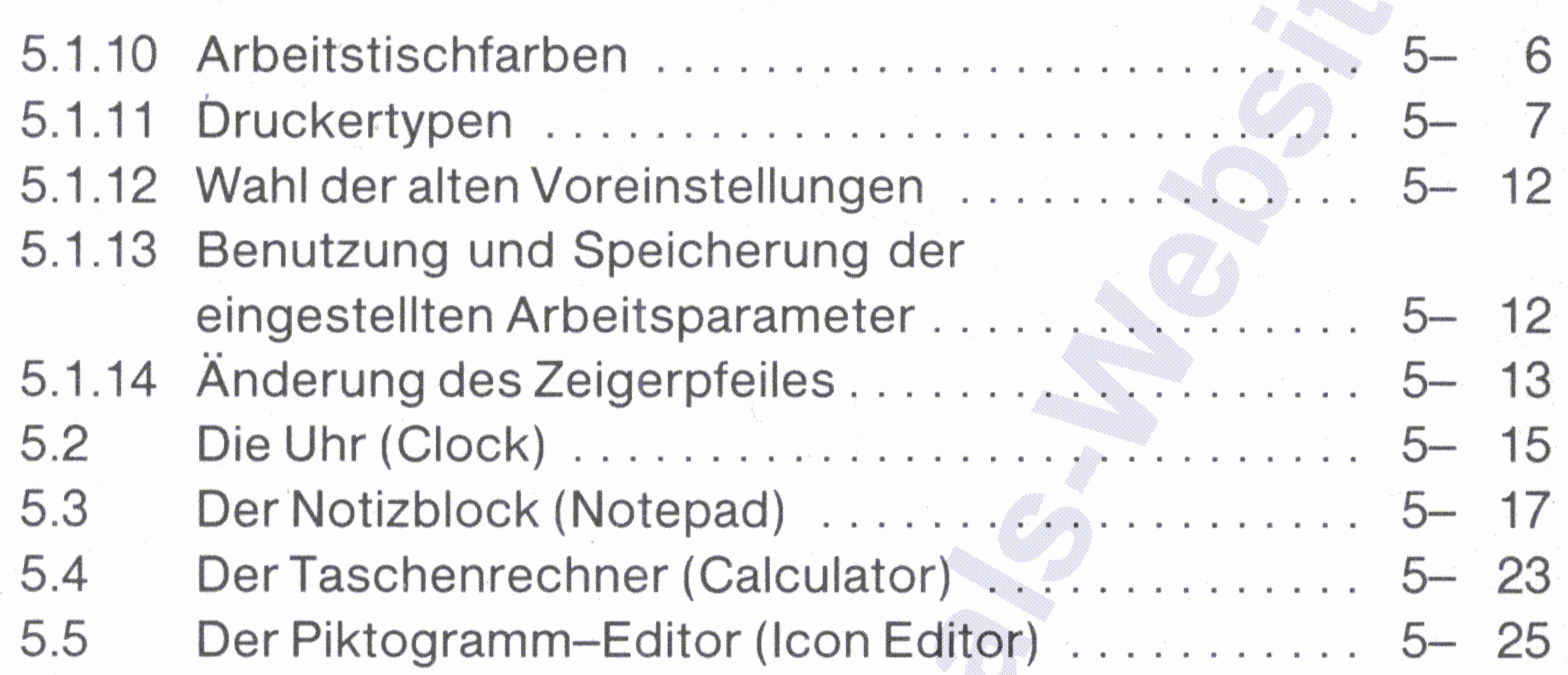

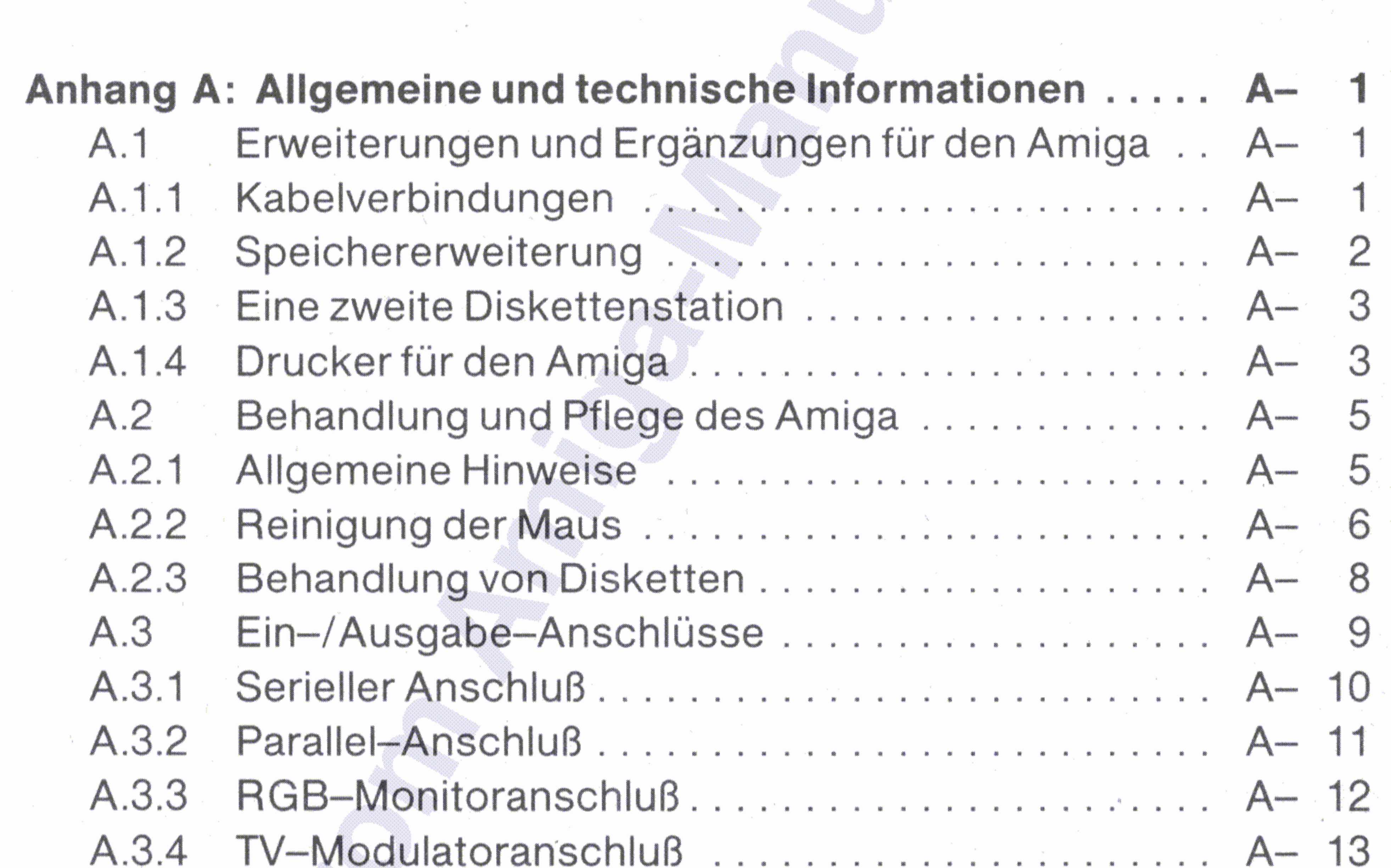

 $\sim$ 

 $\mathcal{A}$ 

 $\sim 10^{-1}$ 

Ø.

 $\mathcal{A}$ 

 $\chi_{\rm c} = -\Delta \gamma_{\rm c}$ 

the company

 $\mathbf{B}^{\mathrm{L}}$ 

 $\sim$ 

 $\sim 20$ 

 $\sim 10^{-10}$  m  $^{-1}$  G  $_{\odot}$ 

 $\sim 10^{-11}$ 

**Kapitel 5** beschreibt nützliche Hilfsmittel auf dem Arbeitstisch : Wie man die Arbeitsparameter des Amiga einstellt, die Uhr stellt, den Notizblock benutzt, mit dem Tischrechner arbeitet sowie eigene Piktogramme entwirft und zeichnet.

Kapitel 3 wendet sich an den Neuling und erklärt im Detail die Inbetriebnahme und die Grundzüge des Arbeitens mit dem Amiga.

Kapitel 4 erklärt den Arbeitstisch, die Benutzeroberfläche des Amiga.

Dieses Handbuch soll Sie mit dem Amiga bekanntmachen und Ihnen zeigen, wie Sie mit ihm arbeiten und auch spielen können.

**Kapitel 2** beschreibt die Installation des Amiga.

•• **Kapitel 1** gibt eine kurze Ubersicht über den Inhalt dieses Handbuches.

#### •• **1.1 Uber dieses Handbuch**

Willkommen! Sie werden jetzt einen außergewöhnlichen Personal Computer kennenlernen, der trotz seiner enormen Leistungsfähigkeit einfach zu verstehen und zu handhaben ist. Als Zeichen seiner Schnelligkeit bearbeitet er mehrere verschiedene Aufgaben gleichzeitig (Multitasking). Er ist außerdem in der Lage, mehrfarbige grafische Darstellungen zu erzeugen und zu verarbeiten, sowie Monound Stereomusik zu spielen.

 $1 - 1$ 

#### •• • **1. Ubersicht und Ein** , **leitung**

•• Ubersicht und Einleitung

Wenn Sie Software für den Amiga selber schreiben möchten oder wenn Sie die Arbeitsweise des Amiga detailliert kennenlernen möchten, finden Sie im "AmigaDOS"-, im "Amiga-Hardware"-, im "Amiga-ROM-", im "AmigaDOS-Entwickler"-, im "Amiga-Intuition"- sowie im "Technischen AmigaDOS"-Benutzerhandbuch eine Fülle von Informationen. Diese Handbücher können Sie über Ihren Amiga-Vertragshändler beziehen.

Ein weiteres Handbuch, das zum Lieferumfang gehört, beschreibt, wie Sie den leistungsfähigen Amiga Basic-Interpreter benutzen können.

#### **1.2 Hinweise auf weitere Informationen**

**Anhang B** schließlich ist eine Zusammenstellung der Fehlermeldungen des Betriebssystems AmigaDOS, soweit sie für Arbeiten am Arbeitstisch relevant sind.

**Anhang A** enthält eine Zusammenstellung der verfügbaren Erweiterungen und Ergänzungen, mit denen der Amiga noch leistungsfähiger gemacht werden kann. Außerdem wird hier beschrieben, wie man den Amiga pflegt und welche Anschlüsse für Peripherie es gibt. Die Zusammenstellung der technischen Besonderheiten schließt den Anhang A ab.

••

#### 1-2 Ubersicht und Einleitung

. .

•

- Die Tastatur.
- **B** Das Tastatur-Spiralkabel.
- Die Maus mit Anschlußkabel.
- Mikrodisketten, insbesondere Kickstart und Workbench.
- **6 Handbücher AmigaDOS + Amiga Basic.**
- Garantiekarte.

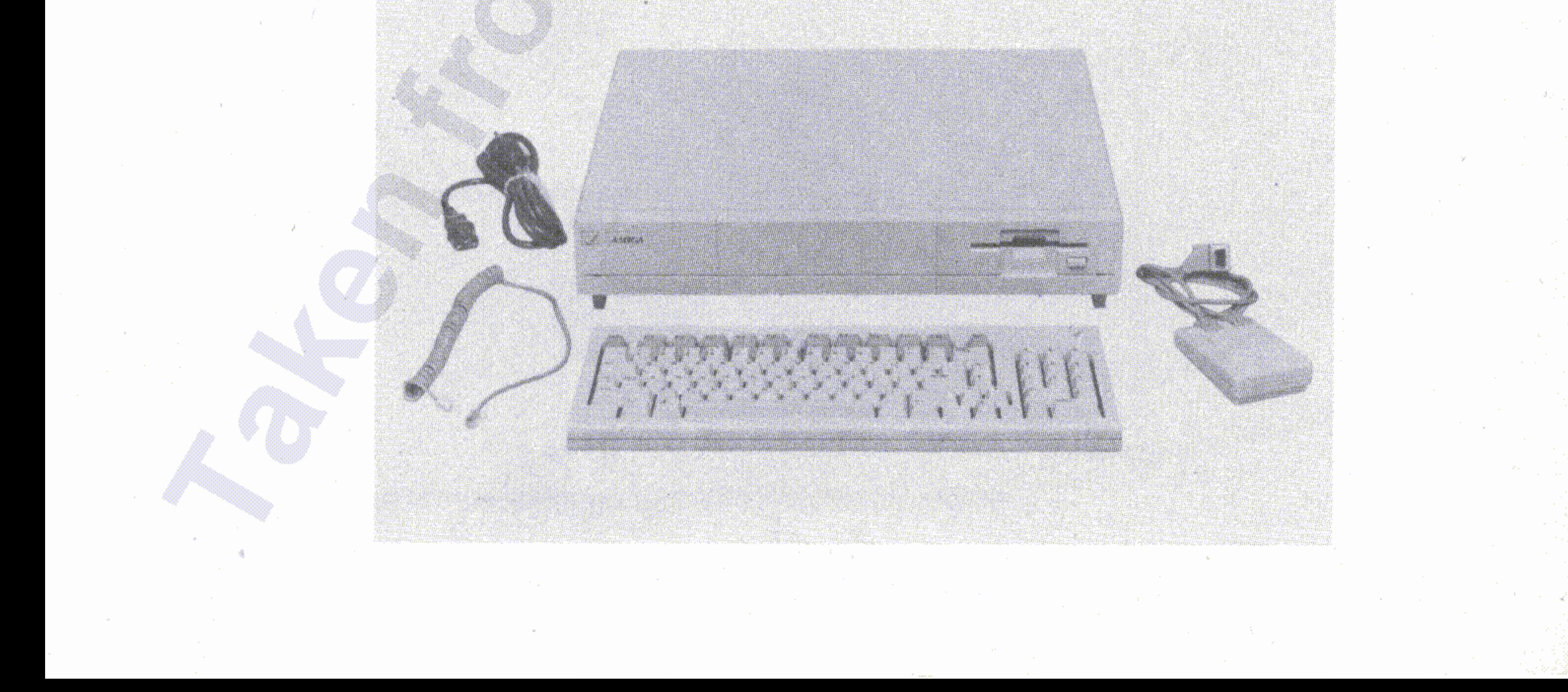

Das Netzkabel.

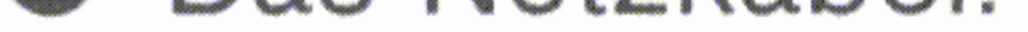

Die Zentraleinheit, also der Rechner selbst.

Wenn Sie Ihren Amiga vorsichtig ausgepackt haben, müssen folgende Systembestandteile vor Ihnen liegen:

## **2. Der Amiga wird installiert**

Installation des Amiga 2-1

•

, ";'h ,.>-"

Auf der rechten Seite der Zentraleinheit (von vorne gesehen) finden Sie zwei weitere Anschlüsse, bezeichnet mit "1" und "2".

, .'" , I  $\frac{1}{2}$  . The set of  $\frac{1}{2}$  is the set of  $\frac{1}{2}$ ,

the Ballistan r y gyala Tirr

Auf der Rückseite der Zentraleinheit finden Sie eine Reihe von Steckanschlüssen. Hier werden die einzelnen Systembestandteile wie Tastatur, Bildschirm, Drucker usw. angeschlossen.

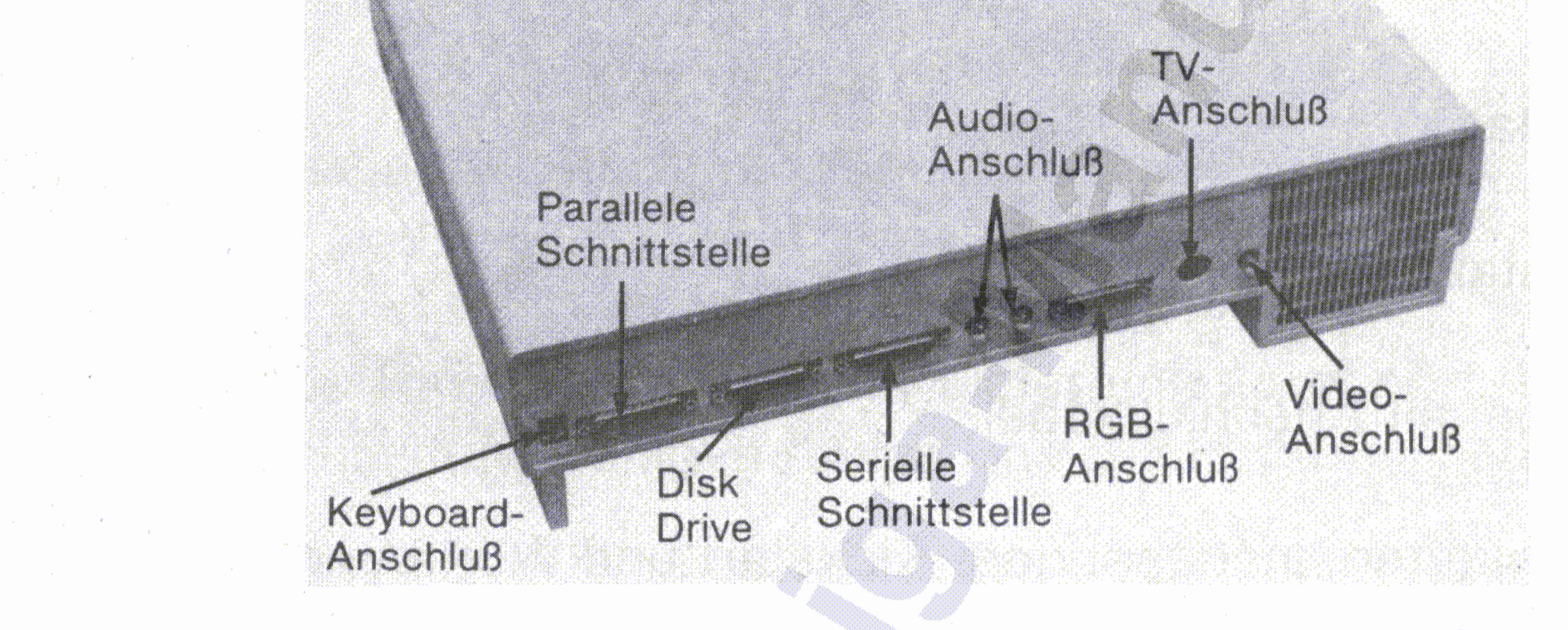

" ';" ,< !'.;':~-!~~ " "

#### **2.1 Wo sind die Anschlüsse?**

#### 2-2 Installation des Amiga

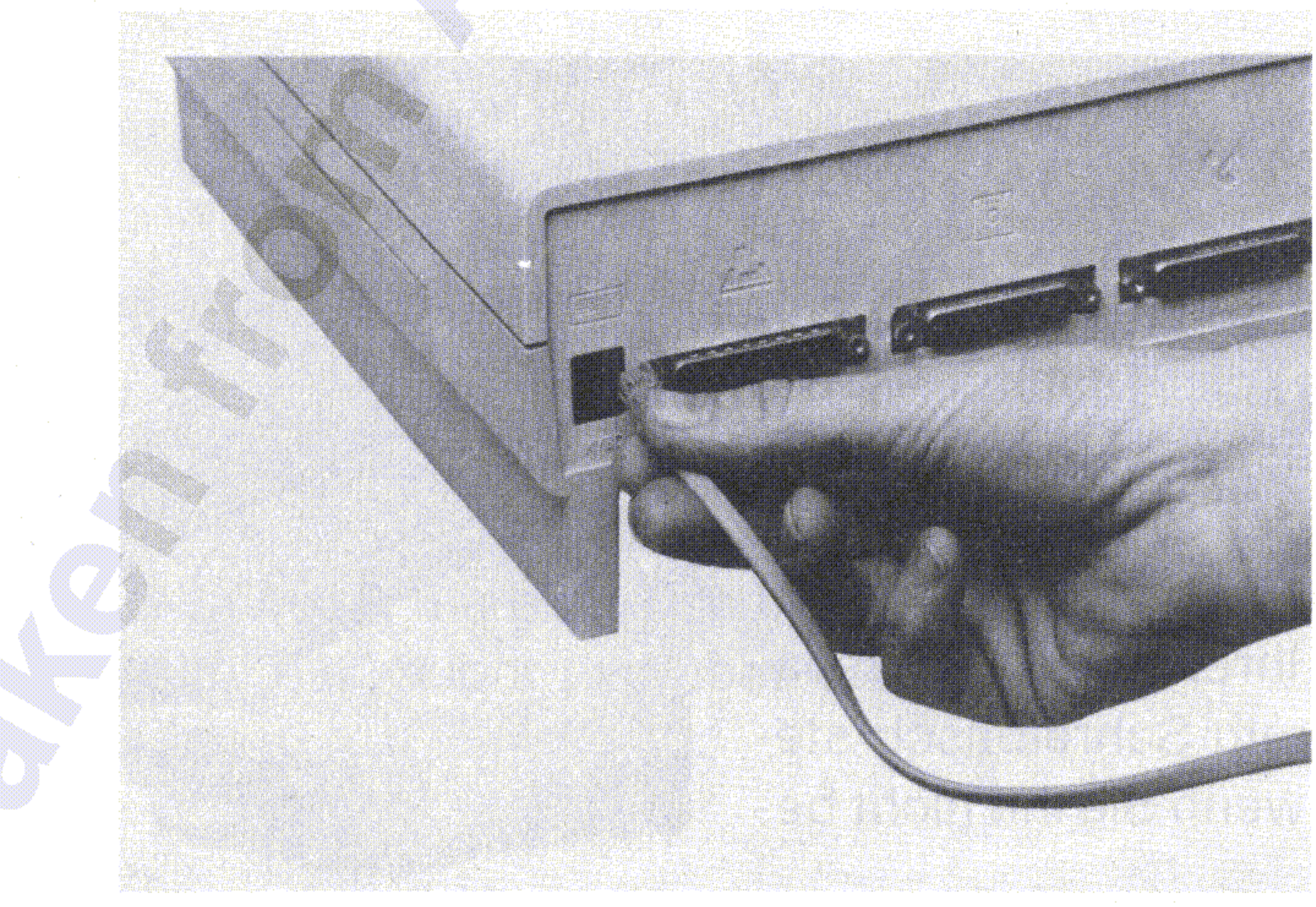

Nehmen Sie jetzt das Tastaturkabel. Das ist das spiralförmig aufgewickelte Kabel mit einem geraden Ende. Dieses Ende stecken Sie in den Tastaturanschluß ganz links an der Rückseite der Zentraleinheit • (von hinten gesehen).

1

#### 2.3 **Anschluß der Tastatur**

•

•

Immer wenn Sie ein Kabel oder ähnliches in eine Buchse einstek- . ken, **vermeiden Sie jeglichen Kraftaufwand.** Achten Sie darauf, daß beim Einstecken ggf. vorhandene Stifte am Kabelstecker

gerade sind und nicht irgendwie verbogen .

Ehe Sie Ihre Amiga-Systemkomponenten zusammenbauen, sollten Sie jede Installationsanweisung sorgfältig durchlesen. Obwohl der Zusammenbau nicht schwierig ist, können Sie bei fehlerhafter Installation Ihren Amiga zerstören!

#### **2.2 Ehe Sie mit der Installation beginnen**

r

Installation des Amiga 2-3

#### Installation des Amiga

Schließlich stecken Sie das andere Ende in den dafür vorgesehenen Anschluß an der hinteren Schmalseite der Tastatur:

Sie können die Neigung der Tastatur durch Herausklappen der beiden Füße aus dem Tastaturboden verändern. Versuchen Sie beide Stellungen, um die für Sie bequemste Neigung herauszufinden:

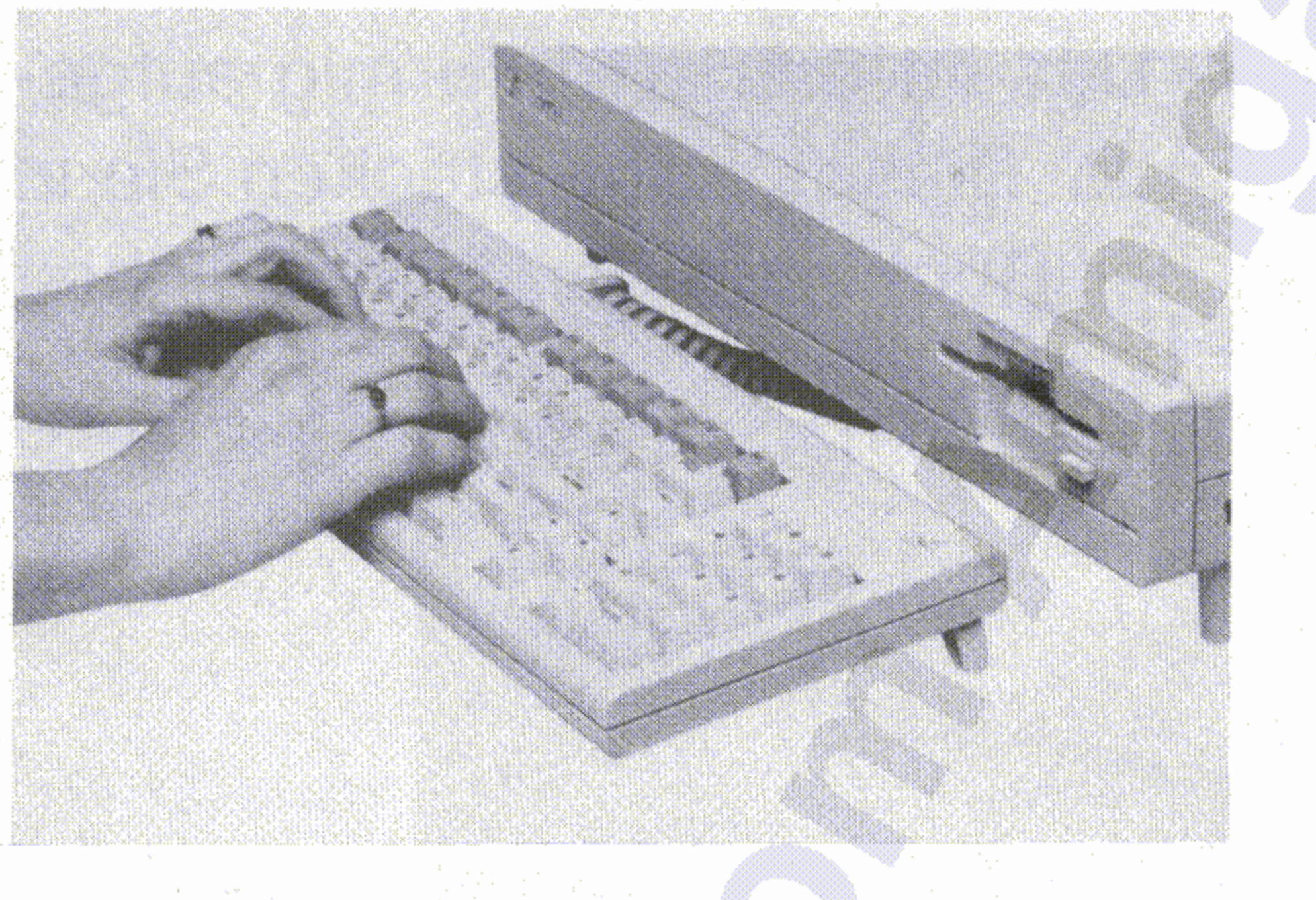

 $2 - 4$ 

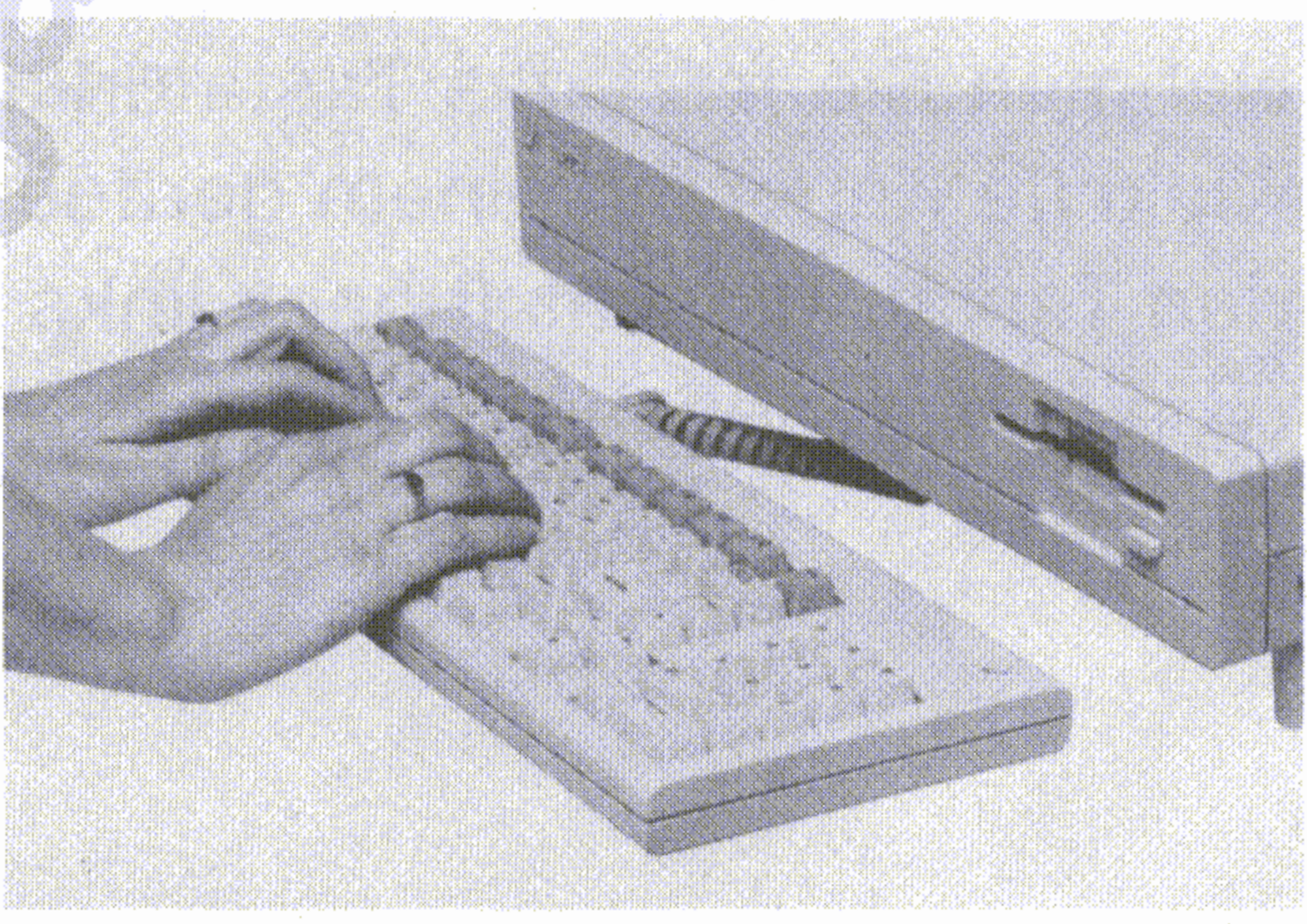

Bei eingeklappten Tastaturfüßen können Sie die Tastatur in die dafür vorgesehene Aussparung unterhalb der Vorderseite der Zentraleinheit schieben. Damit können Sie Ihren Amiga platzsparend auf Ihrem Schreibtisch stehenlassen, wenn Sie ihn nicht benötigen:

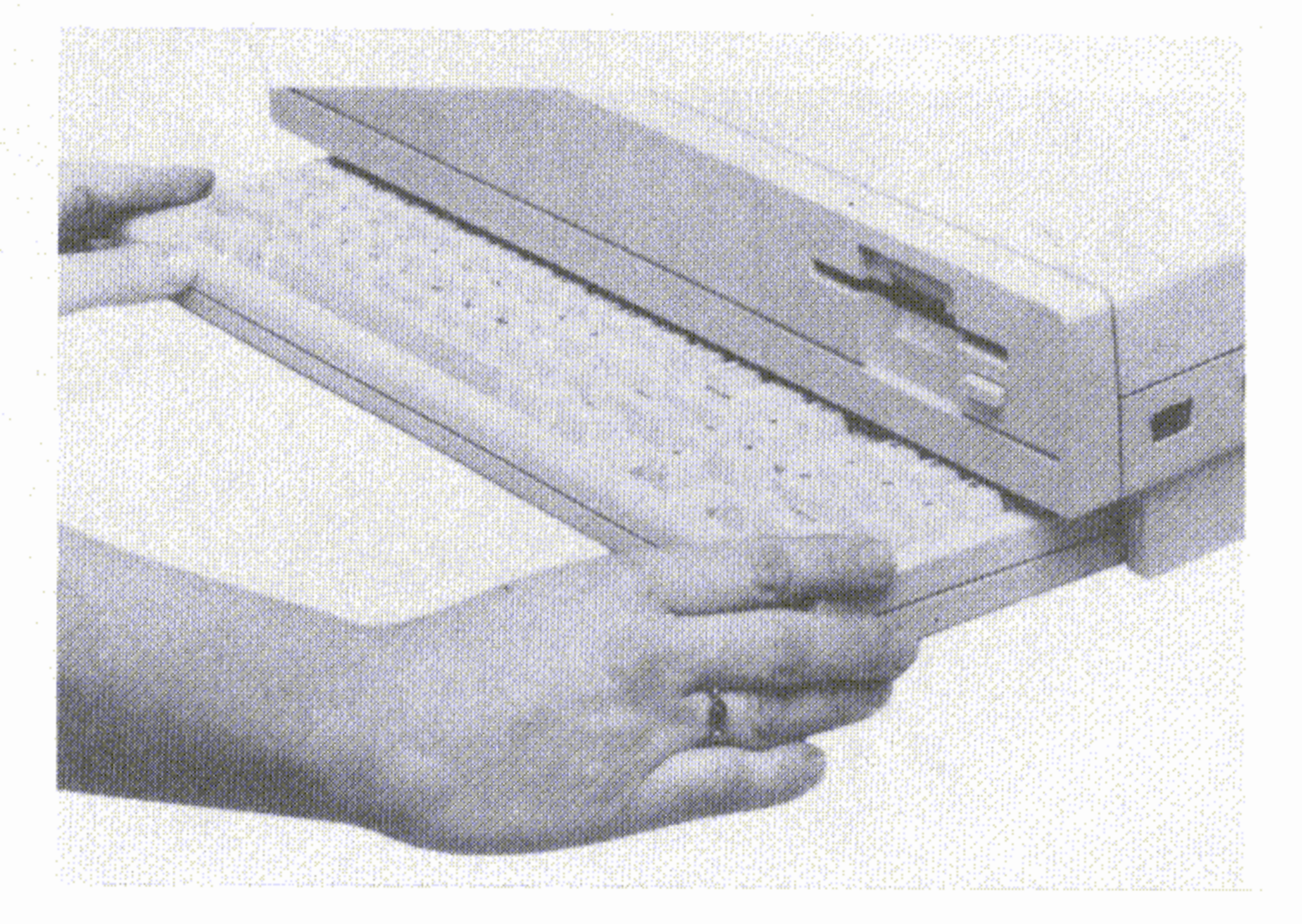

Für die Maus müssen Sie eine Tischfläche von mindestens 20 cm x . 20 cm freihalten, die sauber und eben sein muß!

. Wenn Sie Rechtshänder sind, werden Sie die Maus lieber rechts von der Tastatur haben. Sind Sie Linkshänder, ist die Maus links von der Tastatur bequemer plaziert.

•

Zum Anschluß der Maus stecken Sie den Stecker am Ende des

Mauskabels einfach in den mit "1" bezeichneten Anschluß an der rechten Seite der Zentraleinheit (der Stecker paßt relativ stramm in den Sockel, um einen testen Sitz zu qewährleisten):

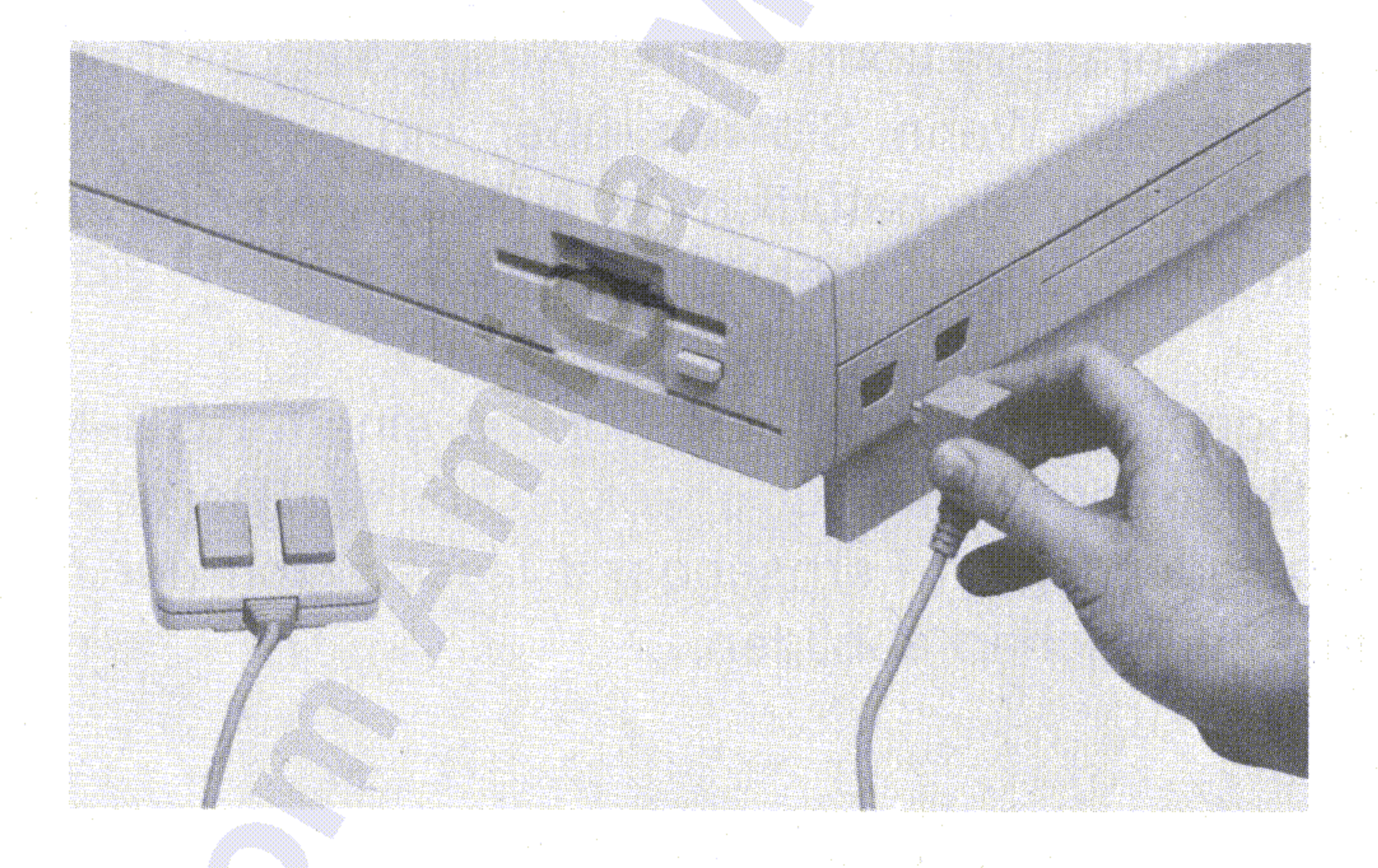

•

, Ehe Sie die Maus das erste Mal anschließen, drehen Sie sie auf die Rückseite und entfernen das Stück Schaumstoff, das die Mauskugel vor Transportschäden schützt. Wenn es Ihnen nicht gelingt, den Schaumstoff vollständig zu entfernen, sehen Sie im Kapitel A.2.2, "Reinigung der Maus" nach, wie Sie die Abdeckung über der Maus-• kugel entfernen können.

Installation des Amiga  $2-5$ 

•

#### , **2.4 Anschluß der Maus**

Berücksichtigen Sie auch, daß Sie nur mit einem RGB-Monitor die volle Zeilenlänge von 80 Zeichen anzeigen können. Bei einem Composite-Monitor oder einem Fernsehgerät lassen sich nur maximal 60 Zeichen pro Zeile scharf abbilden.

Ein Fernsehgerät. Sie können Ihren Amiga auch an Ihr Fernsehgerät anschließen. Wenn Sie nur über ein Schwarz/Weiß-Gerät verfügen, können Sie natürlich die außergewöhnlichen Farbmöglichkeiten Ihres Amiga nicht nutzen.

Einen Composite-Farbmonitor. Es gibt eine ganze Reihe speziell für Computeranwendungen entwickelter Composite-Farbmonitore, die zwar preiswerter sind als die RGB-Monitore, dafür aber auch nicht ein so brillantes Farbbild liefern.

Einen RGB-Farbmonitor. Der Amiga-Monitor, den Sie bei Ihrem Amiga-Vertragshändler kaufen können, ist ein solcher RGB-Monitor, der auch das beste Farbbild liefert.

Der Bildschirm dient zur Anzeige sichtbarer Information. Sie können drei verschiedene Arten von Bildschirmen an den Amiga anschließen:

#### 2.5 **Anschluß des Bildschirms**

 $2 - 6$ 

#### Verbinden Sie Monitor und Zentraleinheit:

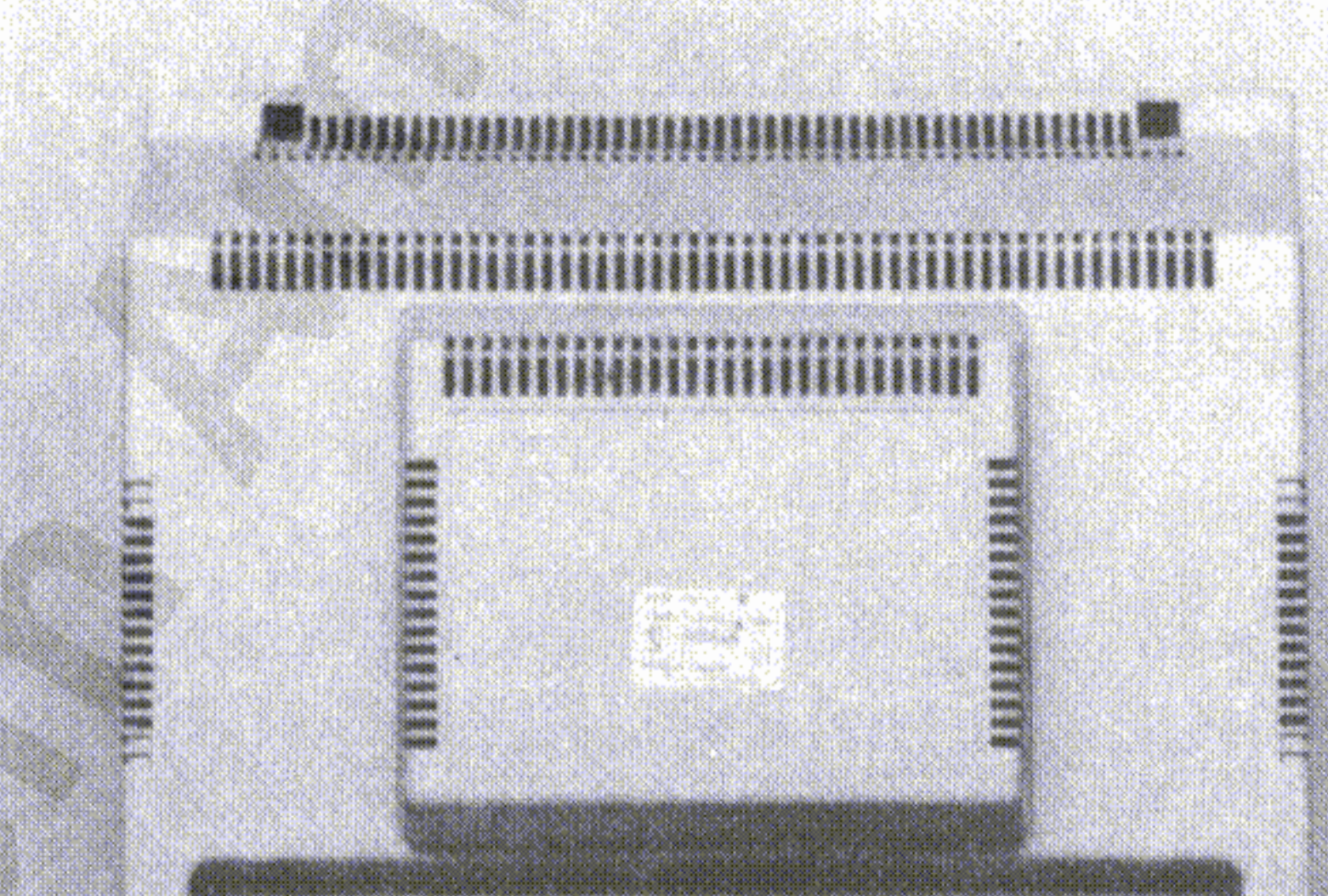

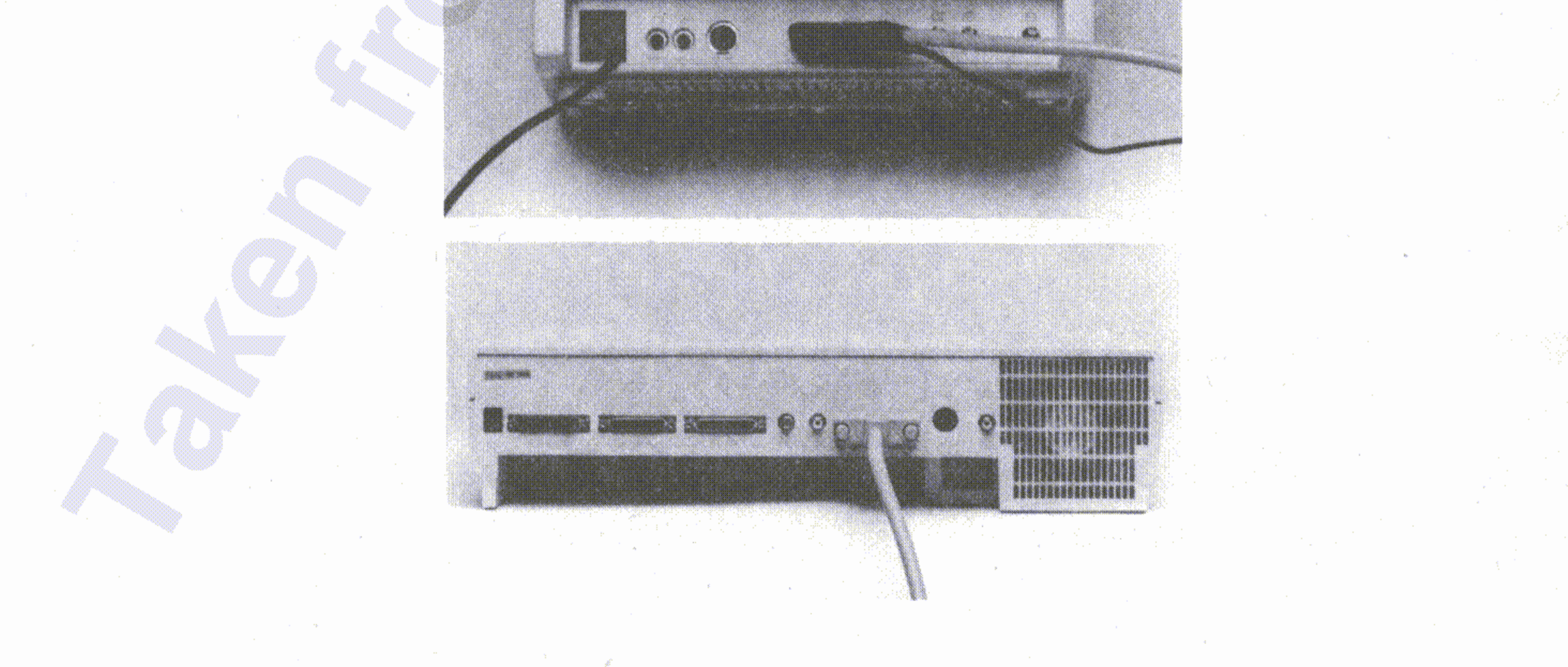

Zum Anschluß des Amiga-RGB-Monitors verwenden Sie das mit dem Monitor gelieferte Videokabel.

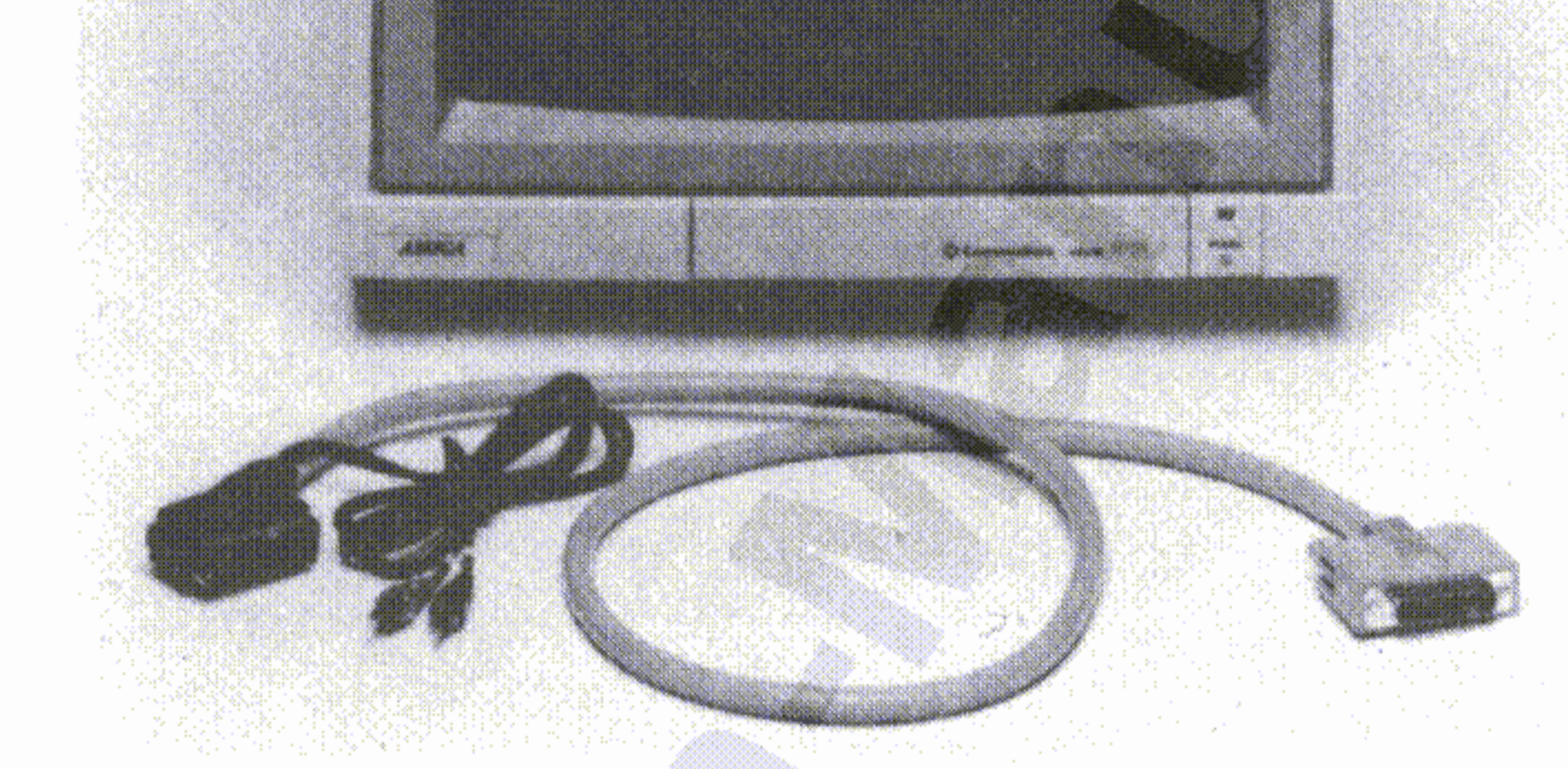

Installation des Amiga  $2-7$ 

#### **Anschluß eines RGB-Monitors** ,

Diese Teile sowie eine Anschluß-Anleitung erhalten Sie bei Ihrem • Amiga-Vertragshändler.

Eine TV-Schaltbox.

Ein TV-Modulatorkabel.

Einen Tv-Modulator.

Zum Anschluß Ihres Amiga an ein Fernsehgerät benötigen Sie folgende zusätzliche Elemente:

#### **Anschluß an ein Fernsehgerät**

.. . • ! . \_, ~".',

Zum Anschluß eines Composite-Monitors verwenden Sie bitte ein abgeschirmtes Koaxialkabel mit einem sogenannten Cinch-Stecker an jedem Ende. Ein solches Kabel erhalten Sie bei Ihrem Amiga-Vertragshändler. Das eine Ende dieses Kabels stecken Sie in die dafür vorgesehene Buchse des Monitors, das andere Ende in die Cinch-Buchse ganz rechts auf der Rückseite der Zentraleinheit:

#### **Anschluß eines Composite-Monitors**

I

Für den Anschluß des Amiga an eine Stereoanlage benötigen Sie zwei' Kabel. Jedes dieser beiden Kabel muß arn einen Ende einen Stecker . . haben, der in die entsprechende Buchse Ihres Stereogerätes paßt. Dies ist in der Regel ein Dioden- oder Klinkenstecker. Am anderen Ende muß je ein Cinch-Stecker sein, der in die entsprechende , Cinchbuchse auf der Rückseite des Amiga paßt.

•

,

#### 2.6.1 Anschluß an eine Stereoanlage

,

*t* Falls Sie Ihren Amiga nicht an ein konventionelles Fernsehgerät über, einen TV-Modulator angeschlossen haben, müssen Sie ihn, falls Sie , akustische Effekte hören oder proqramrnieren wollen, entweder mit dem Toheingang Ihres Monitors (falls vorhanden) oder mit' einem anderen Tonsystem verbinden,

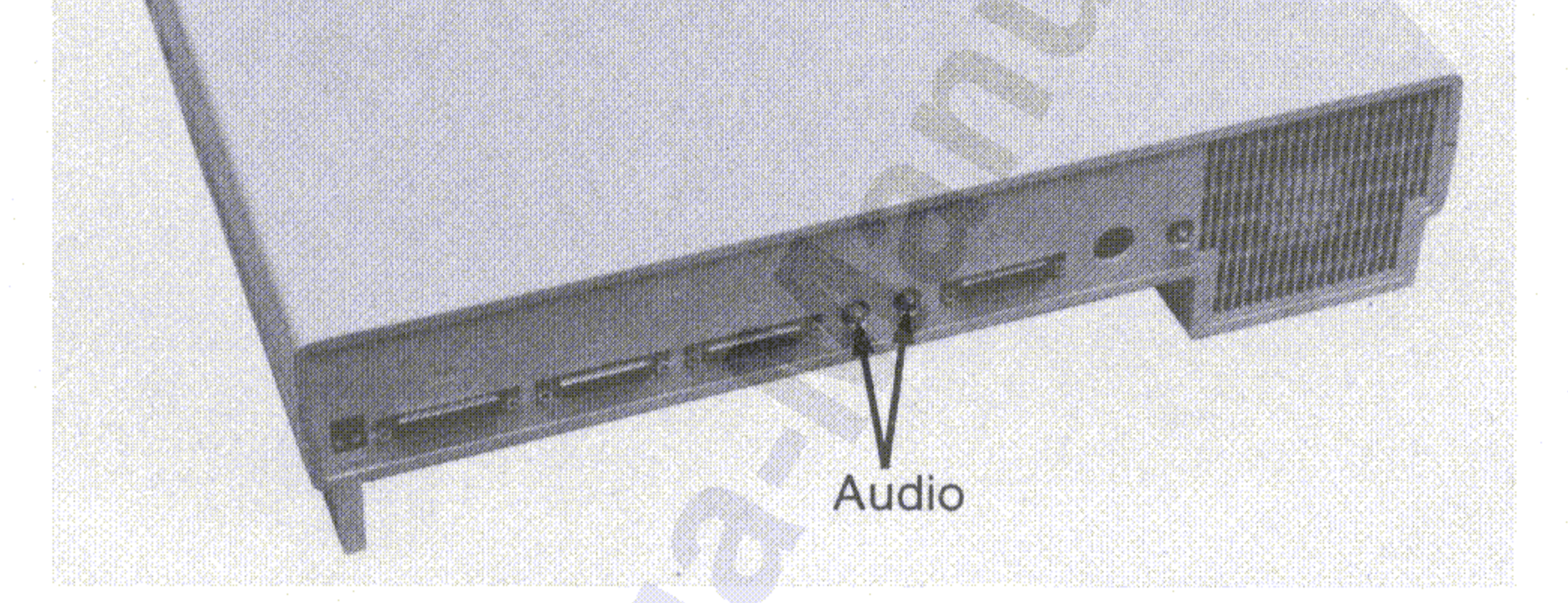

, .'y!

•

*f*

Der Amiga ist in der Lage, Stereoklang hoher Qualität zu erzeugen. Links neben dem RGB-Anschluß auf der Rückseite der Zentraleinheit befinden sich zwei Buchsen für den Anschluß von Tonsystemen :

•

#### 2.6 Anschluß von Tonsystemen

,

Installation des Amiga 2-9

Sollten Sie einen fremden Monitor benutzen der nur einen Audiokanal • hat, benötigen Sie ein "Y"-Adapter.

•

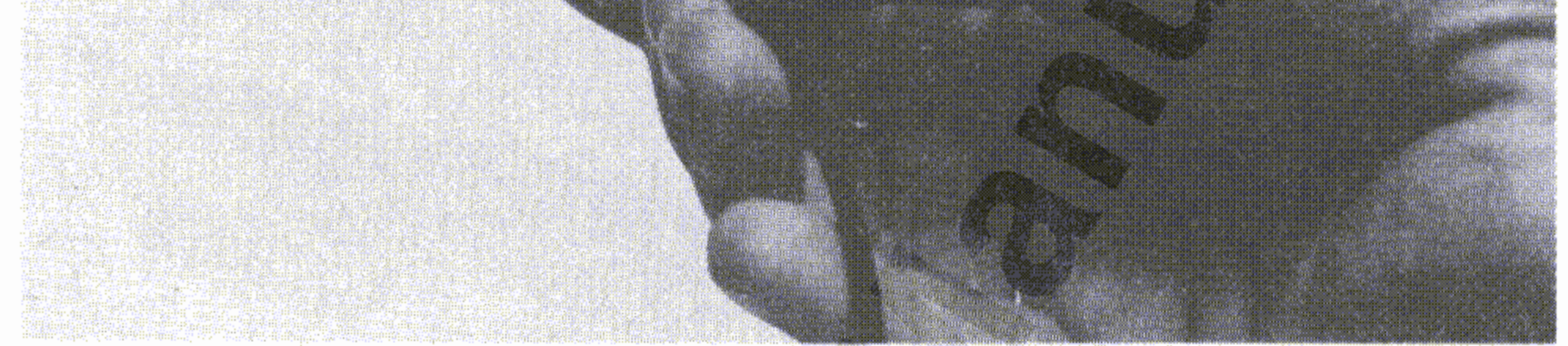

Der Arniga-Monitor verfügt über eingebaute Stereo-Lautsprecher für die Tonwiedergabe. Um den Tonanschluß an den Amiga herzustellen, benutzen Sie die Cinchstecker des Monitorkabels.

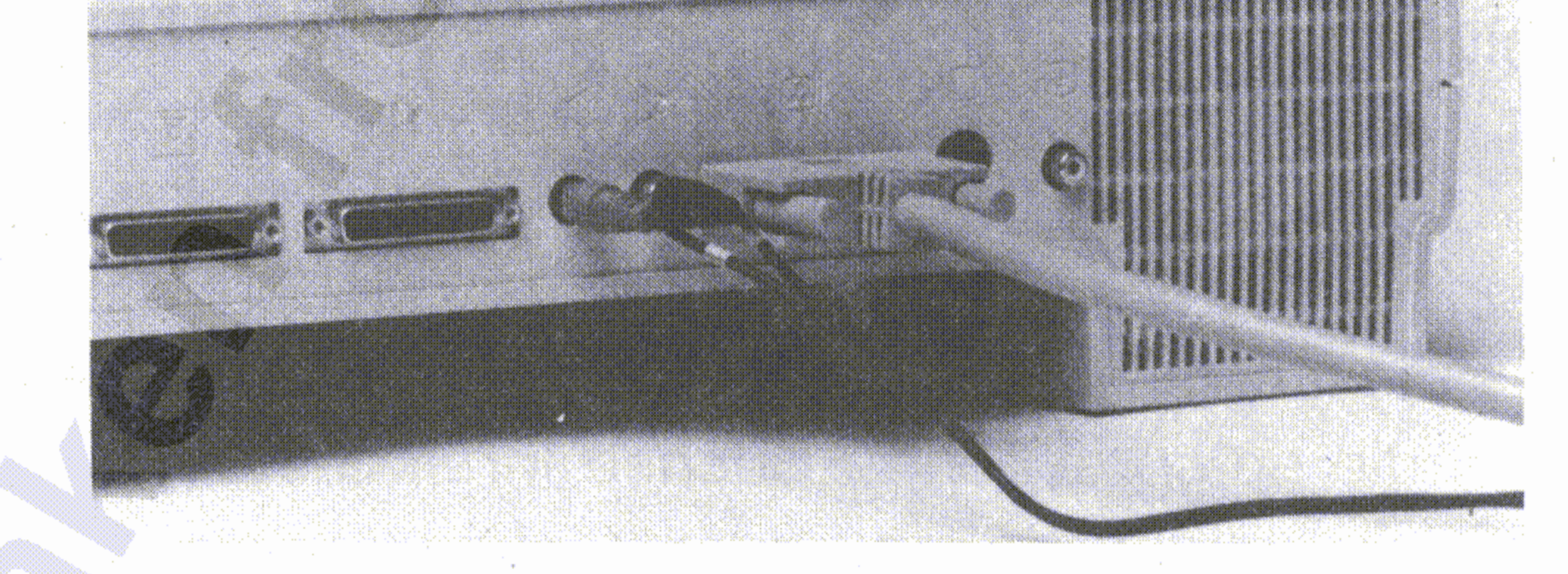

#### **2.6.2 Tonanschluß** an, **Bildschirme mit Lautsprecher**

Die meisten Stereoanlagen haben für einen solchen Anschluß separate Eingänge, die mit "Auxiliary" oder "Aux' bezeichnet sind. Die beiden Cinch-Buchsen des Amiga liefern das rechte und linke Tonsignal: ,

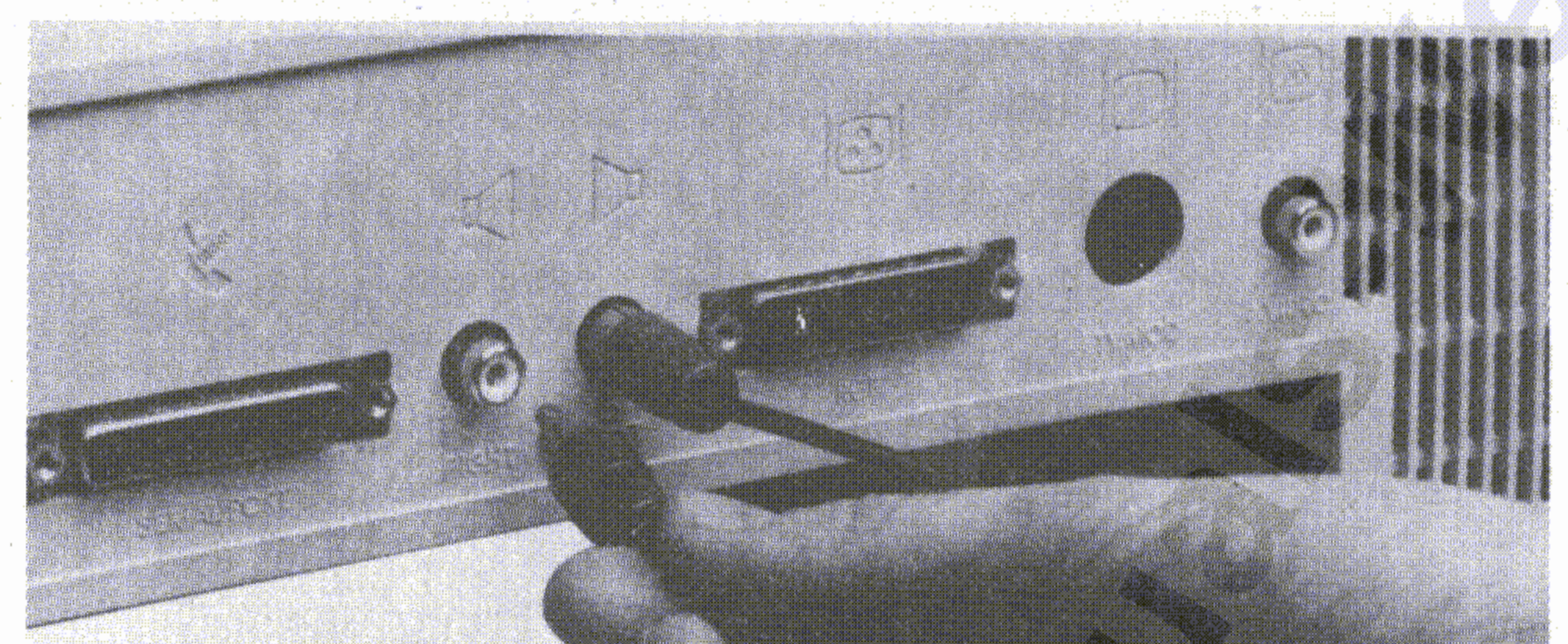

#### 2-10 Installation des Amiga

.

Den Netzstecker am anderen Ende stecken Sie in die Steckdose. Jetzt sind Sie fertig und können mit der Arbeit oder dem Spiel am Amiga beginnen.

,

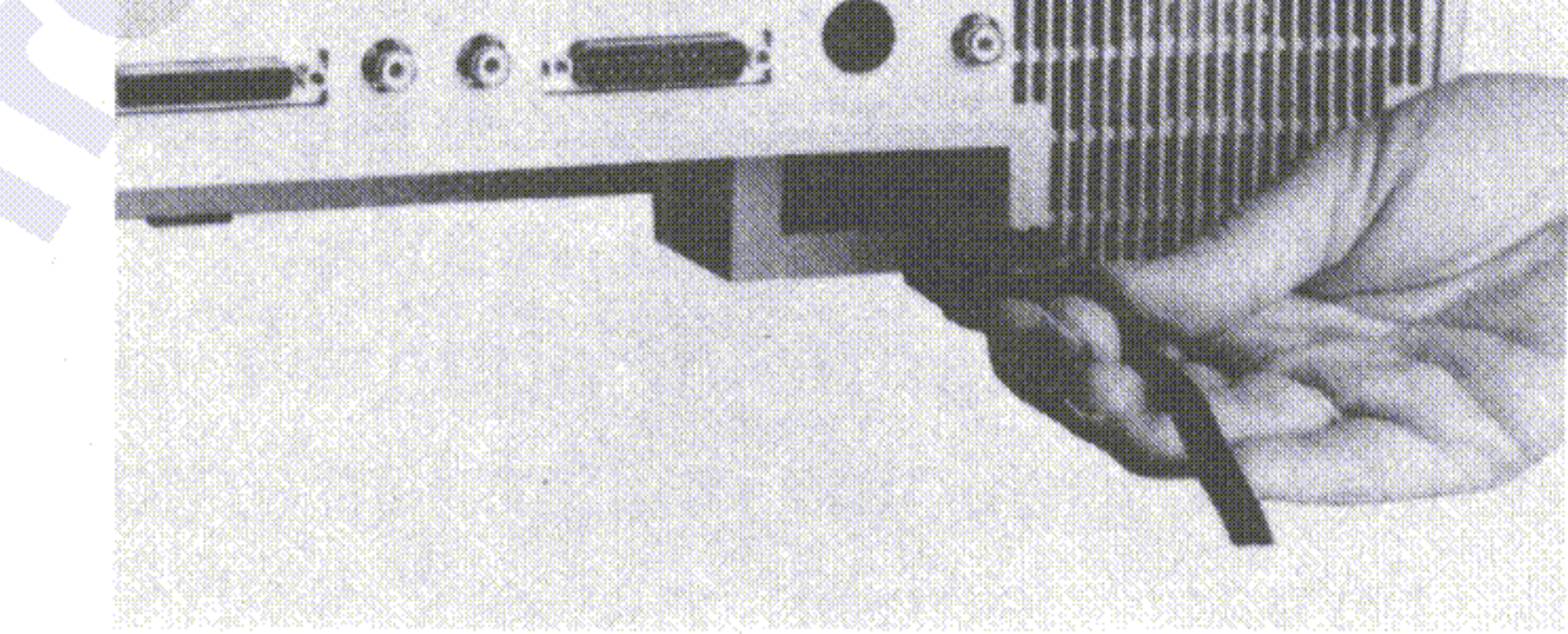

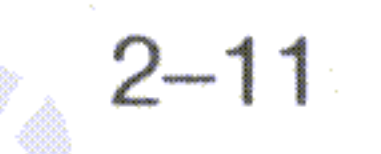

Stecken Sie jetzt die sogenannten Eurostecker-Kupplung des Netzkabels, das ist die Kupplung mit den drei Schlitzkontakten, in den . . Netzanschluß rechts unterhalb des RGB-Anschlusses auf der Rückseite der Zentraleinheit:

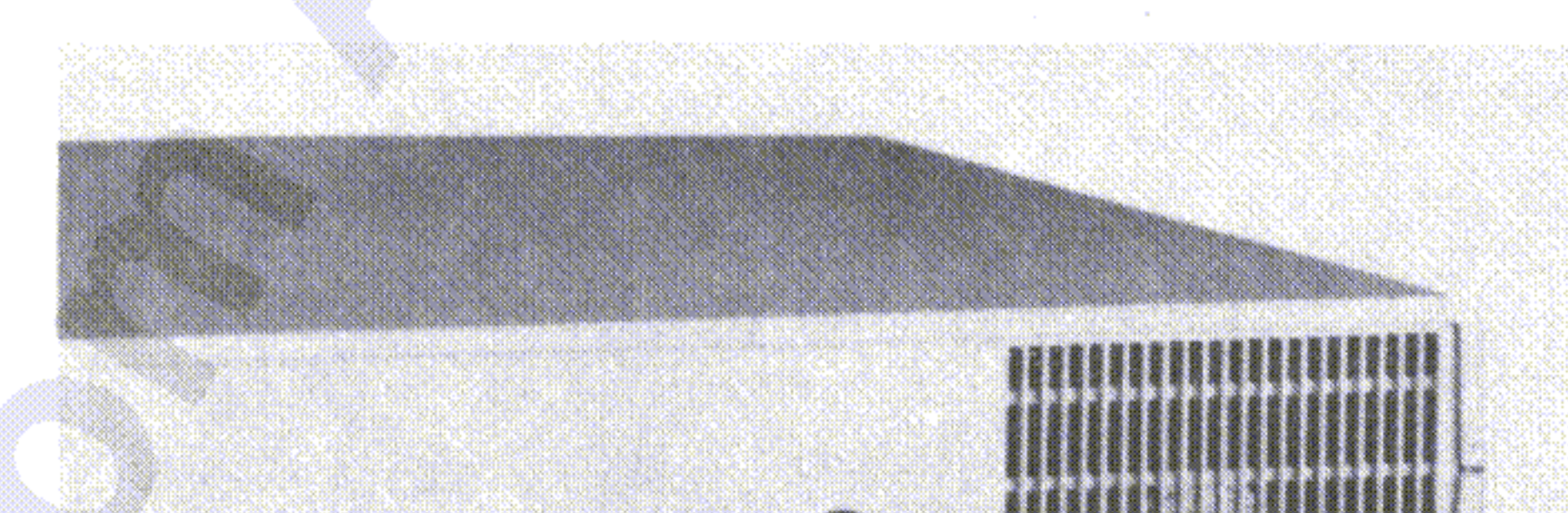

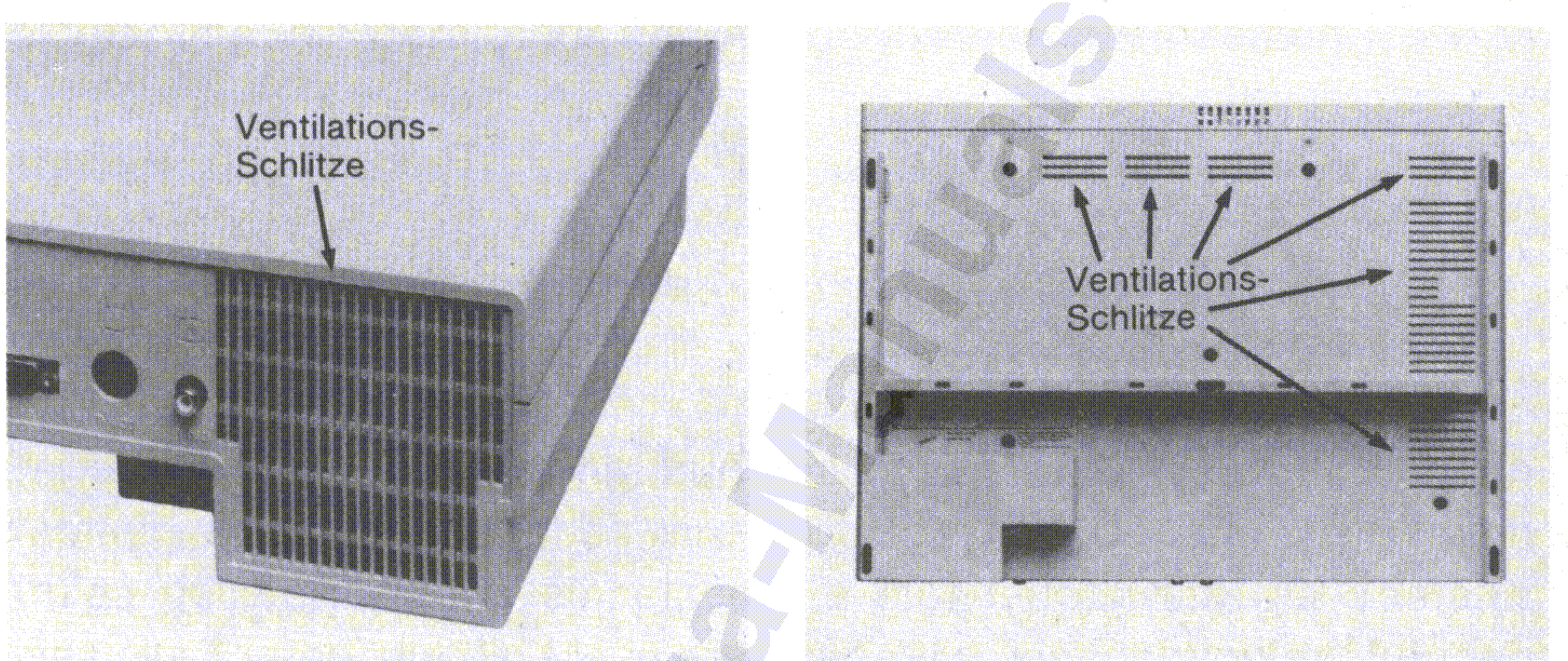

•

, Jetzt sind Sie mit der Installation Ihres Amiga fast fertig. Ehe Sie jedoch den Netzanschluß herstellen, vergewissern Sie sich, daß die . Ventilationsschlitze auf der Rückseite und am Boden der Zentraleinheit durch keinerlei Gegenstände abgedeckt werden:

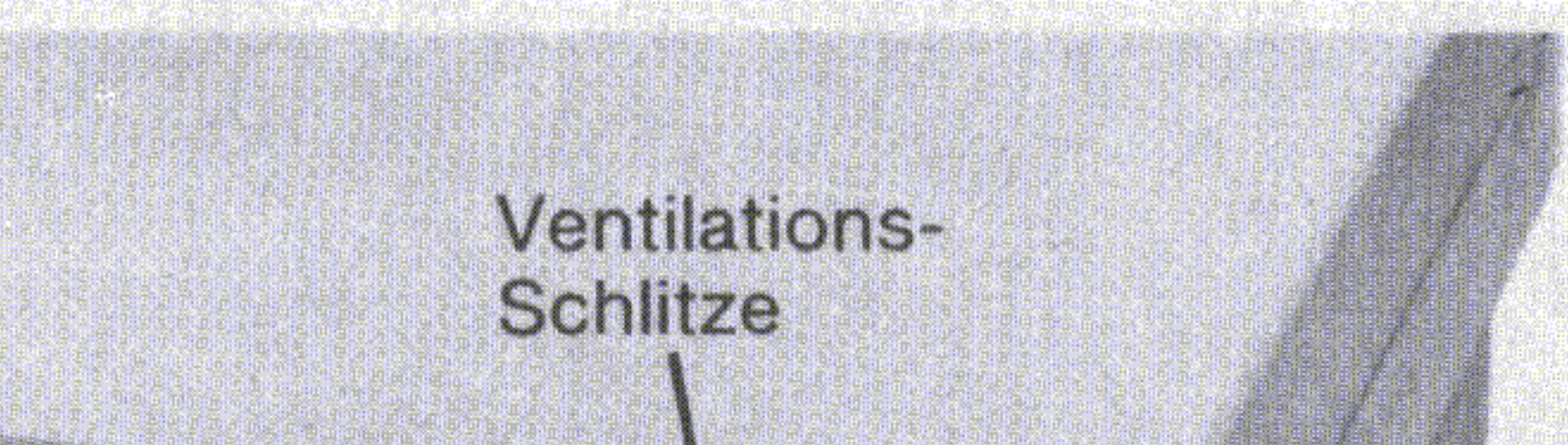

#### , 2.7 **Anschluß an das Netz**

Installation des Amiga 2-11

 $\mathcal{R}$ 

- 9

Mit dem Amiga haben Sie vier Mikrodisketten erhalten, die Kickstart-, die Workbench-, die Extras- und die Kaleidoscope-Diskette. Diese Disketten enthalten wichtige Informationen für die Arbeit mit dem Amiga. Halten Sie bitte zusätzlich vier Leerdisketten, die Sie bei Ihrem Amiga-Vertragshändler kaufen können, bereit. Im Verlauf dieser Einführung werden Sie die vier Systemdisketten auf die vier Leerdisketten kopieren, mit denen Sie zukünftig arbeiten sollten. Die Systemdisketten verwahren. Sie dann bitte an einem sicheren Ort.

#### 3.2 Verwendung von Disketten

•

Bei allen folgenden Beschreibungen in diesem und den folgenden Kapiteln dieses Handbuches wird vorausgesetzt, daß Sie die mit dem • Amiga gelieferte Maus einsetzen. Es gibt jedoch aut der Tastatur spezielle Tasten, die die Maus ersetzen. Wie das funktioniert, können Sie in den Abschnitten 3.4.1 "Pteilsteuerunq mit der Tastatur", 3.5.1 "Piktogramme mit der Tastatur auswählen" und 3.6.1 "Die Menübenutzung mit Tastatur" nachlesen.

'~. ~,

#### 3.1 Eine Bemerkung zur Maus

In diesem Kapitel werden Sie mit den Grundlagen der Bedienung des Amiga vertraut gemacht. Am Ende können Sie die Programme, die Ihnen die Arbeit mit dem Amiga erlauben, benutzen und alle die Programme, die bereits für den Amiga existieren, einsetzen.

,

## 3. **Inbetriebnahme** ,

Inbetriebnahme 3-1

,

Bei jeder Ihrer Leerdisketten muß dagegen der Schieber zur Disket- • • tenmitte hin geschoben werden und die quadratische Offnung abdekken, damit neue Informationen auf dieser Diskette gespeichert werden können:

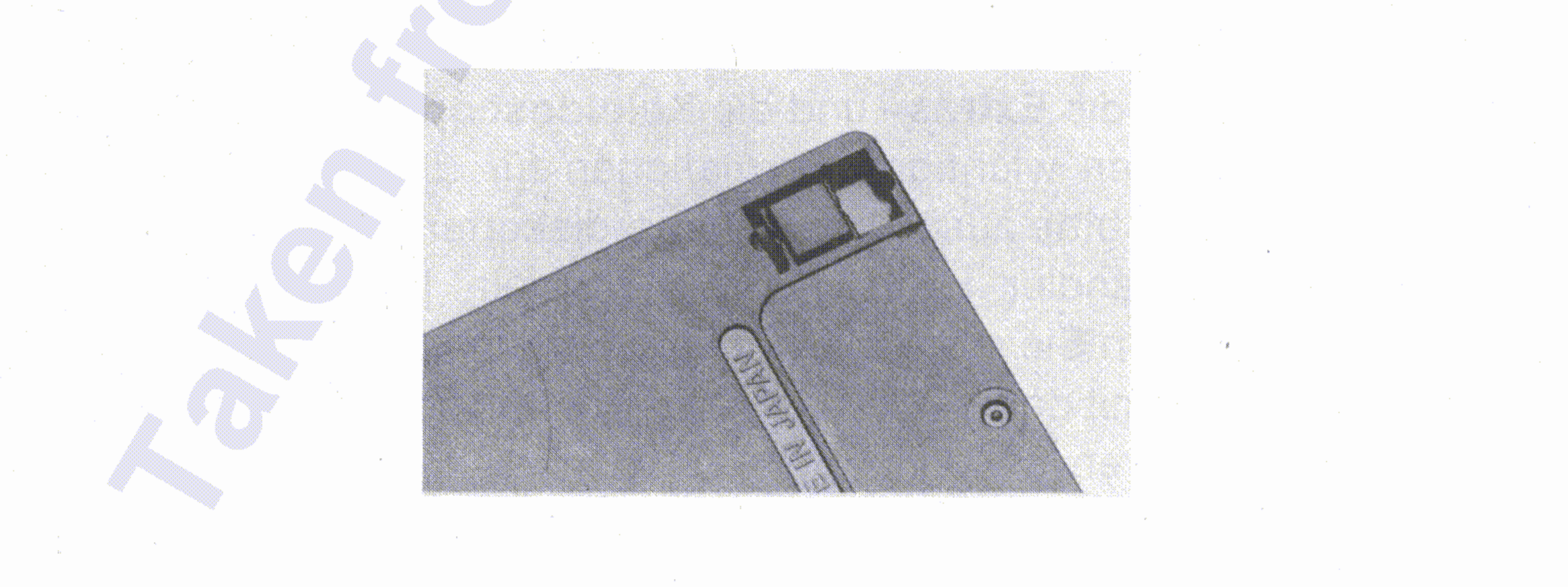

Damit verhindern Sie, daß die Originaldisketten ungewollt überschrie- •• ben werden, während Sie die ersten Ubungen auf dem Amiga machen.

Die Original-Systemdisketten sind vermutlich schreibgeschützt, d.h. es kann keine Information vom Amiga auf diesen Disketten gespeichert werden. Der Schreibschutz wird durch einen kleinen Plastikschieber auf der Diskettenrückseite ein- oder ausgeschaltet. Ist er •• eingeschaltet, so gibt der Schieber eine kleine quadratische Offnung frei, durch die Sie hindurchsehen können. Falls diese Öffnung nicht sichtbar ist, schieben Sie den Schieber mit dem Fingernagel zur Außenseite der Diskette hin, bis er mit einem hörbaren Klicken einrastet:

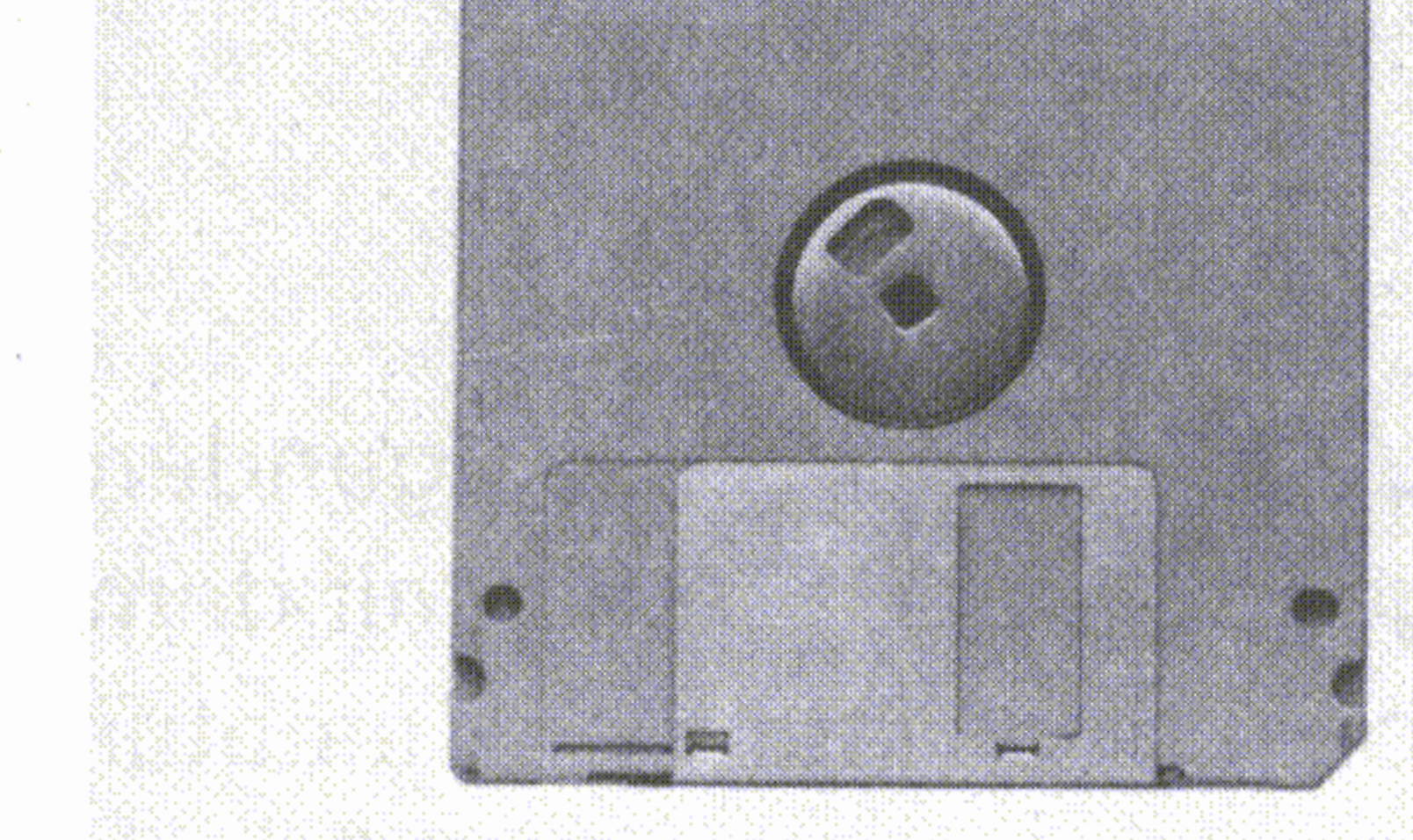

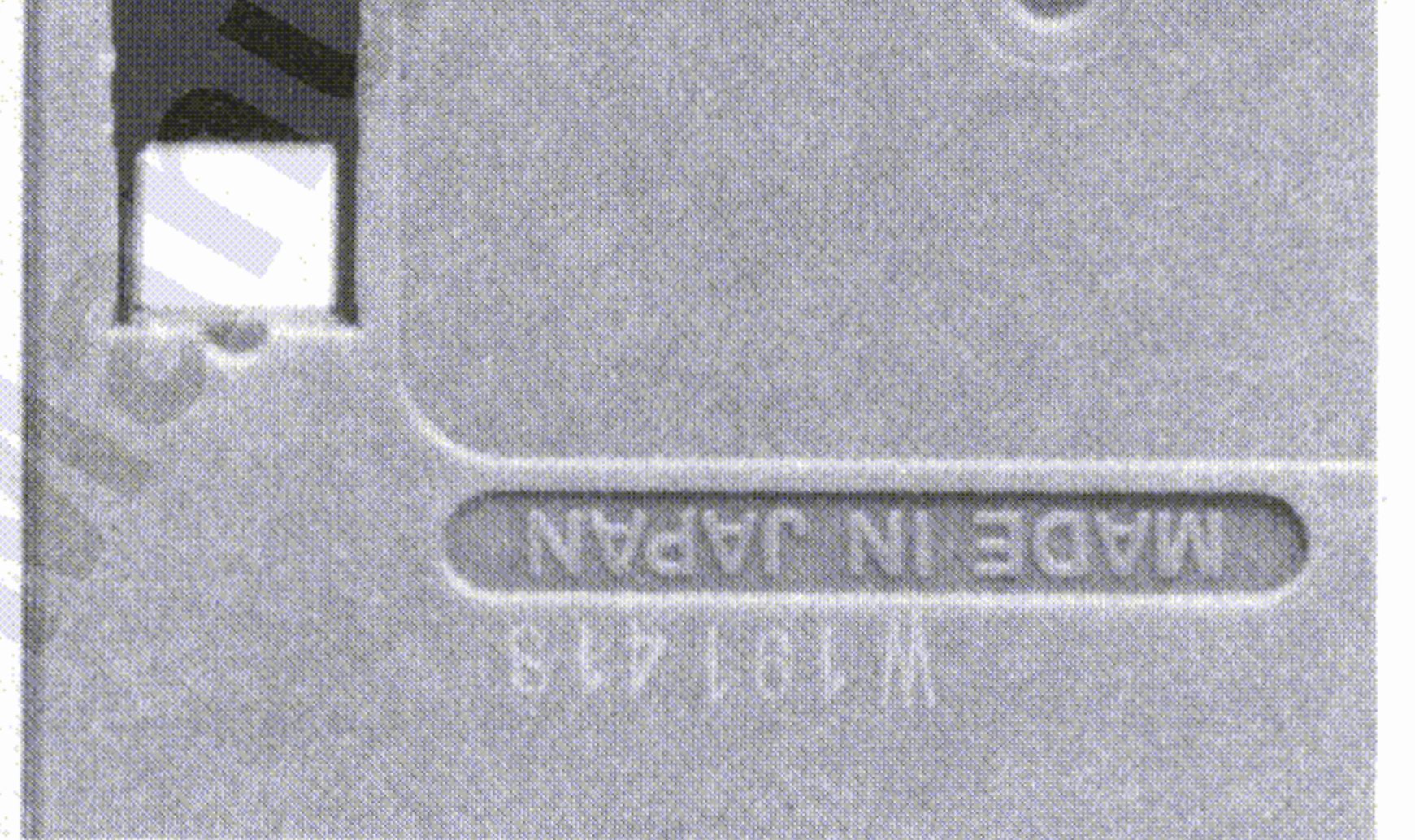

Wann immer Sie den Amiga ausschalter ,

**Warten Sie auf jeden Fall m i n des t e n s 5 Sekunden, ehe Sie**

#### **ihn wieder einschalten.**

#### Wenn Sie diese Regel nicht beachten, kann Ihr Amiga zerstört werden!

•

Noch ein ganz wichtiqer Hinweis:

•

•

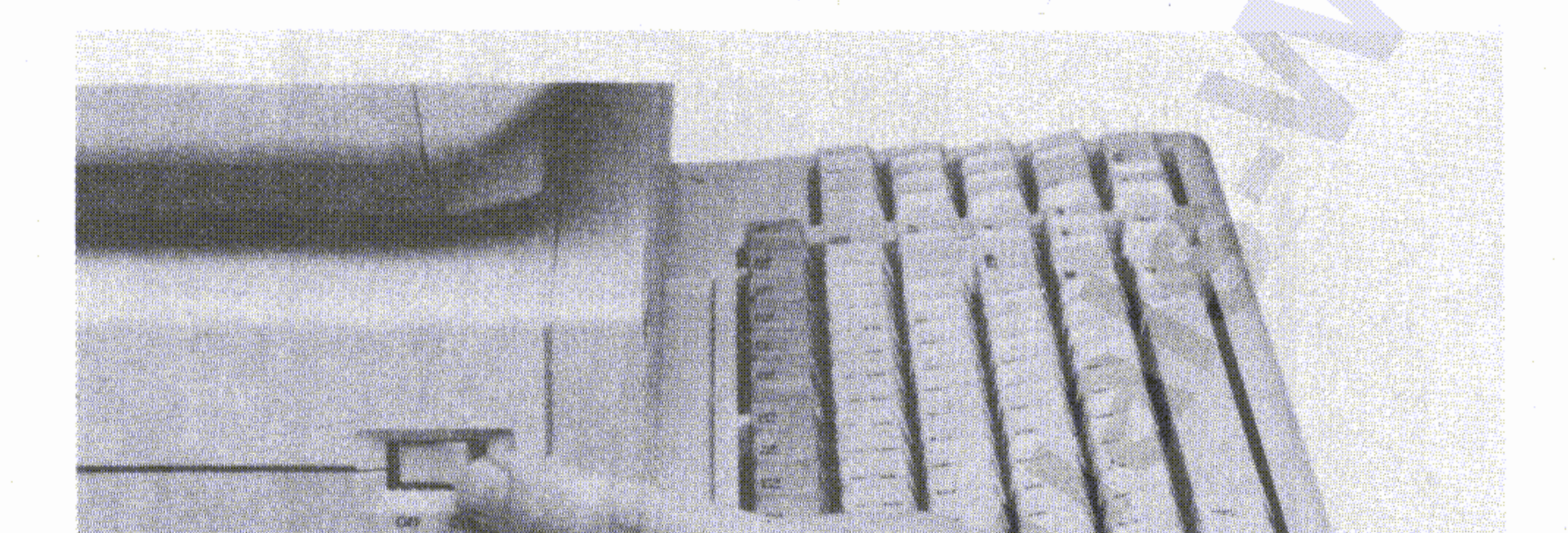

einheit. Zum Einschalten des Amiga drücken Sie auf die mit "ON" bezeichnete Seite des Wippschalters. Vergewissern Sie sich außerdem, ob Sie Ihren Monitor oder Fernseher eingeschaltet haben: Der Netzschalter befindet sich vorne an der linken Seite der Zentral- •

#### Inbetriebnahme 3-3

#### Inbetriebnahme

Nach wenigen kurzen Augenblicken erscheint auf dem Bildschirm eine Hand, die die Kickstart-Diskette hält:

 $3 - 4$ 

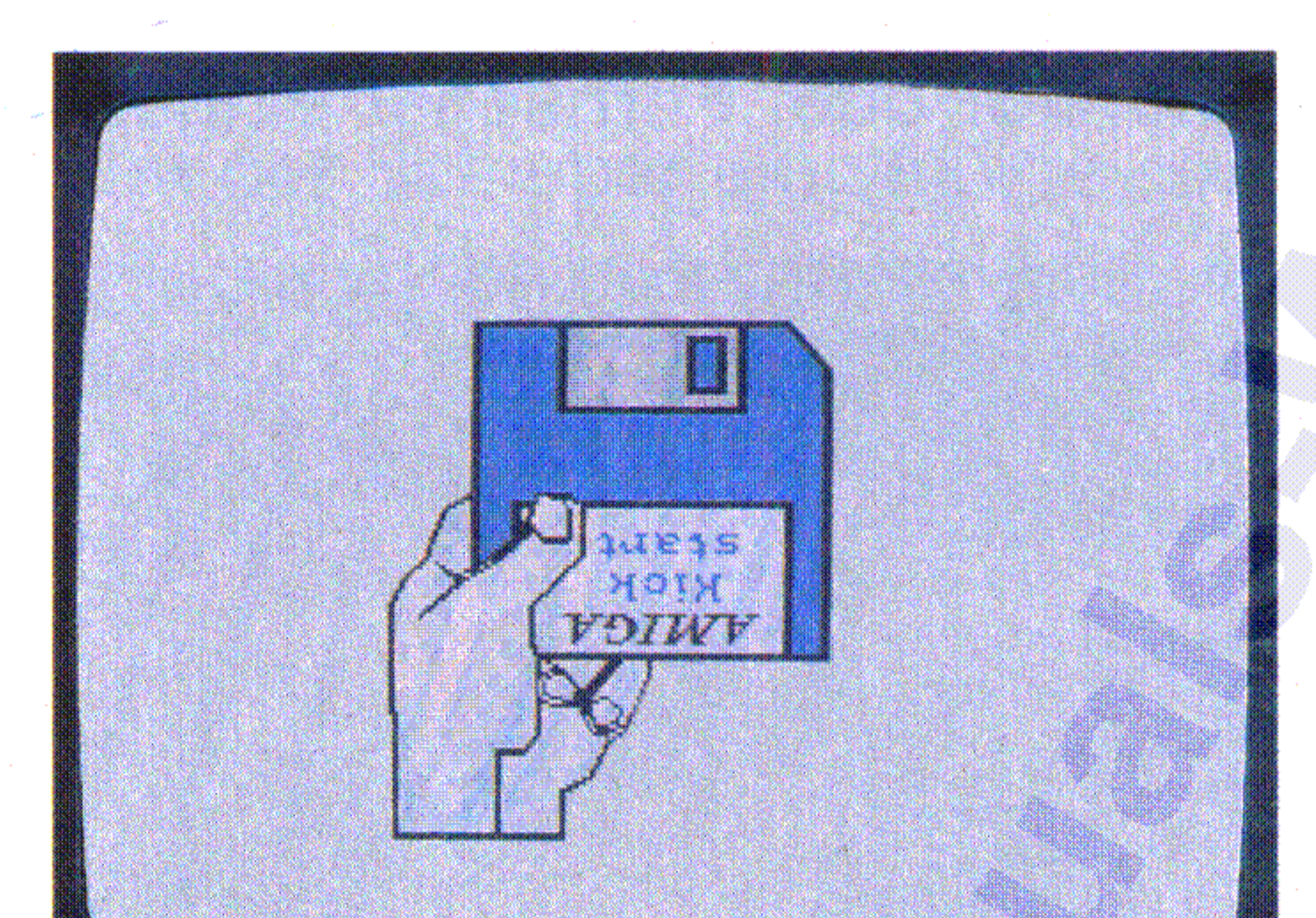

Jetzt sollten Sie die Kickstartdiskette in das Diskettenlaufwerk vorne rechts an der Zentraleinheit einlegen. Die Diskette wird mit der metallkaschierten Seite voran und dem Etikett nach oben in den Schlitz des Diskettenlaufwerkes eingeschoben, bis sie mit hörbarem Klicken einrastet:

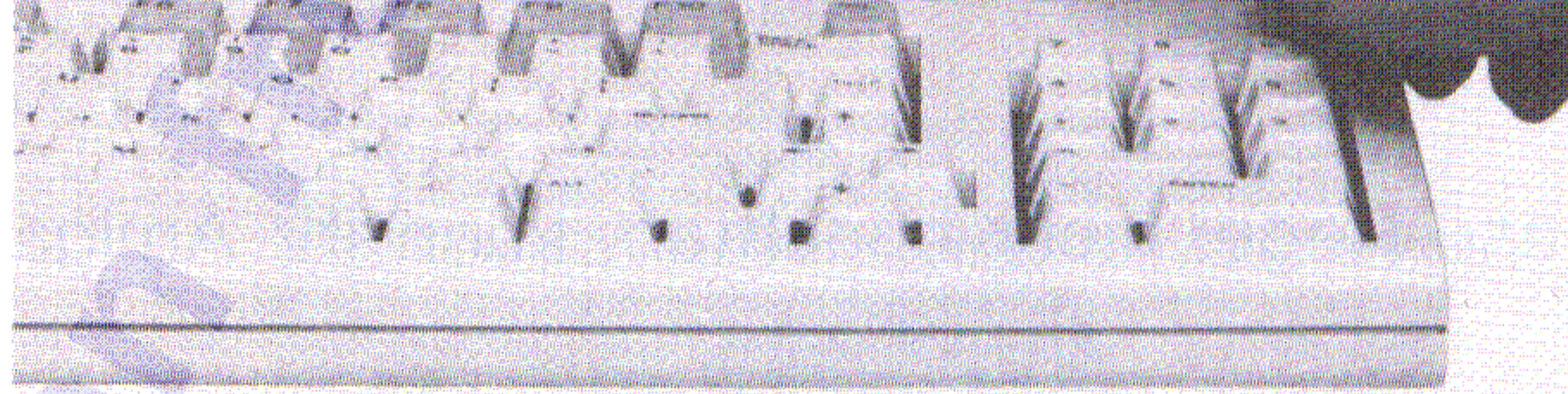

#### Inbetriebnahme

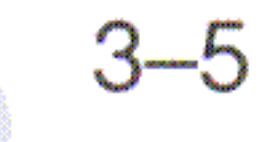

Kurz darauf hören Sie ein Geräusch, das der Amiga verursacht, wenn er Informationen von der Diskette liest. Innerhalb einer Minute hat der Amiga die benötigten Informationen von der Kickstart-Diskette gelesen. Während dieses Vorganges leuchtet die Kontrollampe des Laufwerkes:

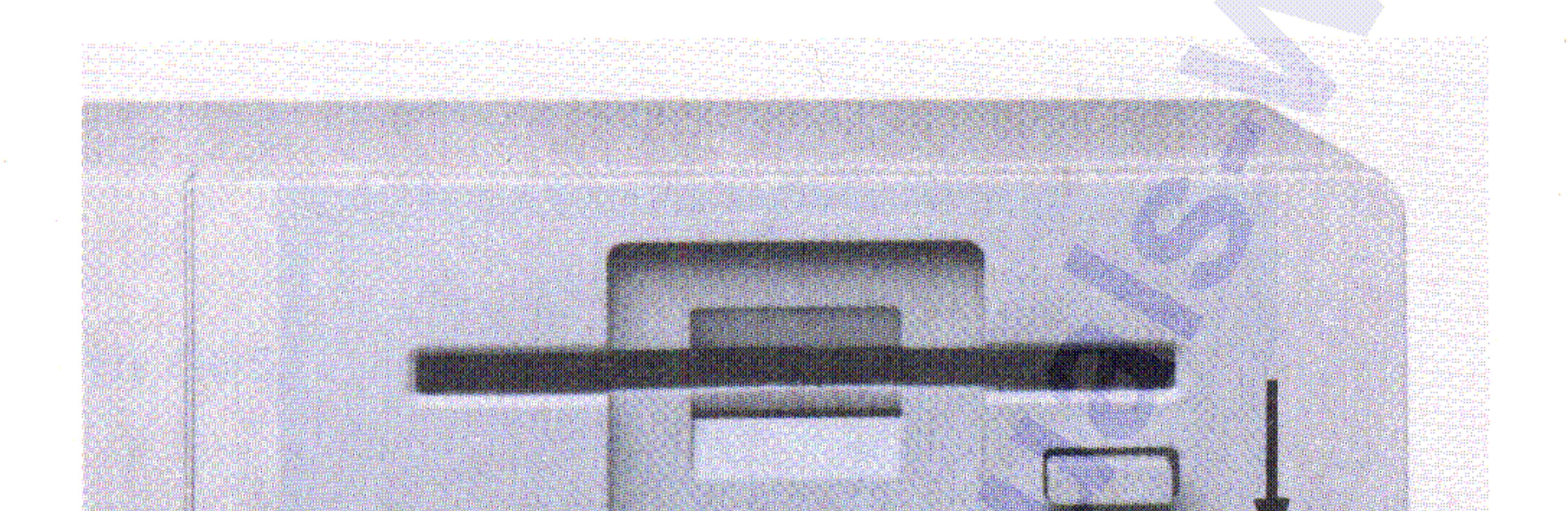

Auch hier ein wichtiger Hinweis:

Enfernen Sie n i e mals eine Diskette bei leuchtender Laufwerkskontrollampe!

Die Kontrollampe zeigt Ihnen an, daß der Amiga mit der Diskette

Informationen austauscht. Wenn Sie die Diskette zu früh herausnehmen, kann der Amiga die gerade bearbeitete Aufgabe wie zum Beispiel das Lesen von der Kickstart-Diskette nicht ordnungsgemäß zuende führen. Im schlimmsten Fall kann die gesamte Information auf der Diskette zerstört werden. Warten Sie deshalb immer, bis die Laufwerkskontrollampe erlischt, ehe Sie eine Diskette aus dem Laufwerk nehmen.

#### 3.3 Ein Blick auf den Arbeitstisch

Wenn der Amiga die benötigten Informationen von der Kickstart-Diskette gelesen hat, erlischt die Laufwerkskontrollampe und die Abbildung der Hand erscheint wieder auf dem Bildschirm, diesmal mit der Workbench-Diskette:

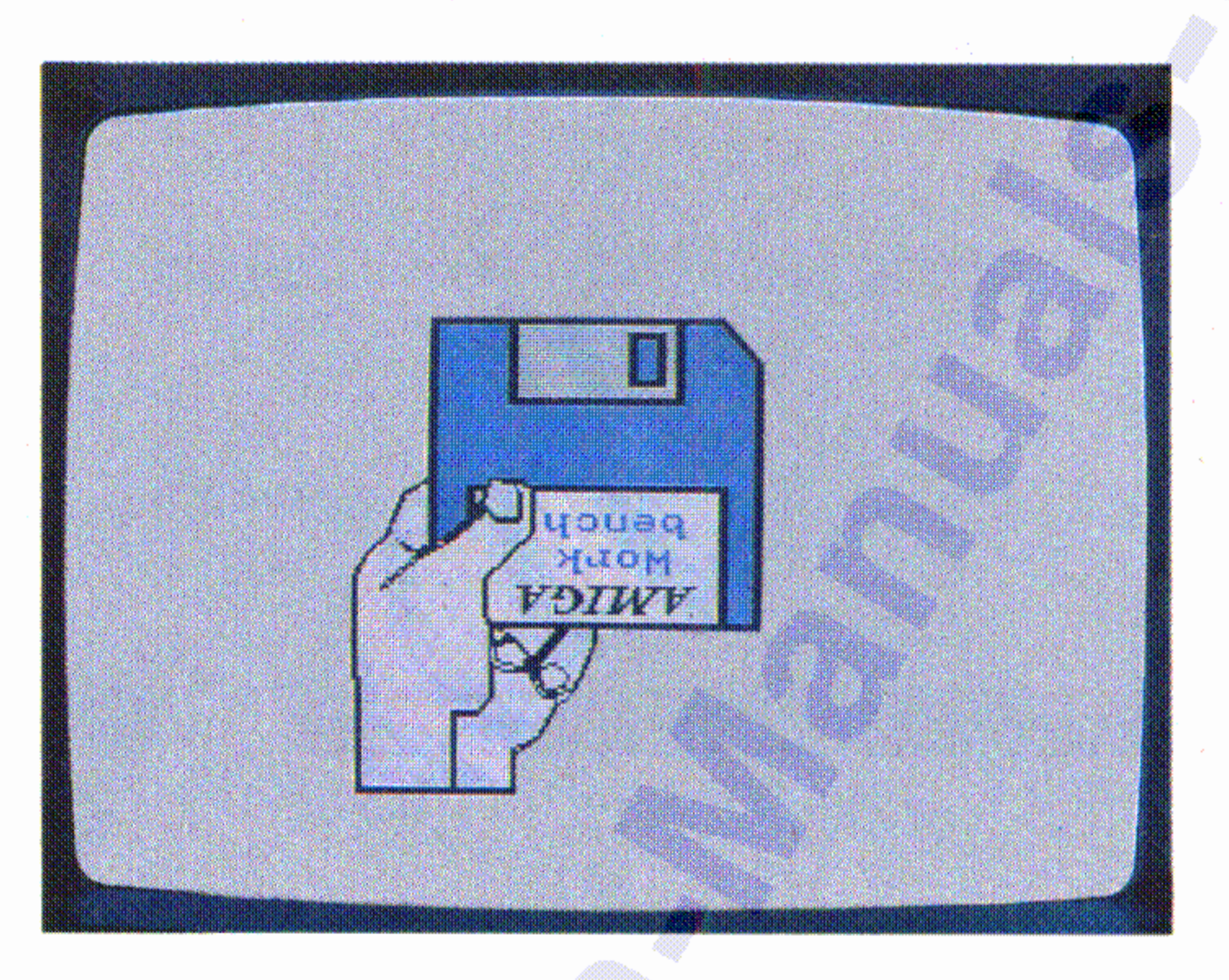

Nehmen Sie die Kickstart-Diskette aus dem Laufwerk, indem Sie die Taste rechts unterhalb des Schlitzes drücken, und legen Sie die Workbench-Diskette ein. In wenigen Augenblicken erscheint auf dem Bildschirm die Abbildung des (noch leeren) Arbeitstisches (Workbench):

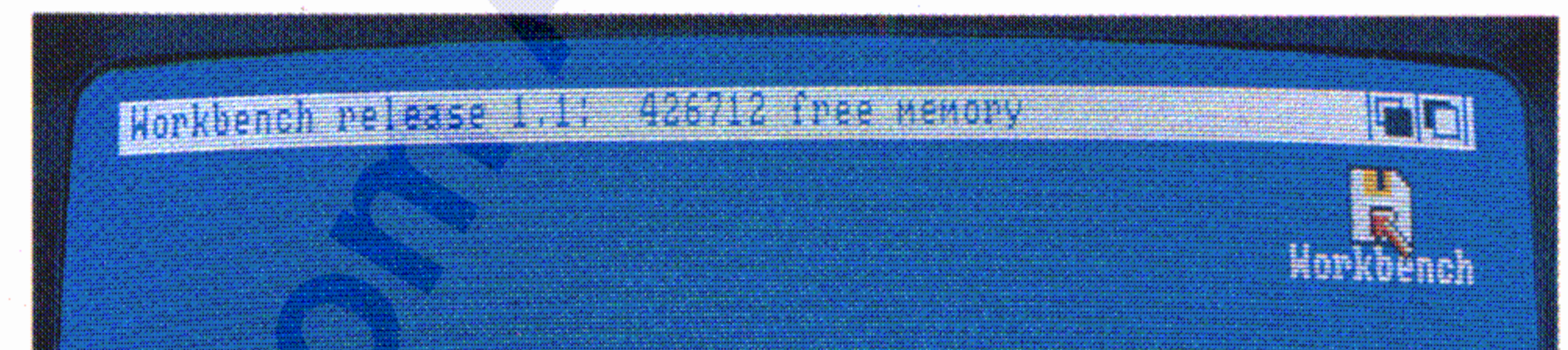

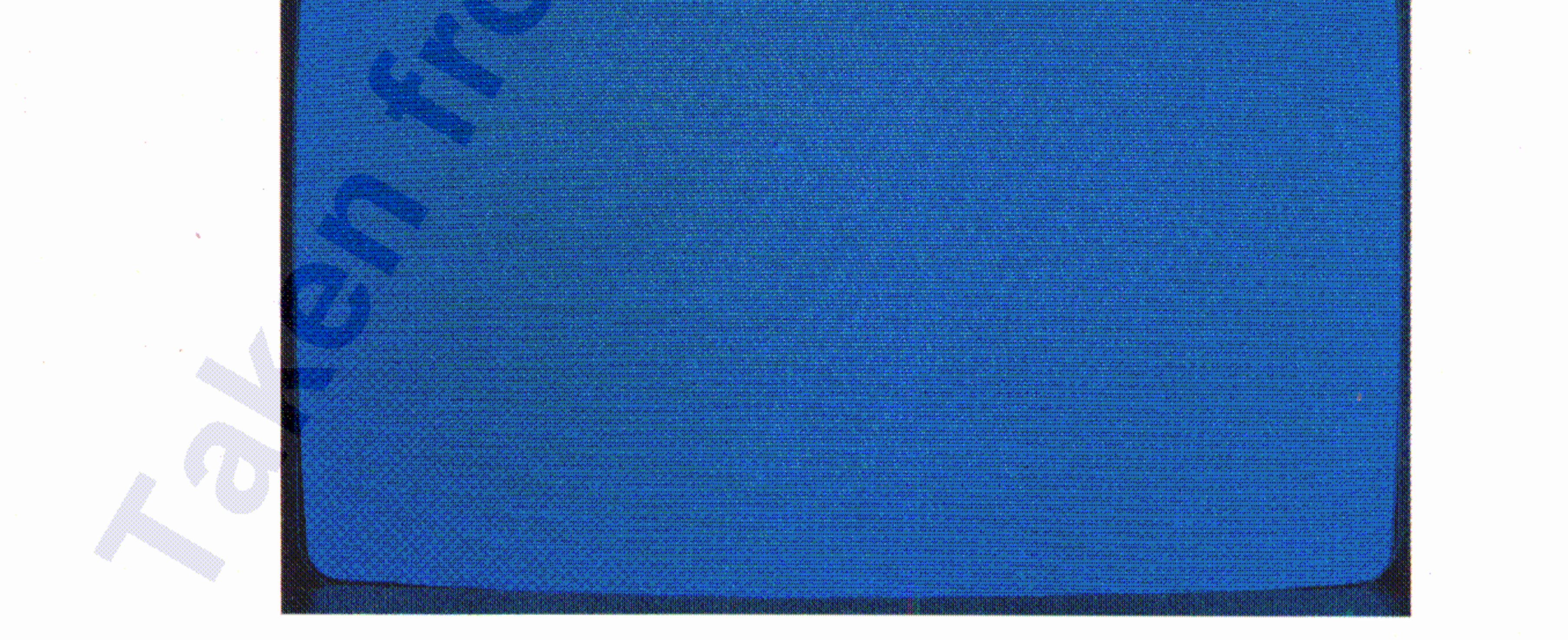

•

• Auf den folgenden beiden Abbildungen sehen Sie, wie Sie die Maus richtig halten und führen:

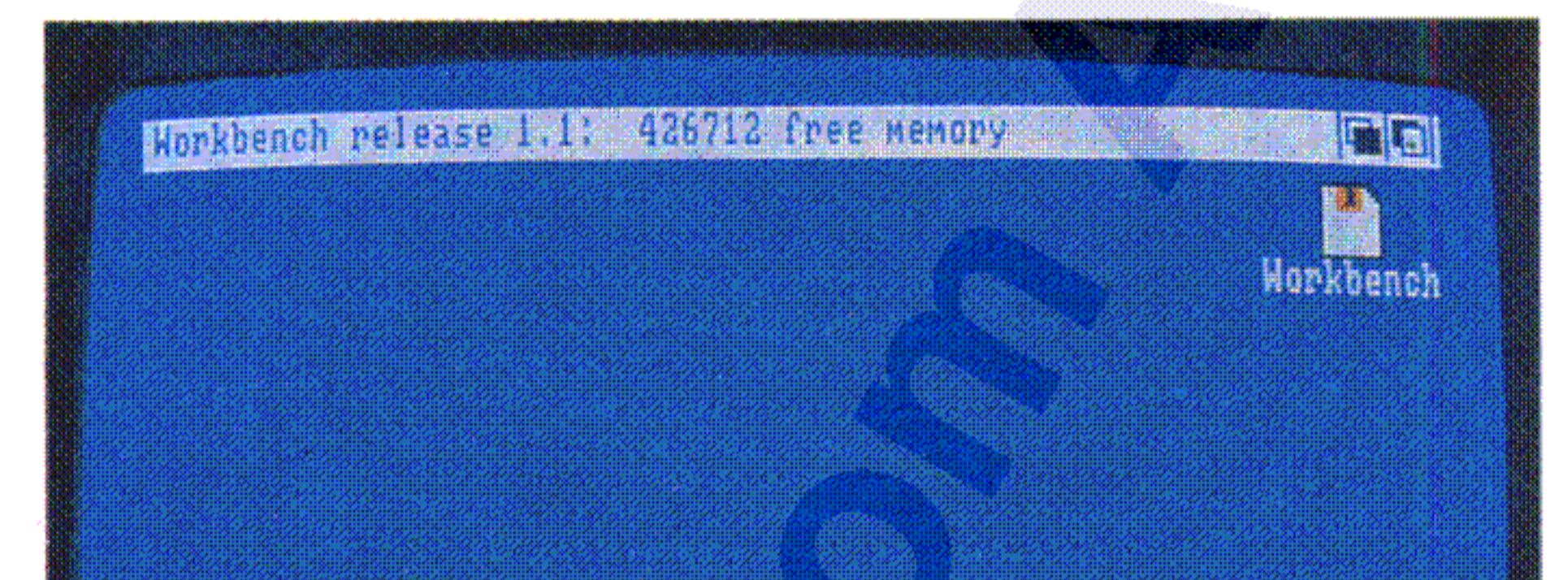

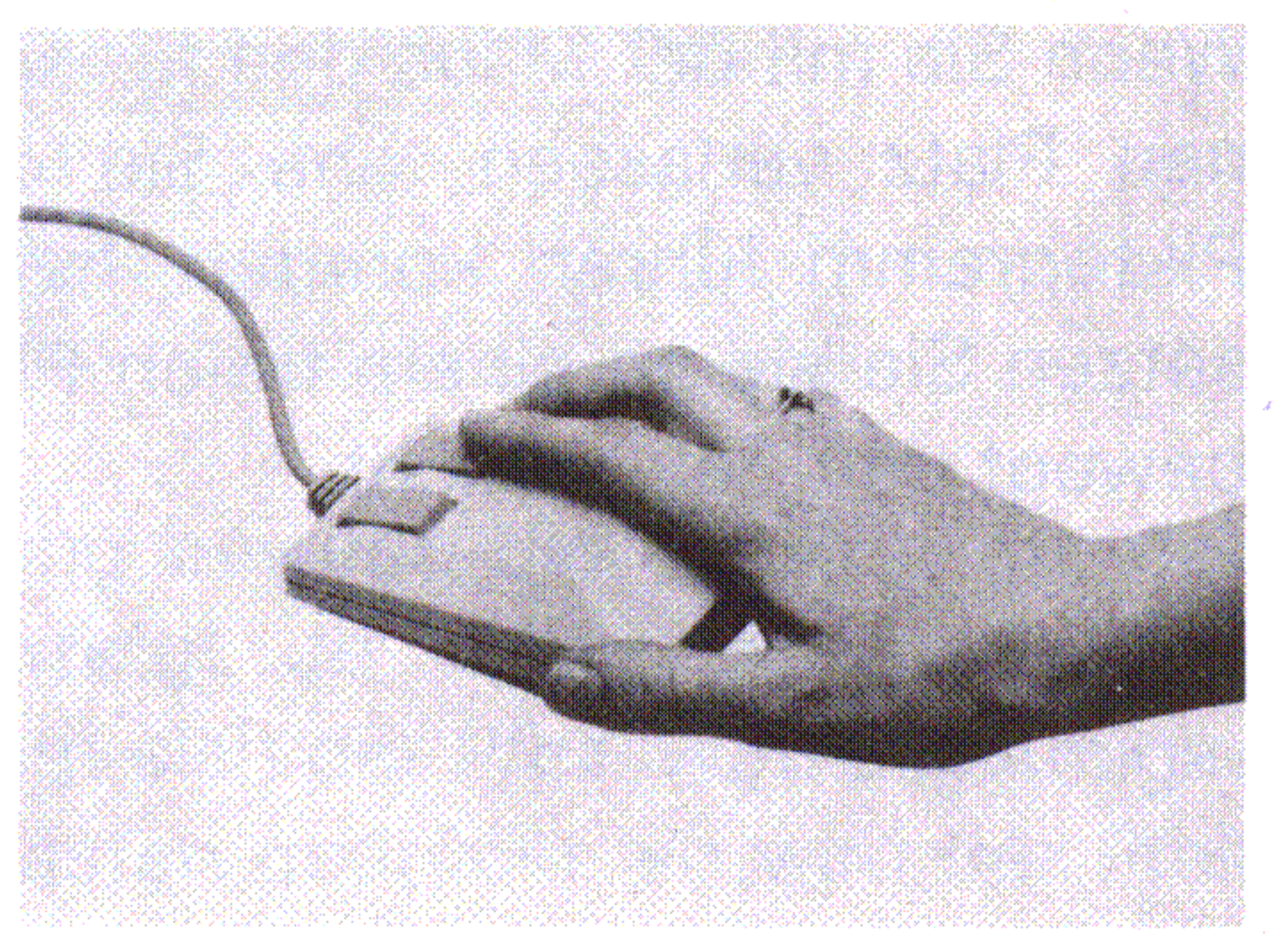

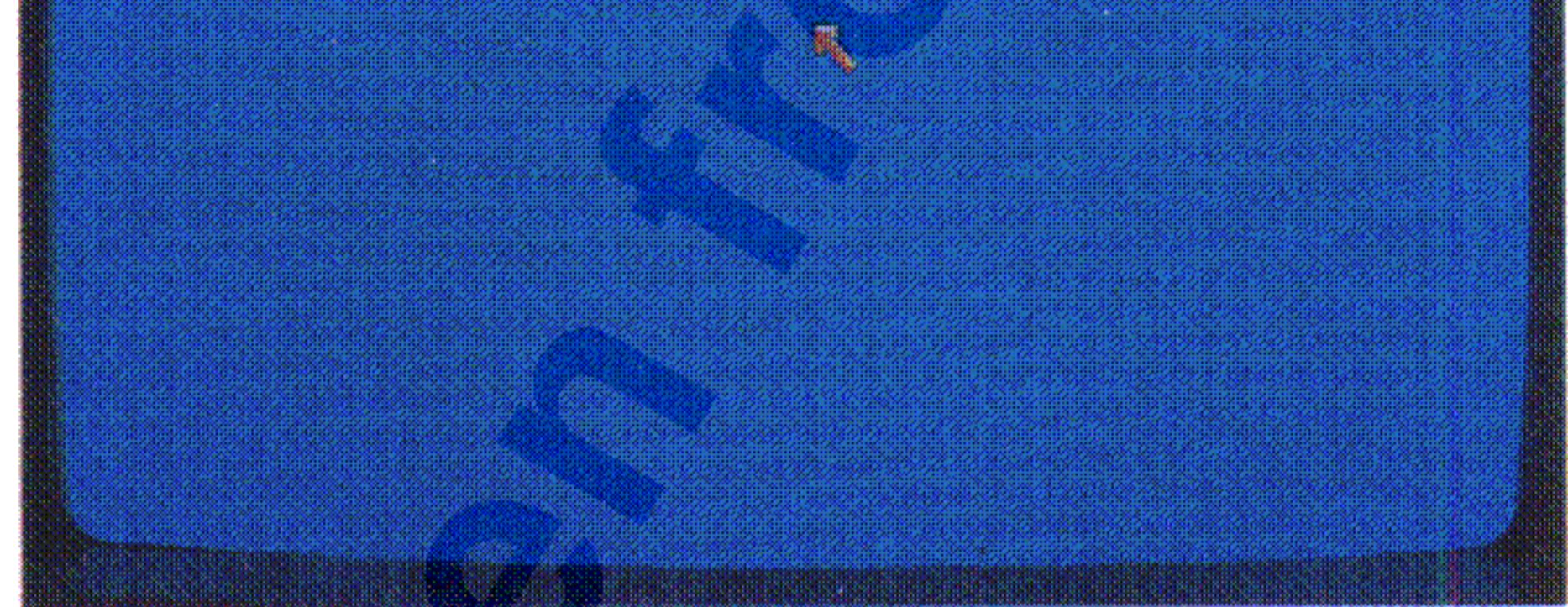

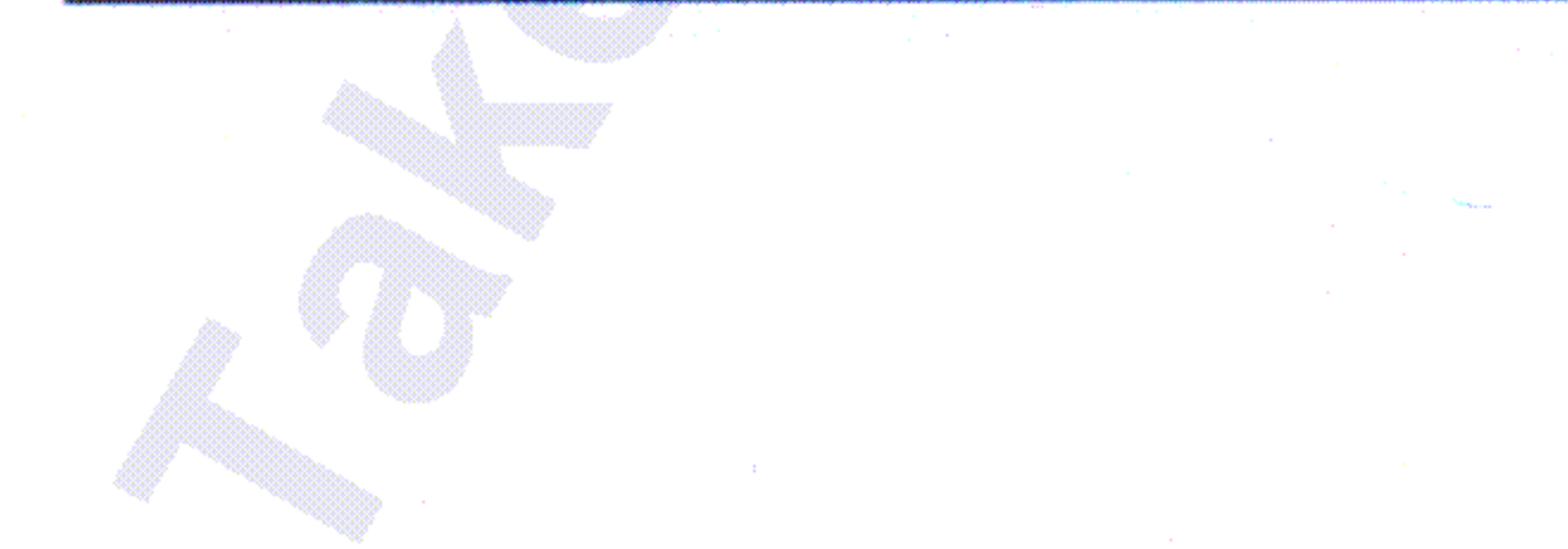

Mit dem Zeiger, dem kleinen Pfeil, den Sie auf dem Bildschirm sehen • können, zeiqen Sie auf die Objekte, mit denen Sie arbeiten wollen. Dieser Zeiger ist unmittelbar mit der Maus gekoppelt, d.h., wenn Sie die Maus bewegen, bewegt sich auch der Zeiger. Versuchen Sie • einmal die Maus zu bewegen, ohne eine der Tasten, die sich vorne an der Maus befinden, zu drücken.

Oben sehen Sie die Titel-Leiste, die den Arbeitstisch als Amiga-• **Workbench** identifiziert. Zusätzlich wird die Nummer der aktuellen Version angezeigt. Ferner sehen Sie auf dem Arbeitstisch die stark • verkleinerte Abbildung der. Workbench-Diskette. Solche Abbildungen werden im folgenden Piktogramme genannt und noch näher erläutert.

#### **3.4 Bewegen des Zeigers**

#### Inbetriebnahme.

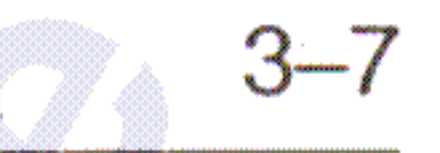

#### Inbetriebnahme

#### Um auf ein Objekt zu zeigen, bewegen Sie den Pfeil so, daß seine Spitze auf das gewünschte Piktogramm zeigt:

 $3 - 8$ 

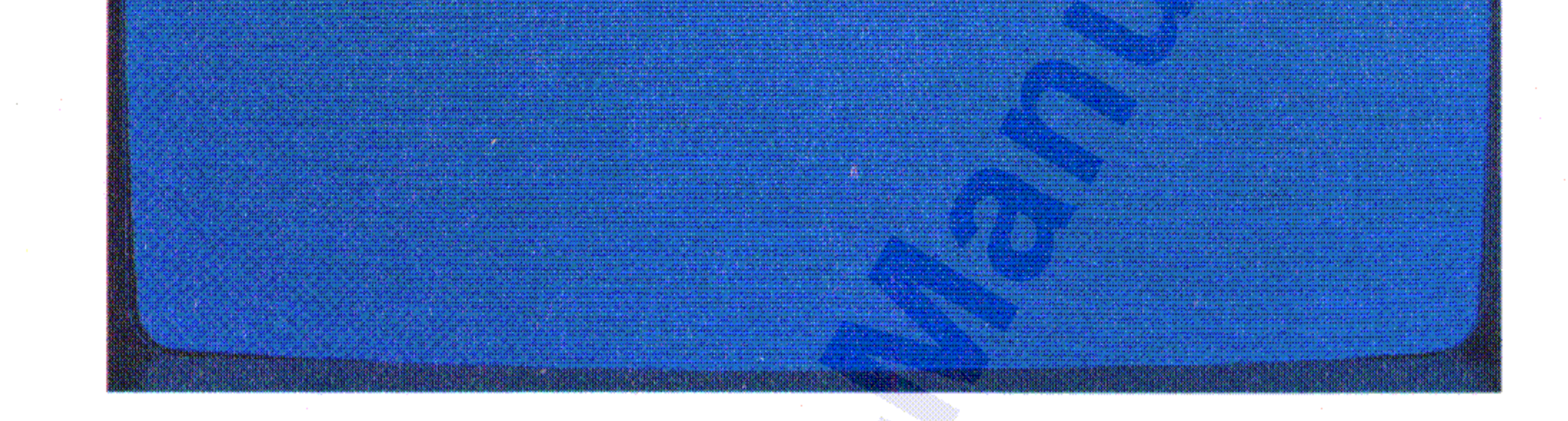

Beim ersten Mal wird das Führen der Maus etwas ungewohnt sein. Stören Sie sich nicht daran. Sobald Sie etwas Übung haben, werden Sie die Maus als ein sehr schnelles und komfortables Hilfsmittel nicht mehr missen mögen.

Wenn Sie mit der Maus den für sie auf dem Schreibtisch freigehaltenen Platz verlassen, ehe Sie den Zeiger zu dem gewünschten Piktogramm führen konnten, heben Sie die Maus einfach an und setzen Sie sie an einem freien Platz wieder auf. Anheben der Maus bewegt den Zeiger nicht.

. Der Zeiger wird dann in die Richtung bewegt, die der Pfeil auf der gedrückten Cursor-Steuertaste anzeigt. Je länger Sie die Tasten niederhalten, um so schneller bewegt sich der Pfeil. Wird zur Amiga-Taste auch noch eine der SHIFT-Tasten gedrückt, so wird der Pfeil gleich schneller bewegt. Wird die Cursor-Steuertaste losgelassen, bleibt der Pfeil stehen. .

•

•

Sollte Ihre Maus einmal defekt sein oder wenn Sie lieber mit der Tastatur arbeiten möchten, so können Sie den Zeiger auch mit der Tastatur bewegen. Dazu brauchen Sie nur eine der beiden Amiga-Tasten, die sich unmittelbar rechts und links von der Leertaste auf der Tastatur befinden, niederzuhalten und dann eine der Cursor-Steuertasten, die sich rechts unterhalb der RETURN-Taste befinden, zu drücken und niederzuhalten, denn einmaliges Drücken bewegt den . Zeiger noch nicht. Vielmehr beginnt der Zeiger erst nach ca. 1 bis 2 Sekunden zu wandern. Achten Sie auch darauf, daß Sie zuerst die Amiga- Taste niederhalten und danach eine der Cursor-Tasten drükken:

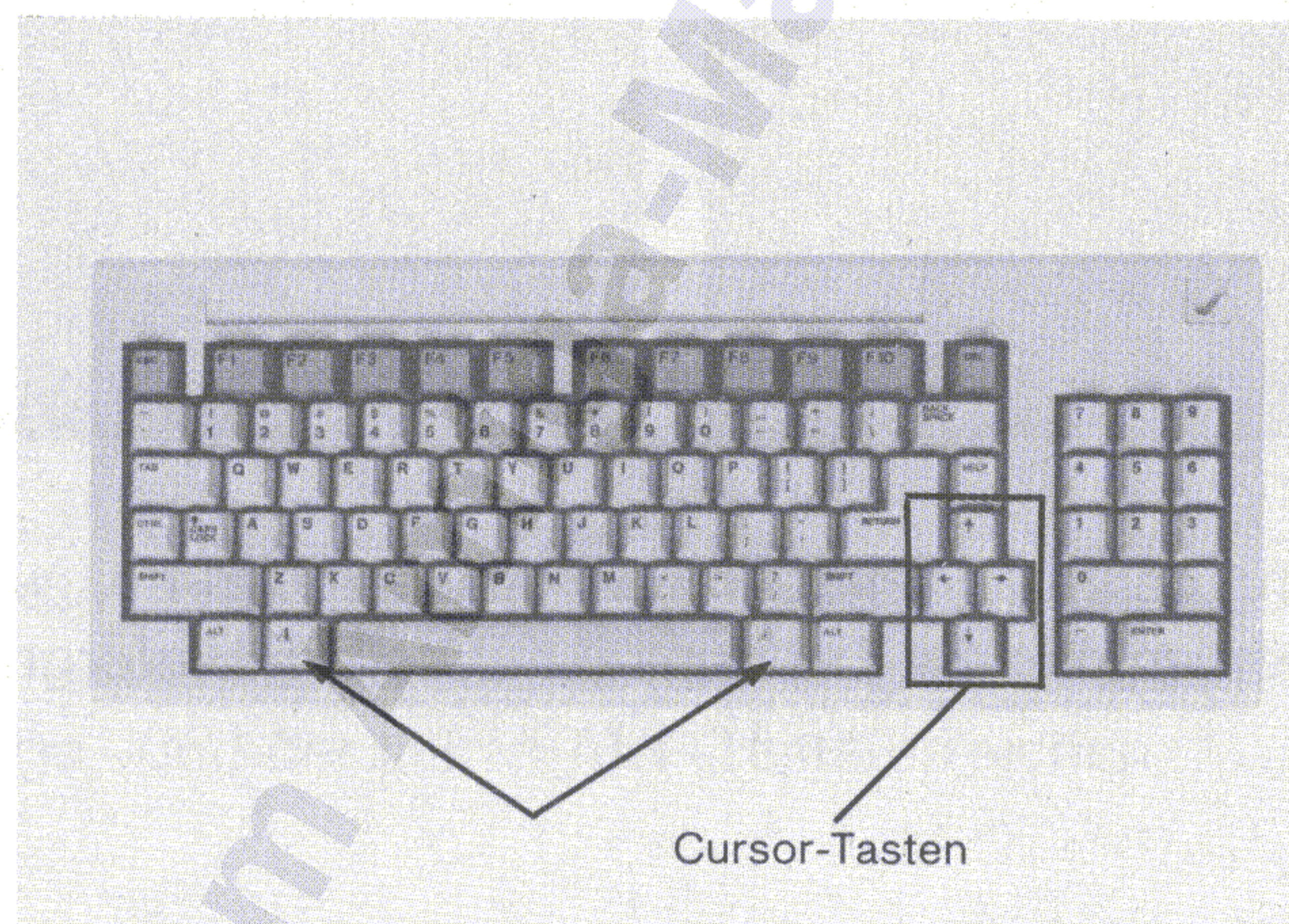

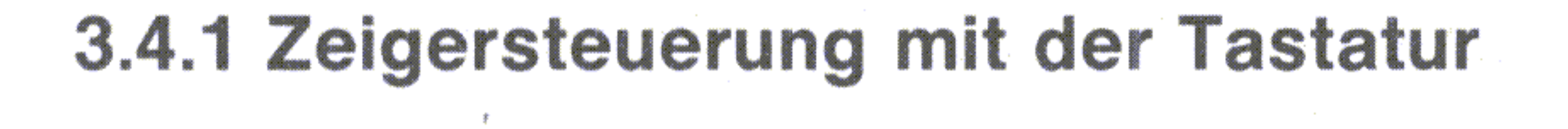

#### Inbetriebnahme 3-9

•

 $3 - 10$ 

#### Inbetriebnahme

#### 3.5 Ein Piktogramm auswählen

Mit der Auswahltaste, das ist die linke der beiden Tasten vorne auf der Maus, können Piktogramme ausgewählt werden. Versuchen Sie das Piktogramm für die Workbench-Diskette auszuwählen.

Dazu zeigen Sie mit dem Pfeil auf das Piktogramm, drücken die Auswahltaste kurz und lassen sie wieder los:

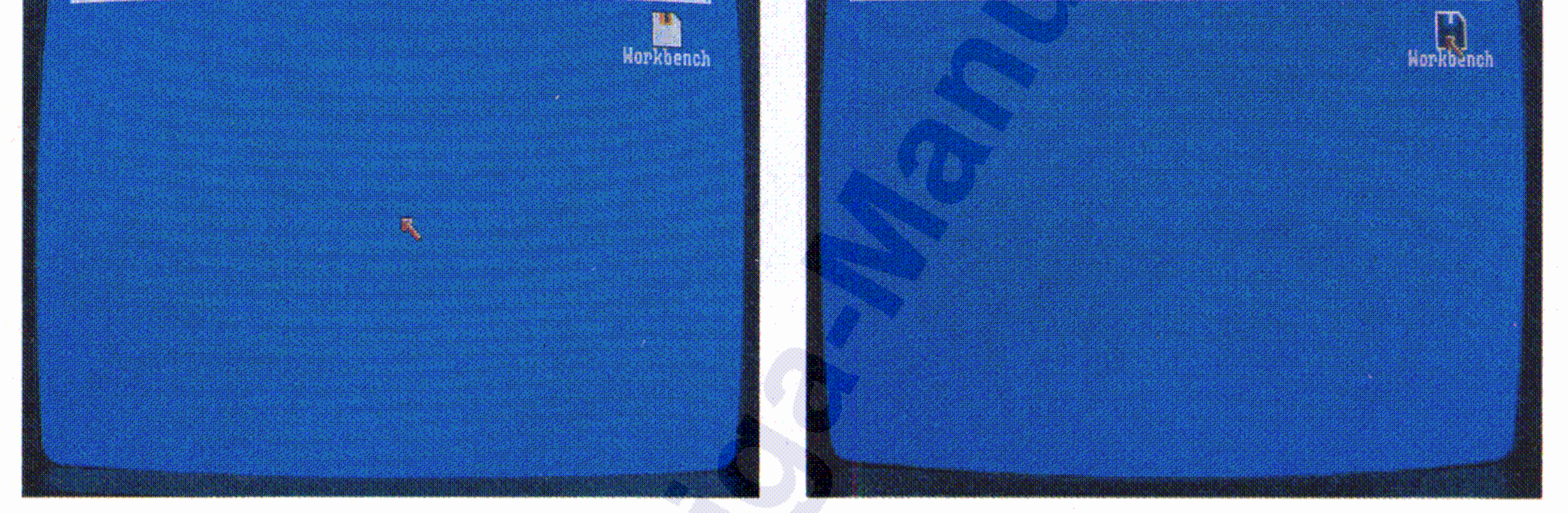

SO

Zum Zeichen, daß das Piktogramm gewählt wurde, wird dieses hervorgehoben, in diesem Fall dunkel auf hellem Hintergrund.

#### 3.5.1 Piktogramne mit der Tastatur auswählen

Um ein Piktogramm statt mit der Maus mit der Tastatur auszuwählen, zeigen Sie zunächst, wie im Abschnitt 3.4.1 beschrieben, mit dem Pfeil auf das gewünschte Piktogramm und drücken Sie dann gleichzeitig die linke ALT- sowie die Iinke Amiga-Taste:

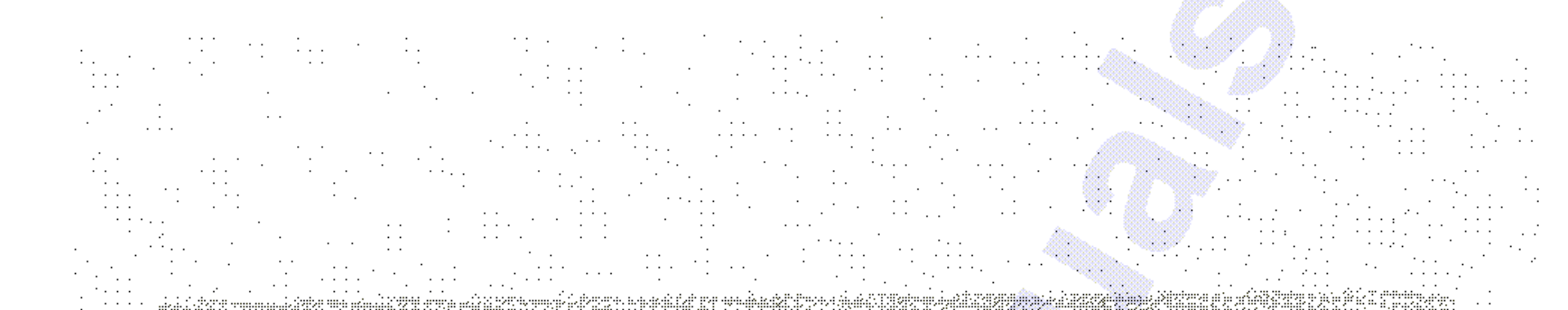

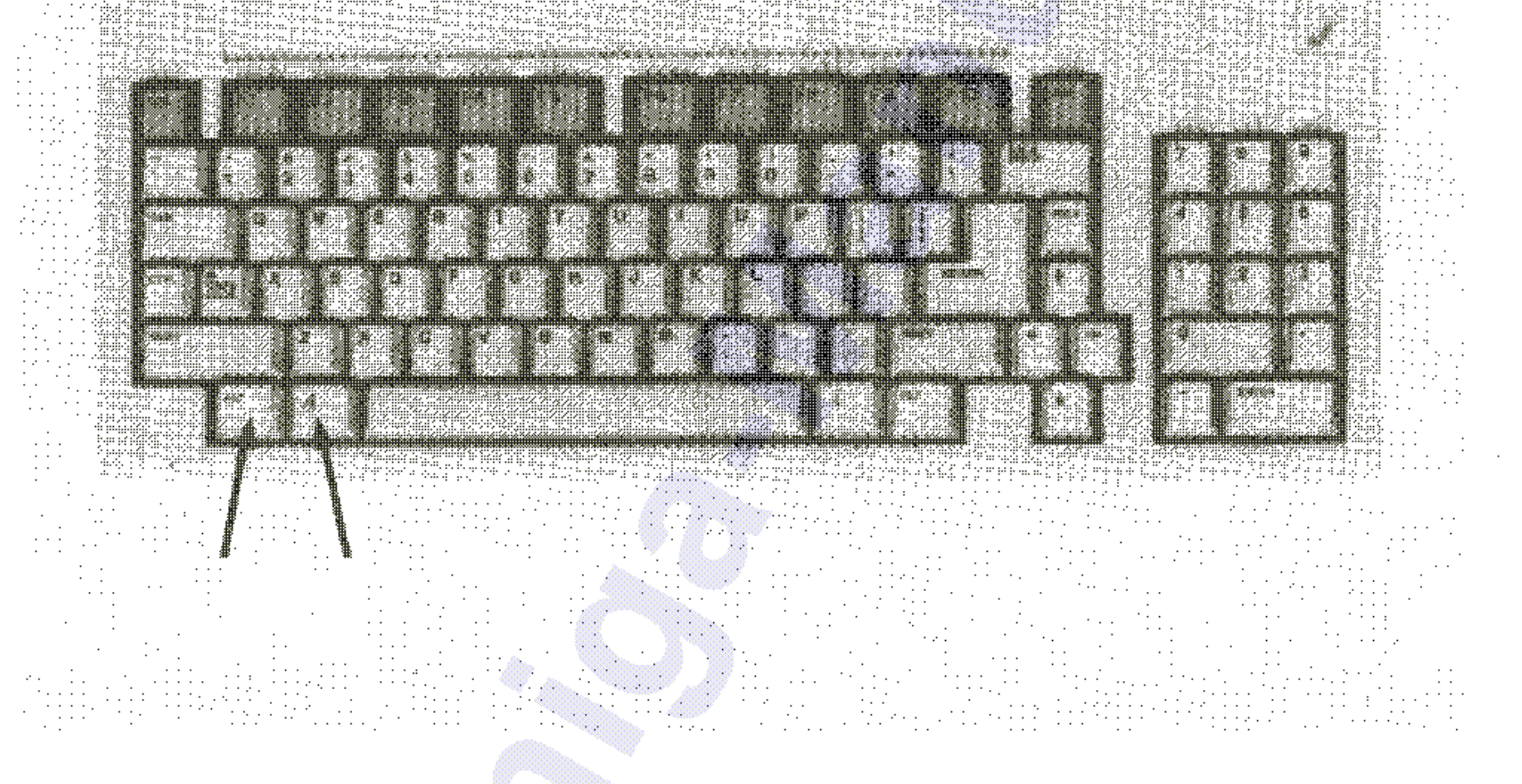

Alles, was Sie durch kurzes Drücken der Auswahltaste an der Maus bewirken, können Sie genauso durch gleichzeitiges Drücken der linken Amiga- und der linken ALT-Taste erreichen.

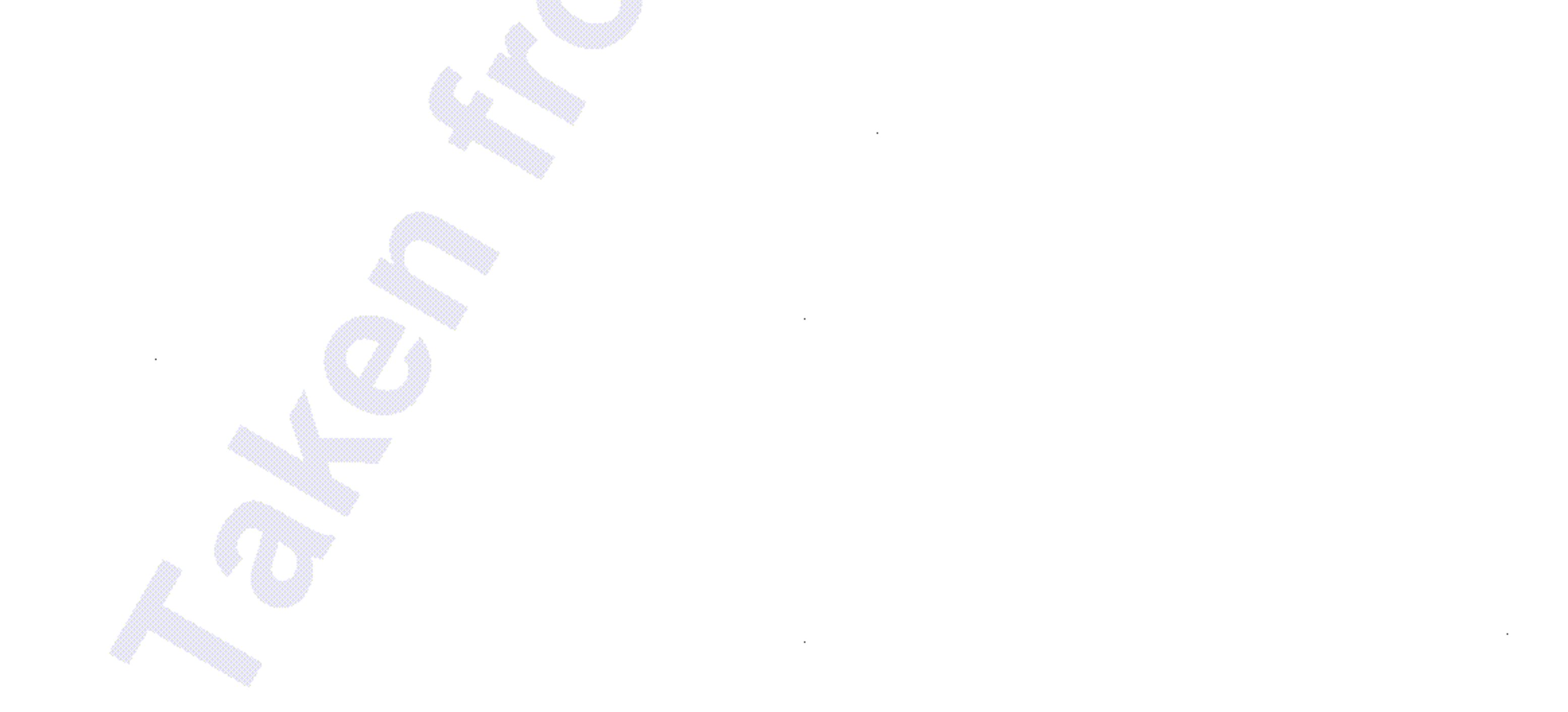

 $3 - 11$ 

#### Inbetriebnahme

#### 3.6 Die Verwendung von Menüs

 $3 - 12$ 

Für die meisten Hilfsmittel oder Programme einschließlich des Arbeitstisches stellt der Amiga Menüs zur Verfügung, in denen alle Funktionen, die ein bestimmtes Programm enthält, aufgelistet sind. Menüs werden mit der rechten Taste der Maus, der Menütaste, ausgewählt.

Der beste Weg, die Arbeit mit Menüs zu lernen, ist, ein Menü auszuwählen:

- Wählen Sie das Piktogramm der Workbench-Diskette, falls dies nicht schon gewählt ist.
	- Drücken Sie die rechte Maustaste und halten Sie sie gedrückt. Sie sehen, daß auf dem Bildschirm die Menü-Titelleiste erscheint, in der die Titel verschiedener Menüs angezeigt werden:

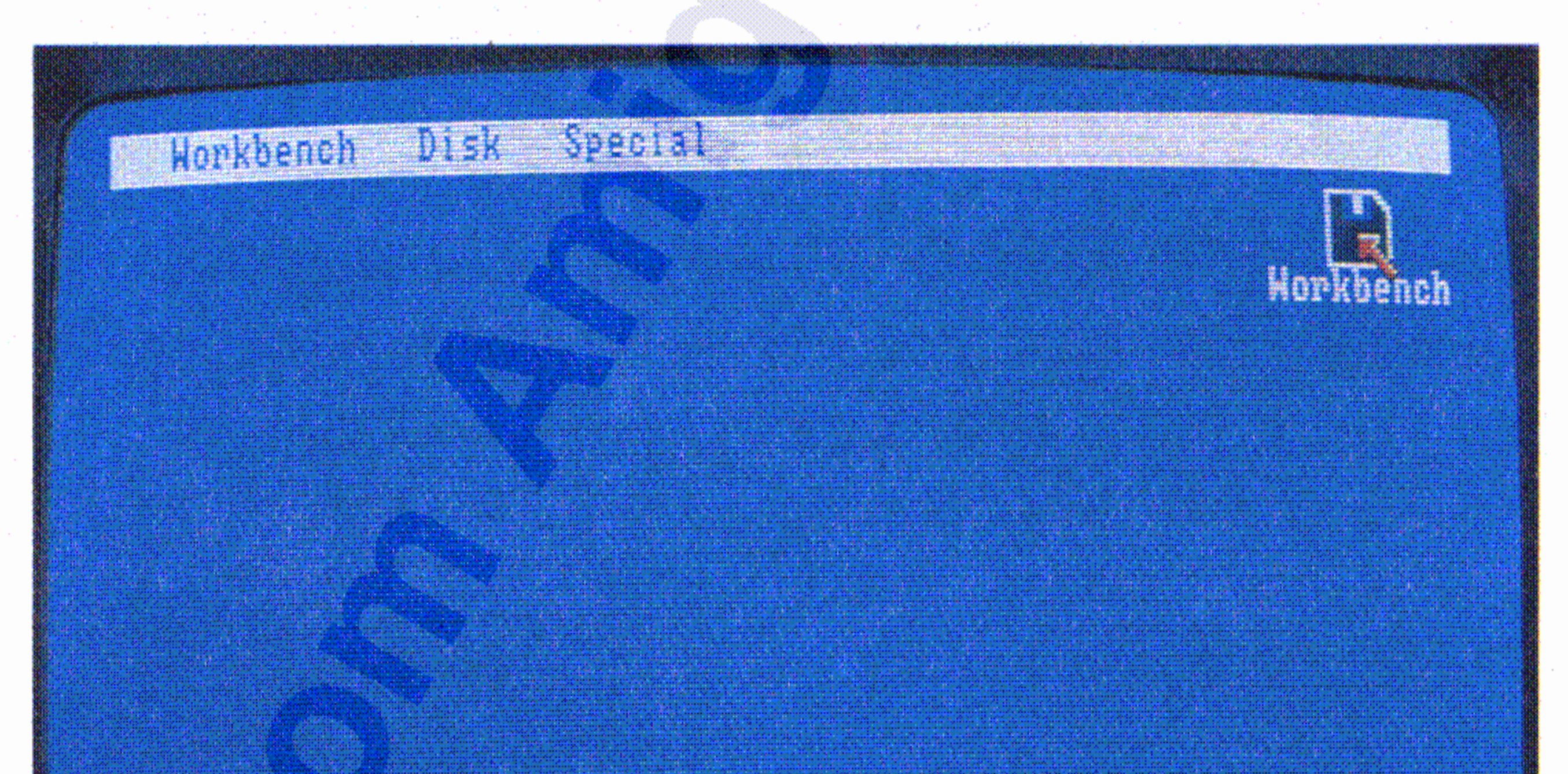

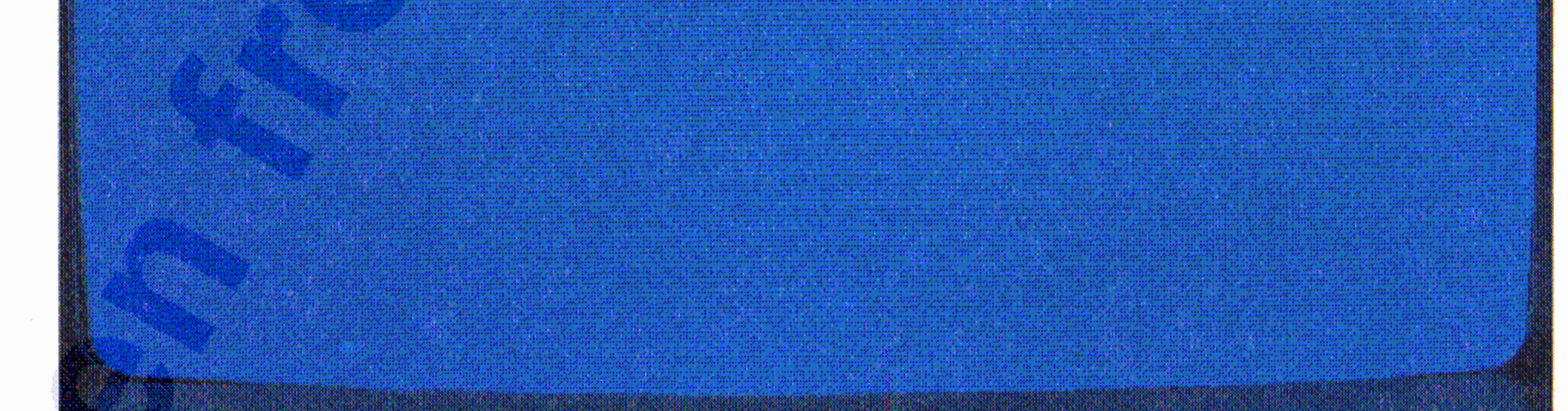

*I*

Während Sie die Menütaste der Maus weiter gedrückt halten, zeigen Sie jetzt mit dem Pfeil auf die Funktion **Open.** Dadurch wird dieser Text invers dargestellt:

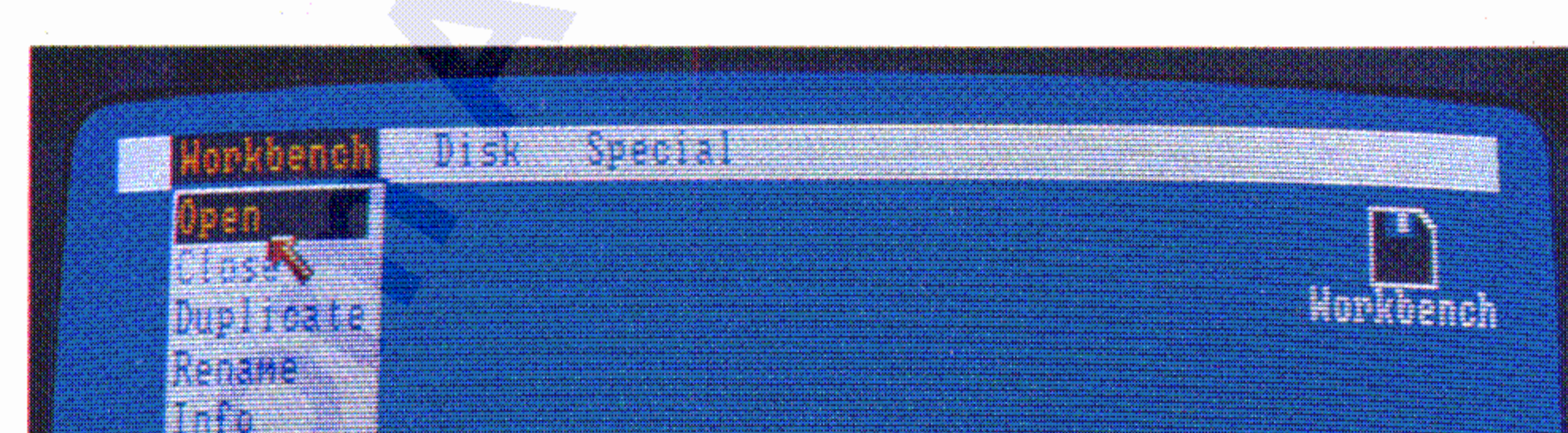

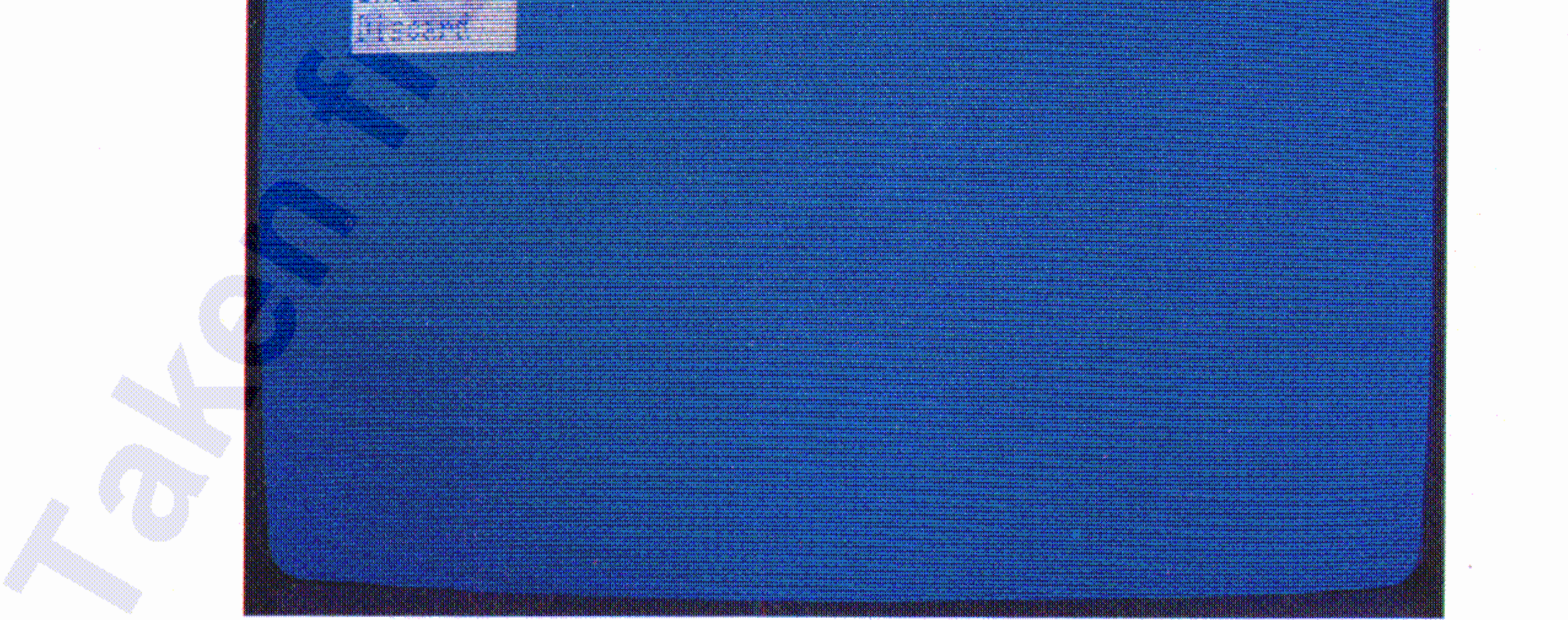

 $\sim 10^{-1}$ **Committee** 

. i

Ohne die Menütaste loszulassen, zeigen Sie jetzt mit dem Pfeil auf den Titel Workbench in der Menü-Titelleiste. Damit wird das Workbench-Menü sichtbar:

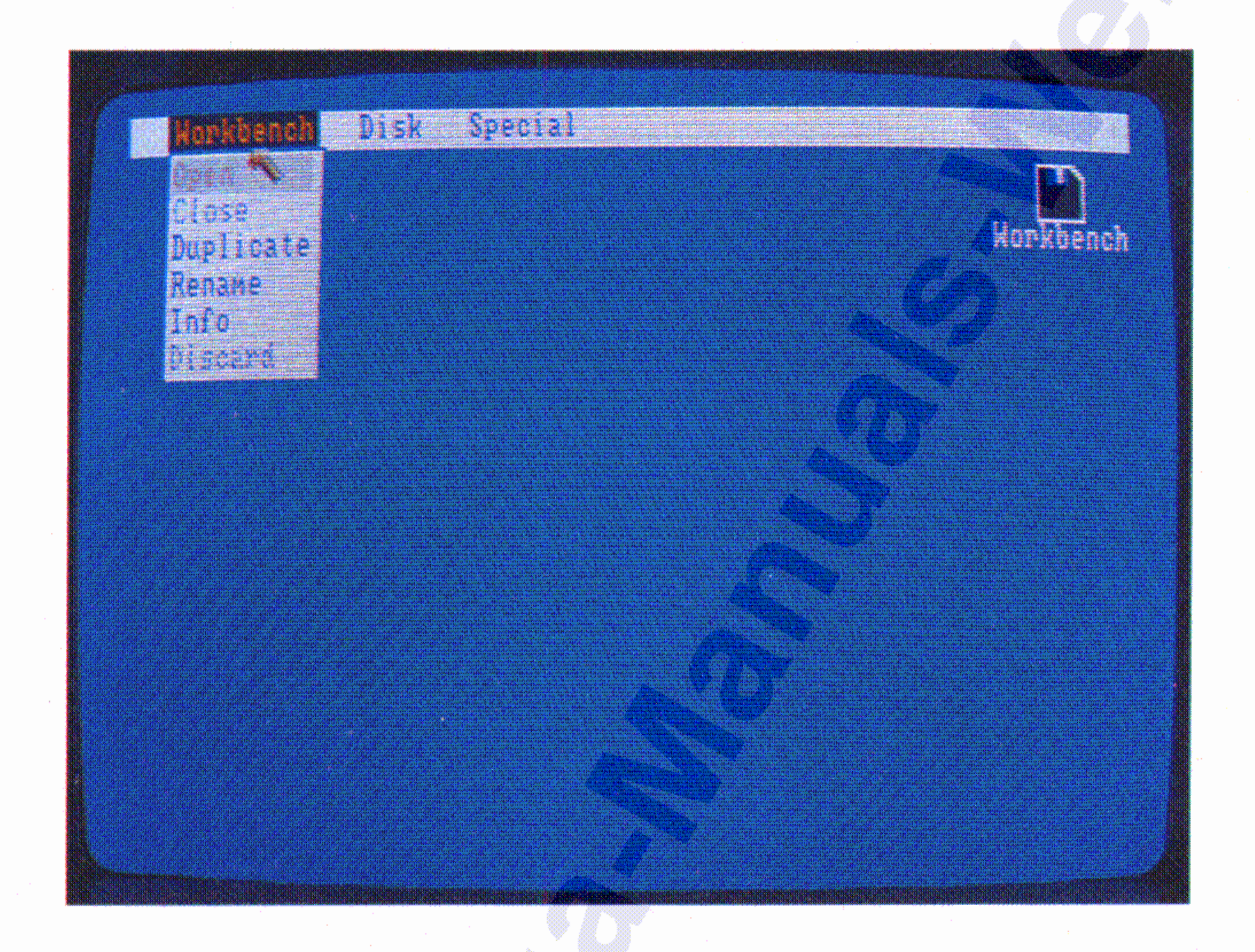

#### Inbetriebnahme 3-13

#### Inbetriebnahme

Wenn Sie jetzt die Menütaste der Maus Ioslassen, haben Sie die Funktion Open gewählt. Damit haben Sie ein Fenster für die Workbench-Diskette geöffnet:

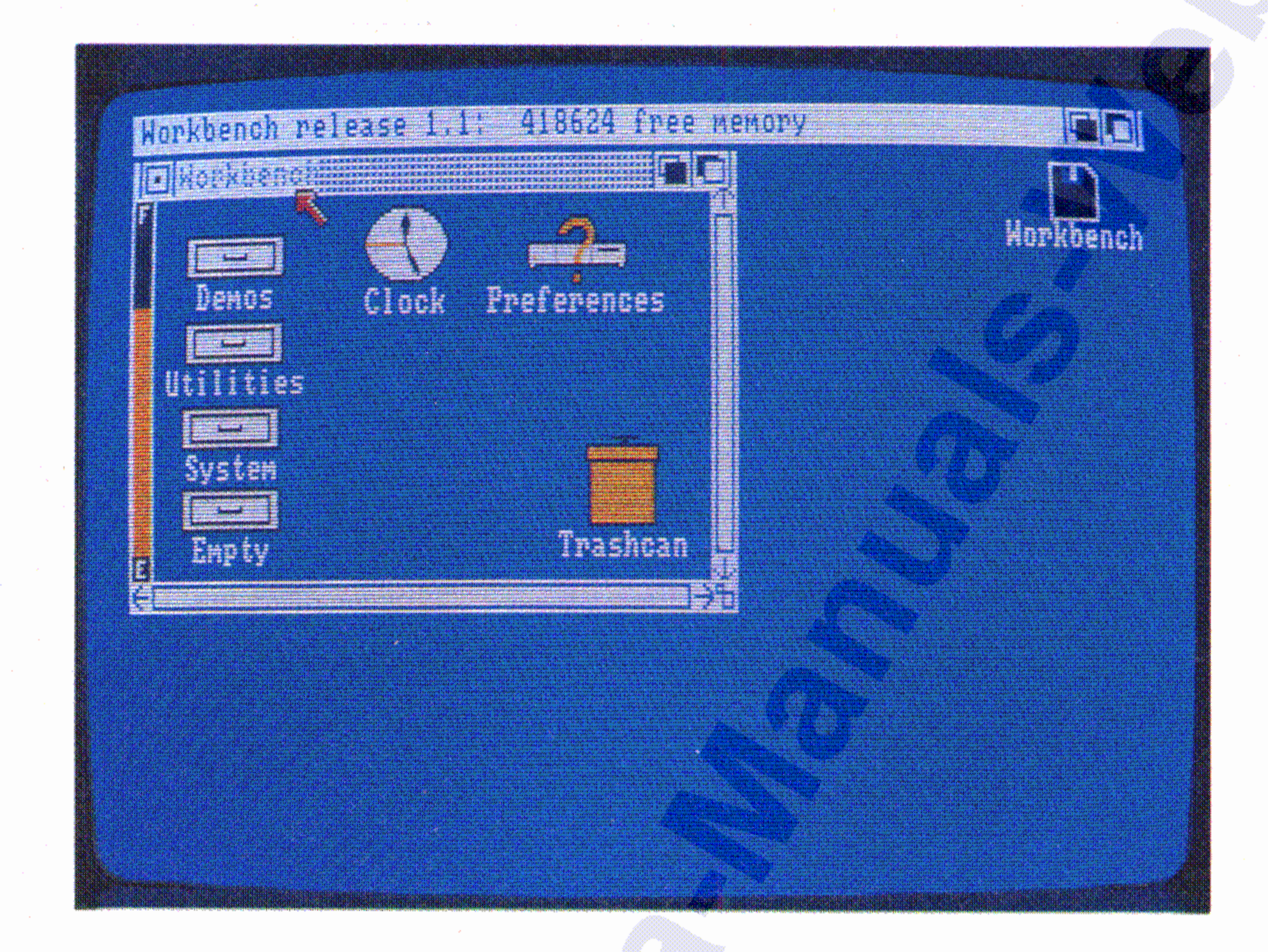

In dem Fenster sehen Sie eine Reihe von Piktogrammen, die den Inhalt der Workbench-Diskette repräsentieren.

Wenn Sie keine der Menü-Punkte wählen möchten, brauchen Sie den Zeiger nur außerhalb des Menü-Bereiches zu führen und dann die Menütaste an der Maus Joszulassen.

Um durch die Menüs für die verschiedenen Programme "hindurchzufahren", brauchen Sie nur den Pfeil bei gedrückter Menü-Taste mit

der Maus die Menüleiste entlangzuführen. Auf diese Weise können Sie alle für die einzelnen Programme verfügbaren Menü-Punkte durchsehen.

 $3 - 14$
Ehe Sie jetzt weiter mit dem Arbeitstisch arbeiten, sollten Sie den nachfolgenden Anweisungen zur Diskettenduplizierung folgen.

~------------------~~------------------------------~~ I

*"j* <sup>i</sup>

Genau wie das gleichzeitige Drücken der **linken** Amiga- und **ALT-** Tasten das Drücken der Auswahltaste der Maus ersetzt, ersetzt gleichzeitiges Drücken der **rechten Amiga-** und ALT-Tasten das Drücken der Menütaste der Maus. Um also ein Menü zu benutzen, halten Sie die rechten Amiga- und ALT-Tasten nieder und bewegen Sie den Zeiger mit Hilfe der Cursor-Steuertasten. Wenn der gewünschte Menü-Punkt hervorgehoben wird, brauchen Sie zur Auswahl dieses Punktes nur noch Amiga- und ALT-Tasten loszulassen.

Es ist sehr wichtig, daß Sie von Ihren Originaldisketten Kopien erstellen und die Originale an einem sicheren Platz verwahren. Die Kopien dienen Ihnen dann als Arbeitsdisketten für die tägliche Arbeit mit dem Amiga.

### 3.7 **Die Duplizierung von Disketten**

#### , 3.6.1 **Die Menü-Benutzung mit Tastatur**

#### Inbetriebnahme 3-15

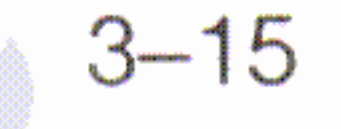

### Wählen Sie das Piktogramm für die Workbench-Diskette und anschließend Duplicate aus dem Workbench-Menü:

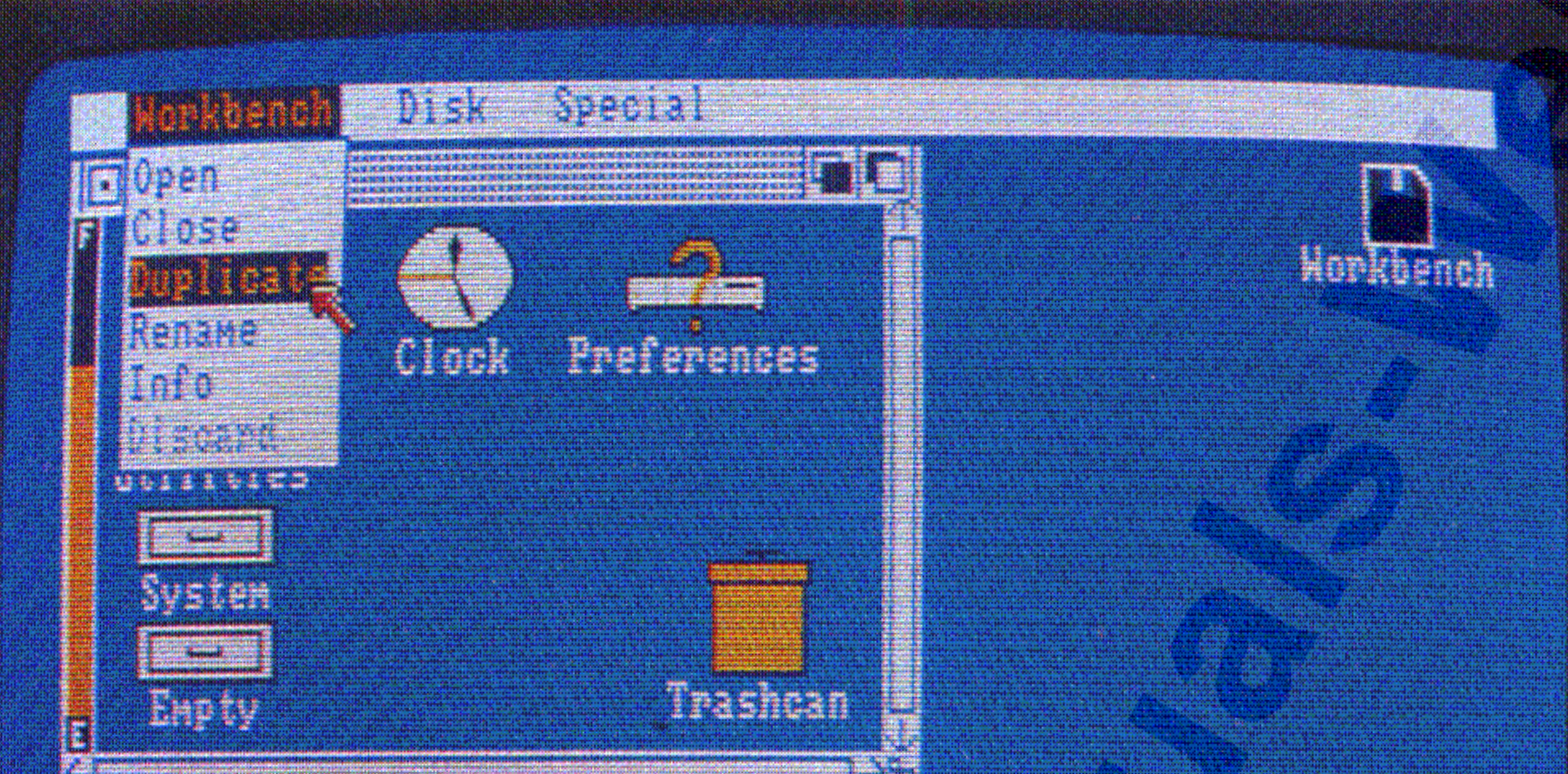

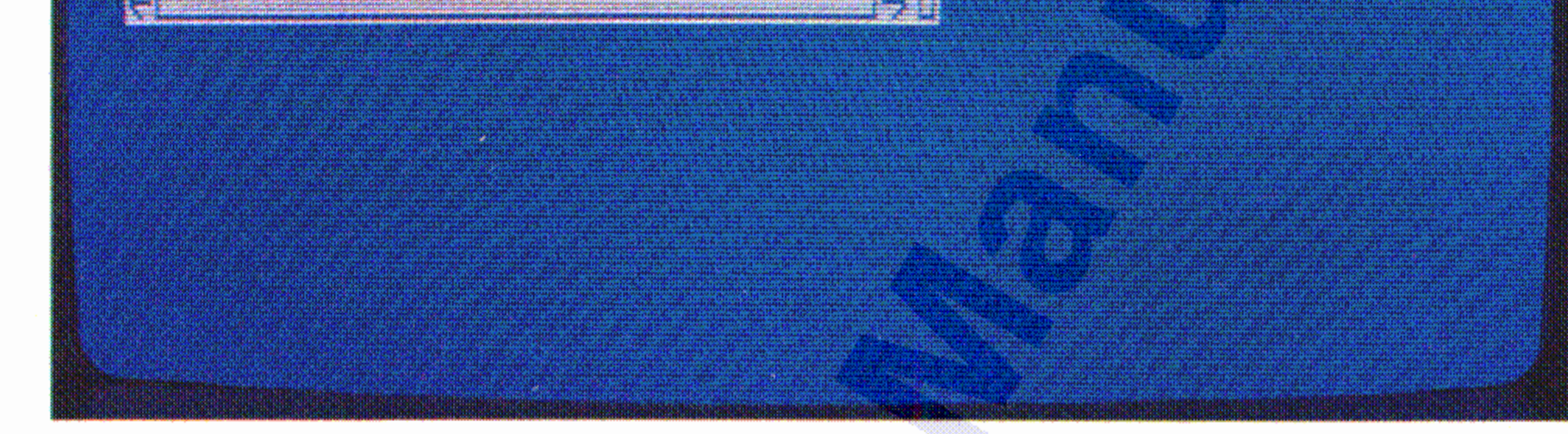

Es erscheint ein Fenster, das als Kommunikationsfenster bezeichnet wird, weil der Amiga mit Hilfe solcher Fenster mit Ihnen als Benutzer kommuniziert, also "spricht". In unserem Fall teilt der Amiga Ihnen mit, wie häufig Sie für einen kompletten Dupliziervorgang die Disketten wechseln müssen. Wählen Sie jetzt zur Fortsetzung Continue.

In einem neuen Kommunikationsfenster werden Sie jetzt aufgefordert, die Diskette, die Sie kopieren wollen (FROM disk), einzulegen. Da die Workbench-Diskette bereits eingelegt ist, können Sie zur Fortsetzung gleich Continue wählen:

 $3 - 16$ 

Nach Beendigung des Kopiervorganges entnehmen Sie die Kopie dem Laufwerk und etikettieren Sie sie mit einem der selbstklebenden Etiketten, die den Leerdisketten beigelegt sind.

Dieser Vorgang wiederholt sich jetzt mehrmals. Legen Sie jeweils die im Kommunikationsfenster geforderte Diskette ein und wählen Sie dann immer Continue. Das Wort Volume steht dabei für eine Diskette, die Daten enthält.

Als nächstes werden Sie in einem weiteren Kommunikationsfenster , aufgefordert, die Diskette einzulegen, auf die kopiert werden soll (DESTINATION disk). Nehmen Sie jetzt die Workbench-Diskette aus dem Laufwerk, legen Sie eine der Leerdisketten ein und wählen Sie wieder Continue.

In den Kommunikationsfenstern, die Sie zum Disketteneinlegen auffordern, bezieht sich die Laufwerksangabe drive 0 auf das eingebaute und drive 1 auf ein externes Diskettenlaufwerk. Bei mehreren externen Laufwerken ist drive 1 das Laufwerk, das direkt mit dem Amiga verbunden ist.

#### Inbetriebnahme 3-17

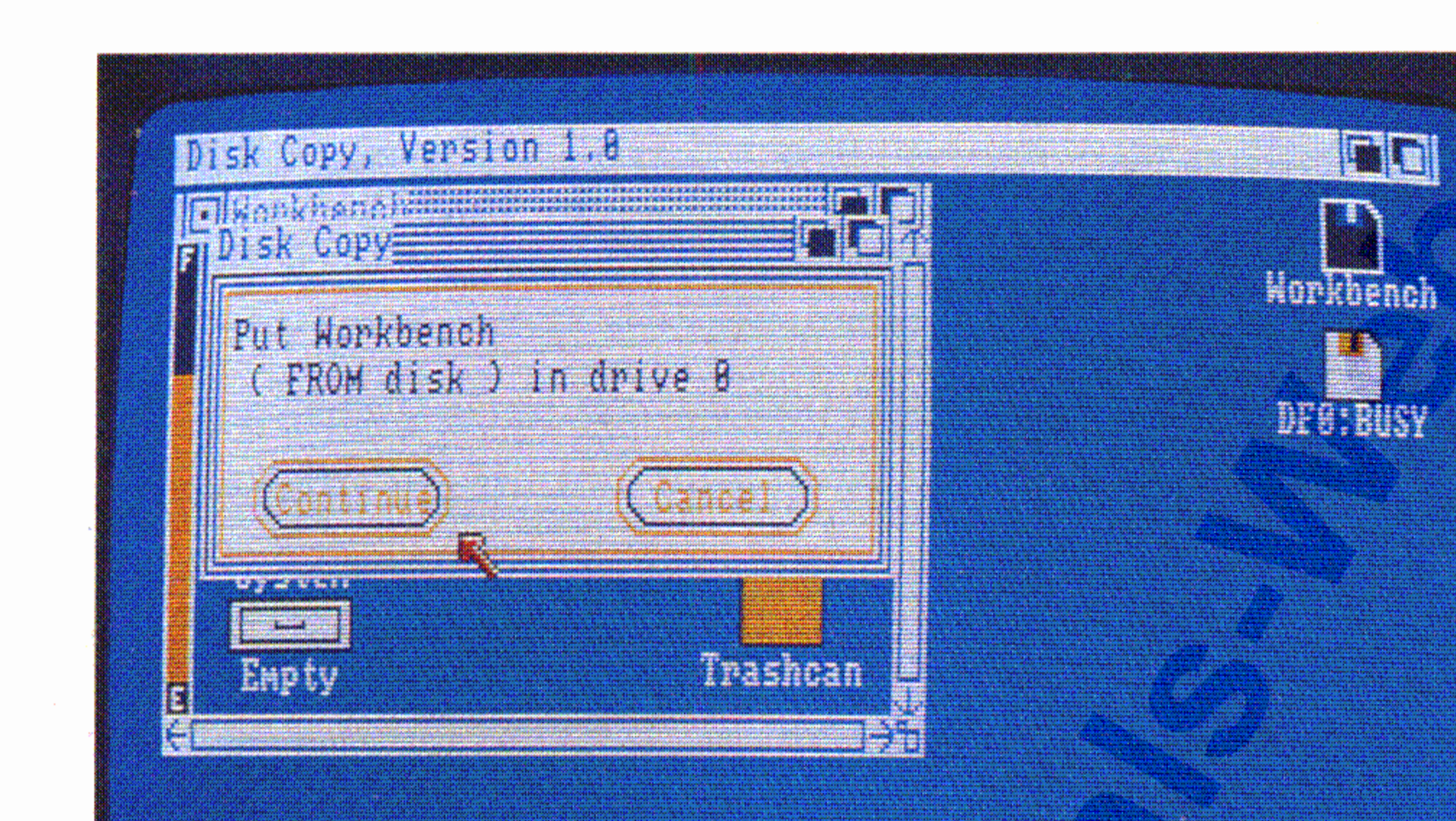

Nachdem Sie, wie im letzten Abschnitt beschrieben, Ihre Systemdis-

ketten kopiert haben, müssen Sie den Arbeitstisch "räumen", also zurücksetzen, ehe Sie mit dem Voreinsteller arbeiten können. Dazu legen Sie zunächst die neu kopierte Workbench-Diskette in das , Laufwerk, halten dann die CTRL-Taste auf der Tastatur nieder und drücken gleichzeitig sowohl die linke als auch die rechte Amiga-Taste (das sind die beiden Tasten unmittelbar rechts und links von der Leertaste) für mindestens eine halbe Sekunde (im Kapitel 4.4.7 wird das Rücksetzen des Arbeitstisches detailliert beschrieben).

Inbetriebnahme Inbetriebnahme <sup>I</sup>

Kopieren Sie nun auch die drei anderen Systemdisketten auf dieselbe Weise und vergessen Sie nicht, sie zu etikettieren.

: Mit Hilfe des Voreinstellers (Preferences) können Sie die Arbeitspara- : meter Ihres Amiga ändern. Im Kapitel 5.1 finden Sie eine vollständige Beschreibung aller Arbeitsparameter des Amiga. Hier sollen Sie nur lernen, wie Sie den Voreinsteller benutzen können, um die Bildschirmausgabe optimal einzustellen und wie Sie solche Einstellungen speichern können.

### *<sup>I</sup>* 3.8 Ein Programm benutzen: Der Voreinsteller

Verwahren Sie die vier Originaldisketten an einem sicheren Platz und verwenden Sie von nun an nur noch die Kopien als Arbeitsdisketten. Auf diese Weise können Sie sich jederzeit neue Arbeitsdisketten herstellen, wenn die alten durch irgendeinen Umstand zerstört werden sollten .

Im Anhang A.2.3 erfahren Sie Einzelheiten über die richtige Behandlung von Disketten.

Wählen Sie zunächst das Piktogramm **Preferences** und **Open** aus dem Workbench-Menü. Es erscheint das Fenster des Voreinstellers auf dem Bildschirm:

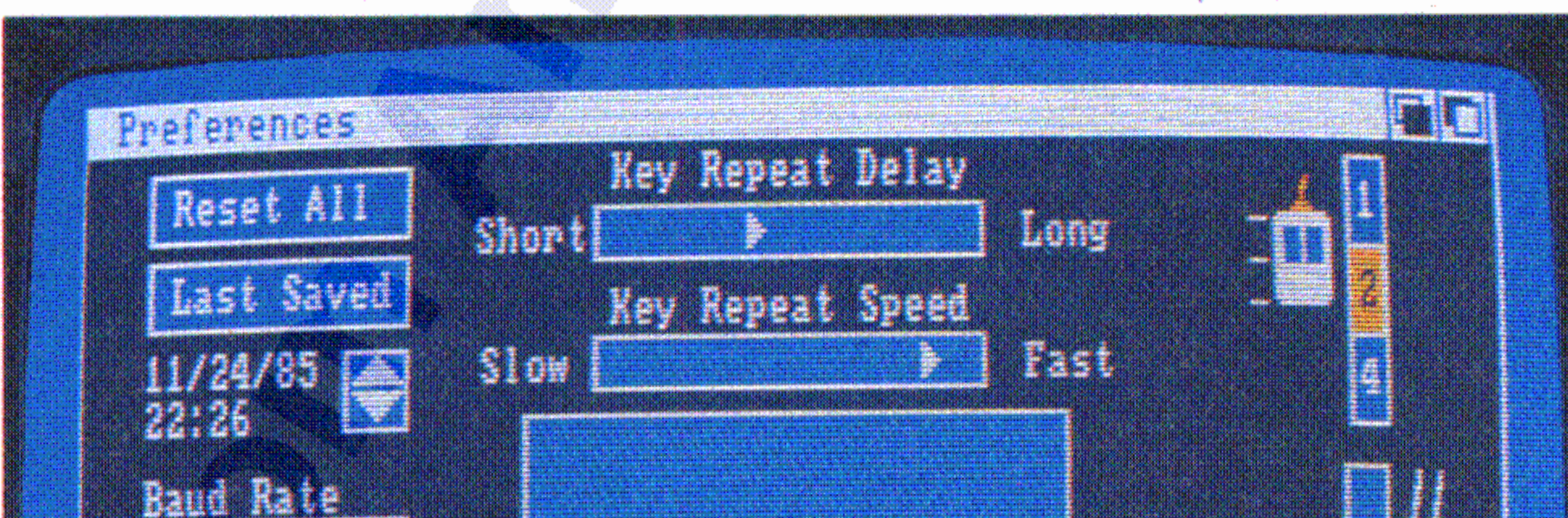

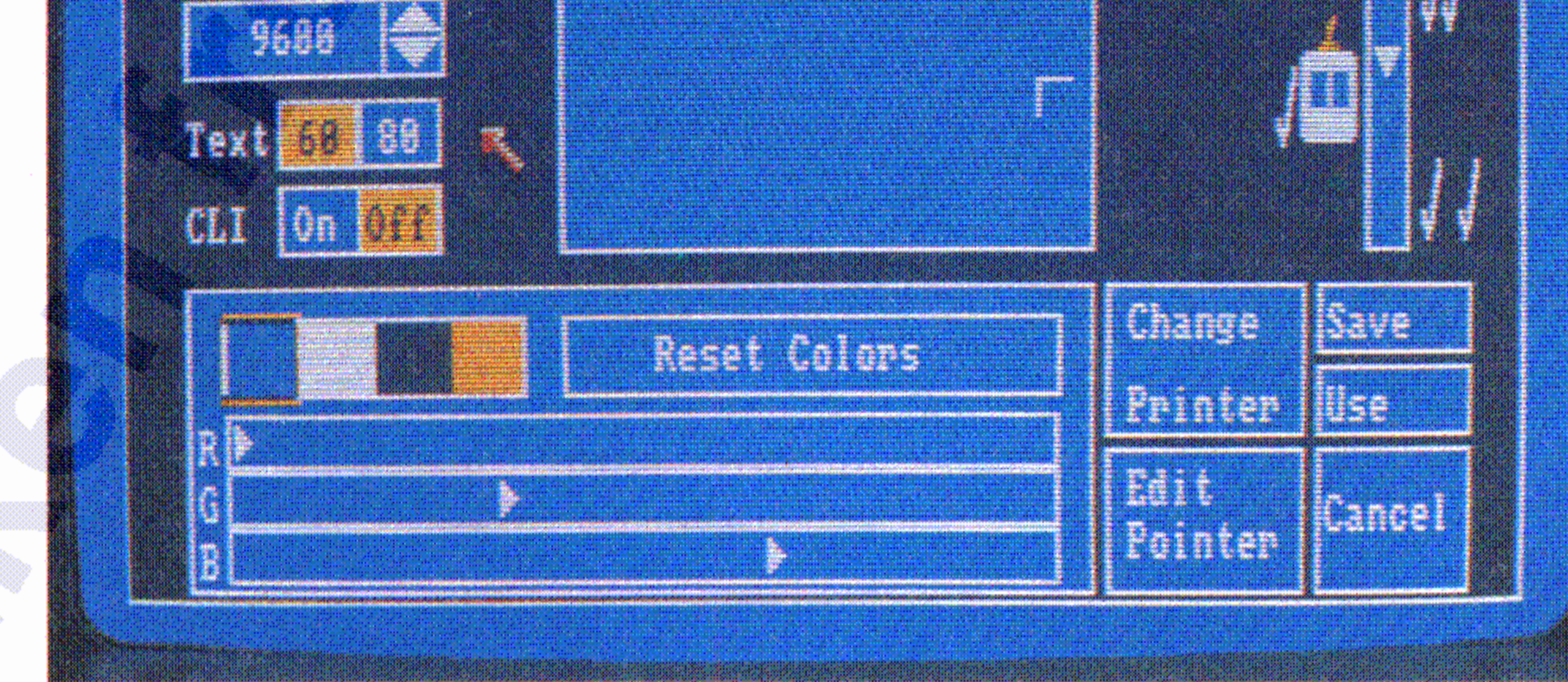

Nun sind Sie bereit, mit dem Voreinsteller **Preferences** zu arbeiten.

Sie müssen jetzt wieder das Piktogramm für die Workbench-Diskette wählen und anschließend **Open** aus dem Workbench-Menü.

**Setzen Sie den Arbeitstisch nie mal s zurück, wenn die Kontrollampe des Diskettenlaufwerks brennt. Andernfalls kann die auf der Diskette gespeicherte Information gelöscht werden!**

- Nach dem Rücksetzen beginnen Sie wieder mit dem leeren Arbeits- , tisch. Der Hauptspeicher wird gelöscht und alle nicht vorher gespeicherten Daten gehen verloren.

#### Inbetriebnahme 3-19

Hier ein wichtiger Hinweis:

Die Programme des Amiga verwenden zur Kommunikation mit dem Benutzer Fenster. Das Fenster des Voreinstellers zeigt Ihnen die aktuellen Voreinstellungen der Arbeitsparameter des Amiga und erlaubt Änderungen.

 $3 - 20$ 

Auf der linken Seite des Fensters etwas unterhalb der Mitte kann die Zeilenlänge für die Bildschirmanzeige geändert werden. Rechts neben der Anzeige Text sehen Sie die zwei Symbole 60 und 80. Wenn Sie den Amiga-Monitor verwenden, wählen Sie 80, bei einem Composite-Monitor oder einem Fernsehgerät wählen Sie 60 mit dem Pfeil aus.

Um diese Einstellung auf der Workbench-Diskette zu speichern. wählen Sie jetzt Save auf der rechten Seite unten auf dem Voreinstellerfenster und kehren Sie dann auf die Arbeitstisch-Ebene zurück:

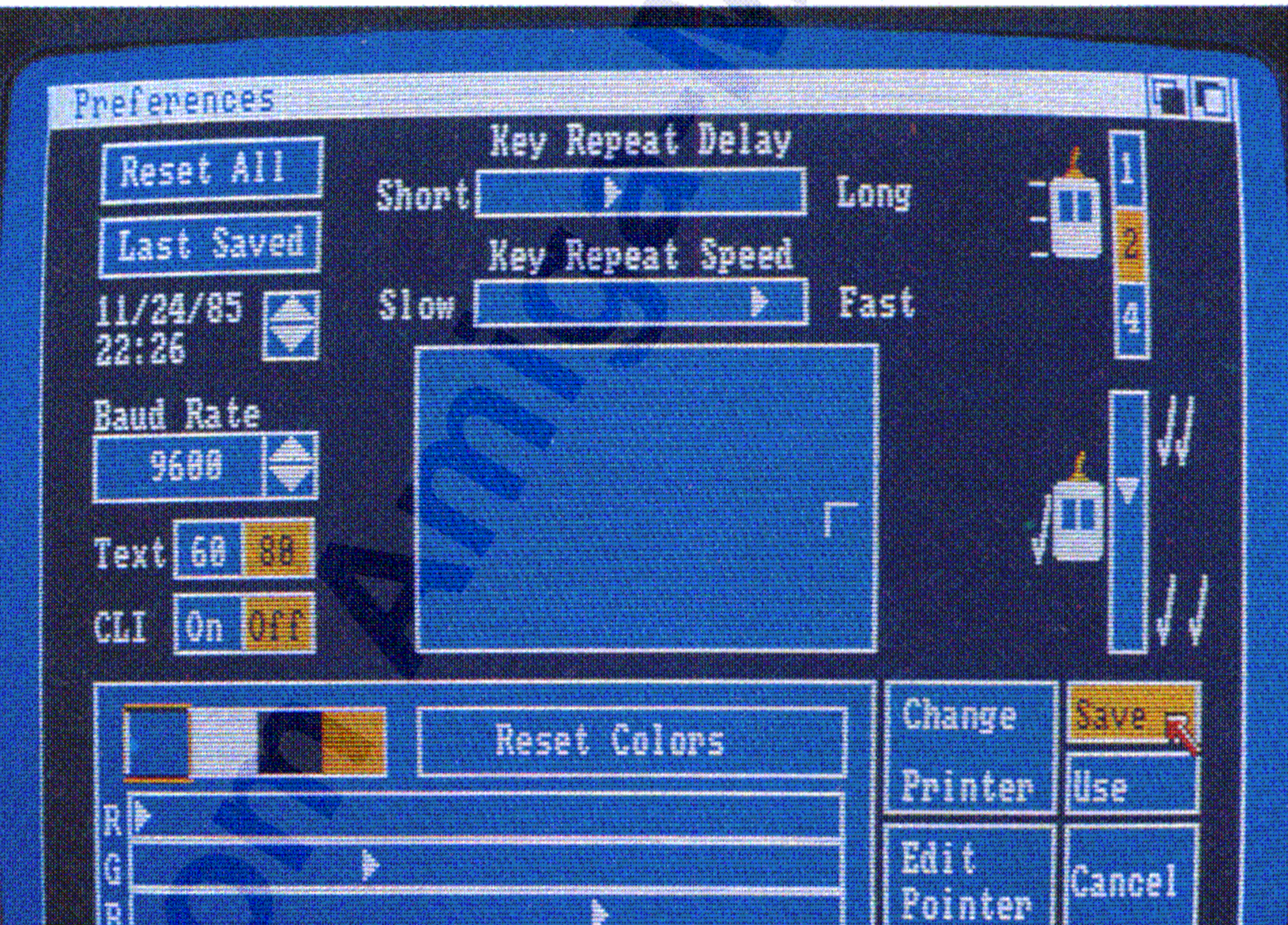

### Im Kapitel 5,1 finden Sie eine ausführliche Beschreibung des Voreinsteller-Programms Preferences.

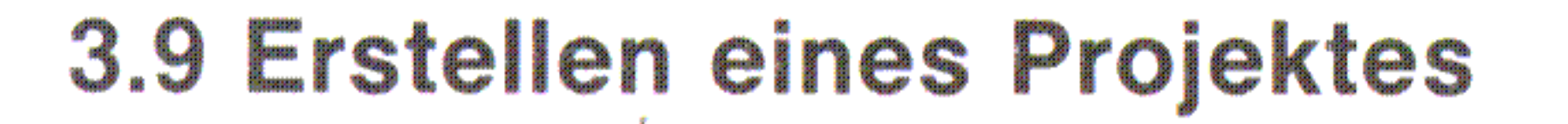

Die meisten der Amiga-Programme dienen dazu, Projekte zu erstellen. Ein Beispiel für ein Projekt ist eine Notiz, die Sie mit dem Notizblock (Notepad), einem Programm, das auf der Workbench-Diskette mitgeliefert wird, erstellen können. Um also eine Notiz festzuhalten, gehen Sie folgendermaßen vor:

Wählen Sie die Schublade Utilities auf dem Arbeitstisch und dann Open aus dem Workbench-Menü:

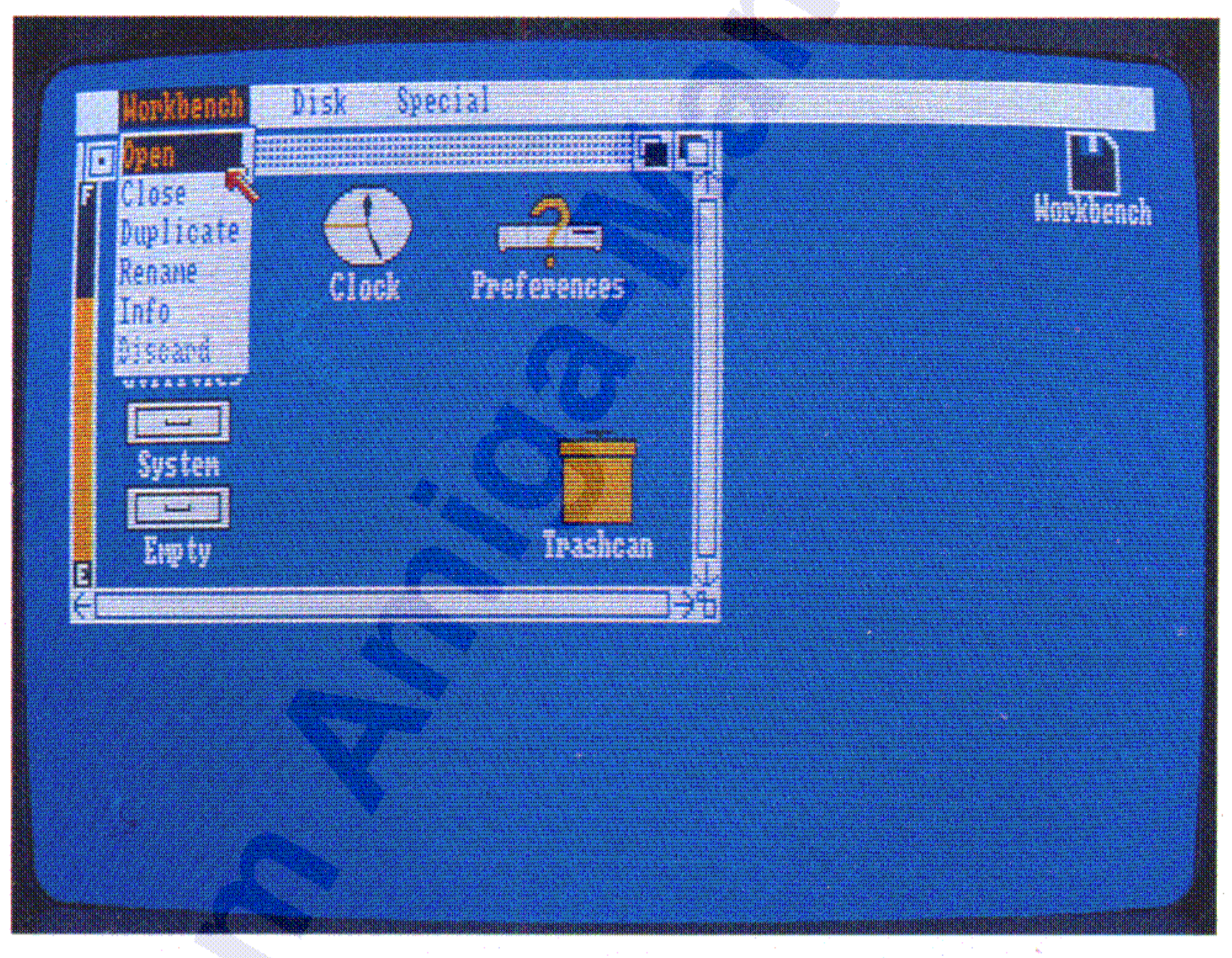

 $3 - 21$ 

## In dem dann angezeigten Fenster sehen Sie unter anderem das Piktogramm für den Notizblock (Notepad):

 $3 - 22$ 

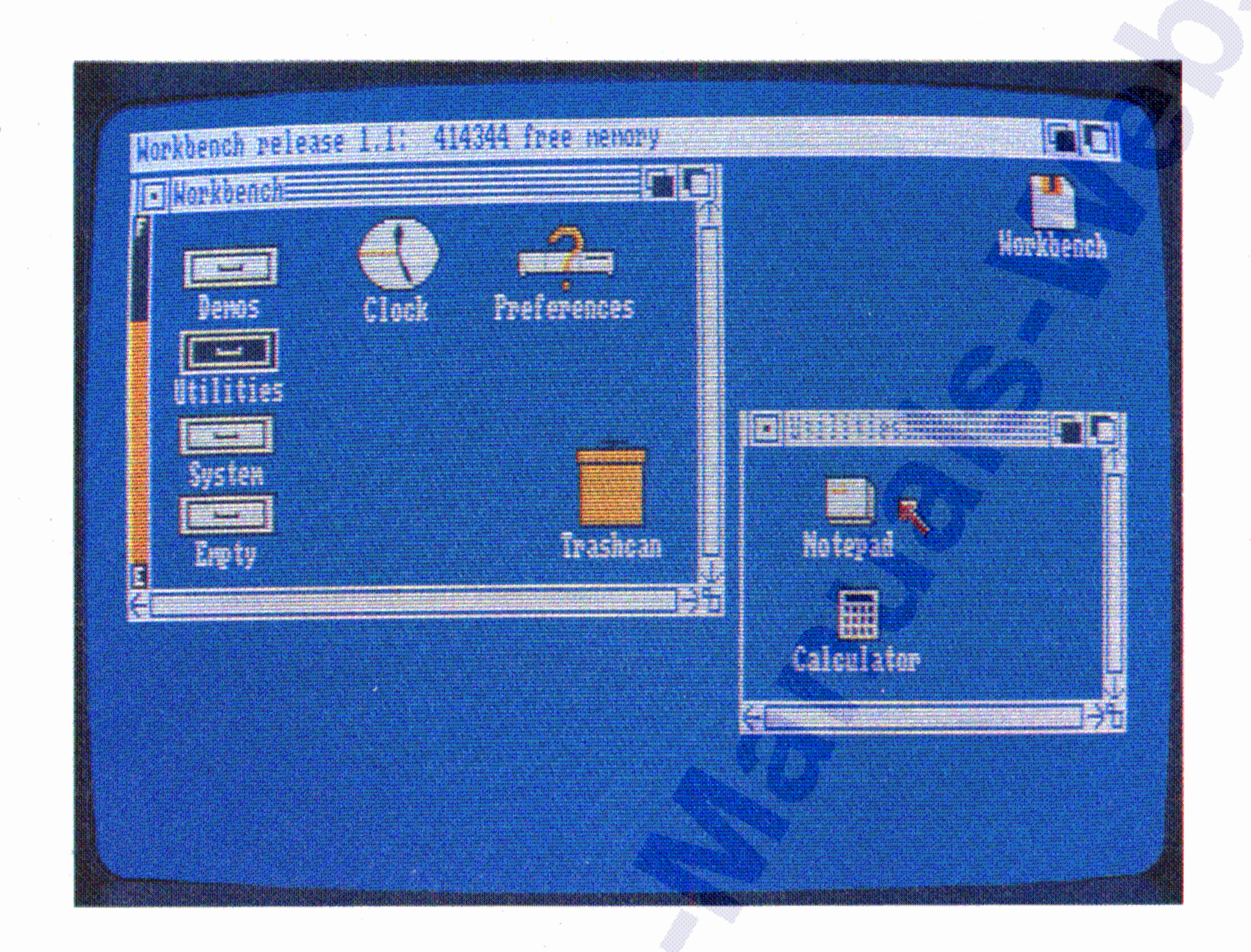

Öffnen Sie den Notizblock, indem Sie sein Piktogramm wählen und wählen Sie dann Open aus dem Workbench-Menü.

Es gibt auch eine schnellere Methode, ein Programm zu öffnen: Zeigen Sie auf das entsprechende Piktogramm und drücken Sie kurz nacheinander zweimal die Auswahltaste der Maus.

Da Sie jetzt das Notizblock-Fenster gewählt haben, haben sich die Menüs geändert. Anstelle des Menütitels Workbench sehen Sie jetzt den Titel Project links auf der Menüleiste.

### Jetzt können Sie mit Hilfe der Tastatur Ihre Notiz schreiben:

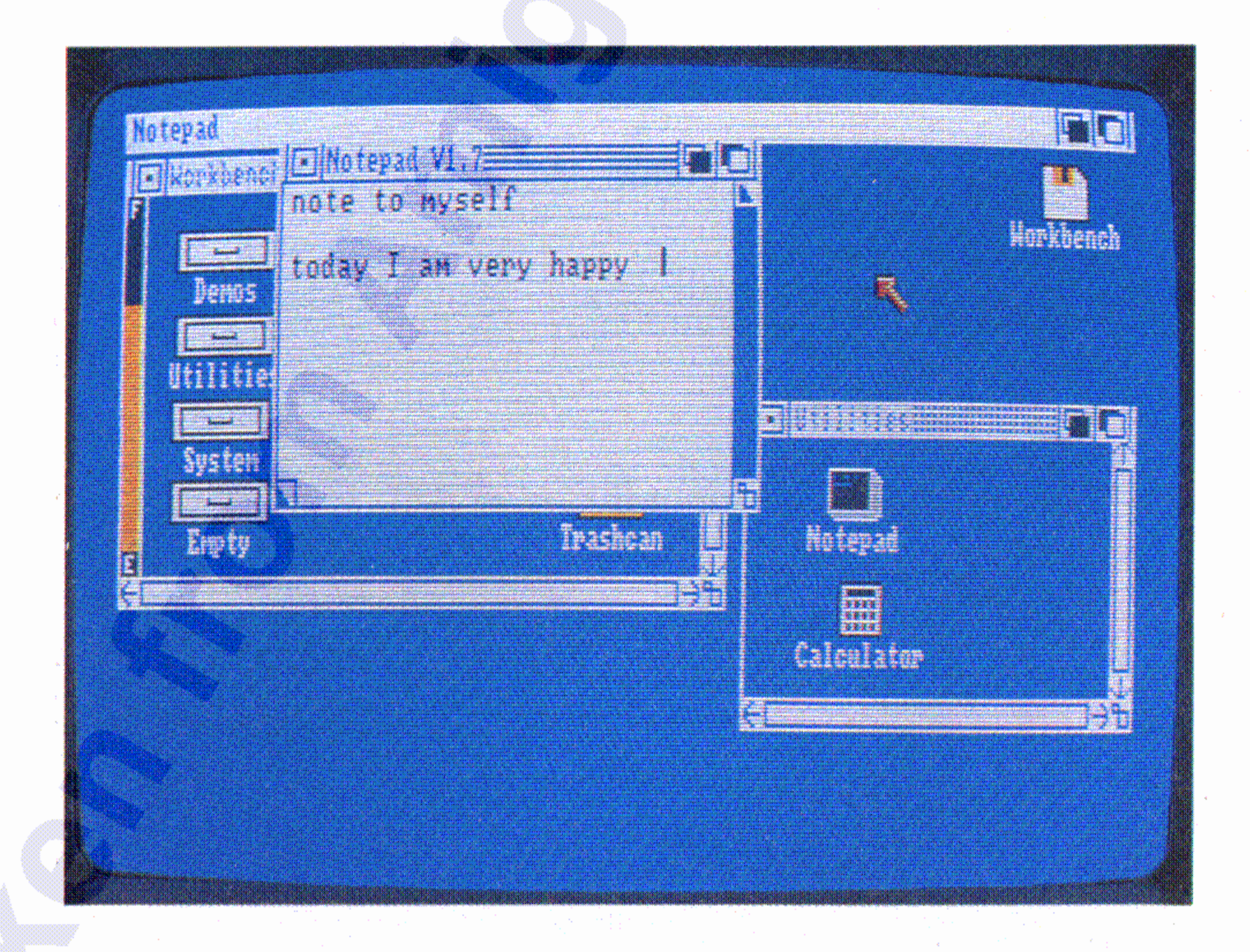

Nach einem kleinen Moment sehen Sie das Fenster für den Notiz- • block:

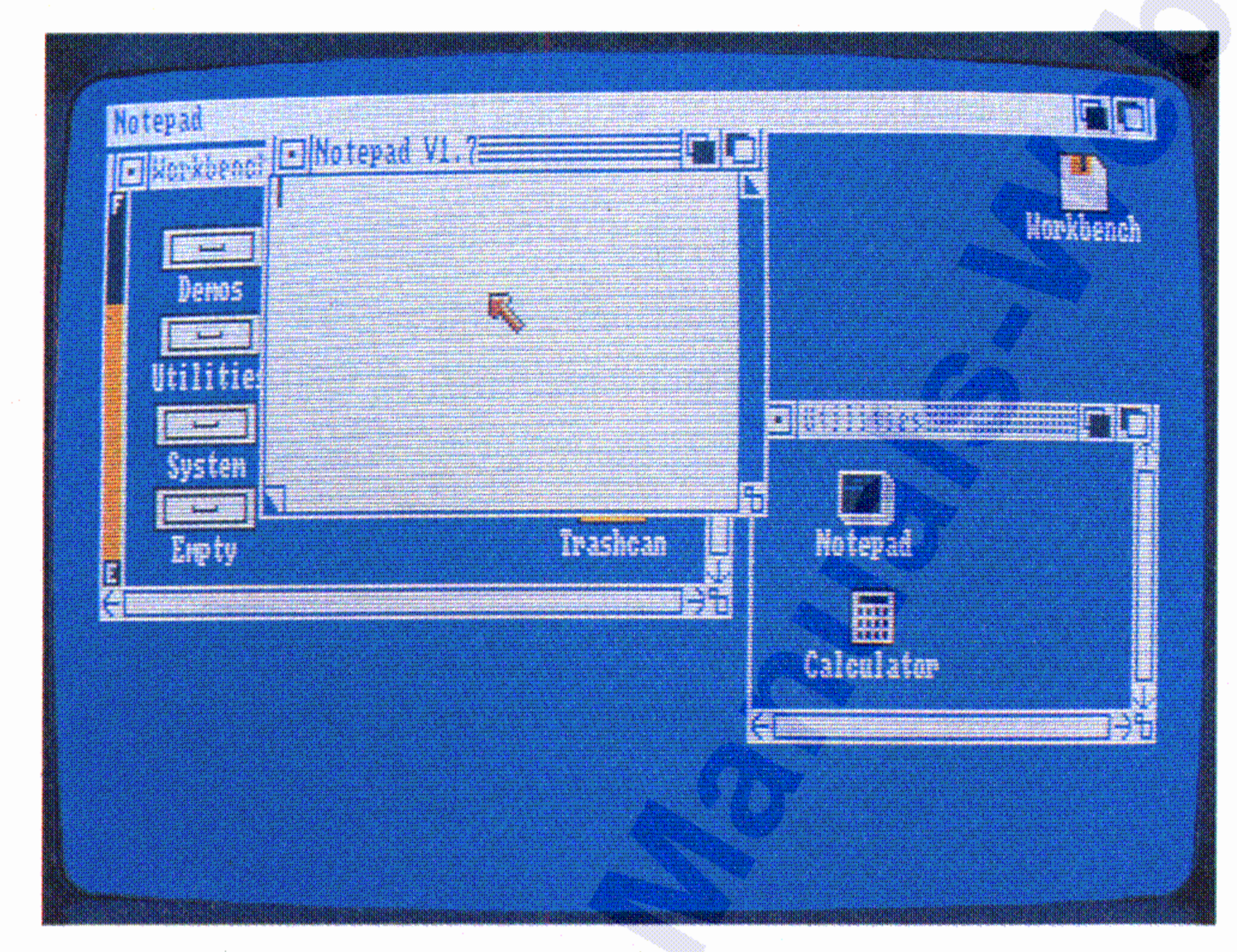

### Inbetriebnahme 3-23

•

Abschließend wählen Sie **Quit** aus dem Project-Menü. Sie sehen dann ein neues Piktogramm auf dem Arbeitstisch, das Ihre eben geschriebene und gespeicherte Notiz repräsentiert:

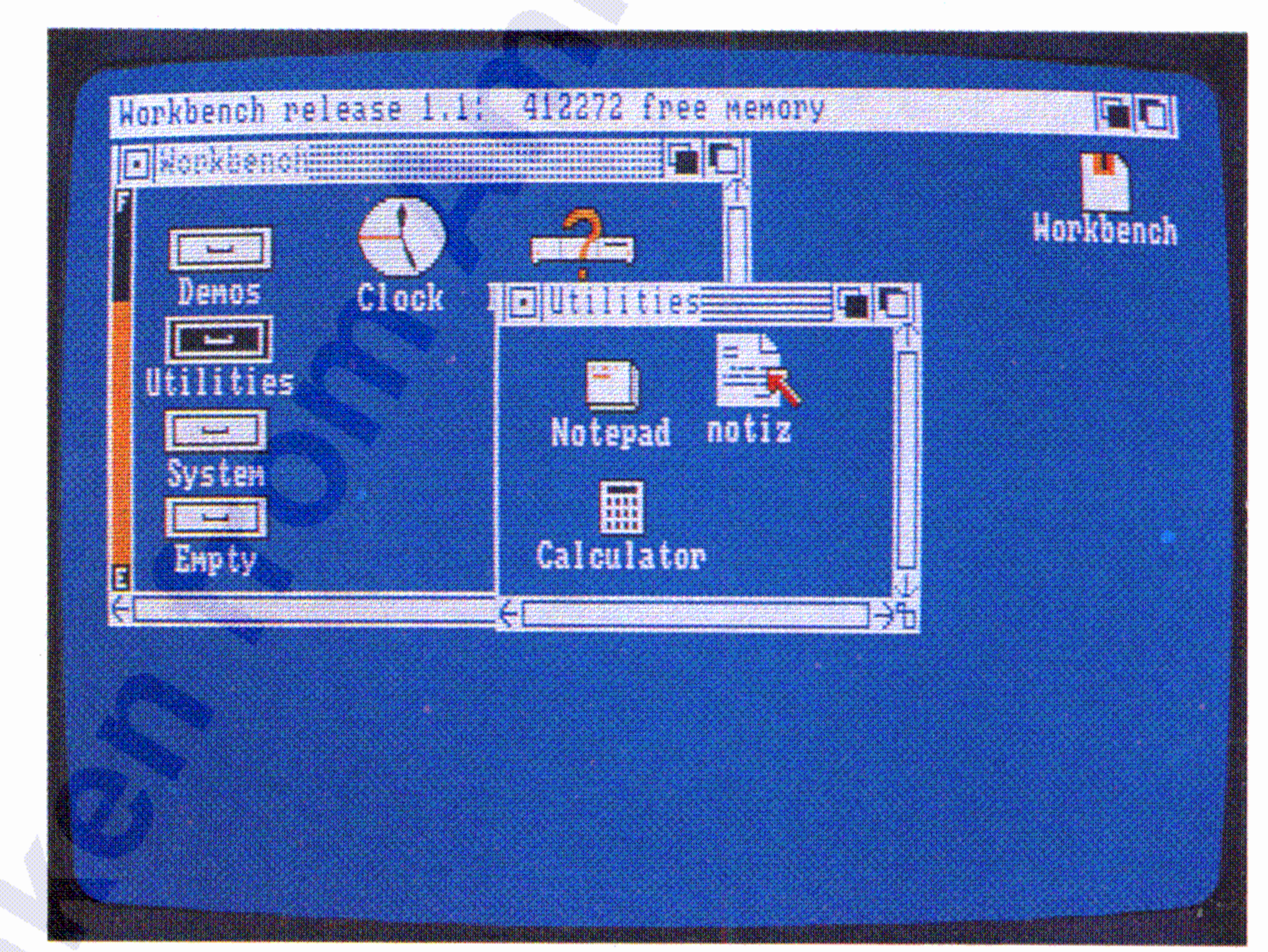

Um Ihre Notiz zu speichern, wählen Sie **Save As** aus dem Project-Menü, dann das Feld, das dann erscheint, geben Sie 'anschließend den Namen für Ihre Notiz ein, und drücken Sie abschließend die RETURN-Taste.

Zur Benennung Ihrer eben geschriebenen Notiz wählen Sie das Feld neben **Name.** Geben Sie dann den Namen über die Tastatur ein. Der Name darf bis zu 25 Zeichen lang sein. Zum Abschluß drücken Sie die RETURN-Taste.

Wenn Sie ein neues Projekt erstellen und die Schublade, in die es • abgelegt wird, ist offen, so erscheint das Piktogramm für dieses Projekt nicht sofort in dem Fenster für diese Schublade. Damit es erscheint, müssen Sie vielmehr die Schublade erst schließen und dann wieder neu öffnen.

#### 3-24 Inbetriebnahme

 $3 - 25$ 

Wenn Sie Ihre Notiz wiedersehen möchten, zeigen Sie auf das Piktogramm und drücken zweimal kurz die Auswahltaste der Maus. Dadurch wird auch der Notizblock neu geöffnet. Jetzt können Sie Ihre Notiz ändern oder Ergänzungen hinzufügen.

Sie sind jetzt vertraut mit dem Arbeitstisch, mit Menüs und Projekten und können nun andere Programme des Amiga einsetzen. Nehmen Sie sich dafür Zeit und arbeiten Sie dann Kapitel 4 durch, in dem Sie die vielen anderen Möglichkeiten des Arbeitstisches kennenlernen.

 $\sim$ 

 $\sim 10^{-1}$ 

 $\sim 10^{-1}$  $\sim 10^{-1}$ 

 $\gamma \rightarrow 1$  $\mathcal{R}^{\text{max}}_{\text{max}}$  and  $\mathcal{R}^{\text{max}}_{\text{max}}$ 

 $\sim 10^{11}$ 

- Ein Programm, das die Benutzerschnittstelle darstellt und dazu • dient, den Amiga zu steuern. Der Arbeitstisch wird aktiviert, indem die Workbench-Diskette eingelegt wird. Auf dieser Diskette sind alle Programme für diese Benutzeroberfläche enthalten;
- Ein **Bildschirm,** der für den Arbeitstisch reserviert ist (s. Kap. 4.2.3) .

Der Arbeitstisch ist zweierlei:

### **4.1 Was ist der Arbeitstisch?**

Dieses Kapitel beschreibt die Funktion des Arbeitstisches und alle Aufgaben, die mit seiner Hilfe bewältigt werden können.

Der Arbeitstisch stellt die Benutzeroberfläche des Amiga dar. Mit seiner Hilfe wird der Amiga mit allen seinen Funktionen bedient und gesteuert.

# **4. Der Arbeitstisch**

Der Arbeitstisch 4-1

#### Der Arbeitstisch

### 4.2 Was befindet sich auf dem Arbeitstisch?

 $4 - 2$ 

Auf dem untenstehenden Bild sehen Sie die Grundbestandteile des Arbeitstisches:

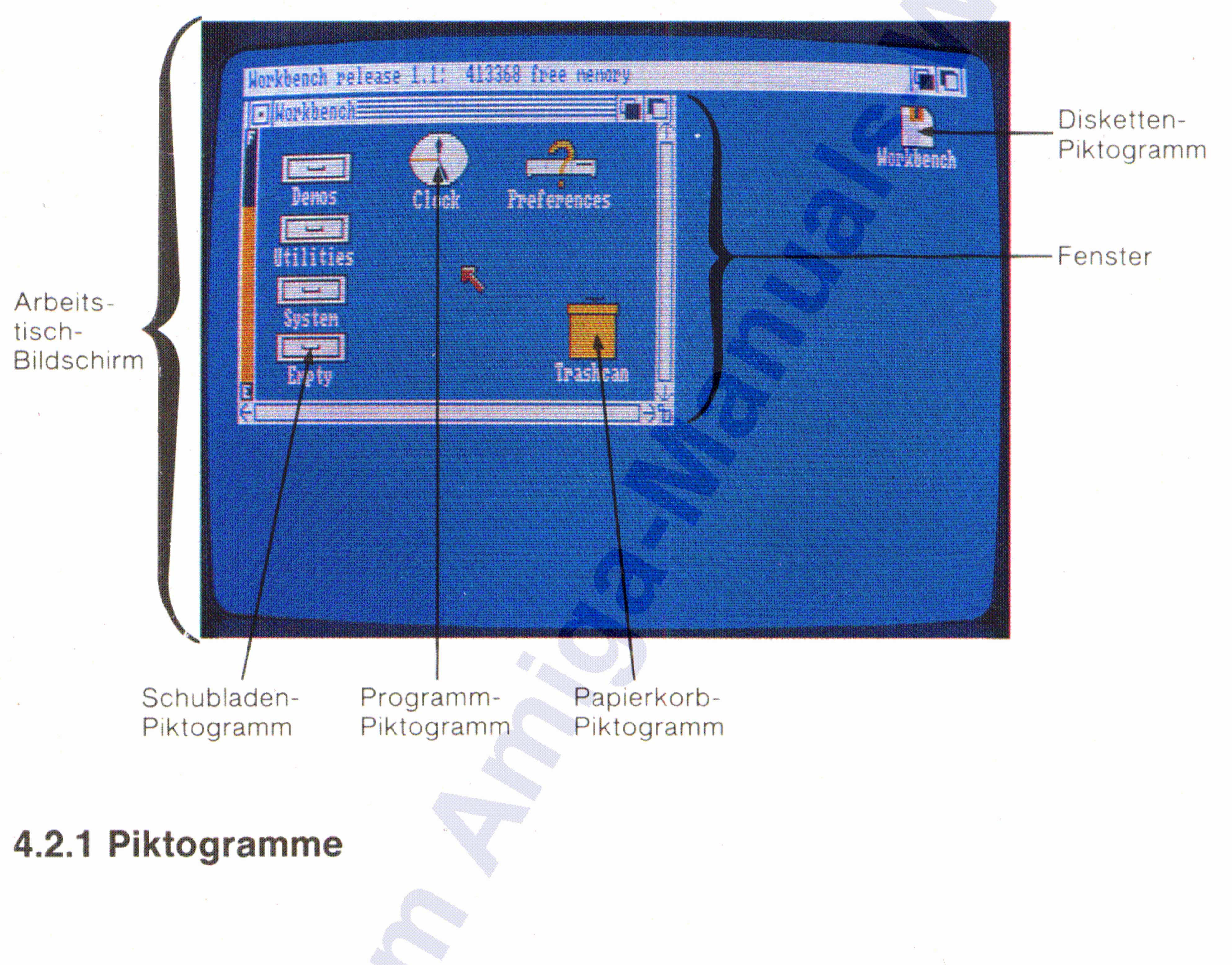

Piktogramme (englisch: icons) sind die kleinen Sinnbilder, die Sie auf dem Arbeitstisch sehen. Sie stellen folgende Bestandteile der Benutzeroberfläche dar:

### Hilfs- und Anwenderprogramme;

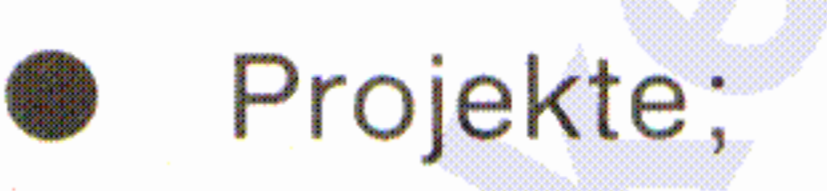

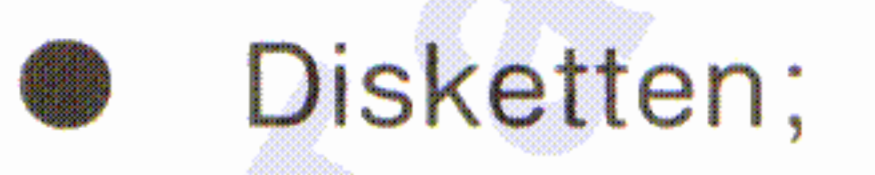

Farbpalette. Das sind die auf dem Schirm angezeigten Farben.

Anzahl der verfügbaren Bildschirmfarben.

Horizontale Auflösung. Das ist die Anzahl von Bildpunkten je Bildschirmzeile.

Die Art und Weise, wie auf dem Amiga Informationen dargestellt werden, kann bei verschiedenen Programmen unterschiedlich sein. Zur Veränderung der Anzeige benötigen die Programme folgende Video-Attribute:

### 4.2.3 **Bildschirme**

In Fenstern werden Ihnen die Inhalte von Projekten, Ablagen, Disketten sowie des Papierkorbes angezeigt. Jedes Fenster enthält oben eine Titelleiste zur Identifikation. Zusätzlich enthält ein Fenster ein oder mehrere Symbole, mit deren Hilfe die angezeigten Informationen verändert werden können oder über die mit einem Programm kommuniziert werden kann. Die Aufgaben dieser Symbole werden im Kapitel 4.4 noch näher erläutert.

### 4.2.2 **Fenster**

- Schubladen, in denen Programme, Projekte und andere Schub- , laden abgelegt bzw. eingerichtet werden;
- Einen Papierkorb, in den nicht mehr benötigte Arbeitsmittel, Projekte und Schubladen "geworfen" werden.

#### Der Arbeitstisch 4-3

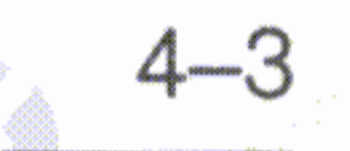

**Bildschirme** sind Bereiche der Monitoranzeige mit gleichen Video-Attributen. Sie haben auf jeden Fall immer dieselbe Breite wie der Monitor selbst. Jeder Bildschirm enthält ein oder mehrere Fenster:

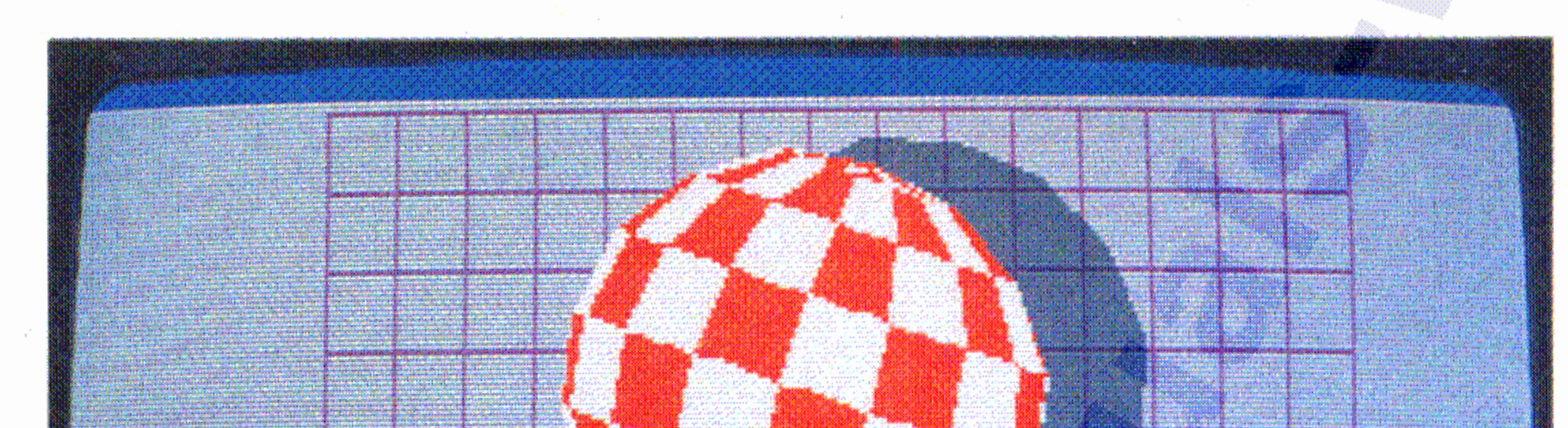

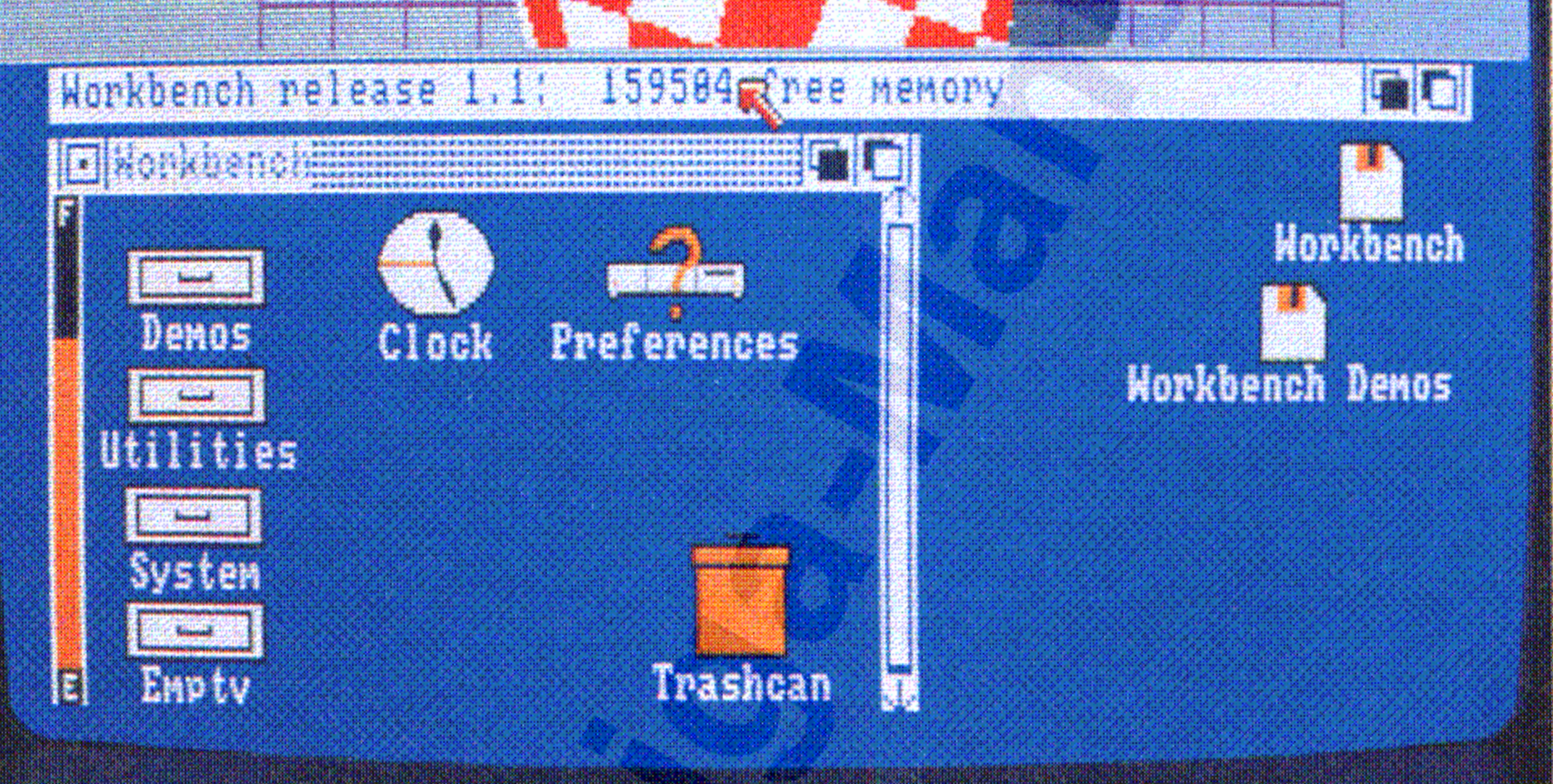

### **4.3 Verwaltung des Arbeitstisches**

 $\mathbf{r}$ 

Zwischenzeilenabtastung, engl. interlace modus, die die horizontalen Bildschirmzeilen verdoppelt.

:~::~~

Dieser Abschnitt beschreibt, wie Sie mit dem Arbeitstisch arbeiten. Sie werden diese Techniken auch beim Einsatz vieler anderer Amiga- Programme anwenden.

# Der Arbeitstisch

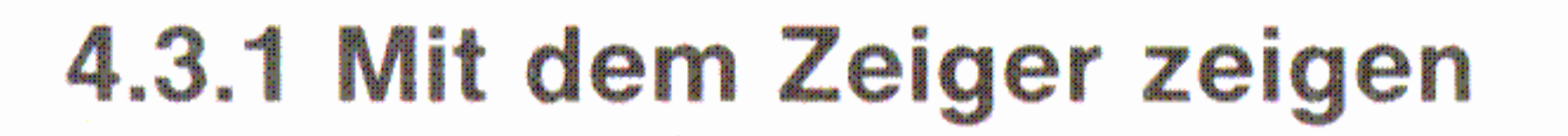

Um den Zeiger, also den auf dem Bildschirm sichtbaren Pfeil zu führen, müssen Sie die Maus bewegen:

 $4 - 5$ 

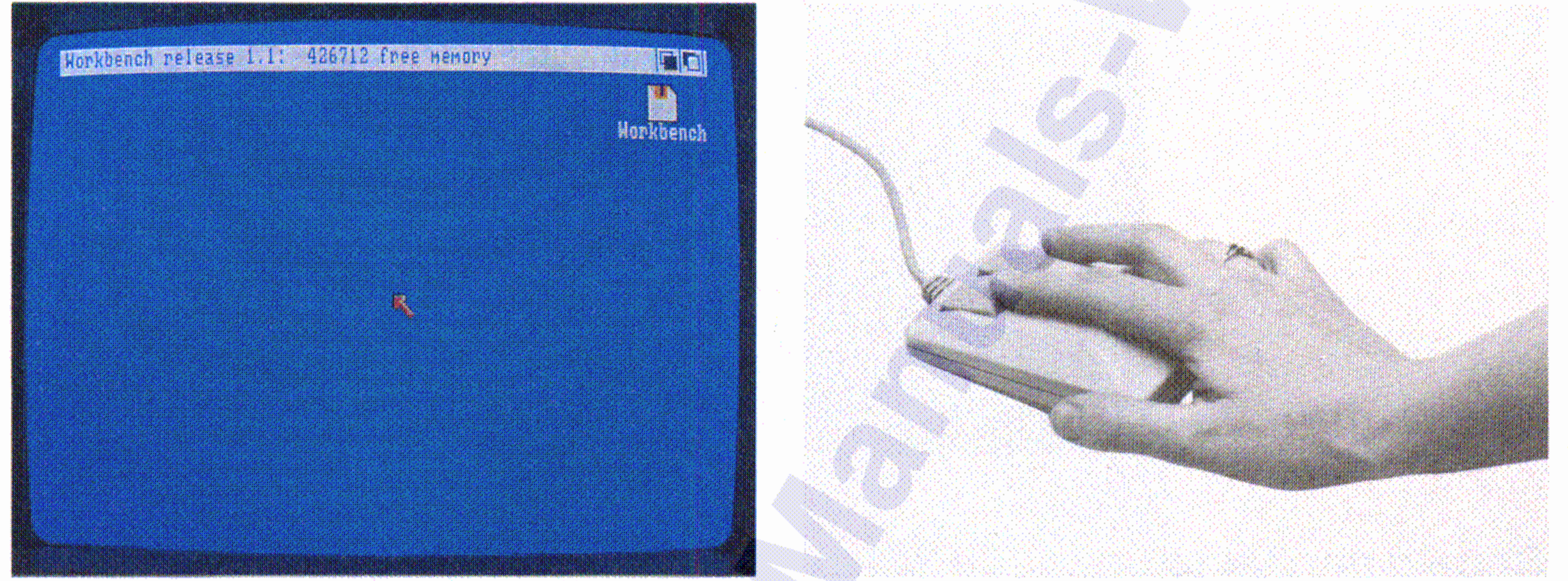

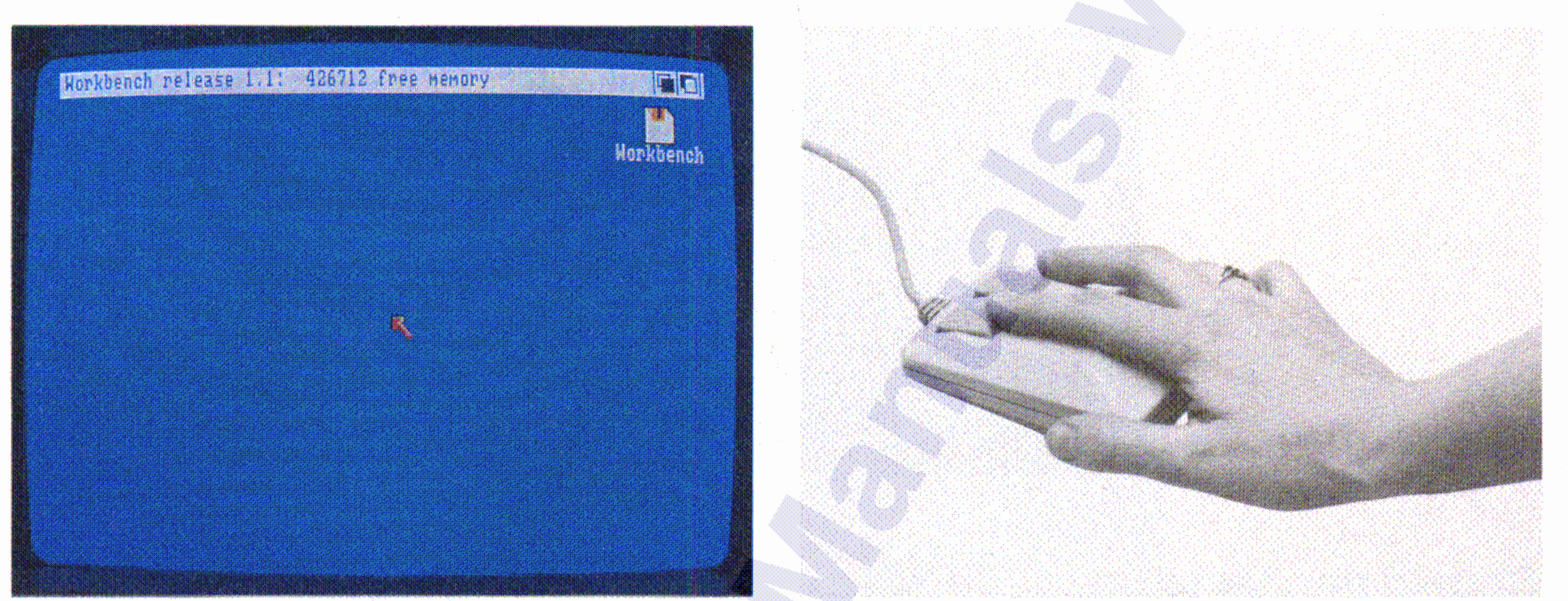

## Sie zeigen auf einen Gegenstand, indem Sie die Zeigerspitze auf ihn setzen:

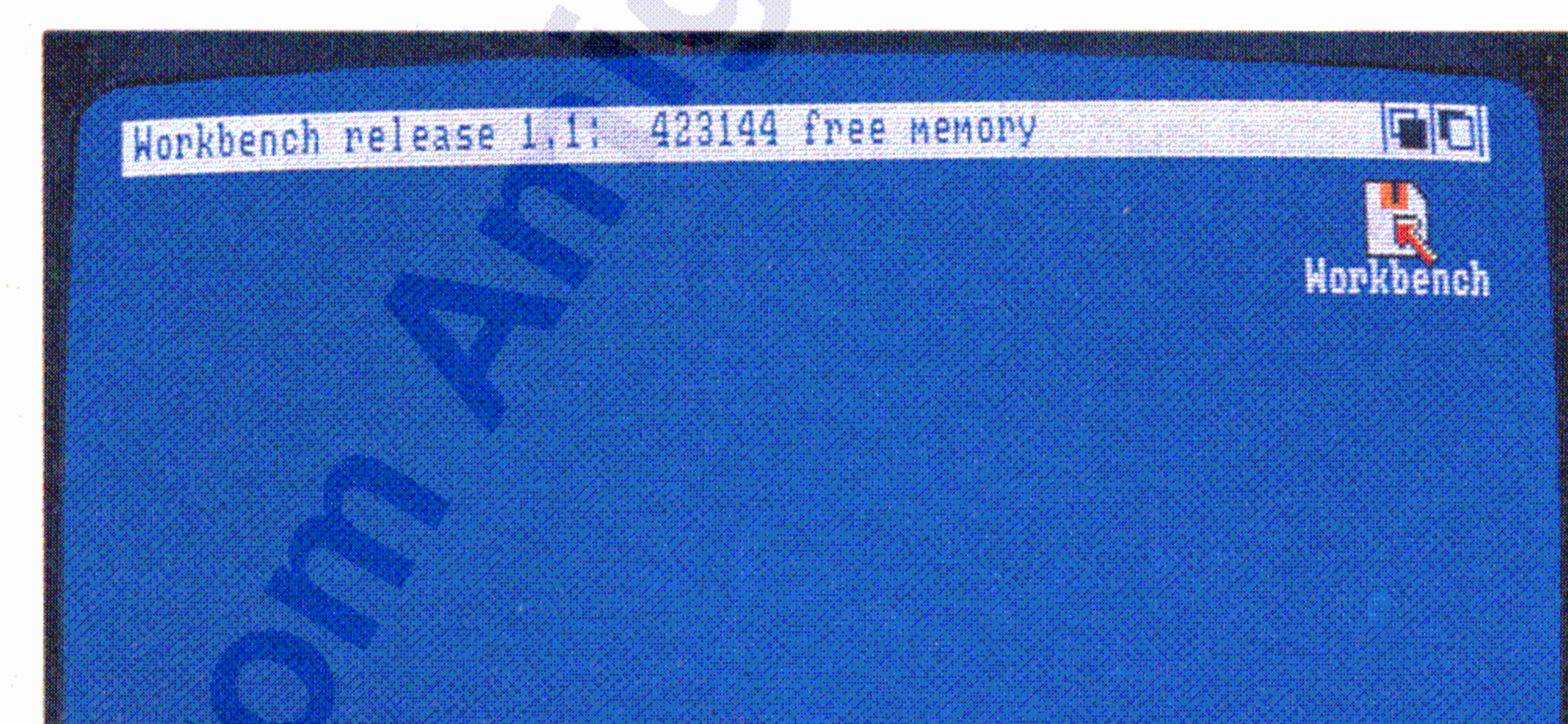

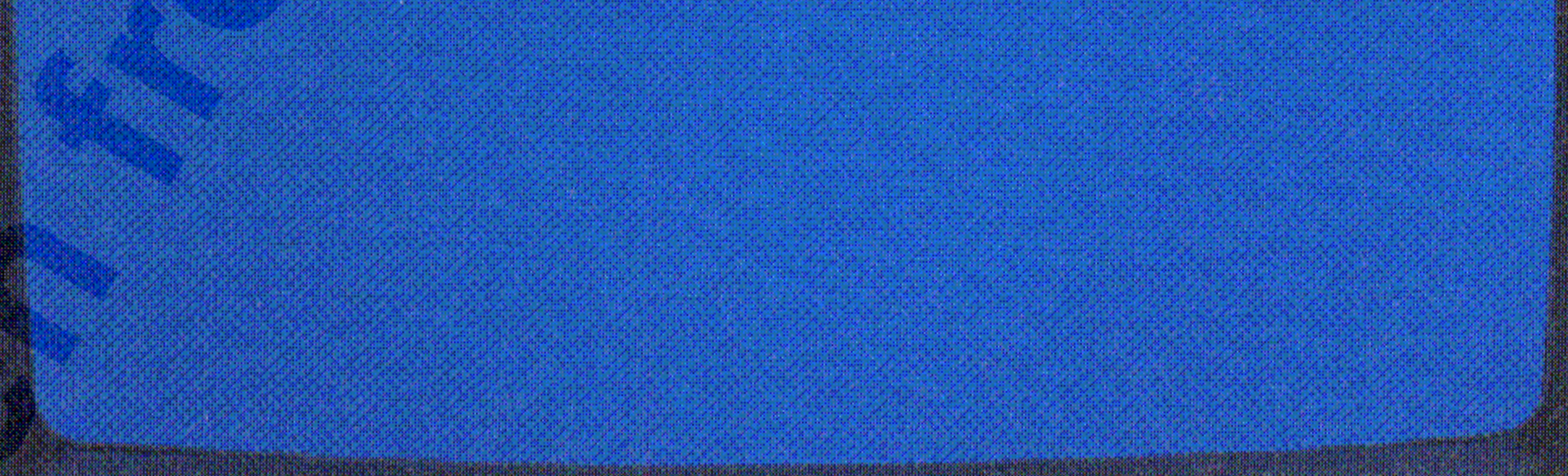

Um ein Piktogramm auszuwählen, setzen Sie die Zeigerspitze in das Piktogramm und drücken kurz die linke Taste der Maus, die Auswahltaste :

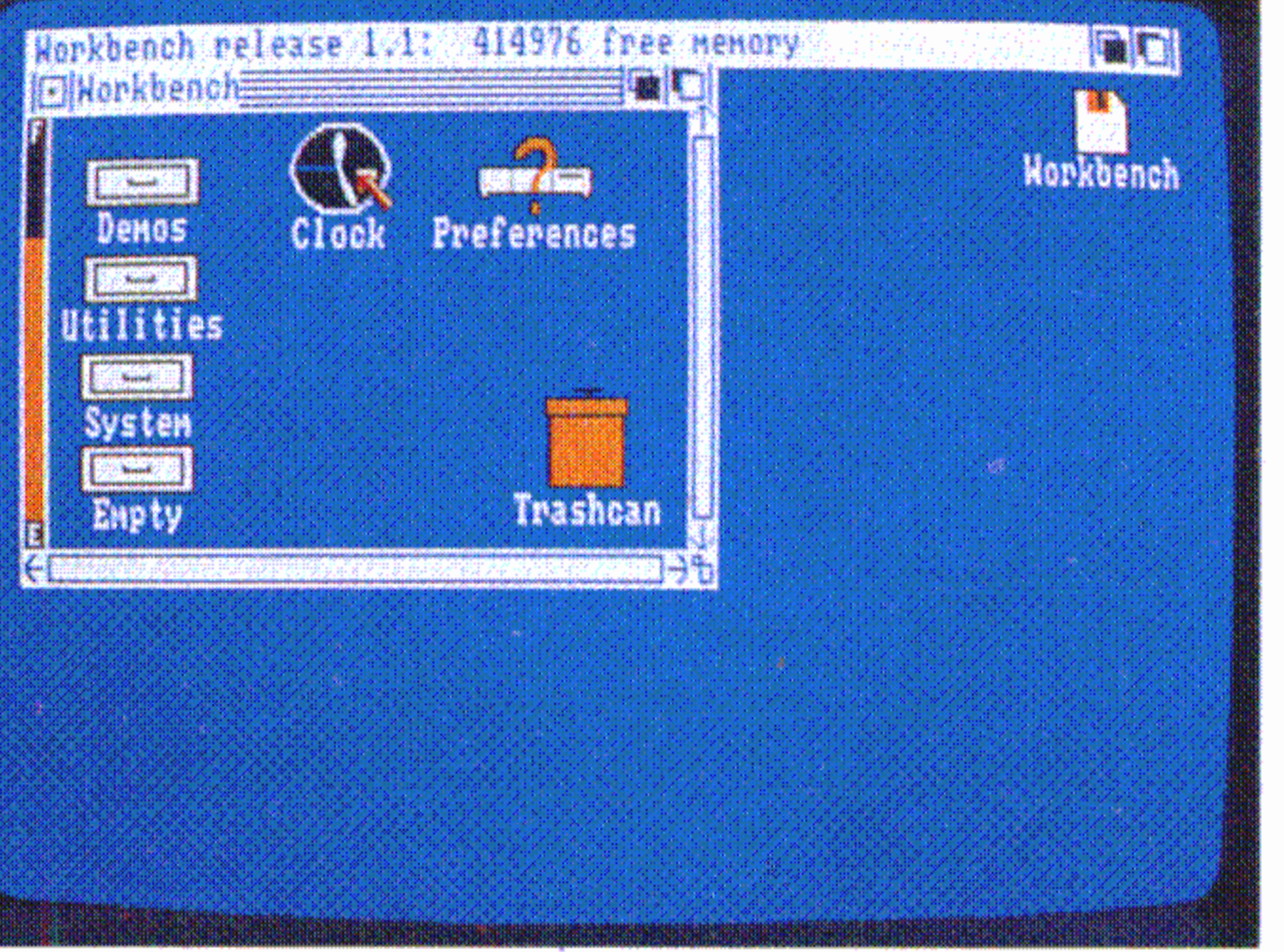

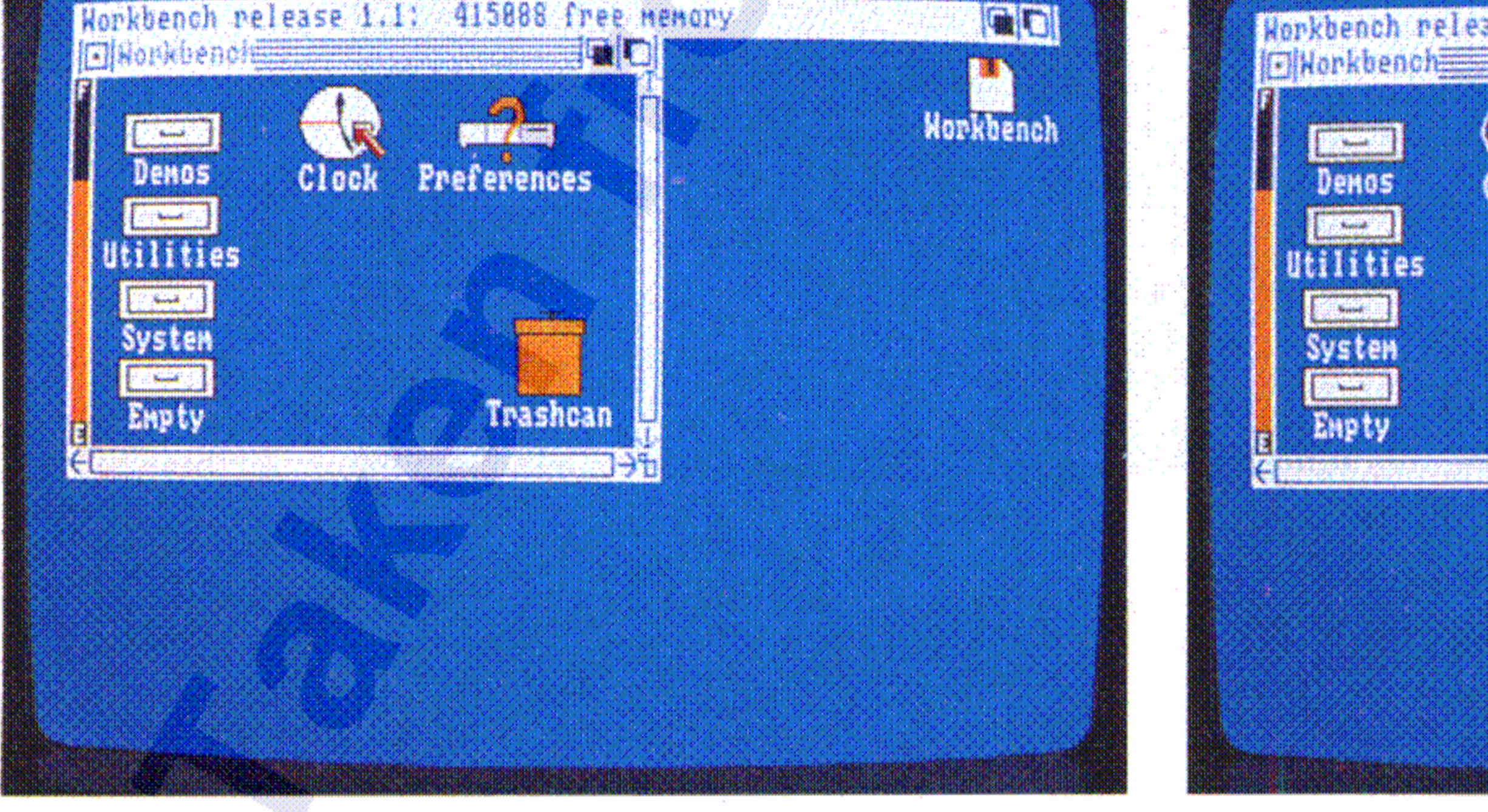

### **4.3.2 Mit dem Zeiger auswählen**

Sobald der Zeiger seine normale Gestalt wieder einnimmt, können Sie mit Ihrer Arbeit fortfahren.

Es gibt Situationen, wo Sie warten müssen, bis eine andere Aktivität auf dem Arbeitstisch beendet ist, ehe Sie fortfahren können. In diesen Fällen ändert der Zeiger seine Gestalt. Er wird zum Warte-Zeiger:

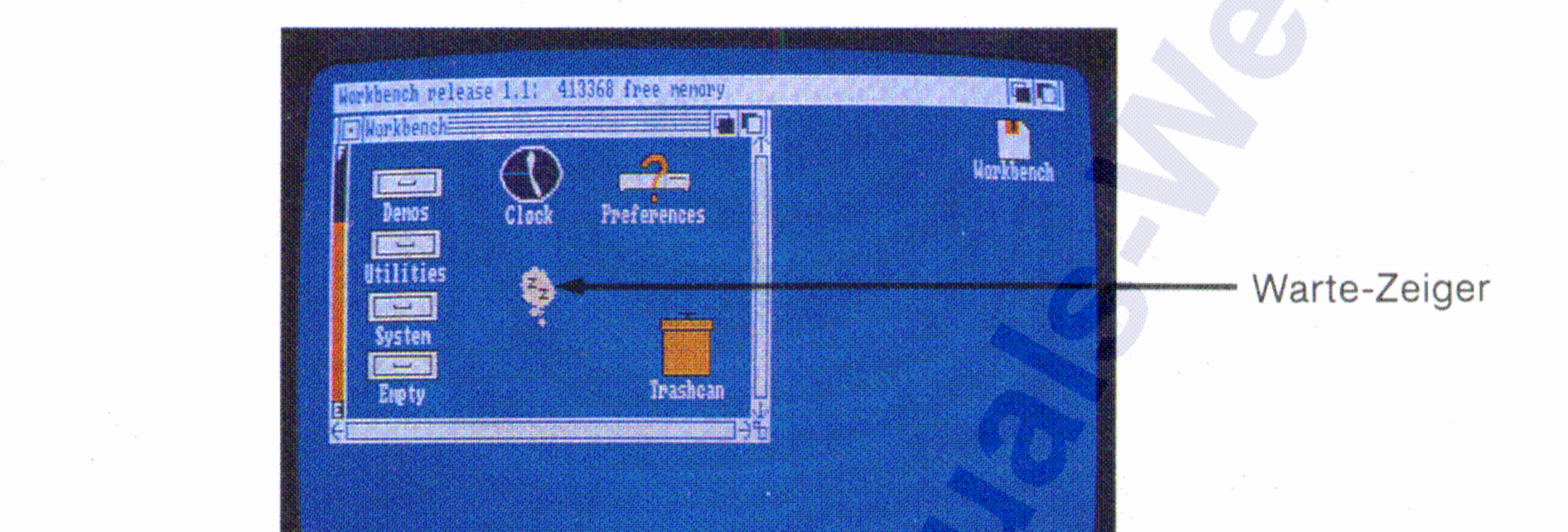

Wenn Sie bei einer erweiterten Auswahl eine Reihe von Piktogrammen aktiviert haben und dann entweder **Open** aus dem Workbench-

Menü gewählt oder die Auswahltaste der Maus zweimal kurz gedrückt haben, wird das **erste** der aktivierten Programme geöffnet. Wurde kein Programm aktiviert, wird durch die erweiterte Auswahl das erste Projekt geöffnet, für das ein voreingestelltes Programm existiert. Das voreingestellte Programm für ein Projekt ist normalerweise das Programm, mit dessen Hilfe das Projekt erzeugt wurde. Wenn Sie nur Schubladen gewählt haben, werden alle vorhandenen Schubladen geöffnet.

Wenn Sie ein Piktogramm inaktivieren wollen, weisen Sie einfach mit dem Zeiger auf eine Stelle des Arbeitstisches, die nicht von einem Piktogramm eingenommen wird, und drücken kurz die Auswahltaste der Maus.

Sie können jedoch in einer einzelnen Operation die Piktogramme, die Sie mit der erweiterten Auswahl aktiviert haben, weder ziehen noch duplizieren (s.u.).

Die **erweiterte Auswahl** ist ein Verfahren zur Auswahl von mehr als einem Piktogramm in derselben Operation. Dazu halten Sie eine der SHIFT-Tasten nieder, während Sie die Piktogramme auswählen. Danach geben Sie die SHIFT-Taste wieder frei:

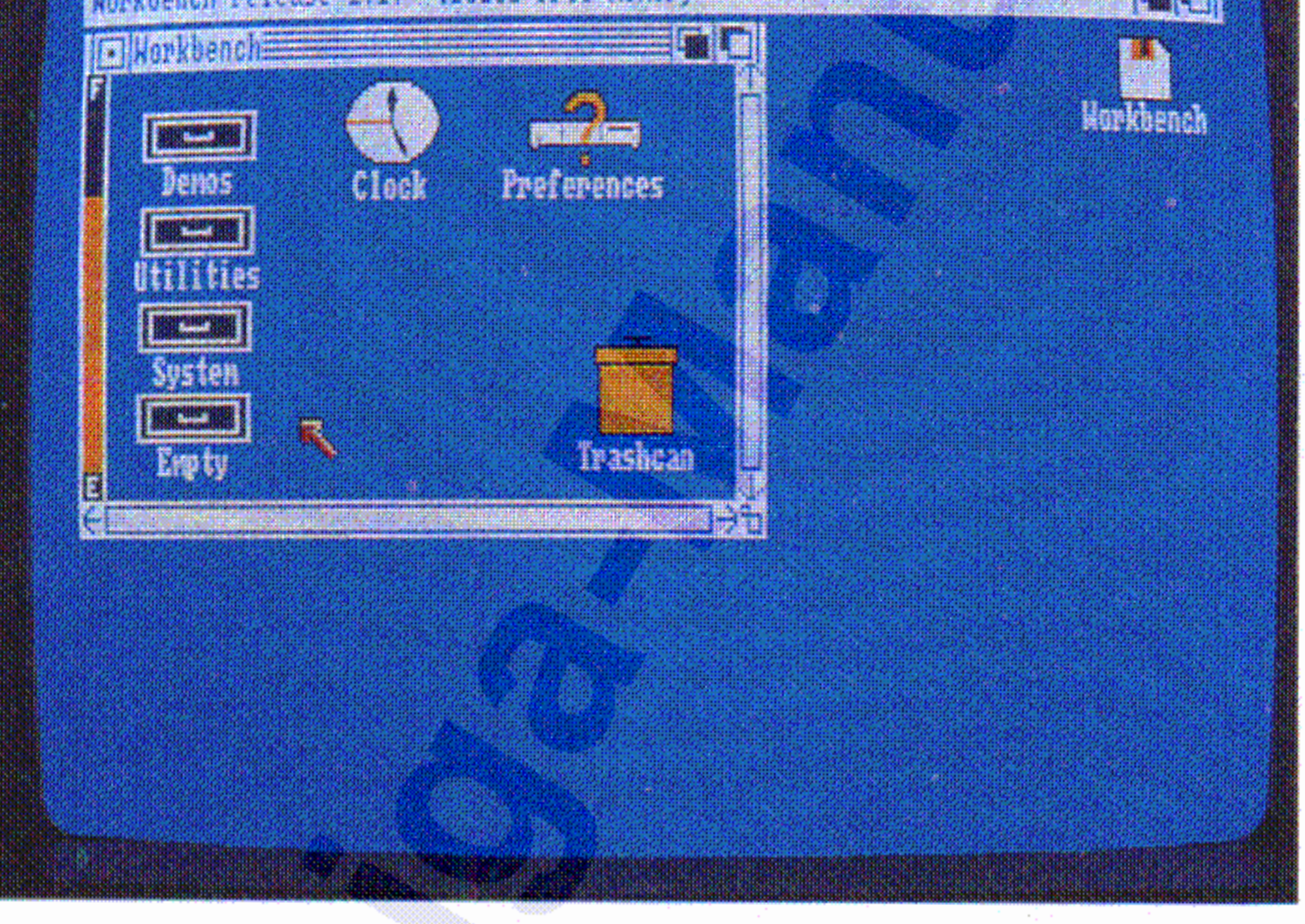

#### Der Arbeitstisch 4-7

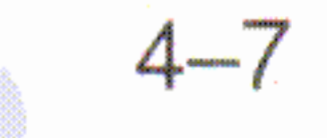

 $:$ : ,

 $\sum_{i=1}^{N}$ 

Wenn Sie ein ausgewähltes Piktogramm inaktivieren wollen, brauchen

### Sie den Zeiger nur an eine beliebige freie Position des Arbeitstisches zu führen und kurz die Auswahltaste zu drücken.

Das Ziehen von Fenstern und Bildschirmen wird im Kapitel 4.4 beschrieben.

Wenn Sie die Auswahltaste wieder loslassen, erscheint das Piktogramm an seiner neuen Position.

Sie können Piktogramme, Fenster und Bildschirme bewegen, indem Sie sie mit dem Zeiger "ziehen". Um ein Piktogramm zu ziehen, setzen Sie den Zeiger darauf, halten die Auswahltaste der Maus gedrückt und ." bewegen die Maus. Während dieses Vorganges verändert der Zeiger seine Form:

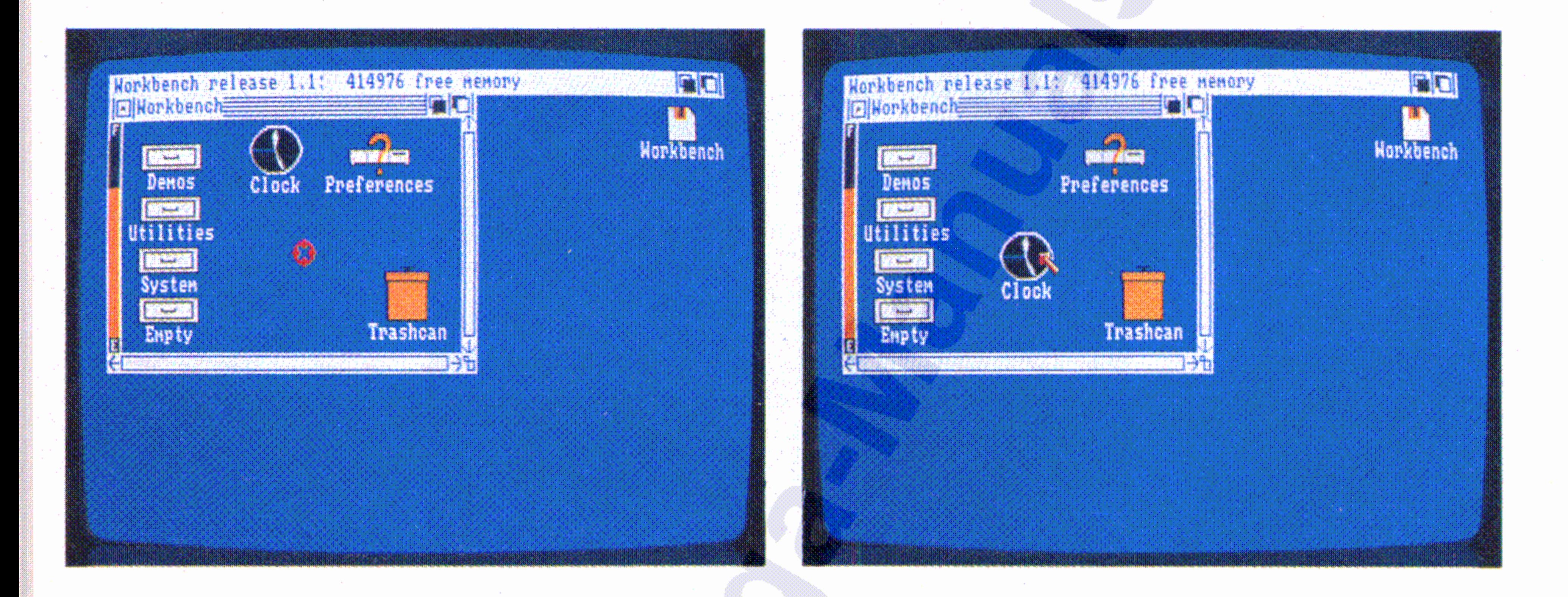

;; < " ..  $4 - 8$ 

os

Der Arbeitstisch

### 4.3.3 Bewegen von Objekten

-f, :1 Der Arbeitstisch

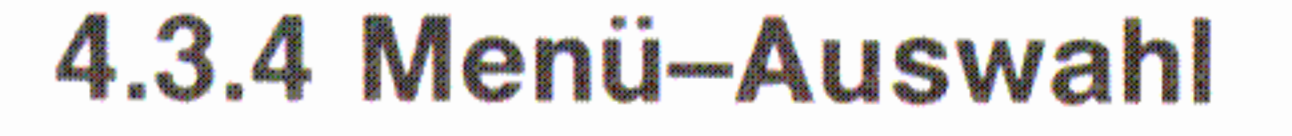

Die meisten Amiga-Programme, einschließlich des Arbeitstisches, enthalten Menüs, in denen die Optionen des Programms verzeichnet sind, die Sie auswählen können. Um alle verfügbaren Menüs zu sehen, drücken Sie die rechte Maustaste, die Menütaste. Es erscheint oben auf dem Bildschirm eine Leiste mit allen Menü-Titeln. Diese Leiste überlagert die Titelleiste des Bildschirms, mit dem Sie gerade arbeiten:

 $4 - 9$ 

Menü-Titel

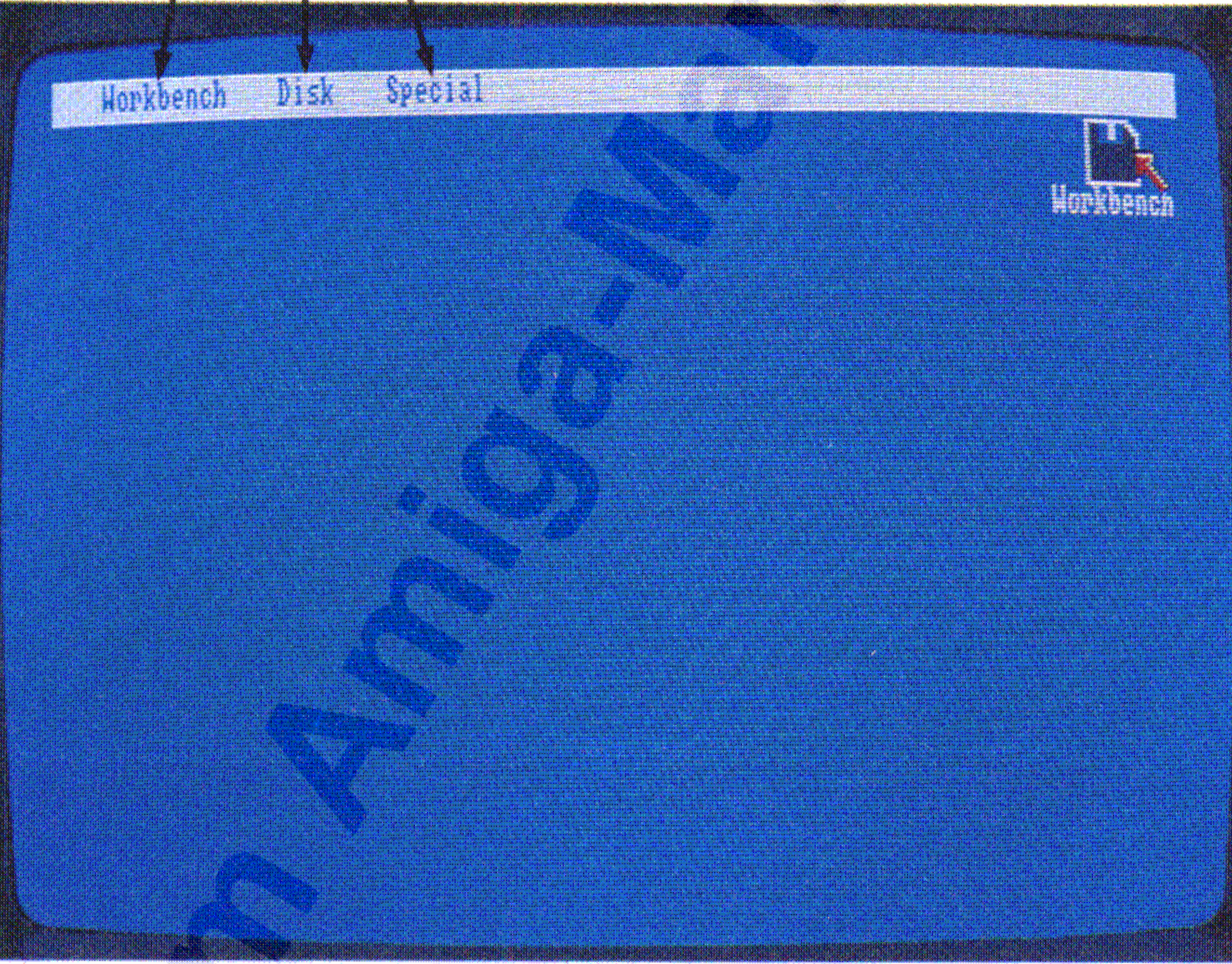

### $4 - 10$

Der Arbeitstisch

Zur Auswahl eines bestimmten Menüs drücken Sie die Menütaste der Maus und zeigen auf den gewünschten Menü-Titel. Das Menü erscheint unverzüglich auf dem Bildschirm:

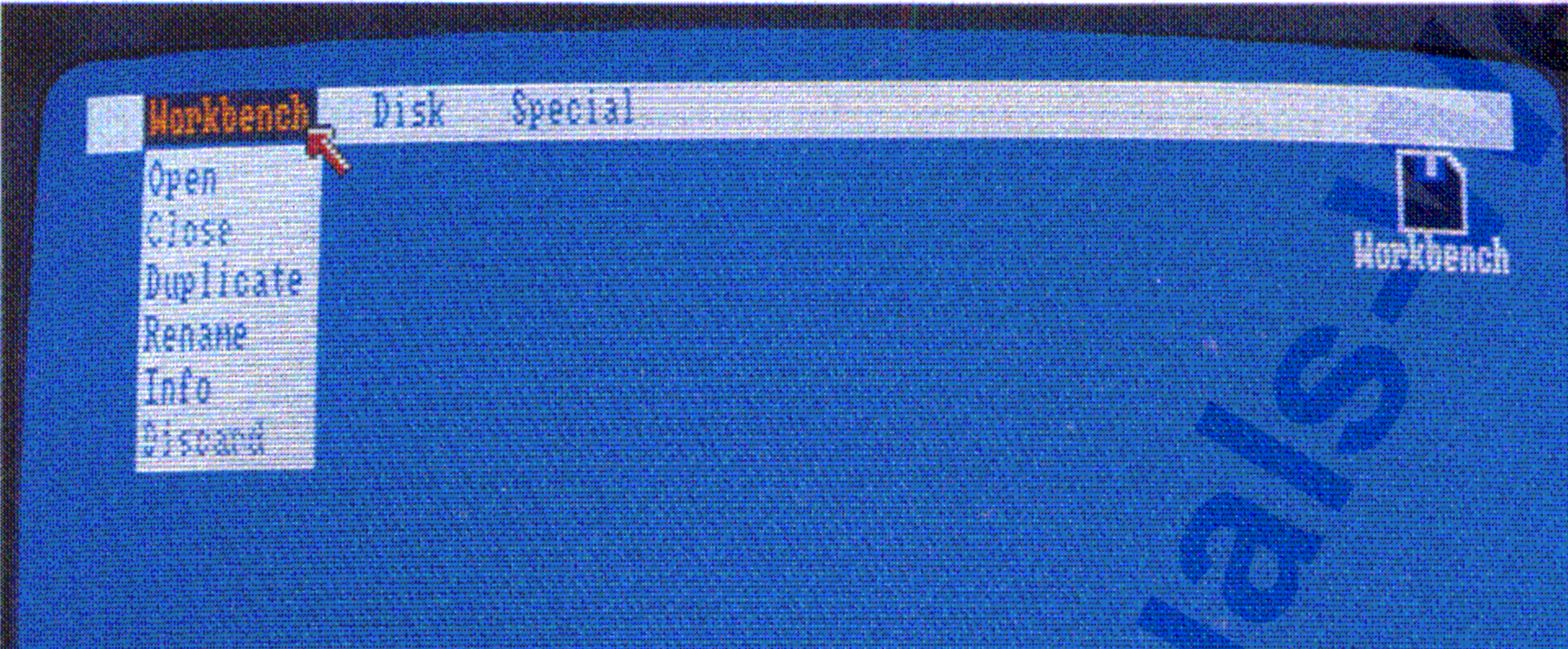

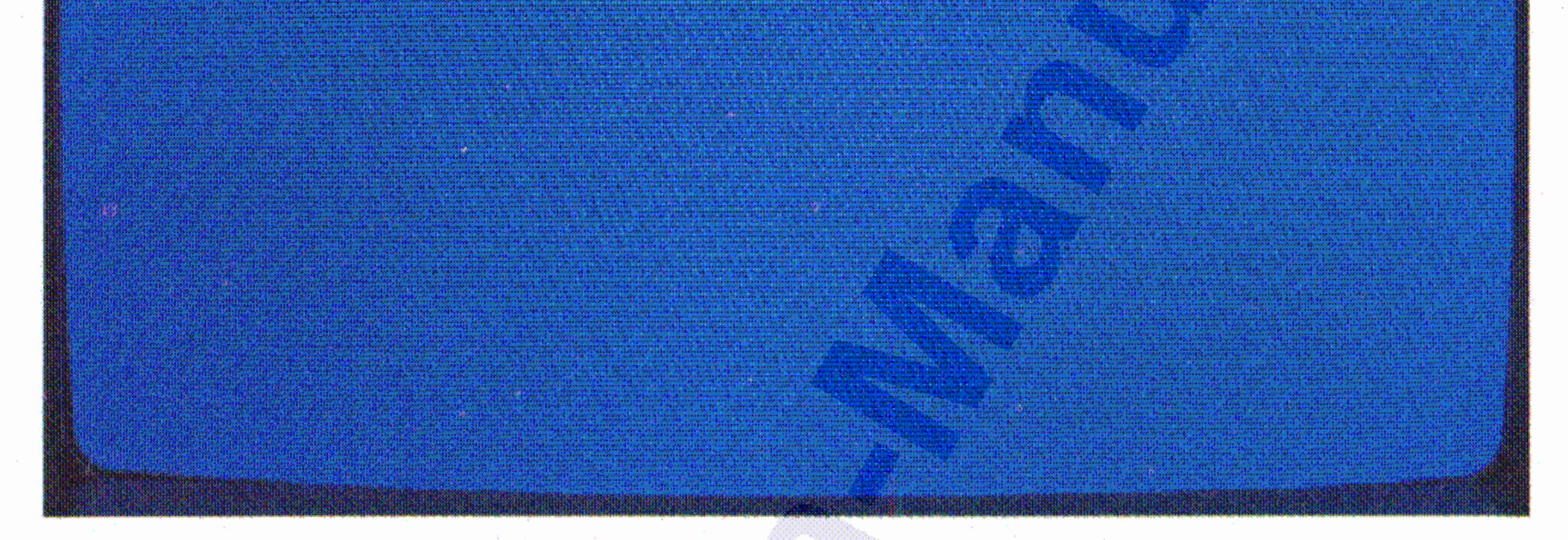

Zur Auswahl eines bestimmten Menü-Punktes brauchen Sie nur noch bei gedrückter Menü-Taste auf den Menü-Punkt zu zeigen und die Menütaste loszulassen:

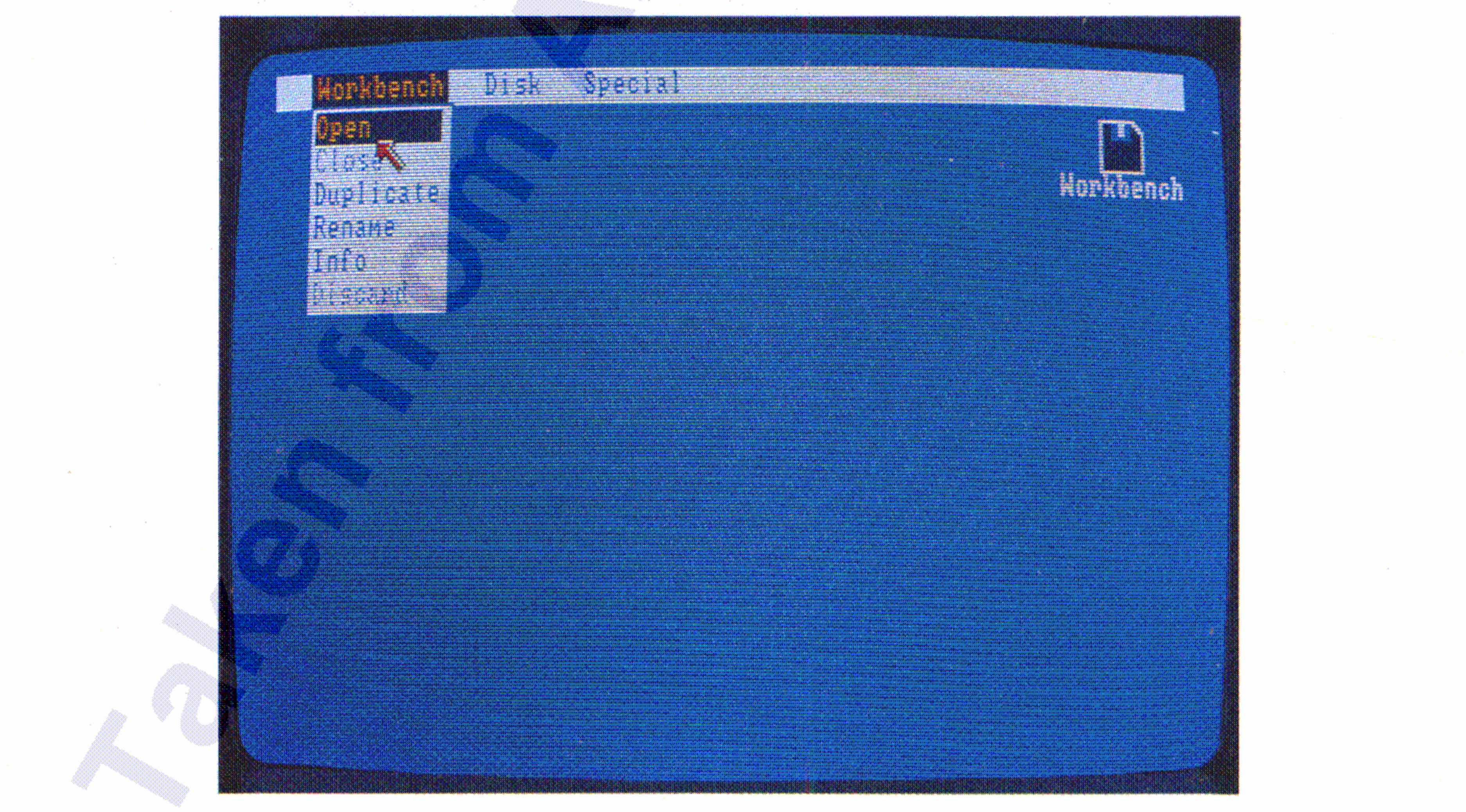

#### Der Arbeitstisch

 $4 - 11$ 

Es gibt zwei Arten von Menü-Punkten: Befehle wählen Sie, um eine Arbeit auszuführen. Ein Beispiel für einen Befehl ist Open im Workbench-Menü. Sie wählen Open, um ein Fenster zu öffnen. Optionen dagegen bleiben solange aktiv, bis Sie eine andere wählen, die die vorhergehende ablöst. Ein Beispiel dafür sind die verschiedenen Schriftarten, die Sie beim Notizblock wählen können. Gewählte und damit aktivierte Optionen werden im Menü durch vorangestellte Markierungen gekennzeichnet:

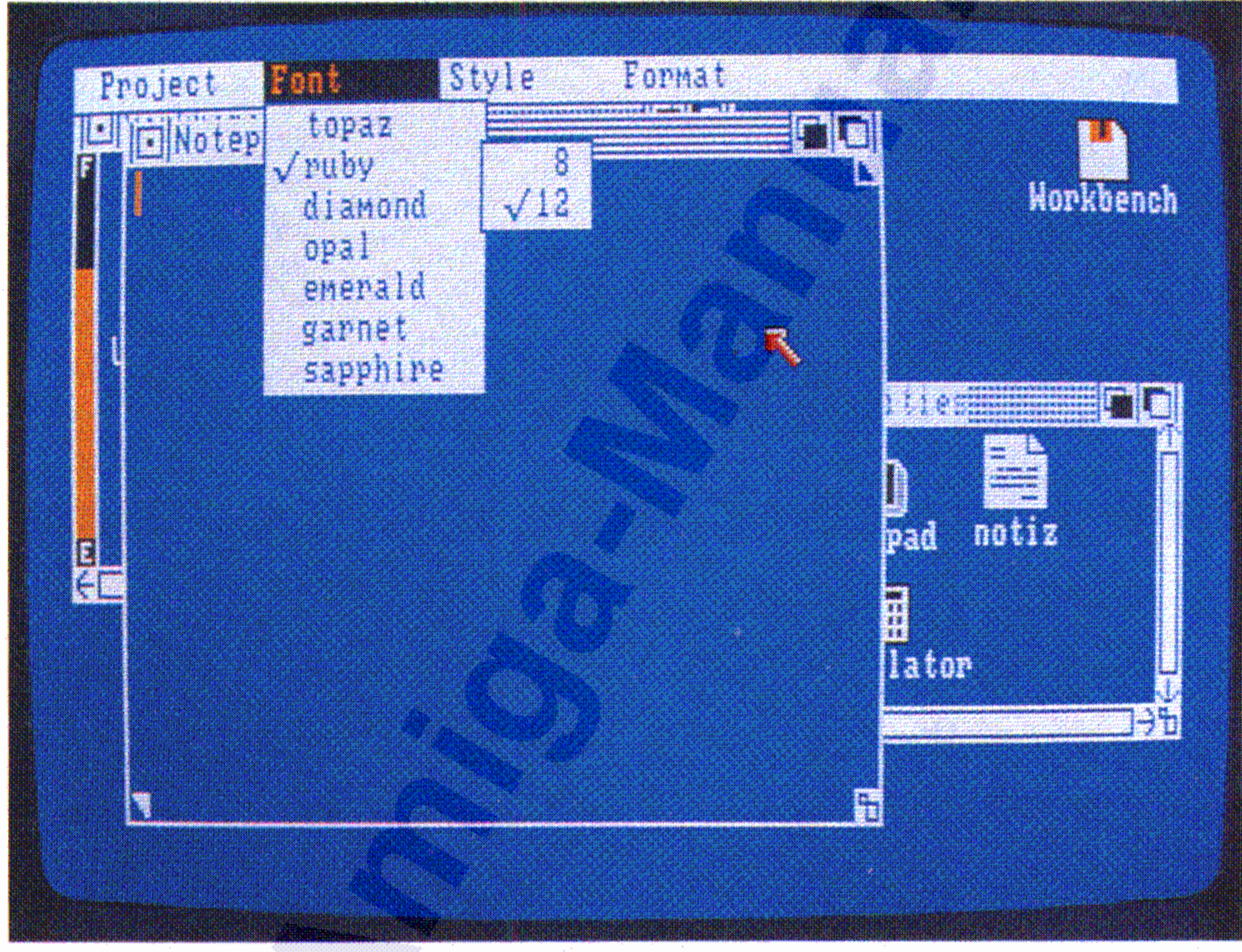

 $\mathbb{R}^{\mathbb{Z}}$ 

Mehrfachauswahl ist eine Technik zur Auswahl von mehr als einem Menü-Punkt in derselben Operation. Dazu halten Sie die Menütaste der Maus (die rechte Taste) gedrückt, zeigen auf jeden Menü-Punkt, den Sie auswählen wollen, und drücken dabei jeweils auf die Auswahltaste der Maus.

,:~

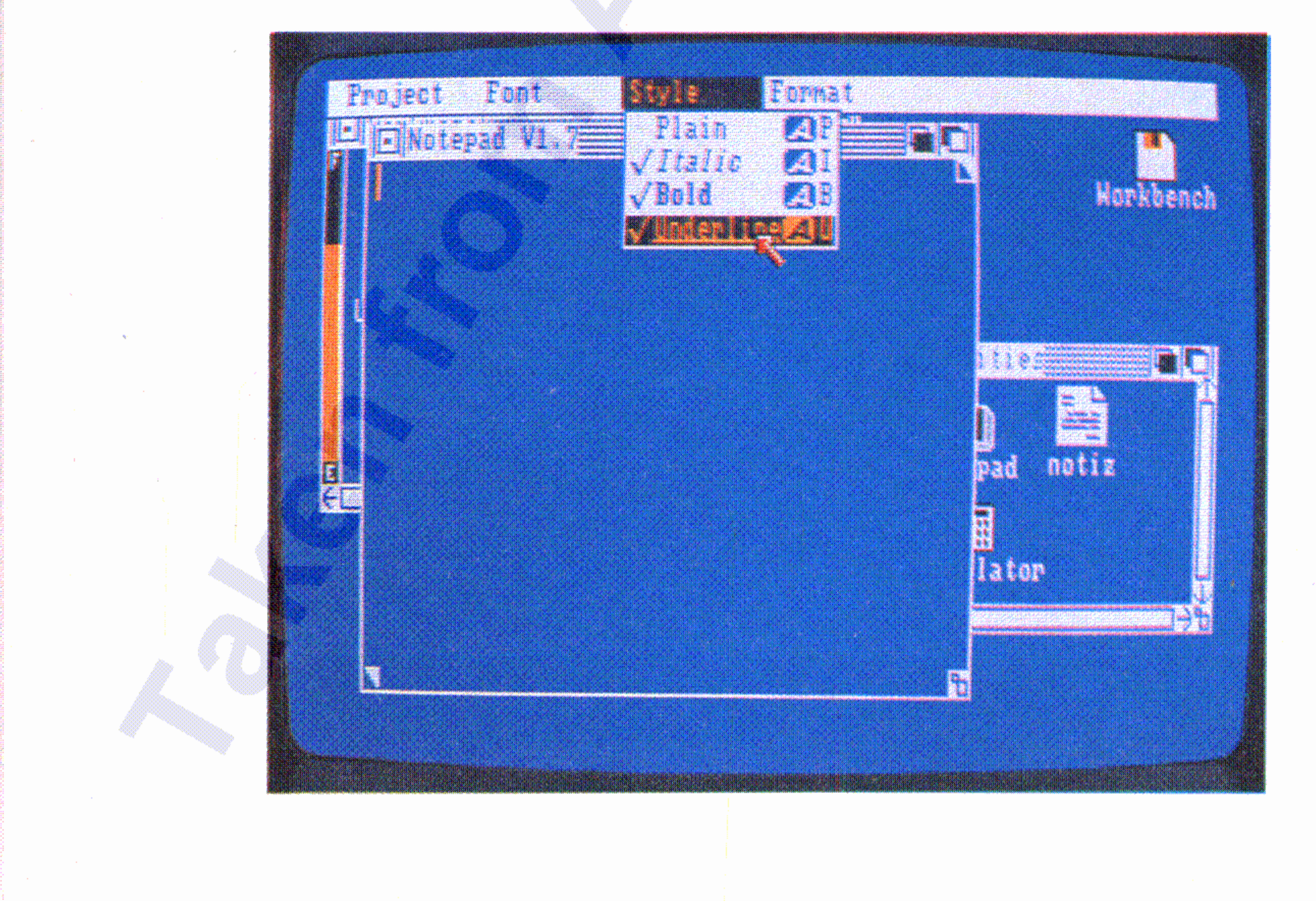

..:;

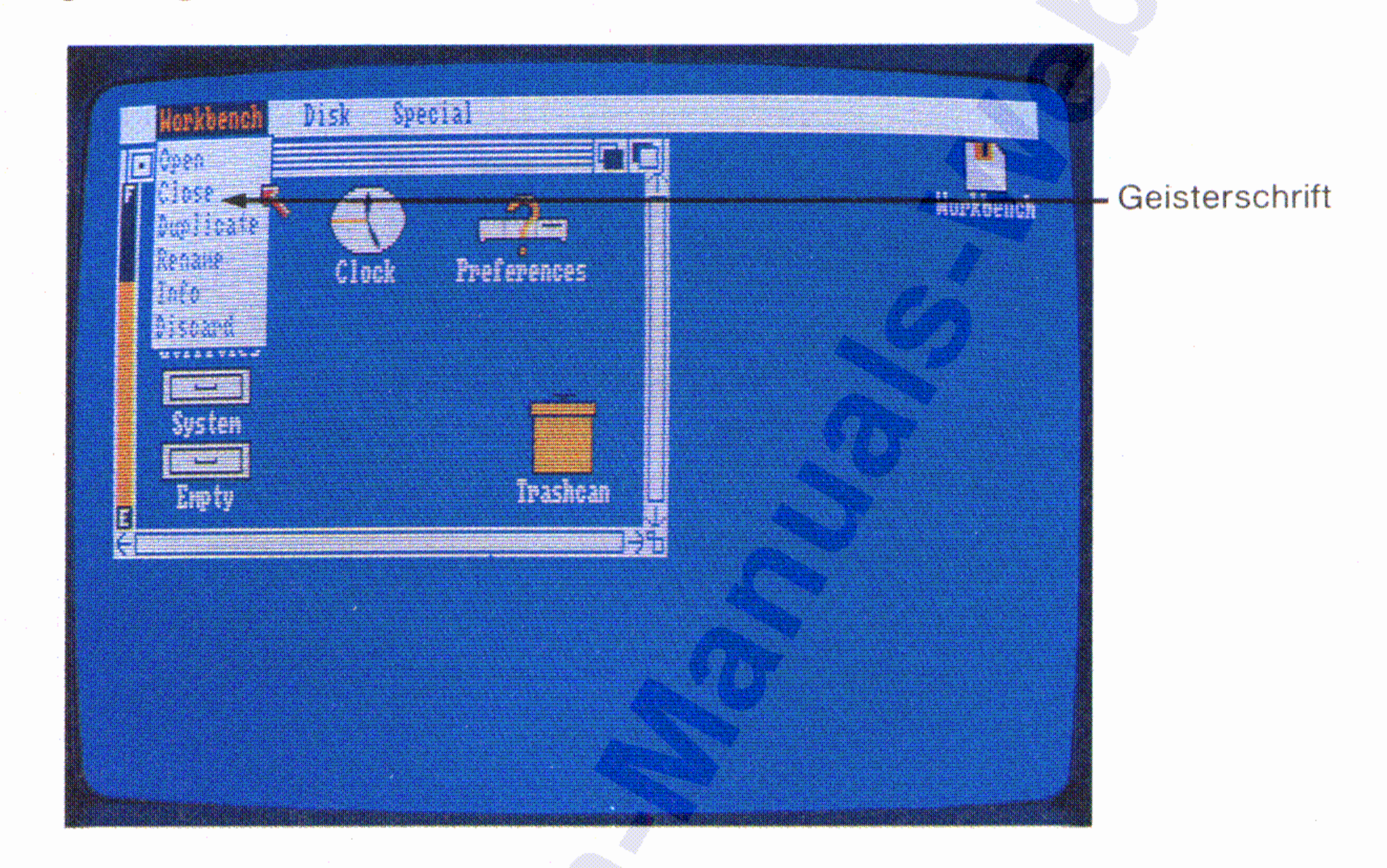

Bei einigen Programmen sind nicht alle Menü-Funktionen zu jeder Zeit wählbar. Solche, die Sie nicht wählen können, werden in "Geisterschrift" angezeigt:

### 4-12 Der Arbeitstisch

Gleichzeitiges Drücken einer der beiden Amiga- Tasten und einer der Cursor-Steuertasten (das sind die Tasten mit den Pfeilsymbolen auf der Tastatur rechts unterhalb der RETURN-Taste) bewegt den Zeiger in der Richtung, die der Pfeil auf der Cursor-Steuertaste anzeigt. Je länger Sie eine dieser Tasten gedrückt halten, umso schneller wird der Zeiger bewegt.

Alle Funktionen der Maus können Sie auch mit der Tastatur des Amiga simulieren:

4.3.6 "Maus-loses" Arbeiten mit dem Amiga

Beispiele für Abkürzungen werden im Kapitel 4.4.4 qeqeben.

Diese Technik können Sie jedoch nicht bei Punkten des Workbench-Menüs anwenden. Wenn Sie es dennoch versuchen, wird nur der erste gewählte Menü-Punkt aktiviert.

Mit einer Abkürzung können Sie schnell über die Tastatur z.8. ein Piktogramm aktivieren oder einen Menü-Punkt auswählen. Für eine Piktogramm-Aktivierung drücken Sie bei niedergehaltener linker Amiga-Taste (das ist die Taste unmittelbar links neben der Leertaste) die für die entsprechende Aktivierung definierte Taste. Um einen Menü-Punkt auszuwählen, drücken Sie bei niedergehaltener rechter Amiga- Taste die entsprechende Abkürzungstaste.

### 4.3.5 Abkürzungen

, Abschließend geben Sie die Menütaste der Maus wieder frei.

Der Arbeitstisch 4-13

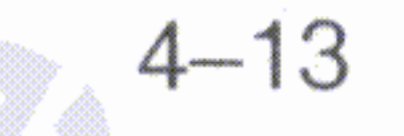

### Die im folgenden beschriebenen Operationen beziehen sich auf die Programme und Projekte des Arbeitstisches.

4.4.1 Programme und Projekte

Indem Sie die im Abschnit 4.3 beschriebenen Techniken anwenden, können Sie mit Hilfe des Arbeitstisches mit Programmen, Projekten, Schubladen und Disketten arbeiten. In diesem Abschnitt lernen Sie , die dazu nötigen Einzelheiten.

### 4.4 Arbeiten am Arbeitstisch

- Wird außerdem noch die SHIFT- Taste gedrückt, so wird die Pfeilbewegung beschleunigt.
	- Gleichzeitiges Drücken der linken Amiga- Taste und der linken ALT-Taste (das ist die Taste unmittelbar links von der linken Amiga- Taste) hat dieselbe Funktion wie das Drücken der Auswahltaste (linke Taste) der Maus.
- Gleichzeitiges Drücken der rechten Amiga- Taste und der rechten ALT-Taste (das ist die Taste unmittelbar rechts von der rechten Amiga- Taste) hat dieselbe Funktion wie das Drücken der Menütaste (rechte Taste) der Maus.

Unter der Duplizierung eines Programms oder Projektes versteht man die Erstellung einer identischen Kopie in der Schublade, in die das Programm oder Projekt ursprünglich abgelegt wurde. Um eine solche

### **Duplizieren von Programmen und Projekten**

Der Amiga erlaubt mehrere aktivierte Programme zu einer Zeit. Diese Fähigkeit wird als **Multitasking** (etwa: Mehrfachbearbeitung) bezeichnet. Der Amiga kann also gleichzeitig verschiedene Aufgaben bearbeiten. Beachten Sie jedoch, daß jedes neu aktivierte Programm einen bestimmten Anteil des Hauptspeichers des Amiga benötigt. Dieser Hauptspeicher wird durch die Gesamtheit der elektronischen Schaltkreise des Amiga ermöglicht, in denen Informationen gespeichert werden. Wenn Sie versuchen, ein Programm zu aktivieren, für das nicht mehr genügend Hauptspeicherplatz verfügbar ist, gibt der Arbeitstisch Ihnen eine entsprechende Meldung über den Bildschirm

Das Aktivieren eines Projektes aktiviert automatisch auch das Programm, mit dem es erzeugt wurde, wenn dieses Programm auf derselben Diskette verfügbar ist.

- Wählen Sie das Piktogramm für das gewünschte Programm oder Projekt und wählen Sie dann **Open** aus dem Workbench-Menü.
- Zeigen Sie auf das Piktogramm und drücken Sie **zweimal** kurz die

Auswahltaste der Maus.

Wenn Sie ein Programm oder Projekt aktivieren, eröffnen Sie ein Fenster, das Ihnen den Inhalt des Projektes anzeigt, und durch das Sie mit dem Programm kommunizieren. Sie können auf zweierlei Weise ein Programm oder Projekt aktivieren:

#### , **Aktivieren von Programmen und Projekten**

Der Arbeitstisch 4-15

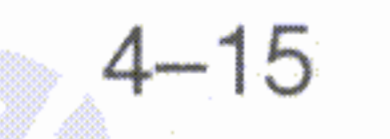

Ebenso können Sie auch Informationen über Disketten und Schubladen einholen. Die Information beinhaltet den Typ des gewählten Objekts (Projekt, Programm, Schublade oder Diskette) sowie bei Programmen, Projekten und Disketten Angaben über den Speicherplatzbedarf bzw. noch verfügbaren Speicherplatz.

Um nähere Informationen zu einem Programm oder Projekt zu erhalten, wählen Sie das entsprechende Piktogramm und dann **Info** aus dem Workbench-Menü.

### **Informationen über Programme und Projekte einholen**

Die beiden Zeichen: und / haben in Namen für Programme, Projekte, Disketten und Schubladen eine besondere Bedeutung. Vermeiden Sie deshalb diese Zeichen in Namen, es sei denn, sie sind ein wesentlicher Bestandteil eines AmigaDOS-Befehls. Weitere Informationen hierzu entnehmen Sie bitte dem AmigaDOS-Benutzerhandbuch, das Sie bei Ihrem Amiga-Vertragshändler erhalten.

Um einem Programm oder Projekt einen neuen Namen zu geben, wählen Sie das entsprechende Piktogramm und dann **Rename.** In einem Fenster werden Sie zur Eingabe des neuen Namens aufgefordert. Wählen Sie dieses Fenster und geben Sie dann den neuen Namen über die Tastatur ein. Beenden Sie die Eingabe mit der RETURN-Taste.

### **Umbenennen von Programmen und Projekten**

Der Name des so duplizierten Programms oder Projektes erhält den Zusatz **Copy of** vorangestellt. Wenn Sie z.B. die Uhr duplizieren, erhalten Sie ein neues Programm mit dem Namen **Copy of Clock.**

Kopie herzustellen, wählen Sie das entsprechende Piktogramm und dann **Duplicate** aus dem Workbench-Menü.

, ,

Das Programm oder Projekt wird dann in einer speziellen Schublade, eben dem Papierkorb, abgelegt. Hier verbleibt es solange, bis Sie **Empty Trash** (Papierkorb ausleeren) aus dem Disk-Menü wählen. Ehe Sie diesen Menü-Punkt jedoch wählen können, müssen Sie zunächst das Piktogramm für den Papierkorb wählen. Der Papierkorb erhält dann bis auf seine Kontur dieselbe Farbe wie der Hintergrund. Wenn Sie mehrere Programme oder Projekte im Papierkorb abgelegt haben, und diesen noch nicht ausgeleert haben, können Sie sich seinen Inhalt ansehen, indem Sie den Papierkorb auf dieselbe Weise

Um ein Programm oder Projekt "wegzuwerfen", ziehen Sie das entsprechende Piktogramm über das Piktogramm für den Papierkorb:

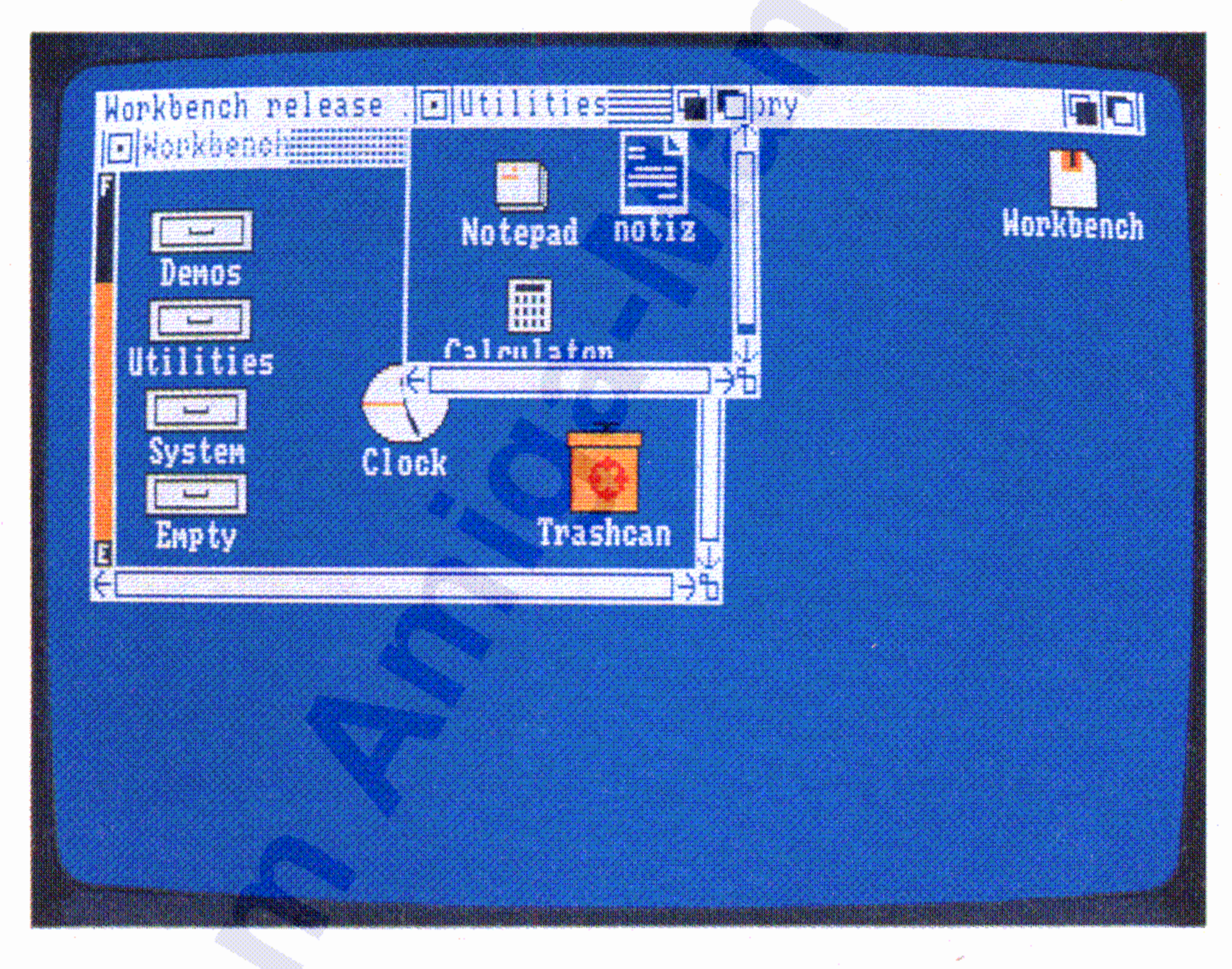

### **Löschen von Programmen und Projekten**

Schließlich können Sie auch den Status eines Objektes ändern, indem Sie eines der Symbolfelder unter dem Wort **STATUS** wählen. Der normalerweise voreingestellte Status ist **DELETABLE,** d.h. lösch bar. Wenn Sie das Objekt vor unbeabsichtigtem Löschen schützen wollen, wählen Sie **NOT DELETABLE.**

#### Der Arbeitstisch 4-17

,

Um ein Programm, Projekt oder eine andere Schublade in' einer Schublade abzulegen, öffnen Sie die gewünschte Schublade und ziehen dann das entsprechende Piktogramm in das' Fenster der geöffneten Schublade.

### Schubladen benutzen

 $\mathbb{R}$  .

Sie aktivieren eine Schublade genauso, wie Sie ein Programm oder ein Projekt aktivieren. Entweder zeigen Sie auf das Piktogramm für die Schublade und drücken die Auswahltaste der Maus zweimal kurz hintereinander oder Sie wählen nach der Aktivierung. des Pikto gramms Open aus dem Workbench-Menü. Wie bei einem Programm oder Projekt wird daraufhin ein Fenster auf dem Arbeitstisch sichtbar.

In Schubladen können Sie Programme, Projekte und andere Schubladen aufheben. Mit ihrer Hilfe halten Sie Ordnung auf dem Arbeitstisch und können zusammengehörige Dinge zusammenfassen, genauso wie Sie dies in einem konventionellen Aktenordner tun.

Beachten Sie, daß, wenn Sie ein Objekt auflösen, also löschen, solange keinen Diskettenspeicherplatz zurückgewinnen, wie Sie nicht den Papierkorb leeren.

•

### Schubladen aktivieren

### 4.4.2 Schubladen

aktivieren, wie Sie auch ein Projekt aktivieren, und dann sein Piktogramm über eine offene Schublade auf dem Arbeitstisch ziehen.

Beachten Sie auch hier, daß bei der Auflösung einer Schublade erst • dann Diskettenspeicherplatz zurückgewonnen wird, wenn **Empty Trash** im Disk-Menü gewählt wurde.

Um eine Schublade aufzulösen, sie also "wegzuwerfen", brauchen Sie' nur das entsprechende Piktogramm über den Papierkorb zu ziehen.

### , **Schubladen auflösen**

Um eine Schublade umzubenennen, wählen Sie das zugehörige Piktogramm und anschließend **Rename** aus dem Workbench-Menü. In einem Fenster werden Sie zur Eingabe des neuen Namens aufgefordert. Wählen Sie dieses Fenster mit dem Zeiger, geben Sie den neuen Namen über die Tastatur ein und beenden Sie die Eingabe mit der RETURN-Taste.

### **Schubladen umbenennen**

Auch das Einrichten neuer Schubladen erfolgt mit diesem Menü-Punkt. Die schnellste und einfachste Methode ist, einfach die Schublade mit der Bezeichnung **Empty** (leer) auf dem Arbeitstisch zu duplizieren und ihr dann einen neuen Namen zu geben (s. unten).

Um eine Schublade zu duplizieren, wählen Sie zunächst das entsprechende Piktogramm und dann die Funktionen **Duplicate** aus dem Workbench-Menü. Es erscheint dann eine neue Schublade mit demselben Namen, aber dem Präfix **Copy of** im Fenster.

### **Duplizierung von Schubladen**

Eine andere Möglichkeit des Ablegens besteht darin, das Piktogramm · des abzulegenden Programms, Projektes oder der Schublade über die entsprechende Schublade zu ziehen. •

#### Der Arbeitstisch 4-19

Schubladen können innerhalb von anderen Schubladen existieren.

,

## Sie können den Papierkorb ausleeren, indem Sie **Empty Trash** aus dem Disk-Menü wählen.

Sie können den Papierkorb nicht auflösen.

- , Papierkorb-Piktogramm "wegwerfen" . Sie können Disketten nicht durch einfaches Ziehen über das
- Sie können eine Diskette nicht in einer anderen Ablage ablegen. : Der Papierkorb unterscheidet sich in tolqenden Punkten von anderen Schubladen:
	- Sie können den Papierkorb nicht in einer anderen Schublade ablegen, wohl aber dessen Inhalt.

• ~: ,

:1 a, "

:1 .; " , ., " ", , ", :;

" , :: ;,

:: ,

:: ;: ;. " r- ::

• ;; .,

:1 " ,; "" ,; :, :: -:  $~:~$ ;:

s

s ,

:,.  $~.$ ;~ ,'\_ • ';: tl:, ~ :j ;, ci

ş ;'i•• Eine Schublade kann auch geleert werden, indem zunächst ihr Piktogramm, dann Discard (wegwerfen) aus dem Workbench-Menü und schließlich in dem angezeigten Kommunikationsfenster Retry ~,.(nochmal versuchen) gewählt wird.

**~ Spezielle Schubladen: Disketten und Papierkorb**

Disketten und Papierkorb stellen spezielle Schubladen dar. Disketten unterscheiden sich von den anderen Schubladen in folgenden Punkten:

~~:

;: :~

"

'!: ;-:

;,; " "

~:

**Achtung:** Nachdem **Discard** gewählt wurde, kann die Schublade nicht wieder einqerichtet werden.

;';' "'<br>"'...<br>"'... " "., " " ~: " ";.. i': ?:. "f.: ;.:  $\ddot{\textbf{g}}$  . . , ;.. ~; ,

~

Der Arbeitstisch

~!l  $\mathfrak{g}_1^*$ ~lJ  $\mathcal{G}_i$ 7 ;;.; ~: g: ~' ;y.. ;",.

1· *z:* ;r. :::

::: '/*~i:*

*~i:* ,".

'"1 \$:

tion of the control of the control of the control of the control of the control of the control of the control of the control of the control of the control of the control of the control of the control of the control of the

:::

~~;l

~:~~

 $^{\rm s}$ 

,

Wenn Sie ein Programm, Projekt, eine Schublade, Diskette oder den Papierkorb öffnen, erscheintaut dem Arbeitstisch ein Fenster. Dieses .Fensterwlrd vor anderen, ggf. bereits vorhandenen Fenstern geöffnet und überlappt diese ggf. \

### **4.4.3 Fenster**

Wenn Sie Discard wählen, wird ein Kommunikationsfenster geöffnet. Wählen Sie **Retry** (erneut versuchen), wenn Sie das gewählte Objekt entfernen wollen, andernfalls **Cancel** (Abbrechen).

**Eine mit Discard aufgelöste Schublade wird mit ihrem gesamten Inhalt, also auch ggf. dort abgelegten weiteren Schubladen gelöscht. .**

, *<u>Property</u>* in and the con-*Property Services* 

**International Property** 

**Internet Controllers** ~~~~~~ ~~~~~~ !

*international* ! 1 , *<u>company</u>* , ; **; ; ; ; ; ; ; ; ; ; ; ;** , ;<br>**;** • •

**Ein mit Discard entferntes Objekt kann nicht mehr zurückgewonnen werden.**

Ehe Sie damit arbeiten, beachten Sie bitte die beiden folgenden Hinweise:

,

Im Workbench-Menü gibt es einen Menü-Punkt **Discard** (entfernen, wegwerfen). Damit können Sie ein aktiviertes Programm, Projekt oder eine Schublade entfernen, ohne sie erst in den Papierkorb zu befördern.

**Versuchen Sie jedoch nicht, das Piktogramm für eine .***äußere* **Schublade in die Schublade, die in ihr enthalten ist, zu schieben.**

### Der Arbeitstisch

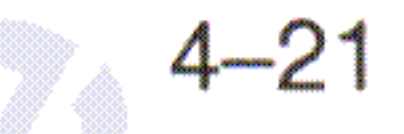

, Fenster können alle, einige oder keine dieser Symbole enthalten. Zusätzlich können Fenster auch andere Symbole für einen speziellen Zweck enthalten.

Genau wie in bestimmten Situationen Menü-Punkte nicht verfügbar sind und dann in Geisterschrift dargestellt werden, werden nicht

~'.<

=-:.;

~

~

;;.; ...;

;: Unter Zuhilfenahme von sogenannten **Symbolen** (spezielle Pikto gramme) können Sie die Größe des Fensters und den Fensterinhalt verändern, ein Fenster verschieben sowie weitere Funktionen mit Fenstern ausführen. Mit Hilfe solcher Symbole können Sie auch mit Programmen kommunizieren. Hier sind einige Beispiele für Symbole, wie sie in Fenstern vorkommen können:

 $\mathbb{R}^+$ */l* ä.

 $\mathbb{S}^1$  $\ll 1$  $\mathbb{Z}_+$ 

 $~\cdot~$ 

t;

 $\mathbb{R}$  .

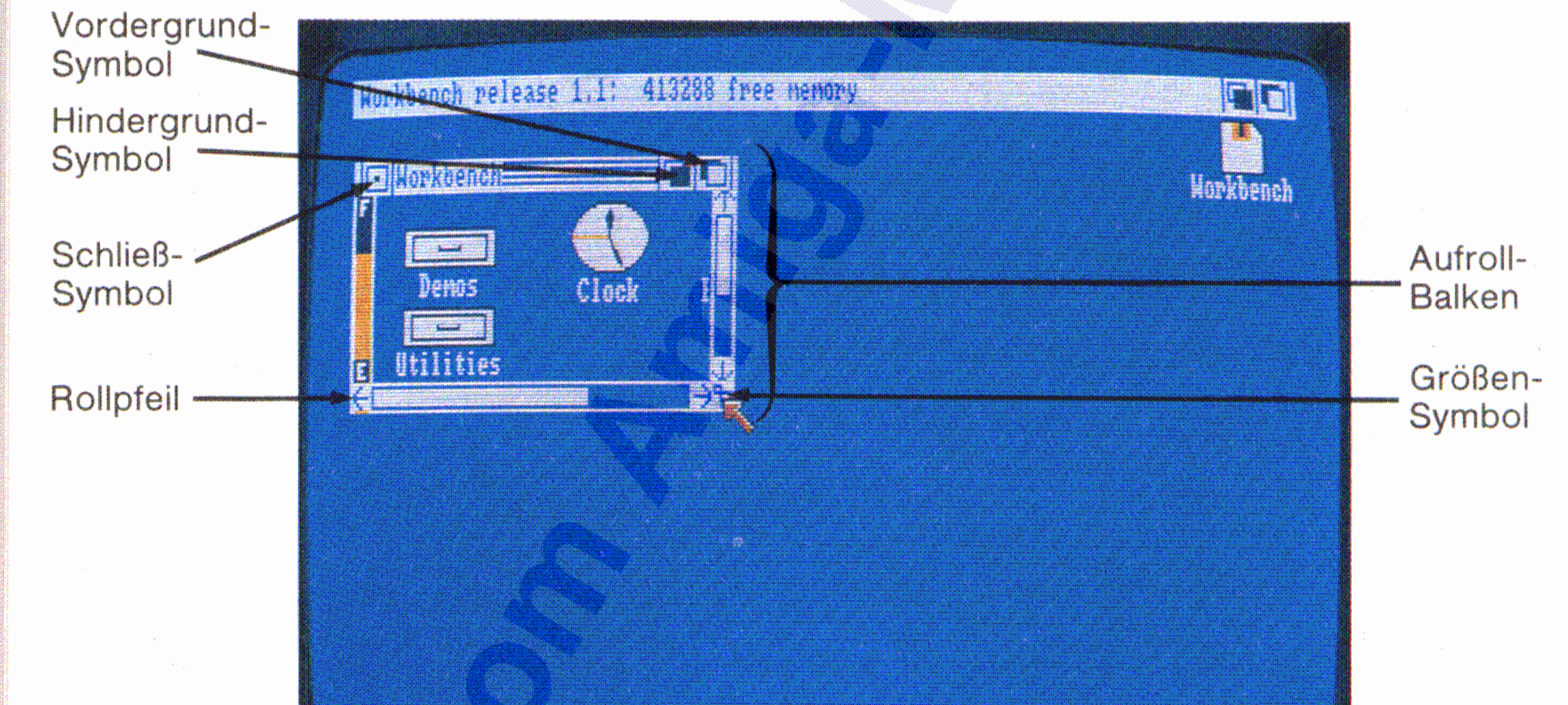

 $\mathbb{R}^n$ ~:;

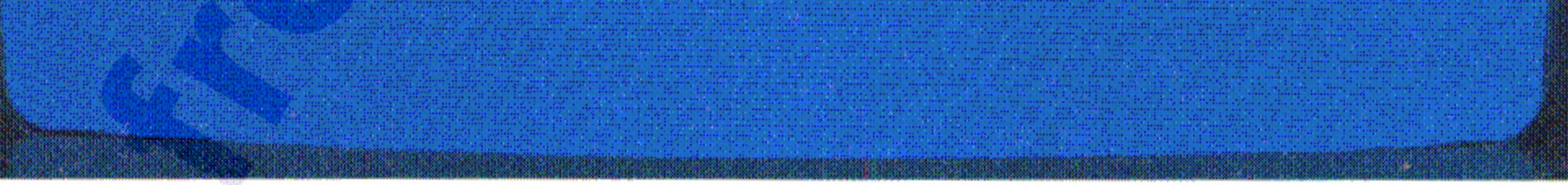

verlagert werden. Während in allen auf einem Bildschirm sichtbaren , Fenstern Informationen angezeigt werden können, können Sie nur über ein Fenster Informationen eingeben. Dieses Fenster wird als **ausgewähltes Fenster** bezeichnet. Um ein Fenster auszuwählen, brauchen Sie den Zeiger nur auf eine beliebige Stelle innerhalb dieses Fensters zu plazieren und die Auswahltaste der Maus zu drücken. . Solche Fenster werden innerhalb von Bildschirmen eröffnet. Sie können nicht von einem Bildschirm in einen anderen Bildschirm  $\ddot{\phantom{0}}$ ~:~

~!:

 $\mathbb{R}$ 

..,:

•

Genauso wie Sie Piktogramme über den Bildschirm "ziehen" können, können Sie auch Fenster ziehen. Dazu positionieren Sie den Zeiger nur auf eine beliebige Stelle der Fenster- Titelleiste, die nicht von einem Symbol belegt ist (die Ziehleiste), halten dann die Auswahltaste der Maus gedrückt und bewegen die Maus:

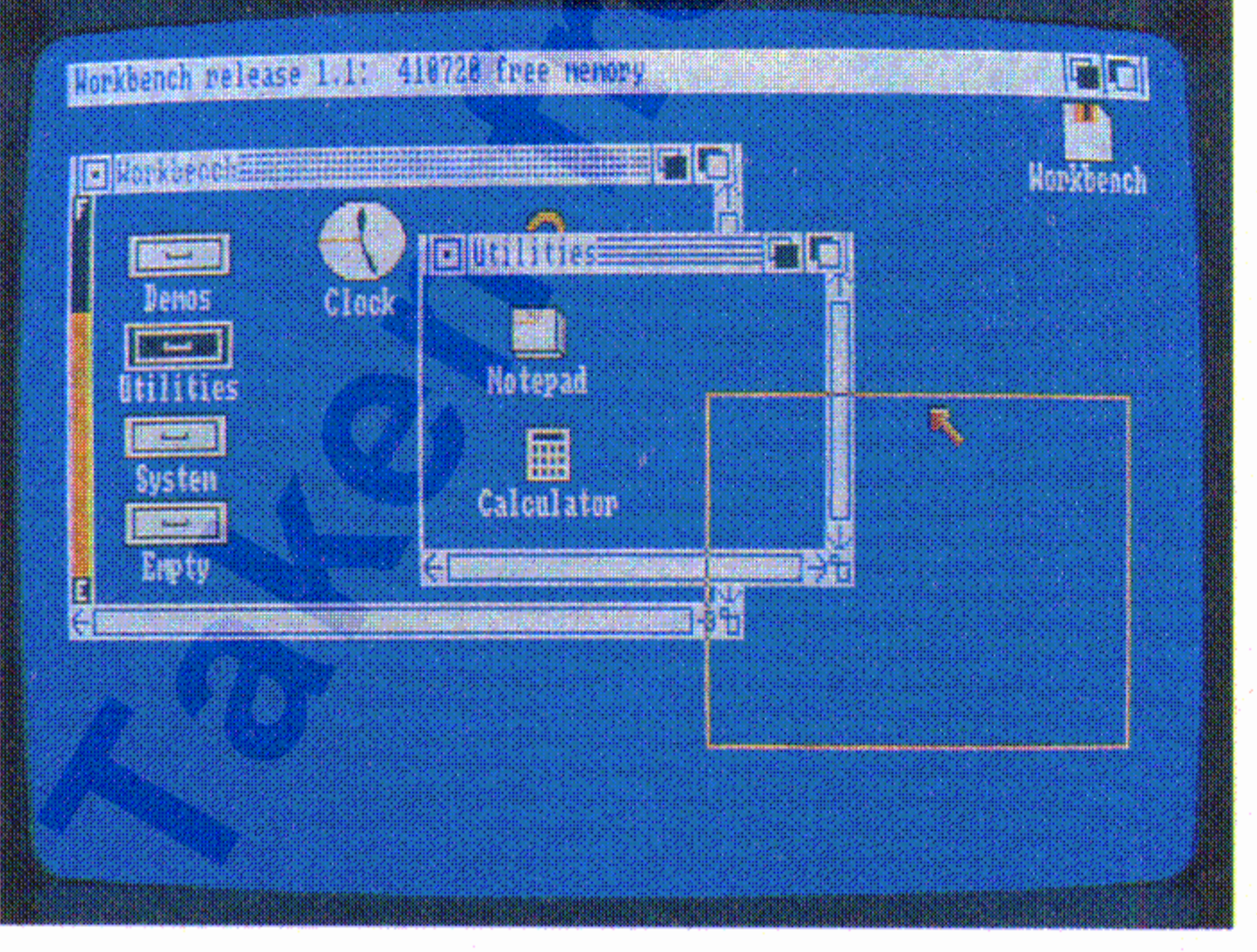

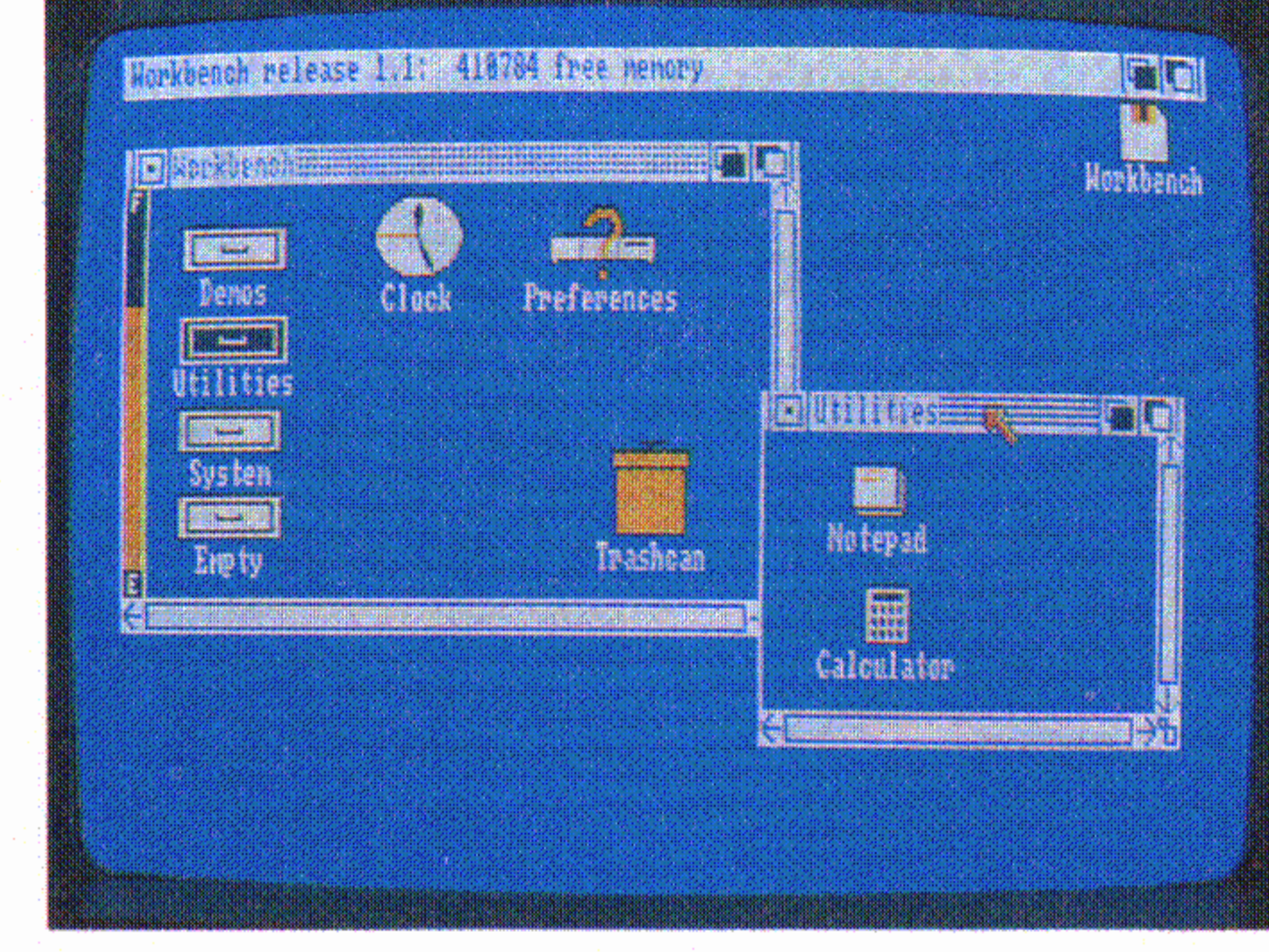

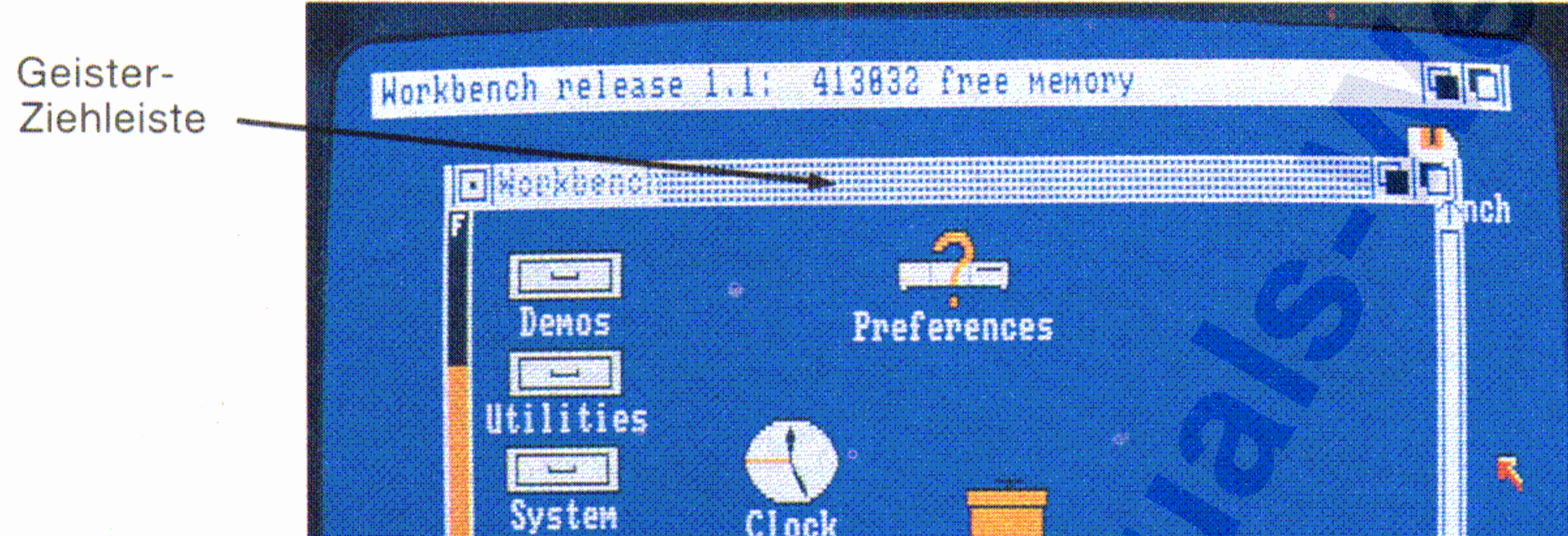

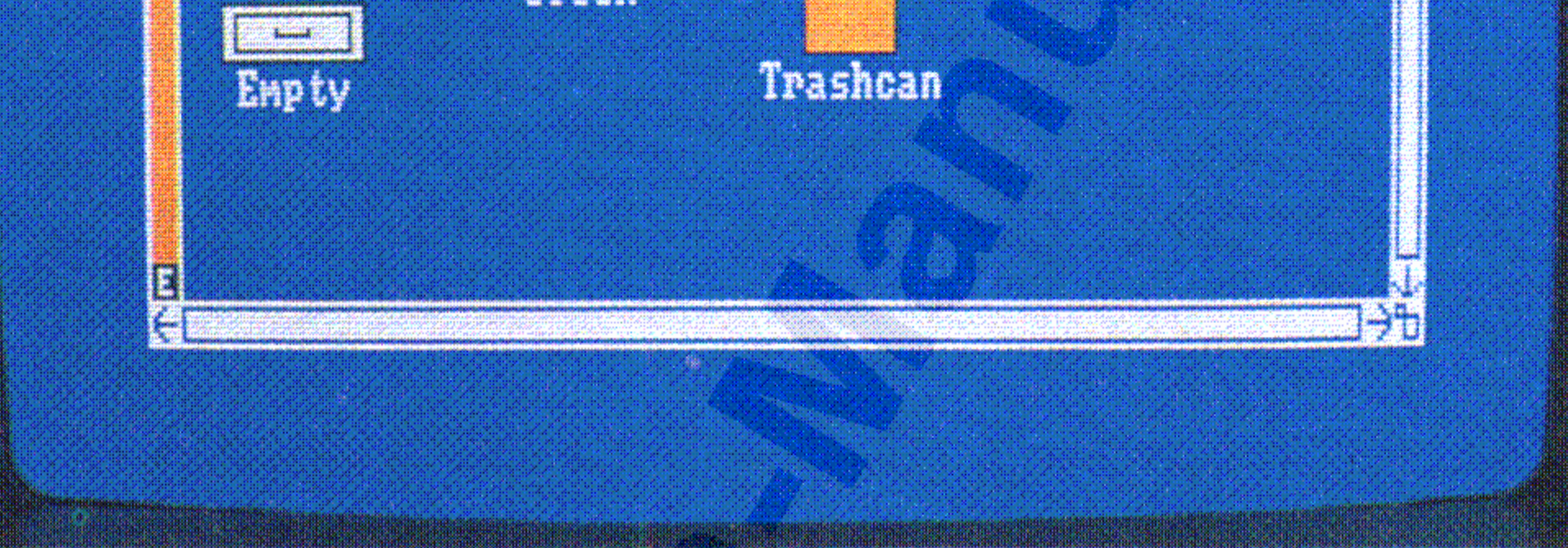

### **Fenster verschieben**

#### Der Arbeitstisch aus der Arbeitstisch in der Arbeitstisch aus der Arbeitstisch aus der Arbeitstisch aus der A

• verfügbare Symbole in einem Fenster als Geistersymbole dargestellt. Auf dem untenstehenden Beispiel zeigt zum Beispiel die Geister-Ziehleiste, daß das Fenster nicht aktiviert ist:

*]i* :~:  $~^{\circ}$  $\ddot{z}$ ..;~ ~. -"'; Wenn sich Fenster überlagern, erscheint ein Fenster vor dem anderen - Fenster. Um ein bestimmtes Fenster anderen vorhandenen Fenstern zu überlagern, müssen Sie das Front-Symbol wählen:

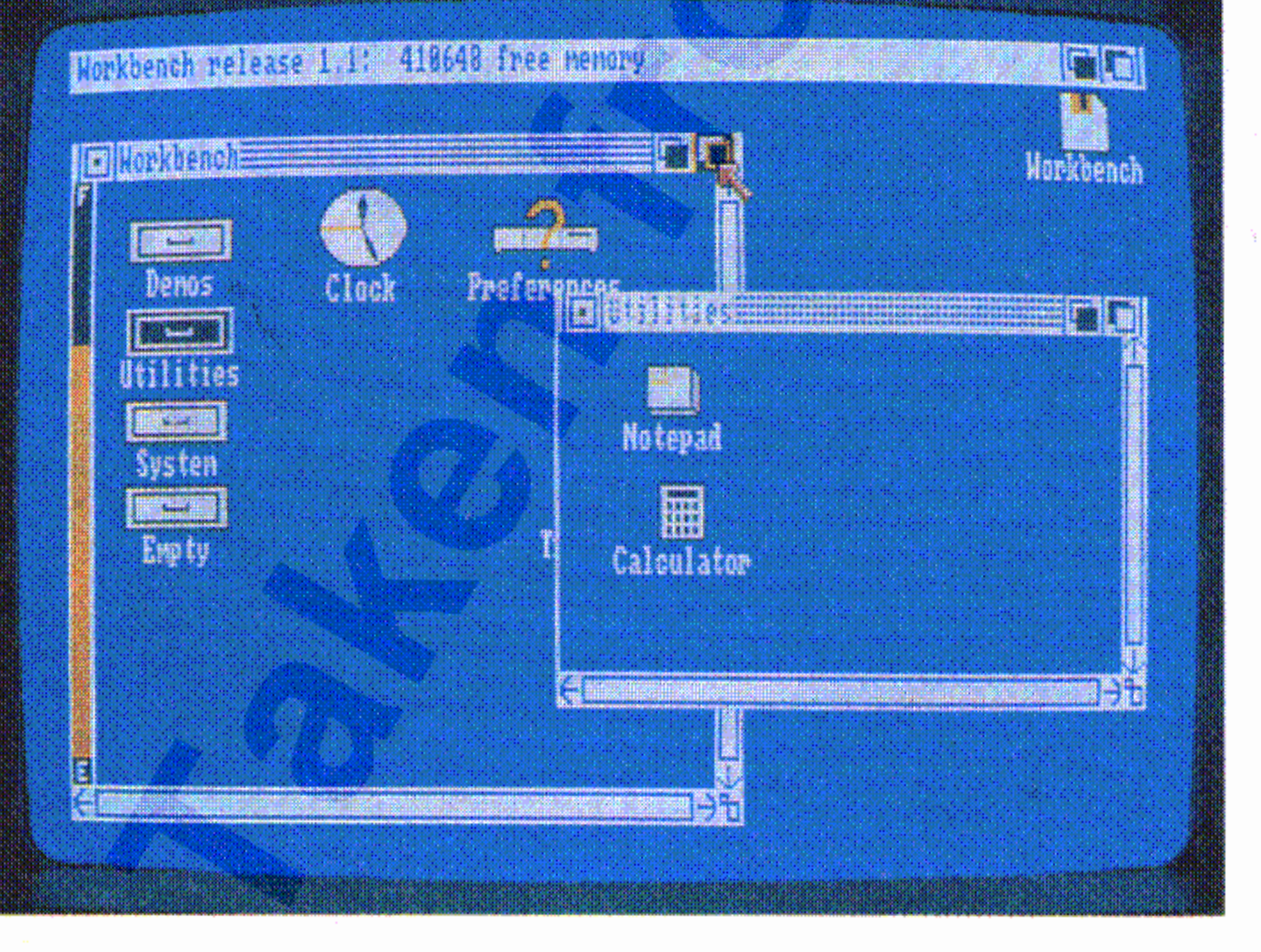

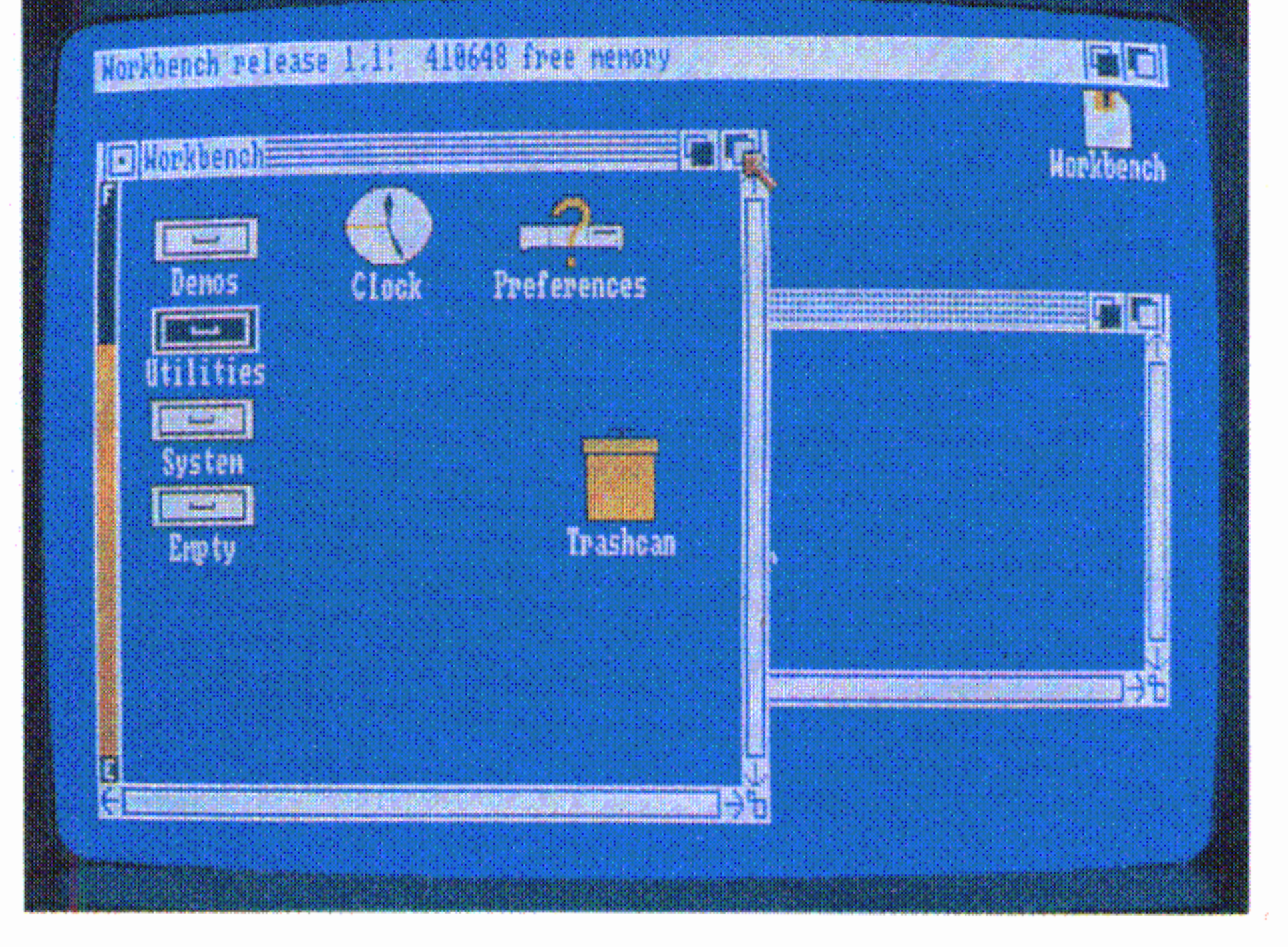

### **Fenster überlagern**

 $~^2$  $\mathbb{R}^+$ 

 $~\ddot{}$ 

### Jm die Größe eines Fensters zu verändern, brauchen Sie nur das **'. Größen-Symbol** zu ziehen:

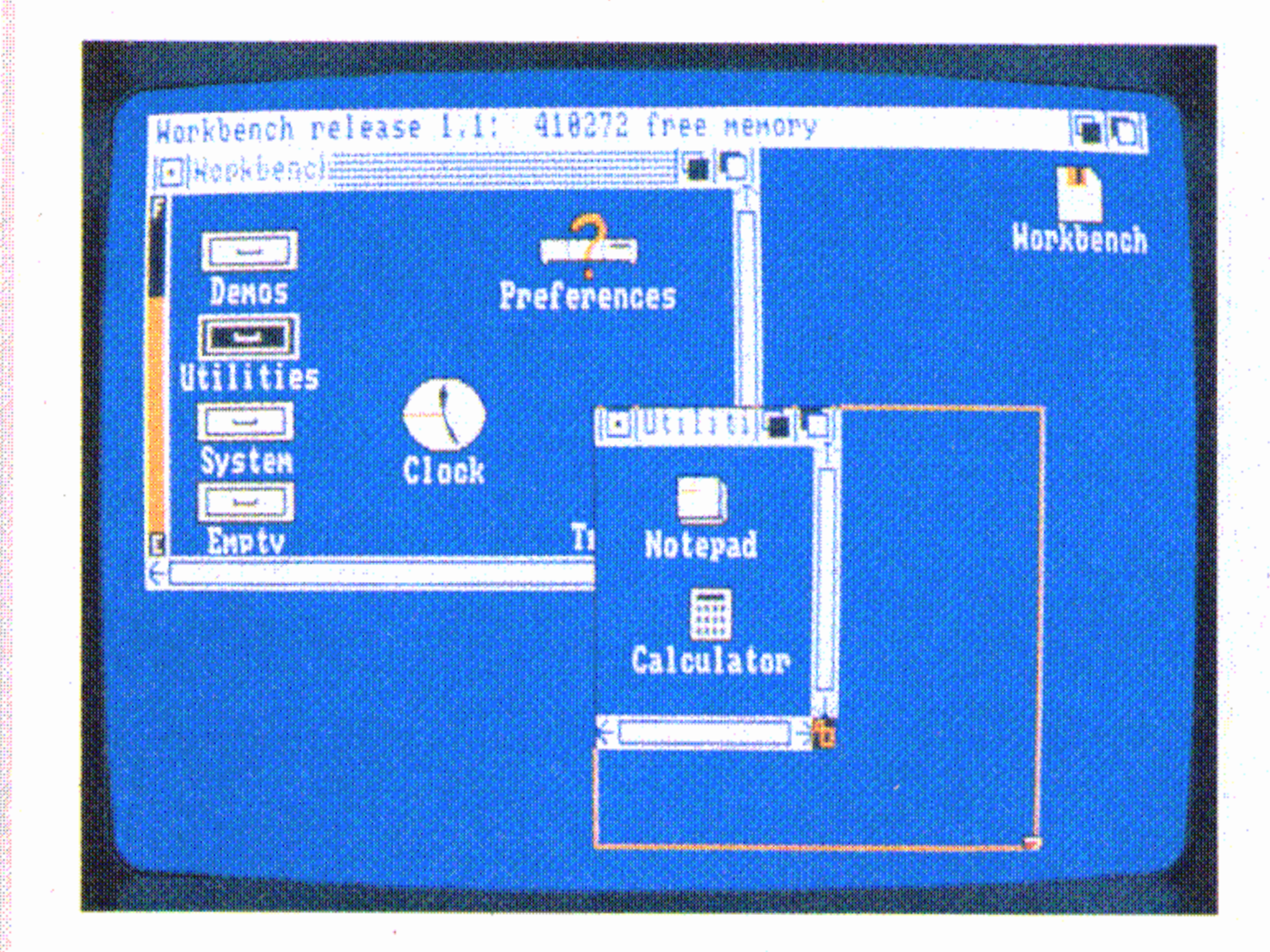

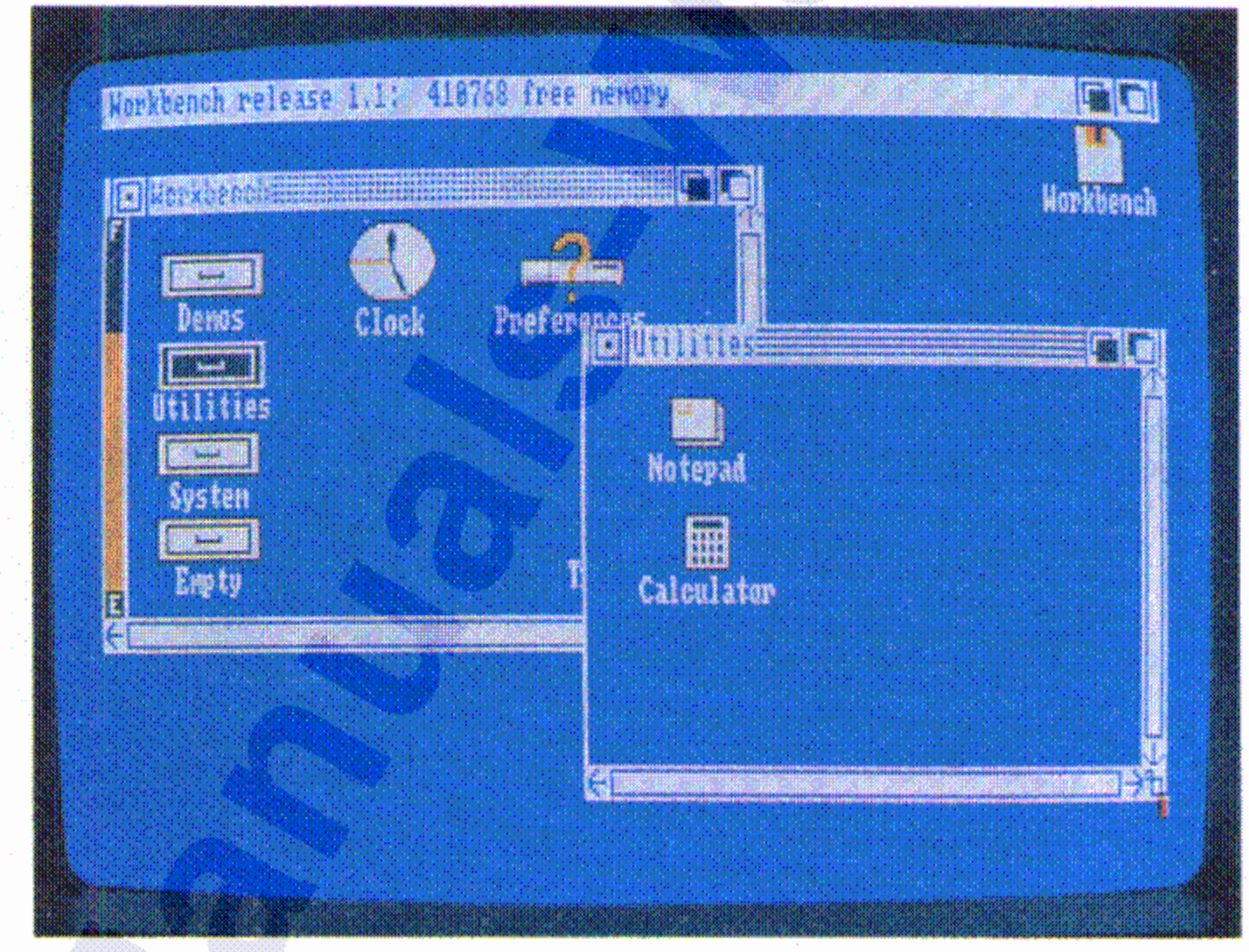

Beachten Sie, daß für einige Fenster eine Maximalgröße definiert ist, die kleiner ist als jene des Bildschirms, innerhalb dessen diese Fenster liegen.

### **. Fenstergröße verändern**

#### Der Arbeitstisch
Der Arbeitstisch

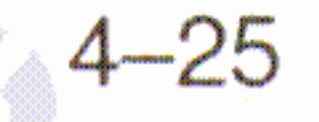

# Fenster unterlagern

Um ein Fenster hinter alle anderen Fenster auf dem Bildschirm zu setzen, wählen Sie das Hintergrund-Symbol:

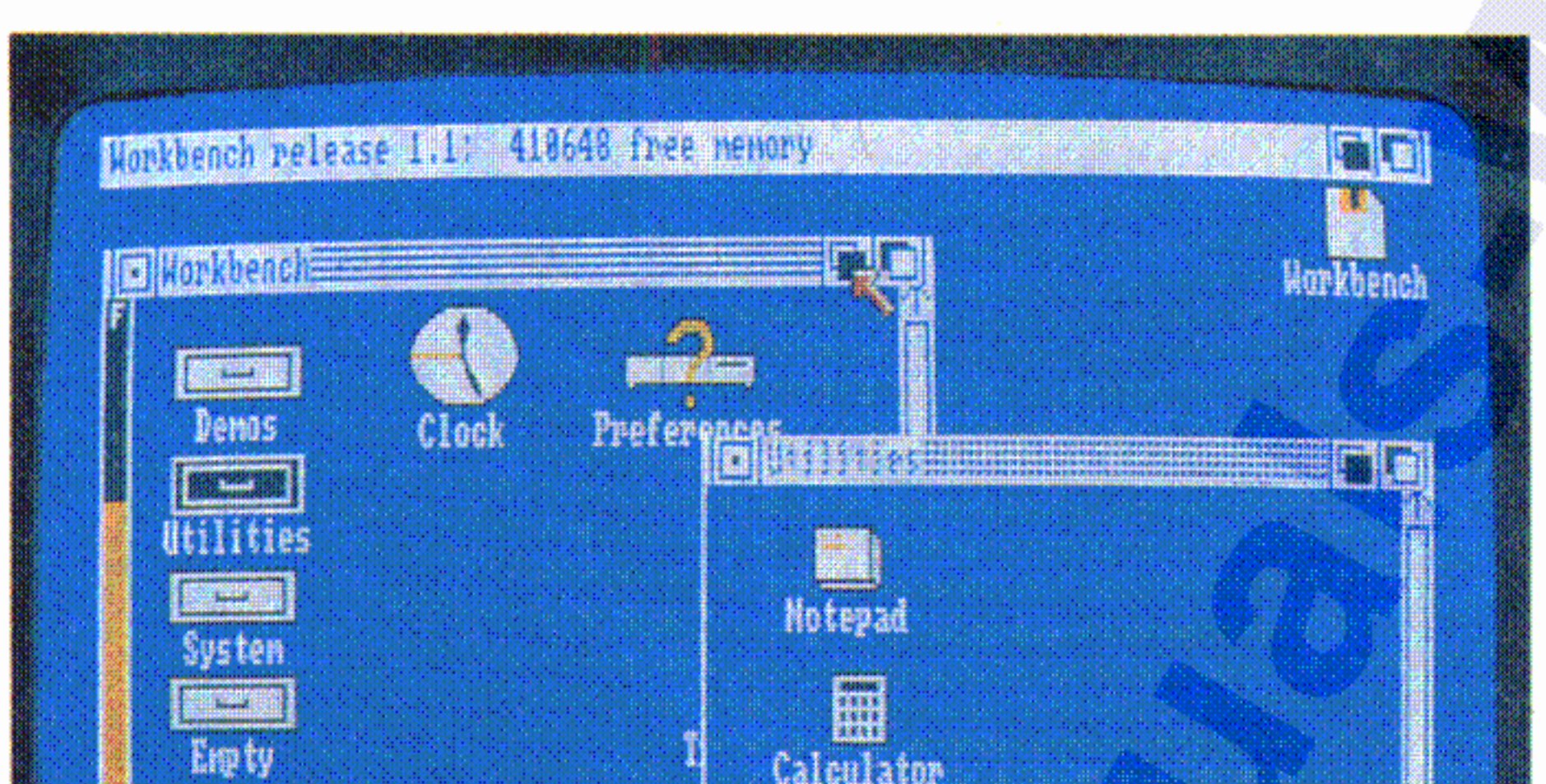

#### Der Arbeitstisch

## **Fensterinhalte aufrollen**

Bei vielen Fenstern läßt sich die gesamte Information, die erscheinen kann, nicht auf einmal im Fenster abbilden. Zu diesem Zweck haben viele Fenster einen speziellen Aufrollbalken, mit dessen Hilfe die Anzeige der Informationen im Fenster gesteuert werden kann:

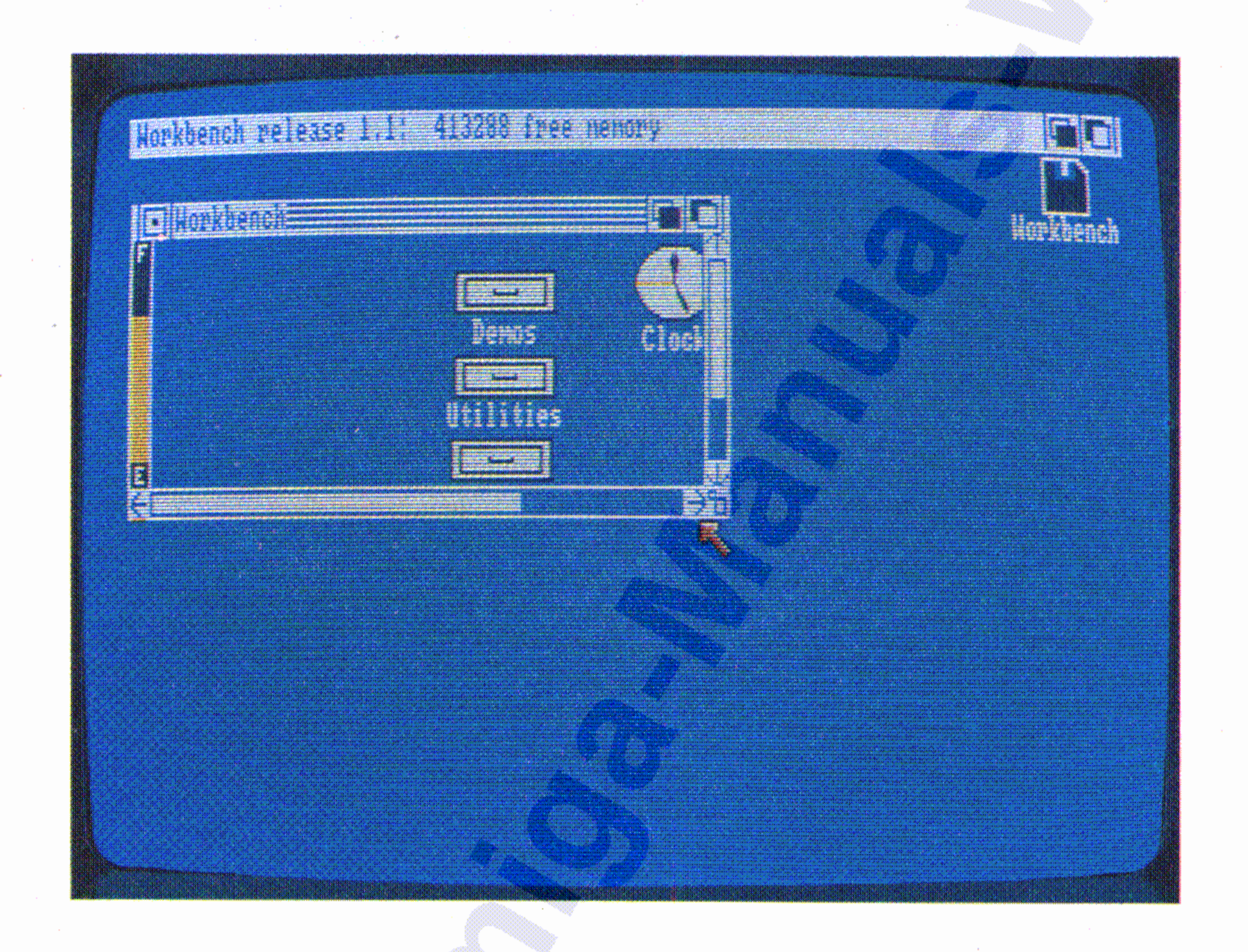

Durch Auswahl eines Roll-Pfeiles an einem der beiden Enden der Aufrolleiste kann die gesamte in dem Fenster sichtbare Information um jeweils eine halbe Fensterhöhe bzw. -breite in jede gewünschte Richtung verschoben werden:

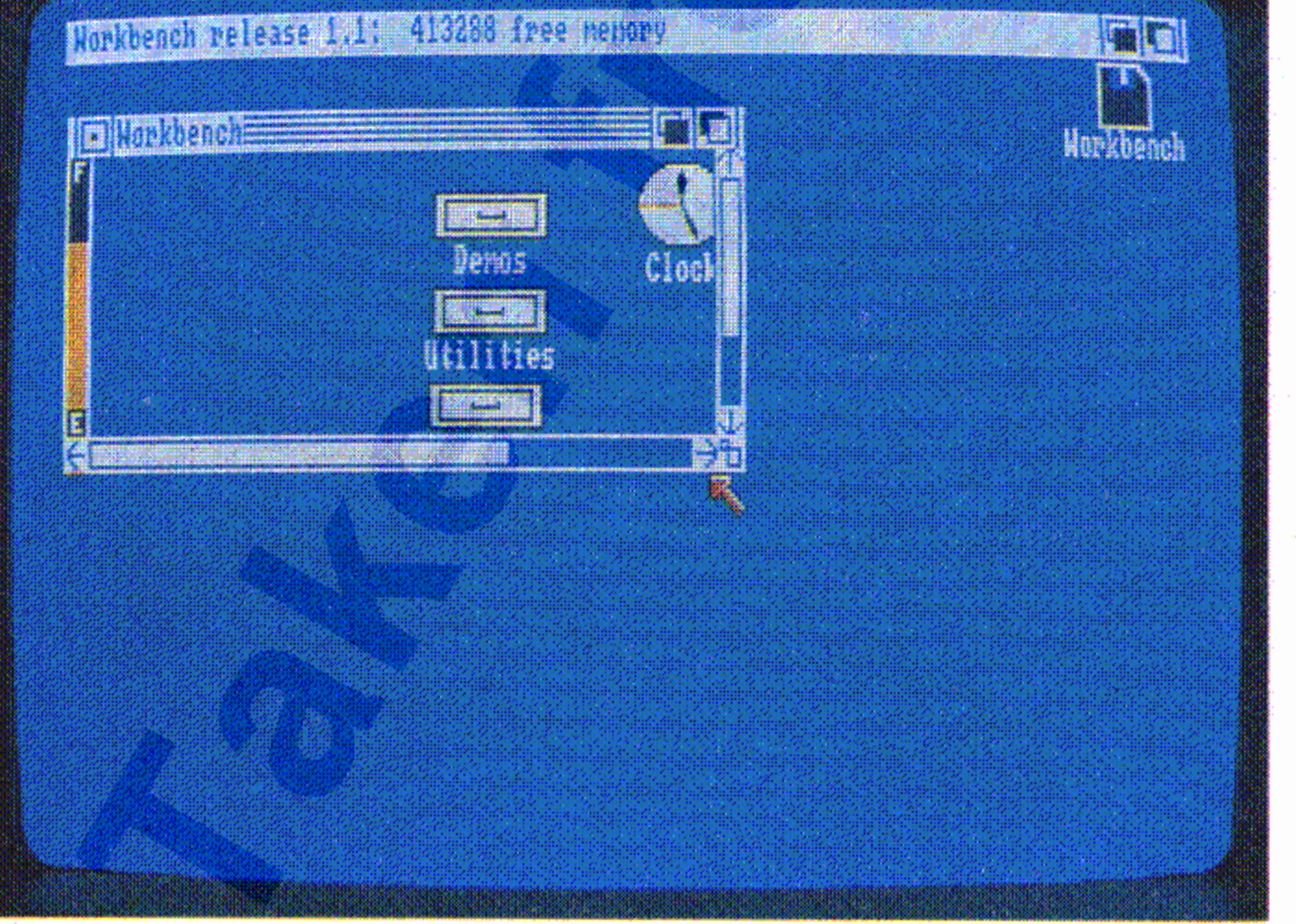

#### Horkbench at Jease Dalks 413238 thee memory

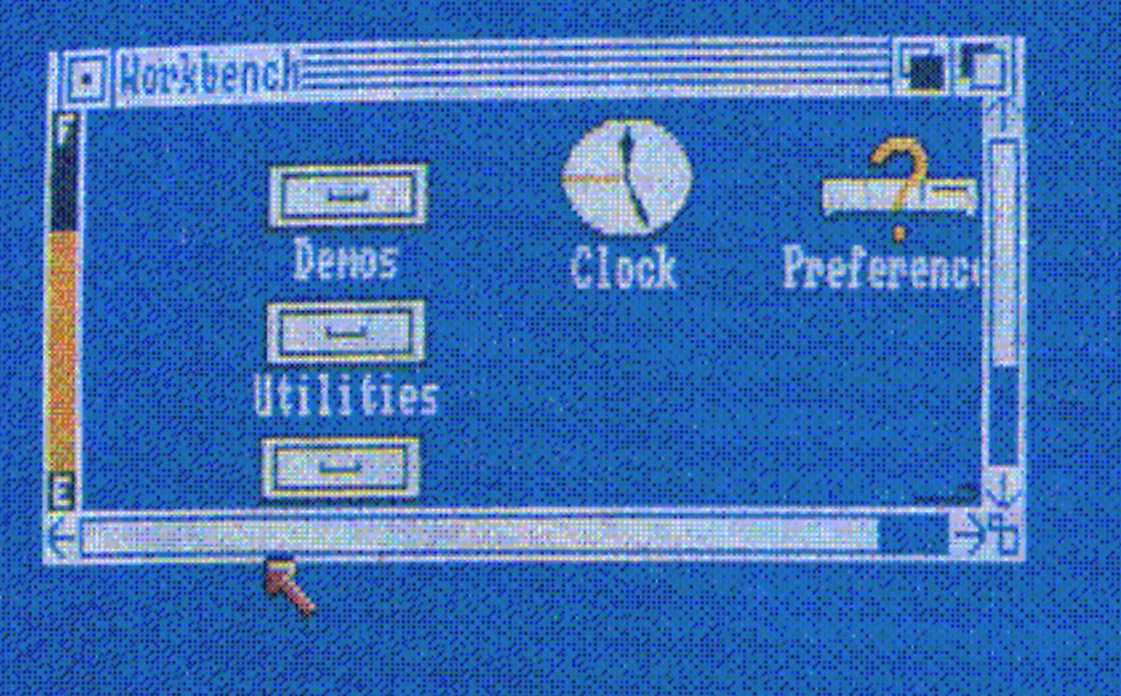

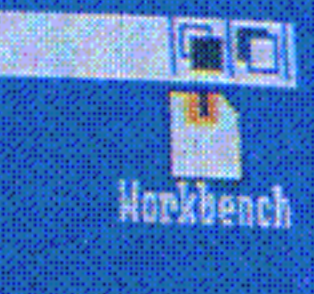

•

Wenn z.B. nur die Hälfte der anzeigbaren Information in die Fenster-

breite hineinpaßt, füllt das Roll-Feld auch nur die Hälfte der Roll-Leiste zwischen den Roll-Pfeilen aus. Die Position innerhalb des Roll-Feldes zeigt dabei, welchen Teil der Information Sie gerade sehen:

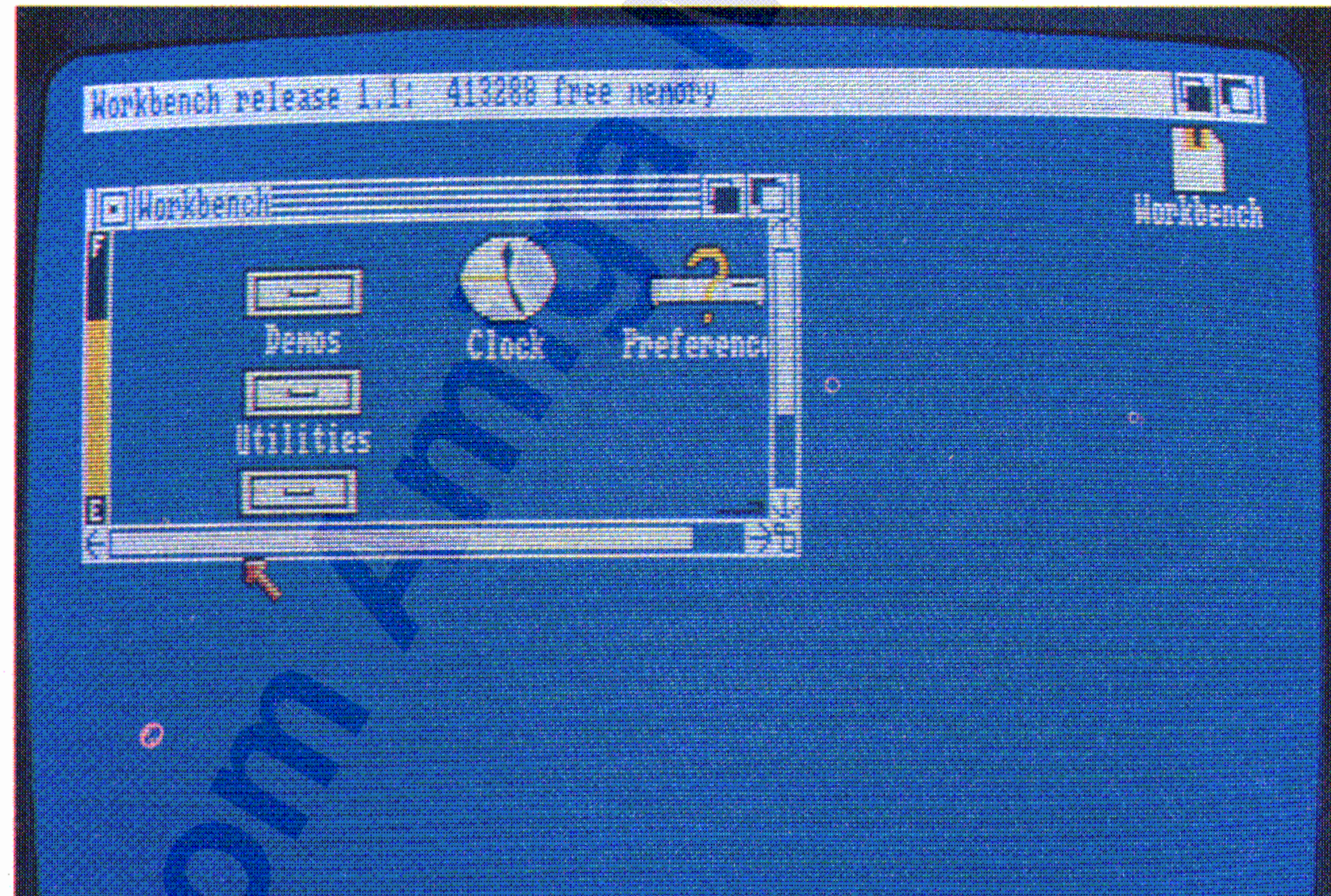

Wenn Sie eine der SHIFT-Tasten drücken, während Sie einen der , where  $\eta$  is the contract of  $\eta$  is the contract of  $\eta$  in the contract of  $\eta$  is the contract of  $\eta$  is the contract of  $\eta$ Roll-Pfeile wählen, wird der Fensterinhalt um einen Bildpunkt verschoben.

Beachten Sie, daß sich die Größe des **Roll-Feldes** entsprechend den ! angezeigten Informationen ändert. Wenn die anzuzeigende Information in der Breite ganz in das aktuelle Fenster hineinpaßt, füllt das <sup>j</sup> **Roll-Feld** den gesamten Bereich in der horizontalen **Roll-Leiste** i zwischen den beiden **Roll-Pfeilen** aus. I

#### Der Arbeitstisch 4-27

#### $4 - 28$

Der Arbeitstisch

# Um den gesamten Fensterinhalt zu verschieben, können Sie das Roll-Feld auch ziehen:

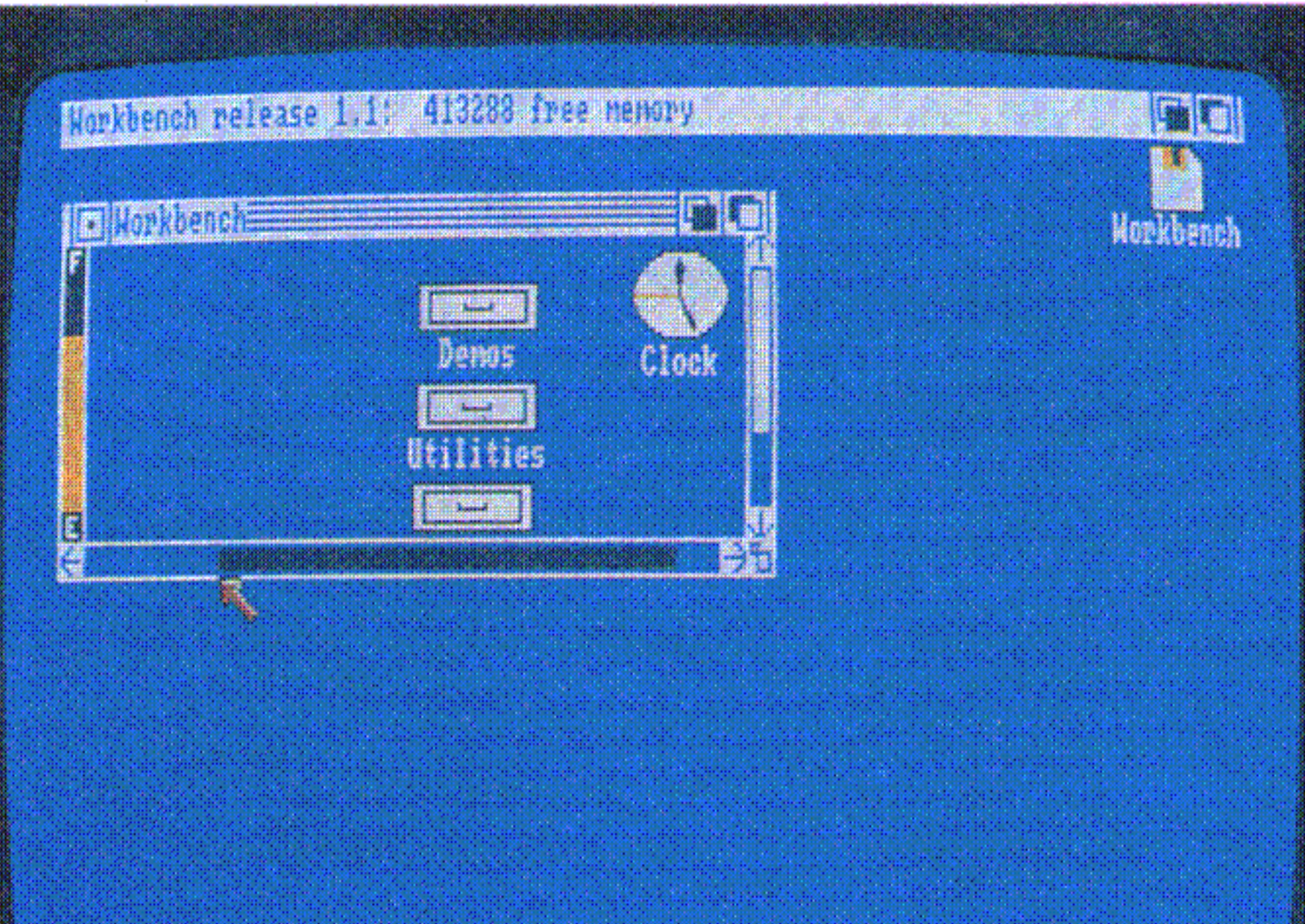

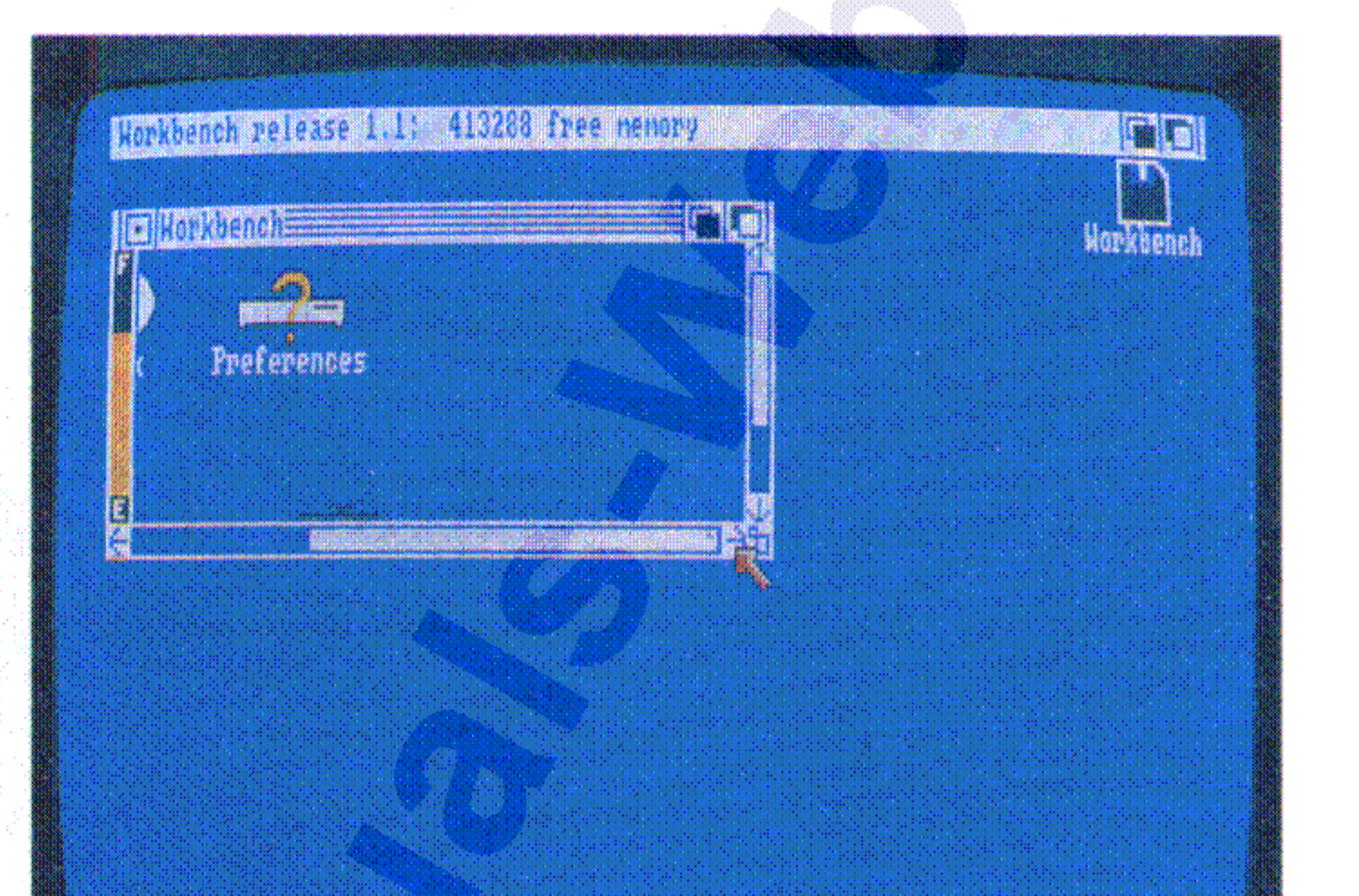

Wenn Sie die Leerstelle an einem der beiden Enden eines Roll-Feldes wählen, können Sie die Bewegungsgeschwindigkeit des Fensterinhaltes vergrößern oder verkleinern.

## Fenster schließen (löschen)

Um ein Fenster zu schließen, d.h., vom Bildschirm zu entfernen, wählen Sie das Schließ-Symbol:

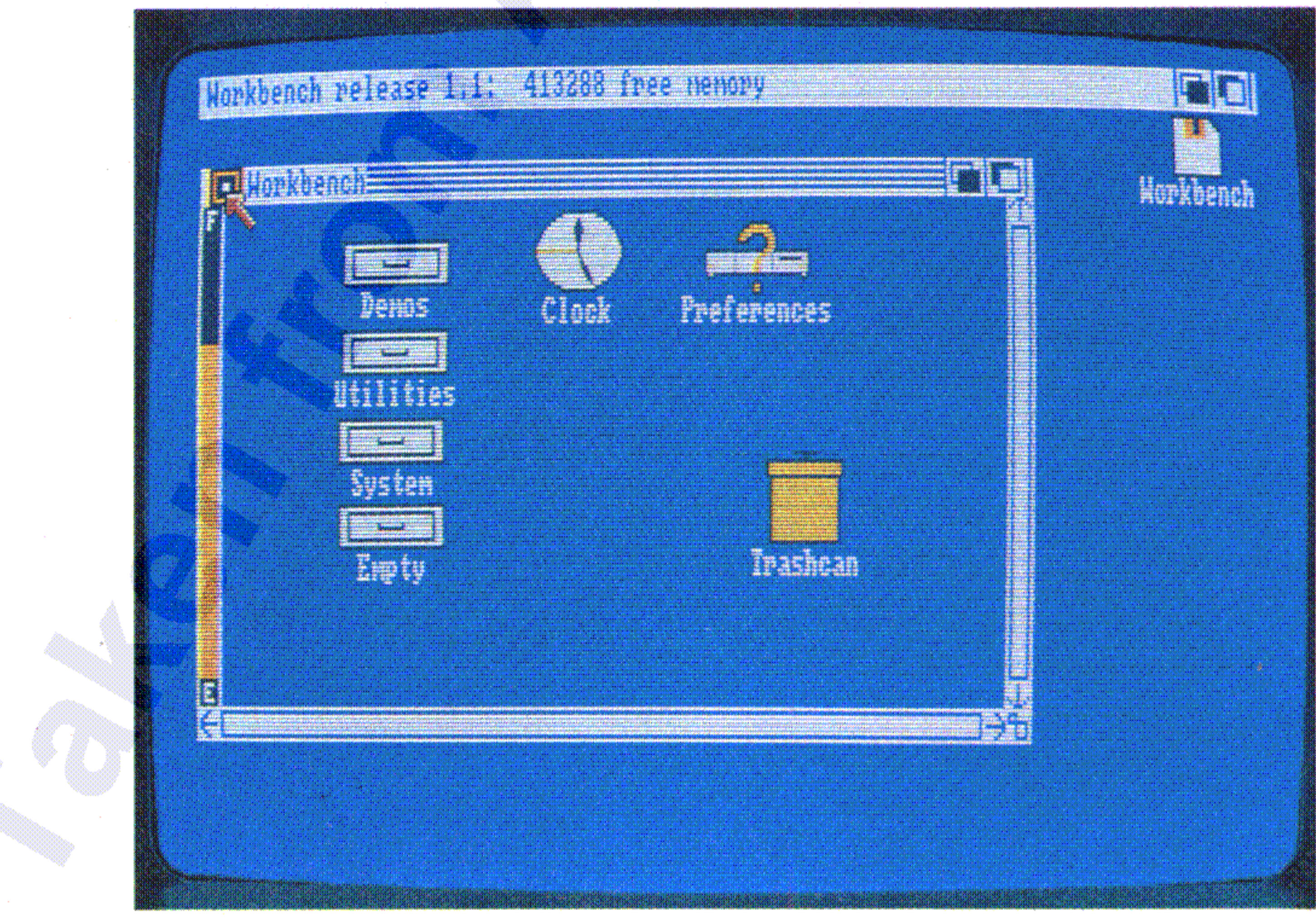

Um Disketten-Speicherplatz wieder verfügbar zu machen, müssen Sie nicht mehr benötigte Programme, Projekte oder Schubladen aktivieren, ihre Piktogramme über den Papierkorb ziehen und anschließend **Empty Trash** aus dem Disk-Menü wählen (s.a. Kapitel 4.4.1 und 4.4.2).

Diese Anzeige ist ein Maß dafür, wieviel Platz noch auf der Diskette verfügbar ist. Je weiter der farbige Balken zum oberen Fensterrand reicht, umso weniger freier Speicherplatz ist auf dieser Diskette noch verfügbar. Wenn die Diskette voll ist, füllt der farbige Balken den gesamten Bereich zwischen den Marken E (Empty = leer) und F (Full  $=$  voll).

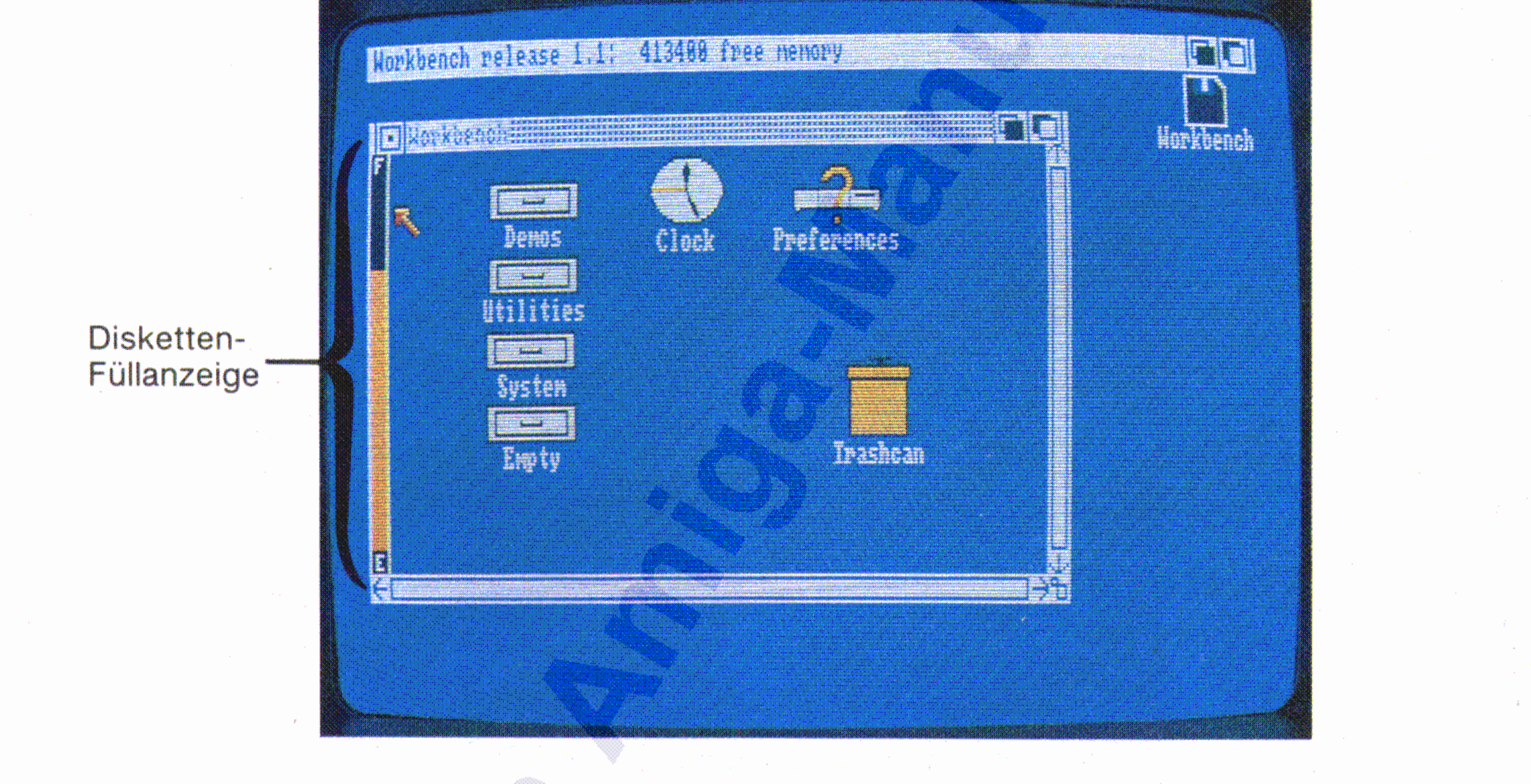

Wenn Sie eine Diskette öffnen, zeigt das zugeordnete Fenster am linken Rand eine Füllanzeige :

# **Disketten-Füllanzeige**

Sie können ein Fenster für eine Schublade auch schließen, indem Sie erst sein Piktogramm und dann **Close** aus dem Workbench-Menü wählen.

#### Der Arbeitstisch 4-29

#### Der Arbeitstisch

# 4.4.4 Bildschirme

 $4 - 30$ 

Wie bereits erwähnt sind Bildschirme Bereiche der Monitor-Anzeige mit einheitlichen Video-Attributen. Wenn ein Fenster für ein Programm eröffnet wird, erscheint es innerhalb des Bildschirms, dessen Video-Attribute geeignet sind. Ein Bildschirm wird automatisch geschlossen, wenn alle Fenster in ihm geschlossen sind (eine Ausnahme bildet hier der Arbeitstisch-Bildschirm).

Bildschirme haben immer die volle Breite der Monitoranzeige und können niemals höher sein als diese. Obwohl die Höhe eines Bildschirm fest definiert ist, kann ein Teil von ihm außerhalb der Anzeige liegen:

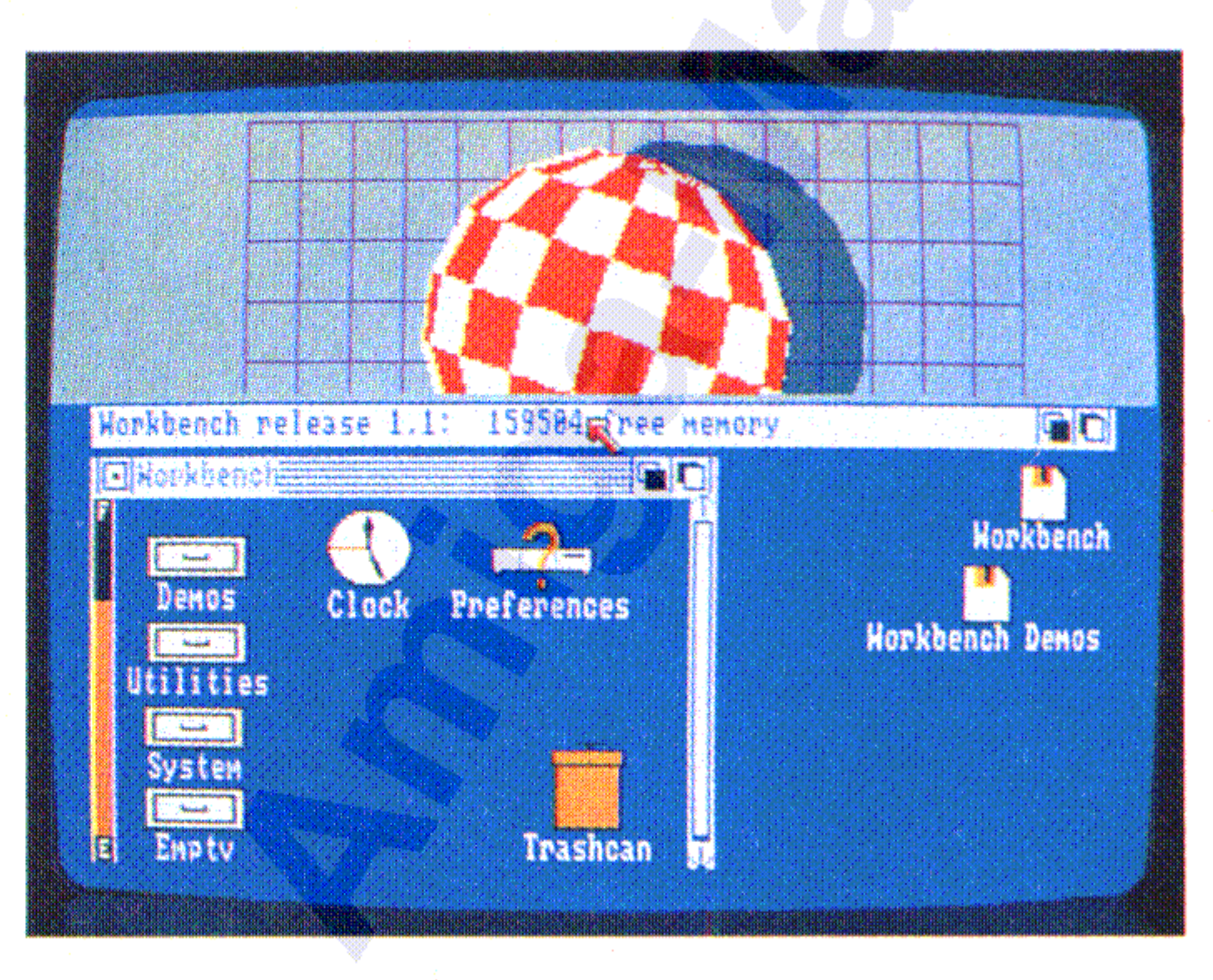

Wie Fenster können auch Bildschirme Symbole enthalten. Beachten Sie hier, daß ein in einem Bildschirm liegendes Fenster Symbole des

Bildschirms überdecken kann. Wenn Sie in diesem Fall ein solches Symbol auswählen wollen, müssen Sie vorher (wie oben beschrieben) das Fenster wegziehen oder seine Größe verändern.

Um einem Bildschirm einen anderen Bildschirm zu überlagern, wählen Sie das **Front-Symbol** des letzteren:

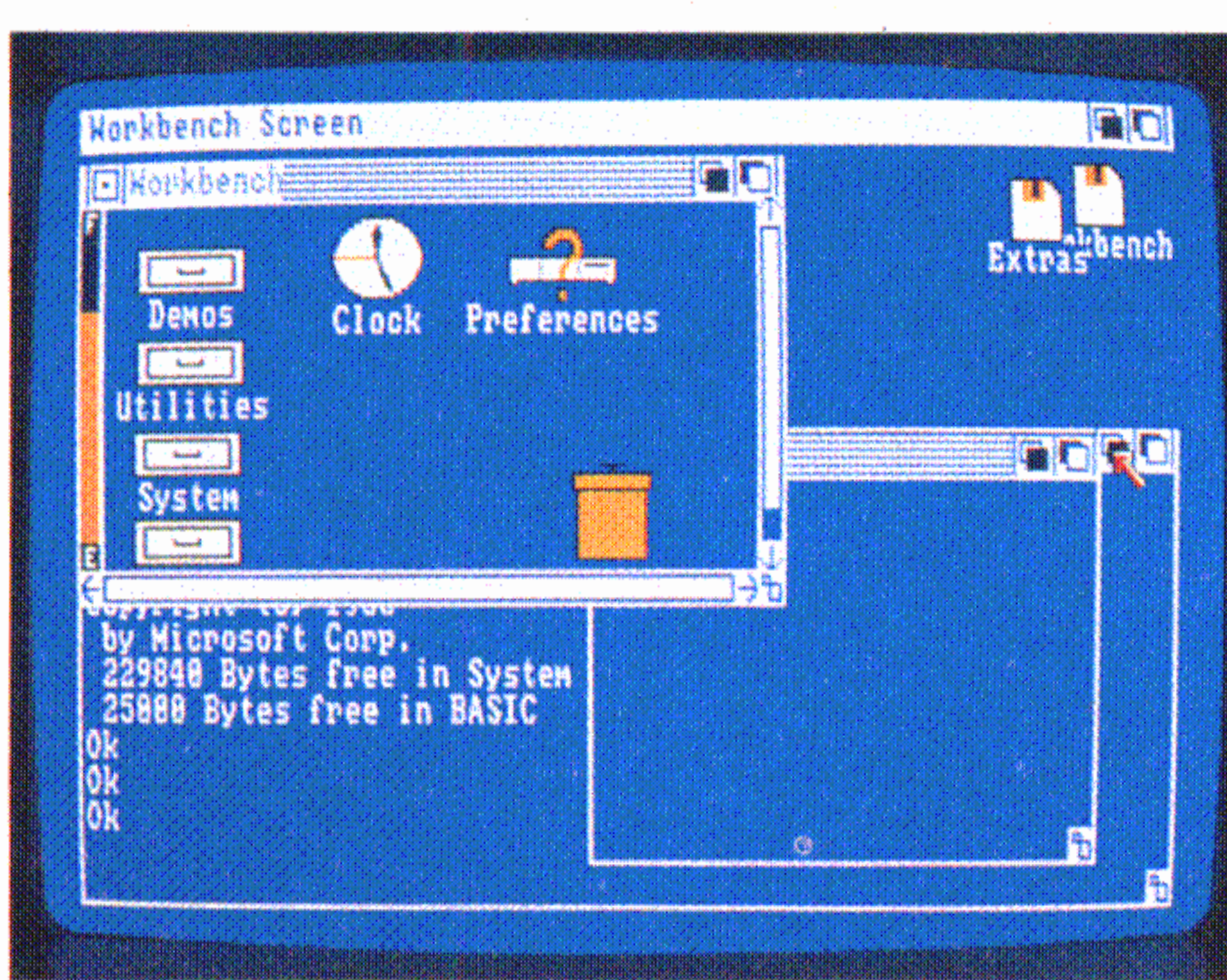

#### **Bildschirme überlagern** ,

Sie können einen Bildschirm soweit nach unten ziehen, daß Teile von ihm außerhalb der Unterkante der Anzeige liegen. Beachten Sie aber, daß Sie einen Bildschirm nicht soweit nach oben ziehen können, daß , seine Unterkante oberhalb der Unterkante der Anzeige liegt.

Das Ziehen von Bildschirmen funktioniert genauso wie das Ziehen von Fenstern. Positionieren Sie den Zeiger auf eine beliebige Stelle in der Titelleiste des Bildschirms, die nicht von anderen Symbolen belegt ist, halten die Auswahltaste der Maus gedrückt und bewegen die Maus:

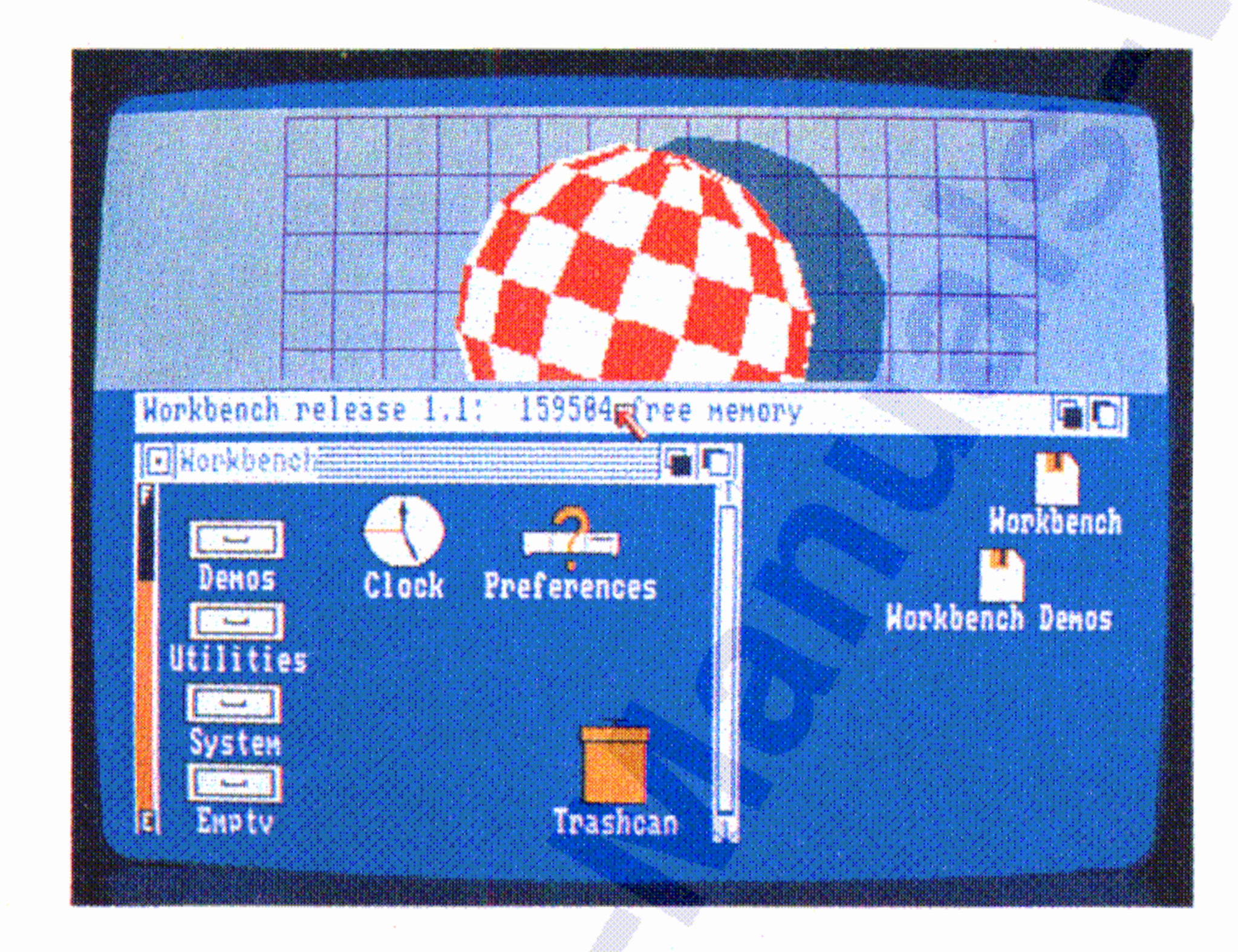

# **Bildschirme ziehen**

Der Arbeitstisch 4-31

#### Der Arbeitstisch

Für den Arbeitstisch-Bildschirm existiert eine Abkürzung, mit deren Hilfe sie ihn über andere Bildschirme legen können: Während Sie die linke Amiga-Taste niederhalten, drücken Sie die Buchstaben-Taste N.

# **Bildschirme unterlagern**

 $4 - 32$ 

Um einen Bildschirm hinter einen anderen, vorher überlagerten Bildschirm zu legen, wählen Sie dessen Hintergrund-Symbol.

Auch für diesen Fall existiert eine Abkürzung: Während Sie die linke

## Amiga-Taste niederhalten, drücken Sie die Buchstaben-Taste M.

# Die Speicher-Anzeige

In der Titelleiste des Arbeitstisch-Bildschirms wird laufend der noch freie Speicher des Amigas angezeigt:

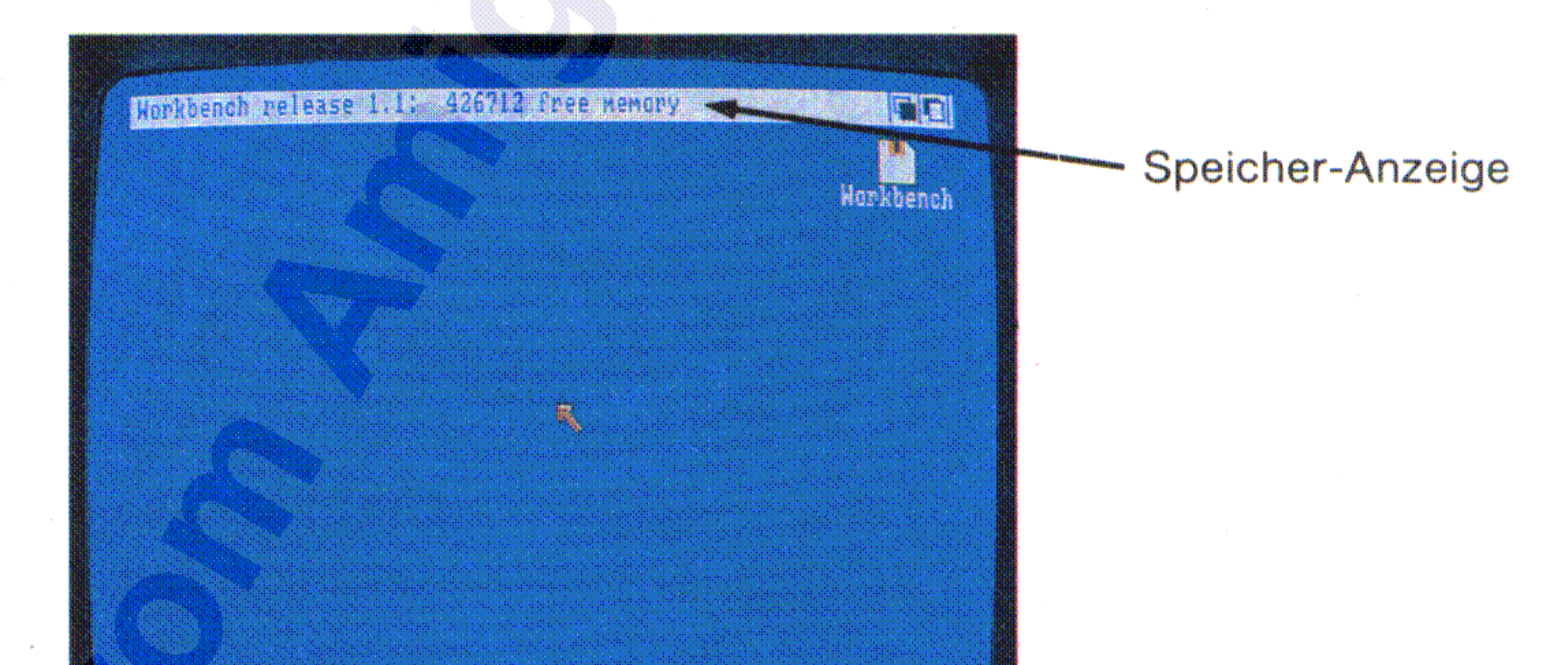

Um die in einem Kommunikationsfenster angezeigten Anforderungen eines Programms zu befriedigen, verwenden Sie die dort angezeigten Symbole. Unter diesen Symbolen finden sich immer ein oder mehrere Aussprung-Symbole, mit deren Auswahl das Kommunikationsfenster wieder geschlossen werden kann. In vielen Kommunikationsfenstern ist das OK-Symbol ein solches Aussprung-Symbol. Häufig gibt es auch ein Cancel-Symbol, das Sie wählen können, wenn Sie aus irgendeinem Grund keinerlei Aktivität wünschen .

Ein Kommunikationsfenster ist ein Bereich innerhalb eines Fensters, mit dessen Hilfe ein Programm mit Ihnen kommuniziert. Hier ist ein Beispiel für solch ein Kommunikationsfenster :

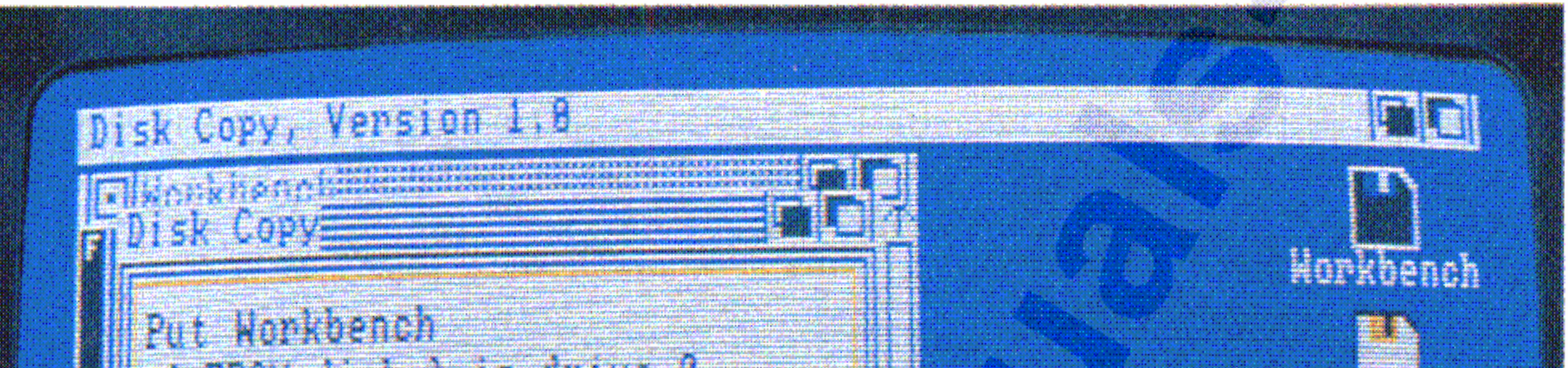

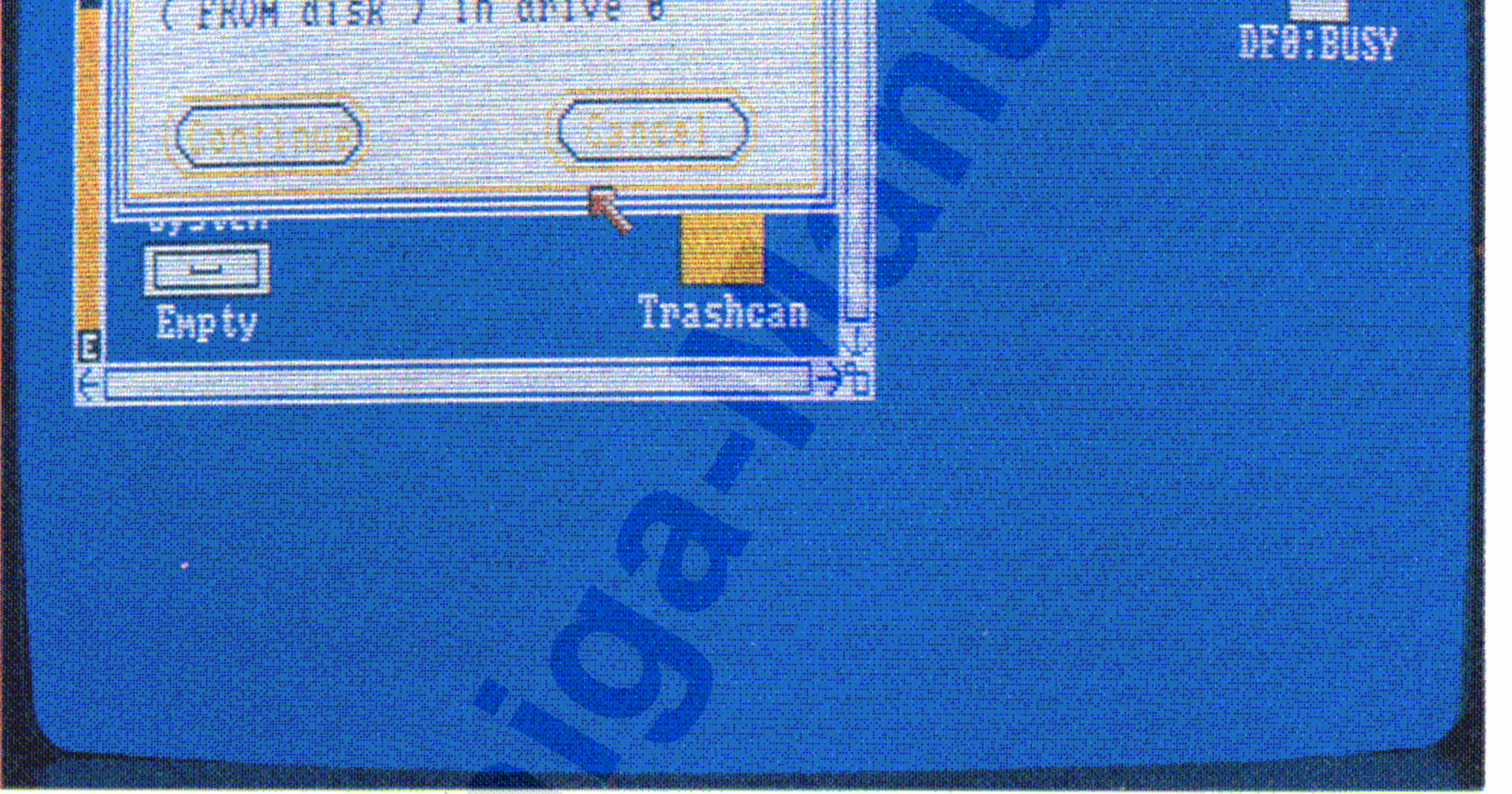

## 4.4.5 Kommunikationsfenster

Der Arbeitstisch 4-33

,

,

, 1999<br>1990<br>1990 , " ~

~ ~

\*\* ~ ~ :? Z ;:: ~ g; ;;:  $\rm{ }$ :~ ,t "

I ~

 $\ddot{\phantom{a}}$ ~

~ Ehe Sie eine ganz neue Diskette zur Informationsspeicherung auf :~ . ] dem Amiga verwenden können, müssen Sie sie **formatieren.** Eine Ausnahme ist die Herstellung von Duplikaten ganzer Disketten, bei der die Zieldiskette automatisch formatiert wird. In allen anderen Fällen legen Sie die neue Diskette in das Laufwerk, wählen Sie das Disketten-Piktogramm und dann **Initialize** aus dem Disk-Menü.

## **~ Disketten formatieren**

[ f(. :\$: ".

~ ~. ~~~

l  $^{\rm 3}$ j<br>September

! ;j ;; , ~ ~ • **Warranty** 

:~ •

 $^{\circ}$ 

 $_{\rm s}$ 

Der Amiga hält für besondere Fälle Alarmmeldungen bereit, mit denen er anzeigt, daß in einem Programm oder sogar im Amiga selbst ein fataler Fehler aufgetreten ist und daß eine Arbeitsfort- . setzung nicht mehr möglich ist.

~

l Wenn Sie in einem Kommunikationsfenster aufgefordert werden, eine j de la provincia de la provincia de la provincia de la provincia de la provincia de la provincia de la provin<br>La provincia de la provincia de la provincia de la provincia de la provincia de la provincia de la provincia d Diskette in ein beliebiges Laufwerk (any drive) einzulegen und dieses Fenster erneut erscheint, nachdem Sie die Diskette eingelegt haben, entfernen Sie sie wieder und legen Sie sie in das jeweils andere Laufwerk.

.'"

~ j~ ;~

j~ ,

[ ,;

~

~

\*\*\*

# **~ 4.4.6 Mit Disketten arbeiten**

Die im folgenden beschriebenen Operationen beziehen sich auf die Arbeit mit Disketten.

:~

~

:j

.~ " *J* :!

 $~^{\circ}$ 

11

#### Der Arbeitstisch

~,

~

 $4 - 34$ 

Um den Inhalt einer Diskette zu kopieren, brauchen Sie nur deren Piktogramm über das der Zieldiskette zu ziehen. Wenn ein weiteres Laufwerk angeschlossen ist, werden Sie in einem Kommunikations-

#### Disketten kopieren

Um eine Diskette zu duplizieren, wählen Sie das Diskettenpiktogramm und dann Duplicate aus dem Workbench-Menü. Beachten Sie, daß der Amiga bei der Funktion Duplicate grundsätzlich nur das eingebaute Laufwerk verwendet, selbst wenn ein oder mehrere externe Laufwerke angeschlossen sind.

#### Disketten duplizieren

Ehe eine Diskette vollständig formatiert ist, verlöscht die Kon-

trollampe und Sie werden mit einer Meldung gewarnt, die Diskette noch nicht zu entfernen. Nach ca. 10 Sekunden leuchtet die Kontrollampe erneut auf. Warten Sie jetzt, bis sie wieder verlöscht und entnehmen Sie erst dann die Diskette. Wenn Sie diese Vorschrift' nicht beachten, können Sie die Diskette zerstören!

Durch die Formatierung wird sämtliche ggf. vorher auf dieser Diskette gespeicherte Information gelöscht.

## Achtung:

Sie erhalten dann keine weitere Meldung. Es leuchtet nur die Kontrolllampe des Laufwerkes. Vorausgesetzt, daß Sie die zu formatierende Diskette nicht aus dem Laufwerk entfernen, können Sie während des Formatierungsvorganges andere Arbeiten mit dem Amiga ausführen.

#### Der Arbeitstisch 4-35

fenster aufgefordert, in das eine Laufwerk die Quelldiskette (source disk = zu kopierende Diskette) und in das andere Laufwerk die Zieldiskette (destination disk = Diskette, auf die kopiert werden soll) einzulegen.

Das interne Laufwerk wird dabei als drive 0 und das externe Laufwerk als drive 1 bezeichnet.

# **Achtung:**

# Durch den Kopiervorgang wird jegliche vorher auf der Zieldis-

kette gespeicherte Information überschrieben, also zerstört!

Wenn Sie bei einem Kopiervorgang anstelle der Quelldiskette aus Versehen die Zieldiskette einlegen, werden Sie durch keinerlei Meldung auf Ihren Irrtum aufmerksam gemacht. Stellen Sie deshalb sicher, daß Sie auch die richtige Diskette eingelegt haben.

Speichern von Programmen, Projekten oder Schubladen auf einer neuen Diskette

Um ein Programm, Projekt oder eine Schublade auf Diskette zu speichern, öffnen Sie die gewünschte Diskette und ziehen dann das entsprechende Piktogramm in das Fenster für die Diskette.

#### Umbenennen von Disketten

Zur Umbenennung einer Diskette wählen Sie deren Piktogramm und dann Rename aus dem Workbench-Menü. Sie werden aufgefordert, den neuen Namen einzugeben. Wählen Sie dazu das Kommunikationsfenster, geben Sie den Namen über die Tastatur ein und beenden Sie die Eingabe mit der RETURN-Taste.

Es gibt noch fünf weitere Aufgaben, die Sie mit Hilfe des Arbeitstisches erledigen können. Jede dieser fünf Aufgaben, nämlich Ordnen der Arbeitstisch-Piktogramme, Anzeigen des letzten diagnostizierten Fehlers, Anzeigen des letzten Arbeitstisch-Schirminhaltes vor einer Störung, Speichern der Position aller aktuell gewählten Piktogramme zusammen mit ihren Fenstern auf Diskette sowie Anzeige der aktuellen Workbench-Versionsnummer kann im Special-Menü der Workbench gewählt werden.

# 4.4.8 Sonstige Arbeitstisch-Operationen

Wenn der Arbeitstisch bei leuchtender Kontrollampe des Disketten-Laufwerks zurückgesetzt wird, kann eine ggf. zu diesem Zeitpunkt aktive Schreiboperation nicht beendet werden, was zu nicht abgeschlossenen und damit nicht mehr lesbaren Dateien führen kann. Vergewissern Sie sich deshalb vor dem Rücksetzen. daß die Kontrollampen aller angeschlossenen Laufwerke nicht leuchten.

## Achtung:

Zum Rücksetzen werden die CTRL- sowie beide Amiga- Tasten gleichzeitig für mindestens eine halbe Sekunde niedergehalten.

Unter Rücksetzen des Arbeitstisches versteht man sein Neuaktivieren. In diesem Fall wird der Speicher des Amiga gelöscht, wobei alle nicht vorher gespeicherte Information verlorengeht. Der Arbeitstisch muß z.B. zurückgesetzt werden, wenn ein Programm "abstürzt" .

#### 4.4.7 Rücksetzen des Arbeitstisches (booten) ,

#### Der Arbeitstisch 4-37

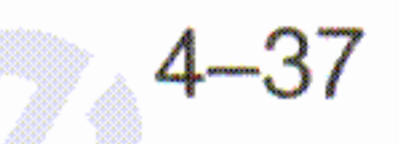

•

Die aktuelle Versionsnummer des Workbench-Programms wird angezeigt. Dieser Menü-Punkt ist eigentlich nur für Software-Entwickler von Bedeutung.

Beachten Sie, daß Sie Snapshot mit Hilfe der erweiterten Auswahl auch auf mehrere Piktogramme gleichzeitig anwenden können.

## **Version**

, ,

# **, Snapshot**

. :.

Die Position aller aktivierten Piktogramme wird zusammen mit deren Fenstern, gleichgültig ob diese geöffnet sind oder nicht, auf Diskette gespeichert. Nichtaktivierte Piktogramme in diesen Fenstern werden jedoch nicht gespeichert. Beim nächsten Öffnen des Arbeitstisches wird dann diese Position wieder reaktiviert.

Die letzte in der Titelleiste des Arbeitstisches angezeigte Meldung wird wiederholt. Meldungen verschwinden wieder, sobald ein Objekt auf dem Arbeitstisch gewählt wird.

Fehlermeldungen enthalten in den meisten Fällen auch eine Fehlernummer. Im Anhang B sind die Fehlernummern zusammen mit ihrer Bedeutung aufgelistet.

Der letzte aktuelle Bildschirminhalt wird wieder angezeigt, wenn der Bildschirm durch ein fehlerhaftes Arbeitsmittel oder eine sonstige Störung gelöscht oder verändert wurde.

# **Redraw** •

## **Last Error**

Wenn eine Schublade geöffnet ist und das Piktogramm, das Sie zum • • • Offnen der Schublade gewählt haben, noch gewählt ist, kann der Inhalt dieser Schublade mit **Cleanup** aufgeräumt werden.

## **Cleanup**

, solch ein Demoprogramm zu starten, wählen Sie eines der Piktogramme in der genannten Schublade und dann **Open** aus dem Workbench-Menü. Zum Beenden brauchen Sie nur das Schließ-Symbol in der linken oberen Ecke des Fensters des jeweiligen Demonstrationsprogramms zu wählen. Die Workbench-Diskette enthält neben den oben genannten Hilfsmitteln noch eine Reihe von grafischen Demonstrationsprogrammen. Diese finden Sie in der Demos-Schublade auf dem Arbeitstisch. Um

• • Ubrigens noch ein Hinweis:

- Eine vollständige Beschreibung des Voreinstellers Preferences, mit dessen Hilfe Sie die vielen Arbeitsparameter des Amiga Ihren speziellen Anforderungen anpassen können.
- Eine Beschreibung der Uhr mit all ihren Funktionen.
- Eine Beschreibung des Notizblocks.
- Eine Beschreibung des Taschenrechners.
- Eine Beschreibung des Piktogramm-Editors.

In diesem Kapitel finden Sie:

# **5. Nützliche Hilfsmittel auf dem Arbeitstisch**

 $5.1$ Anderung der Amiga-Arbeitsparameter mit dem **Voreinsteller Preferences** 

Das Programm "Preferences", dessen Piktogramm die Abbildung der Zentraleinheit auf dem Arbeitstisch ist, erlaubt die Anzeige und Änderung der voreingestellten Arbeitsparameter des Amiga. Wenn Sie dieses Programm wählen, erhalten Sie folgenden Bildschirm:

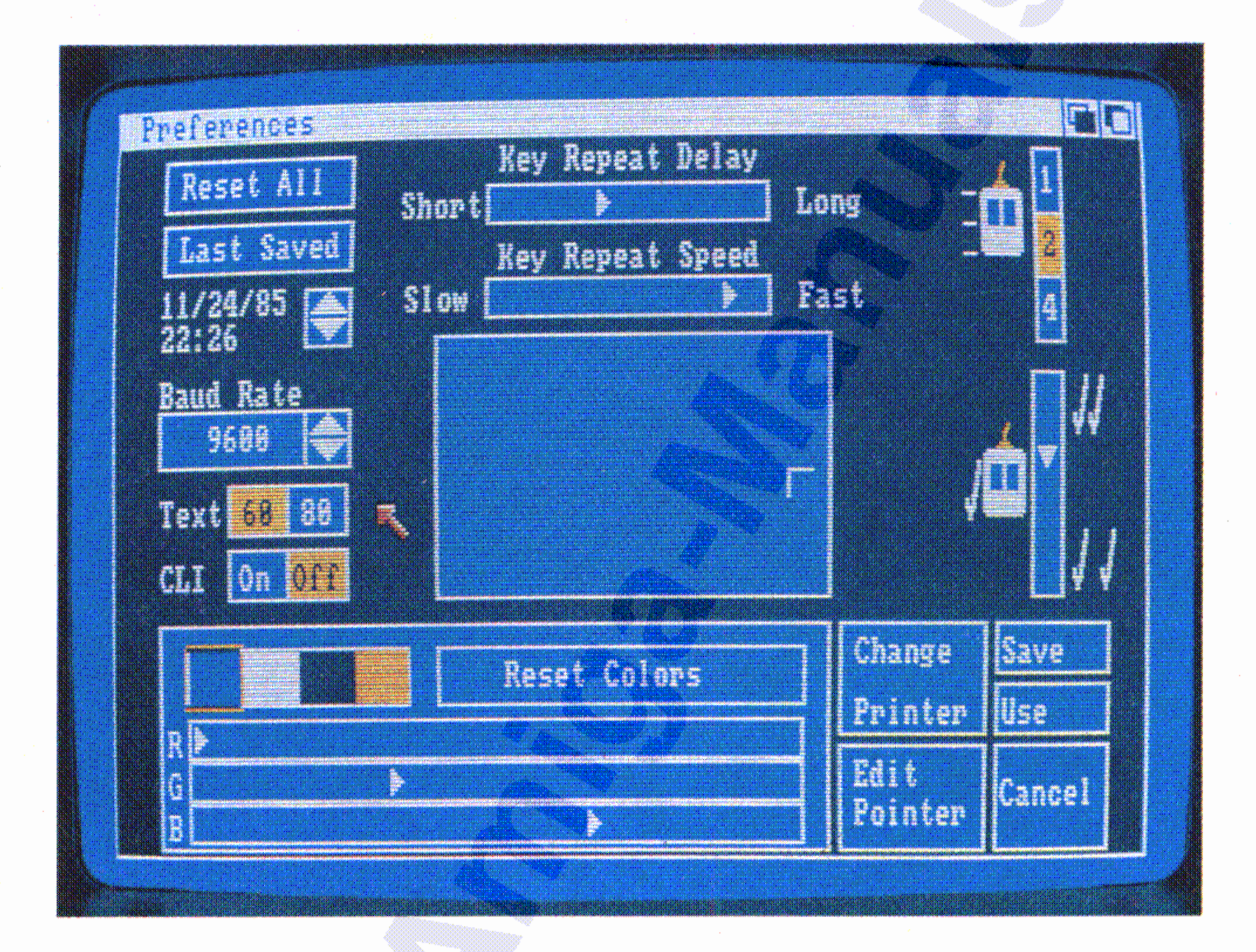

# 5.1.1 Datum und Uhrzeit

 $5 - 2$ 

Um das eingestellte Datum oder die Uhrzeit zu ändern, zeigen Sie zunächst auf die entsprechende Zahl, also z.B. die Stunden oder den Monat und drücken kurz die Auswahltaste der Maus. Jetzt können Sie

den rechts daneben liegenden Aufwärtspfeil zur Erhöhung der Zahl um 1 oder

Die ggf. eingeschaltete Wiederholfunktion wird erst einen kurzen Moment, nachdem Sie eine Taste gedrückt haben, wirksam. Die Dauer dieser Verzögerung können Sie durch Ziehen des Pfeiles in dem mit **Key Repeat Delay** bezeichneten Feld nach links verkürzen und nach rechts verlängern. Um sie ganz zu eliminieren, ziehen Sie den Pfeil ganz nach links. .

# 5.1.3 **Tastenverzögerung**

Wenn Sie eine Taste der Tastatur niederhalten, so hat diese Taste Dauerfunktion, d.h. es werden solange Zeichen eingegeben, wie Sie die Taste gedrückt halten. Sie können die Wiederholrate für die Tasten beschleunigen oder verlangsamen, indem Sie den Pfeil in dem Feld mit der Bezeichnung **Key Repeat Speed** nach rechts oder nach links ziehen. Soll die Wiederholfunktion für die Tasten abgeschaltet werden, ziehen Sie den Pfeil ganz nach links.

## 5.1.2 **Tastenwiederholrate**

Die Zeit ist in Form einer 24-Stunden-Digitaluhr dargestellt. Wenn z.B. als Zeit 11:59 angezeigt wird und Sie erhöhen die Minuten, dann erhalten Sie als Anzeige 12:00. Verringern Sie dagegen bei einer Anzeige von 14:00 die Minuten, erhalten Sie 13:59.

wählen. Beim Datum stellen die äußerst linken beiden Ziffern den Monat, die nächsten beiden den Monatstag und die rechten beiden das Jahr dar.

den rechts danebenliegenden Abwärtspfeil zur Erniedrigung der , Zahl um 1

•• Um sicherzustellen, daß diese Anderung in allen Bildschirmen wirksam ist, müssen Sie den Amiga nach der Beendigung der Arbeit mit

•

Für die optimale Darstellung und Lesbarkeit von Text auf dem Monitor können Sie die Textzeilenlänge einstellen. Die meisten Composite-

oder Fernseh-Monitore können nur 60 Zeichen/Zeile scharf auf dem Bildschirm abbilden, RGB-Monitore dagegen 80 Zeichen/Zeile. Im ersteren Fall müssen Sie das Symbol 60 rechts neben dem "Text"- Feld auf der linken Seite des Bildschirms wählen, im letzteren das Symbol 80.

•• Sie können auch die Übersetzung zwischen Maus-Weg und Zeiger-' Weg einstellen. Die Werte 1, 2 und 4 in dem Feld rechts oben auf dem Bildschirm geben den Maus-Weg in Zoll (1 Zoll  $=$  ca. 25 mm) an, bei dem der Pfeil etwa ein Drittel der Bildschirmhöhe oder -breite durchläuft. Wählen Sie den für Sie bequemsten Wert.

•

, **, , , , , , , , , , , ,** 

## 5.1.6 **Zeilenlänge**

Bei einigen Arbeiten mit der Maus müssen Sie eine der beiden Tasten zweimal kurz hintereinander drücken und wieder loslassen. Sie können die Maximalzeit, die zwischen den beiden Tastenbetätigungen liegen darf, durch Ziehen des Pfeiles in dem Feld rechts auf dem Bildschirm nach oben, verringern und nach unten vergrößern.

## 5.1.5 **Doppelklick-Verzögerung**

,

•

.

*I*

## 5.1.4 **Mausgeschwindigkeit**

Der Amiga verfügt über eine serielle Datenübertragungsschnittstelle (RS232-Schnittstelle). Wenn Sie an diese Schnittstelle z.B. ein Modem für die Datenfernübertragung oder einen Drucker anschließen

#### 5.1.9 Serielle Übertragungsgeschwindigkeit (Baud-Rate)

Um die Bildschirmanzeige zu zentrieren, zeigen Sie mit dem Pfeil auf Jm die Bildschirmanzeige zu zentrieren, zeigen Sie mit dem Pfeil auf<br>die Ecke des **F-**Symbols in dem Bildrahmen in der Mitte des Bildschirms, halten die Auswahltaste der Maus gedrückt und bewegen dann die Maus, um das Bild in der Anzeige des Monitors zu zentrieren.

# 5.1.8 Bildzentrierung

dem Voreinsteller "Preferences" durch gleichzeitiges- Drücken der rechten und linken Amiga- sowie der CTRL-Taste zurücksetzen.

#### $5.1.7$  CLI – Command Line Interface

Zusätzlich zum Arbeitstisch (Workbench) stellt der Amiga eine wei- , tere Benutzerschnittstelle zur Verfügung, nämlich den Befehlsprozessor CLI (Command Line Interface) des AmigaDOS. Wenn Sie wollen, daß in der System-Schublade auf dem Arbeitstisch ein Piktogramm für CLI erscheint, wählen Sie hier das Symbol-Feld ON unmittelbar rechts neben dem Wort CLI. Einzelheiten zur Benutzung des Befehlsprozessors entnehmen Sie bitte dem AmigaDOS-Benutzerhandbuch, das Sie bei Ihrem Amiga-Vertragshändler erhalten.

,

•

,

Wie Sie den Zeiger in Form und Farbe verändern können, ist im Abschnitt 5.1.14 beschrieben.

Um wieder zu den ursprünglichen Arbeitstischfarben zurückzukehren, brauchen Sie nur das Symbol Reset Colors zu wählen. In diesem Fall erhalten Sie jedoch die Farben, die vor der Aktivierung des

Voreinstellers aktuell waren. Um die Original-Arbeitstischfarben wieder zu erhalten, müssen Sie Reset All wählen.

Die ausgewählte Farbe verändern Sie durch Ziehen des Pfeiles in  $\frac{1}{2}$ ,  $\frac{1}{2}$ , einem der drei Felder R, G oder B. Sie werden bald genug Ubunq haben, schnell zu Ihrer gewünschten Farbe zu kommen.

Sie können mit dem Voreinsteller jede der vier für die Arbeitstischanzeigen verwendeten Farben ändern. Beginnen Sie, indem Sie eine der vier in der Farbpalette links unten auf dem Bildschirm dargestellten Farben auswählen. Unterhalb dieser Palette sehen Sie drei mit R, G und B bezeichnete Schiebefelder. Diese Buchstaben stehen tür rot, grün und blau, also die Farben, aus denen der Amiga alle darstellbaren Farbtönungen kombiniert.

#### 5.1.10 Arbeitstischfarben

•

•• wollen, müssen Sie die passende Ubertragungsgeschwindigkeit für die Schnittstelle einstellen. Die aktuell eingestellte Baud-Rate ist in dem Feld über dem Text-Symbol links auf dem Bildschirm angezeigt. Wenn Sie den oberen der beiden rechts daneben liegenden Pfeile wählen, erhöhen Sie die Baudrate, mit dem unteren Pfeil erniedrigen Sie sie.

Einige Druckerhersteller liefern zum Betrieb ihrer Drucker am Amiga zusätzliche Informationen auf Diskette. Wenn die Beschreibung des von Ihnen gewählten Druckers Sie auffordert, das angezeigte Projekt für die Ausgabe solcher Informationen zu starten, wählen Sie Custom oben links im Fenster und dann das Symbol-Feld unmittelbar rechts neben den Wörtern Custom Printer Name. Geben Sie in dieses Feld dann den in der Drucker-

In diesem Fenster können Sie folgende Optionen wählen:

Drucker-Typ Die Namen der vom Amiga unterstützten Drucker erscheinen oben rechts im Fenster. Wählen Sie den Auf- oder Abwärtspfeil links daneben, um Ihren Drucker zu kennzeichnen.

Dessen Name wird dann hervorgehoben dargestellt.

Wenn Sie einen Drucker an Ihren Amiga angeschlossen haben, müssen Sie dem Amiga den Druckertyp mitteilen. Wählen Sie dazu ' das Feld Change Printer. Dadurch wird das Drucker-Kommunikationsfenster geöffnet:

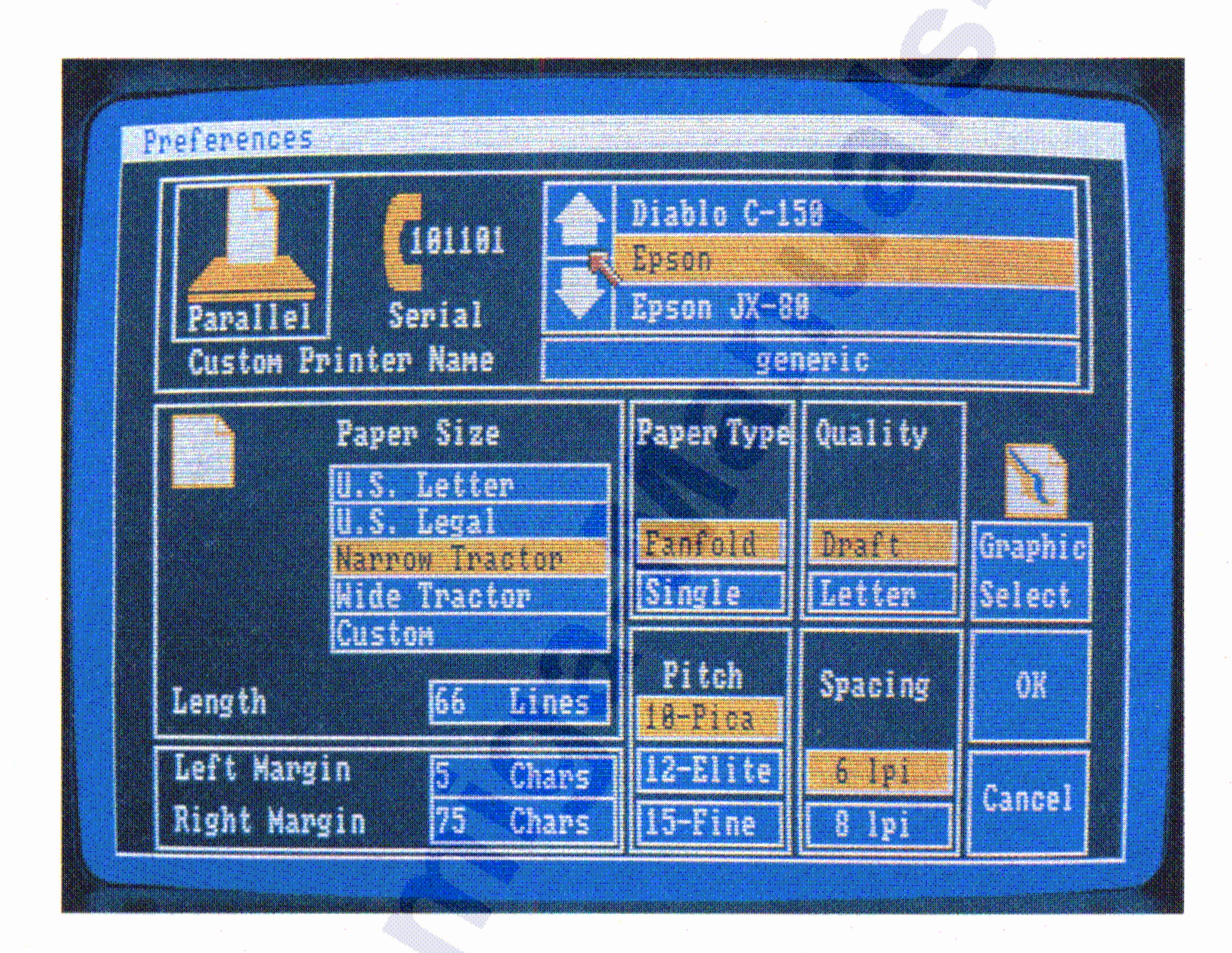

#### 5.1.11 Druckertypen ,

**Rechter und linker Randsteller** Die Positionen des äußerst rechten und linken Schreibrandes werden als Anzahl Zeichen vom linken Papierrand angegeben. Um die Position des linken

Sie können jedoch auch andere Formate einstellen, indem Sie **Custom** wählen. Dann wählen Sie das Symbolfeld rechts neben

voreingestellt: **Seitenformat** Es sind vier verschiedene Papierseitenformate

leianschluß des Amiga angeschlossen ist, wählen Sie **Parallel** links oben im Fenster unter dem Drucker-Symbol. Ist er am . seriellen Anschluß angeschlossen, wählen Sie **Serial** rechts daneben. Paralleler oder serieller Anschluß Wenn Ihr Drucker am Paral-

**Length** und,geben hier über die Tastatur die Anzahl der Druckzei-I len pro Seite ein, also z.B, 72 bei dem in Deutschland verwendeten 12 Zoll langen Endlospapier. Drücken Sie abschließend die RETURN-Taste.

8 1/2 Zoll breit, 11 Zoll lang 8 1/2 Zoll breit, 14 Zoll lang 9 1/2 Zoll breit, 11 Zoll lang 14 7/8 Zoll breit, 11 Zoll lang

US-Briefformat: US-Normalformat: Schmaler Traktor: Breiter Traktor:

Sie können außerdem viele Drucker, die nicht im Voreinsteller aufgeführt sind, konfigurieren, indem Sie bei der Drucker-Typ-Auswahl **Custom** wählen und dann im Symbolfeld neben dem Text **Custom Printer Name** das Wort **generic** eingeben. Für die meisten Drucker erlaubt dies die Ausgabe, von reinem Text, jedoch ohne grafische Besonderheiten oder Schriftsteuerungen wie kursiv oder halbfett.

beschreibung angegebenen Projektnamen über die Tastatur ein und drücken Sie zum Abschluß die RETURN-Taste.

,

Zeilendichte Unter Spacing können Sie entweder das Symbolfeld 6 Ipi für 6 Zeilen/Zoll oder 8 Ipi für 8 Zeilen/Zoll wählen. Das entspricht etwa 1- bzw, 1/2-zeiliger Einstellung auf der Schreibmaschine.

Feinschrift. Die Zahlen beziehen sich auf die Anzahl Zeichen/Zoll.

- Papierart Wenn Sie auf Endlospapier drucken wollen, wählen Sie das Symbol Fanfold unterhalb von' Paper Type. Wenn Sie dagegen mit Einzelblättern arbeiten, wählen Sie Single.
- Druckqualität Wenn Sie schnellere Druckausgaben wünschen, wobei jedoch die Schriftqualität nicht so hoch ist, wählen Sie'das Symbolfeld Draft unterhalb von Quality, andernfalls Letter.
- Zeichendichte Sie können hiermit die zu druckende Schreibdichte wählen, und zwar 10 für Pica, 12 für Elite und 15 für

Wenn Sie die Randsteller z.B. auf Position 10 und 78 stellen wollen, müssen Sie diese beiden Werte in die beiden Symbolfel-

Randstellers festzulegen, wählen Sie das Symbolfeld rechts neben Left Margin, geben über die Tastatur die Anzahl von Zeichen, um die der linke Rand vom linken Papierrand nach rechts versetzt werden soll, ein und drücken Sie zum Abschluß die RETURN-Taste. Genauso verfahren Sie für den rechten Randsteller. Auch hier müssen Sie die Anzahl von Zeichen vom linken Papierrand diesmal im Symbolfeld rechts neben Right Margin angeben.

Die Angaben für Länge sowie rechten und linken Rand müssen mindestens 1 oder größer sein. Außerdem muß die Angabe für den rechten Rand größer als die für den linken Rand sein. ~

der rechts neben Left Margin bzw. Right Margin eingeben.

**Aspect** erlaubt die Art der Darstellung der Grafik auf dem Papier festzulegen. Wählen Sie **Horizontal,** so erhalten Sie eine 1:1 Wiedergabe auf dem Drucker. Haben Sie **Vertical** gewählt, so wird die Bildschirmgrafik um 90 Grad im Gegenuhrzeigersinn gedreht gedruckt.

•

~ "-:  $\frac{4}{5}$ 

~<br>\*\*\*

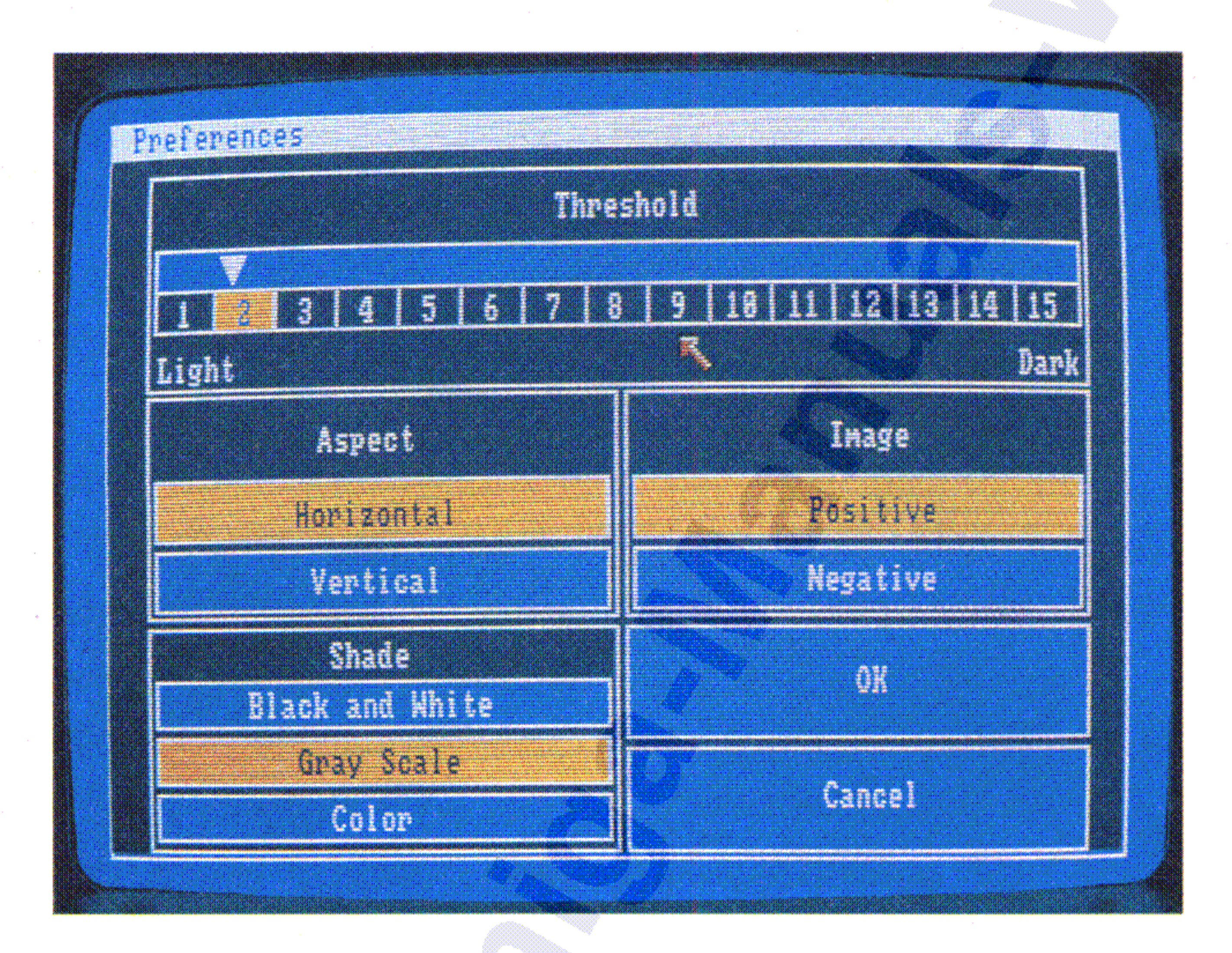

In dem Bildschirm des Voreinstellers gibt es noch ein weiteres Symbolfeld, mit Graphic Select bezeichnet. Wenn Sie dieses Symbolfeld wählen, erhalten Sie ein Kommunikationsfenster für grafische Druckausgabe, mit dessen Hilfe Sie die Art der Wiedergabe von , grafischen Darstellungen auf dem Drucker festlegen können (gilt nur bei Verwendung von Matrixdruckern):

,. ~.

~ /.

~1

:1

;;. :.

::

~

Shade wählt Farbdruck (nur bei Farbdruckern), den Ausdruck der Bildschirmfarben in Grautönen oder mancher Farben in schwarz und anderer in weiß bei Schwarz/Weiß-Druckern. Weiche Farbe 'in schwarz und welche in weiß gedruckt wird, wird vom . Menü-Punkt **Threshold** (Schwellwert), der weiter unten beschrieben wird, festgelegt.

" ;.

'. .~ ~ :~

::

Nachdem Sie alle Druckerparameter eingestellt haben, wählen Sie entweder das Symbolfeld OK, um diese Einstellungen zu bestätigen, oder Cancel, um sie zu verwerfen. In beiden Fällen kehren Sie zurück zum Drucker-Kommunikationsfenster.

Andererseits können Typenraddrucker nur in einer Schriftqualität,

nämlich Briefqualität (Letter), drucken. Entnehmen Sie bitte Einzel heiten zu den Druckmöglichkeiten Ihres Druckers dem Druckerhandbuch.

- Image Haben Sie hier Positive gewählt, so erfolgt der Ausdruck 1:1 zur Bildschirmdarstellung. Wählen Sie dagegen Negative, so erfolgt der Ausdruck der Grafik in inverser Darstellung, d.h. schwarze Bildpunkte werden weiß und weiße schwarz dargestellt. Dieser Menü-Punkt ist jedoch nur in Verbindung mit Schwarz/ Weiß- oder Grauton-Ausdruck möglich.
- Threshold festgelegt. Beim Schwarz/Weiß-Ausdruck können Sie' mit diesem Menü-Punkt festlegen, welche Farben als schwarz und welche als weiß ausgedruckt werden sollen. Der Schwellwert wird durch Ziehen des Pfeiles in dem Symbolfeld unter dem Titel

Beachten Sie nocheinmal, daß diese Auswahlmöglichkeiten nicht für alle an den Amiga anschließbaren Drucker gelten. Dies gilt insbesondere für die grafische Wiederqabe, die nur bei Matrixdruckern möglich ist.

Wurde Image auf Negative gesetzt, dann gilt: je mehr der Threshold-Wert erhöht wird, um so heller werden die Farben, die alle als schwarz gedruckt werden.

Threshold festgelegt. Wenn Image auf Positive und ein Threshold-Wert von 2 gesetzt sind, wird nur die hellste auf dem Bildschirm angezeigte Farbe schwarz ausgedruckt, alle anderen weiß. Je mehr der Threshold-Wert erhöht wird, um so dunkler werden die Farben, die alle als schwarz gedruckt werden.

Da auf jeder Workbench-Diskette individuelle Arbeitsparameter-Voreinstellungen gespeichert werden können, kann jeder Benutzer Ihres Amiga seine eigene Workbench-Diskette mit seinen Arbeitsparametern erzeugen. Beim Benutzerwechsel braucht der neue Benutzer dann nur seine Workbench-Diskette einzulegen, um seine Arbeitsparameter zu aktivieren.

Wenn Sie lieber wieder die Voreinstellungen der Original-Workbench-Diskette aktivieren wollen, wählen Sie das Symbolfeld Reset All ganz links oben im Fenster. Wollen Sie dagegen die zuletzt von Ihnen festgehaltenen Einstellungen der Amiga-Arbeitsparameter wieder aktivieren, wählen Sie Last Saved.

Nach Beendigung aller Parametereinstellungen können Sie diese aktivieren und zusätzlich auch noch speichern. Wenn Sie das Symbolfeld Save wählen, werden die Arbeitsparameter aktiviert und außerdem auf die Workbench-Diskette gespeichert, die natürlich eingelegt sein muß. In diesem Fall werden diese Arbeitsparameter jedesmal, wenn Sie den Arbeitstisch von der Workbench-Diskette laden, aktiviert. Wollen Sie dagegen mit den eingestellten Parametern nur momentan arbeiten, sie aber nicht für spätere Anwendungen speichern, wählen Sie Use. Wenn Sie dagegen die geänderten Parameter nicht aktivieren wollen, wählen Sie Cancel. Diese drei Symbolfenster finden Sie rechts unten im Voreinsteller-Bildschirm. I

#### 5.1.13 Benutzung und Speicherung der eingestellten

Arbeitsparameter

## 5.1.12 Wahl der alten Voreinstellungen

Die Farben, die Sie zum Zeichnen des Zeigers verwenden können, sehen Sie am unteren Fensterrand. Beachten Sie, daß diese Farben sich von den Arbeitstischfarben unterscheiden können. Sie können die drei linken Farben genauso ändern, wie Sie die Arbeitstischfarben ändern: durch Verändern der R- (rot), G-(grün) und B- (blau) Anteile für jede Farbe. Die äußerst rechte "Farbe" ist eigentlich keine Farbe: Alle Teile des Zeigers, die Sie mit dieser "Farbe" zeichnen, erscheinen transparent. Wenn Sie einen solchen Zeiger bewegen, so scheinen die dahinterliegenden Arbeitstisch-Farben an den Stellen durch, die mit dieser "Farbe" gezeichnet wurden. Wenn Sie mit Ihren Farbänderungen am Zeiger nicht zufrieden sind, wählen Sie einfach das Symbolfeld **Reset Color** (Farben zurücksetzen) und Sie erhalten die ursprüng- , lichen Zeigerfarben zurück.

Nach einem kurzen Augenblick erscheint ein Fenster, in dem eine vergrößerte Darstellung des Zeiger-Pfeiles angezeigt wird. Um die Form des Zeigers zu verändern, können Sie diese Abbildung verändern. Rechts von dieser vergrößerten Darstellung sehen Sie Kopien des Zeigers jeweils vor einer der vier Arbeitstischfarben, damit Sie beurteilen können, wie der Zeiger sich auf dem Arbeitstisch ausmacht.

#### Das Zeiger-Edier-Fens ,

#### •• **Anderung der Farben**

Wählen Sie das Symbolfeld **Edit Pointer** (Zeiger edieren), das Sie im rechten unteren Bereich des Voreinsteller-Fensters finden.

Mit Hilfe des Voreinstellers (Preferences) können Sie auch die Form Zeiqerpteiles, den Sie mit der Maus bewegen, ändern. Dieser Abschnitt beschreibt, wie dies funktioniert.

#### •• 5.1.14 **Anderung des Zeigerpfeiles**

,

•

Wenn Sie mit Ihrem neuen Zeiger zufrieden sind, wählen Sie OK.

Wollen Sie zum Fenster des Voreinstellers zurückgehen, ohne den ursprünglichen Zeiger zu verändern, wählen Sie **Cancel** (Abbruch) .

In der vergrößerten Darstellung des Zeigers wird die Zeigerspitze durch ein kleineres Quadrat innerhalb eines Bildpunktes gekennzeichnet. Um die Position der Zeigerspitze zu verändern, wählen Sie **Set Point** (Punkt setzen), zeigen dann auf die Position in der vergrößerten Darstellung, bei der Sie die Zeigerspitze plazieren wollen und drücken die Auswahltaste der Maus.

Jeder Zeiger besitzt einen einzelnen Bildpunkt, der für das Zeigen die tatsächliche Zeigerposition festlegt. Dieser Punkt ist die Zeigerspitze und muß beim Zeigen einen der Bildpunkte des gewünschten Objektes überdecken.

# **.Änderung** der. **Zeigerspitze**

Um den Zeiger zu ändern, wählen Sie zunächst eine der drei Farben oder den Transparent-Modus, zeigen dann an die Stelle in der vergrößerten Zeigerabbildung, an der Sie einen Bildpunkt in der gewählten Farbe zeichnen wollen und drücken die Auswahltaste der Maus. Wollen Sie ganz neu beginnen, wählen Sie **Clear** (Löschen), wodurch alle Bildpunkte des Zeigers transparent dar- •• gestellt werden. Gefällt Ihnen nach der Anderung der ursprüngliche Zeiger besser, so wählen Sie **Restore** (Wiederherstellen) .

#### •• **Anderung des Zeigers**

Um die Größe der Analog-Uhr zu verändern, brauchen Sie nur das Größen-Symbol in der rechten unteren Ecke des Uhrenfensters zu

## **Größe und Position der Uhr verändern**

Wählen Sie die gewünschte Zeitanzeige (analog oder digital) aus dem Type-Menü. Die aktuelle Art der Zeitanzeige ist dort markiert.

## **Analoge oder digitale Zeitanzeige wählen**

Um die Uhr auf die aktuelle Zeit zu stellen, verwenden Sie bitte den Voreinsteller (Preferences, s. Abschnitt 5.1.1).

Um aus den im folgenden beschriebenen Uhr-Menüs auswählen zu können, müssen Sie zunächst das Fenster, in dem die Uhr abgebildet ist, wählen.

## **Benutzen der Uhr-Menüs**

Die Uhr wird durch Wählen des Uhren-Piktogramms auf dem Arbeitstisch einqeschaltet. Es erscheint eine Analoguhr mit Zifferblatt und Sekundenzeiger in einem Fenster.

#### **Aktivieren der Uhr**

## **Stellen der Uhr**

Die Uhr dient zur Anzeige der laufenden Zeit. Sie kann außerdem als Wecker eingesetzt werden.

# **5.2 Die Uhr (Clock)**

Die verschiedenen Punkte im Alarm-Menü erlauben die Verwendung der Uhr als Alarmgeber. Der Alarm besteht in einem kurzen Aufblitzen der Bildschirmanzeige (wie bei, einer Fehlermeldung) sowie einem kurzen Piepton, falls der Monitor an den Tonausgang . des Amiga angeschlossen ist (s. Kapitel 2.6.2). Zur Alarmzeit-Einstellung wählen Sie Set. Es erscheint dann ein Kommunikationsfenster entweder mit 24-Stunden- oder mit 12-Stunden-Anzeige •• (mit AM =Vormittag und PM =Nachmittag). Zur Anderung der eingestellten Alarmzeit zeigen Sie zuerst auf den Stunden-Zähle und drücken die Auswahltaste (linke Taste) der Maus. Anschließend wählen Sie den Auf- oder Abwärtspfeil, je nachdem, ob Sie

Sie können die Zeitanzeige als 12- oder als 24-Stunden-Uhr mit Hilfe des Mode-Menüs wählen. Der aktuell eingestellte Uhr-Typ ist dort markiert.

## Die Alarmeinrichtung

Wenn Sie die Sekunden auf der Analog-Uhr nicht mit dem Sekundenzeiger oder auf der Digital-Uhr mit dem Sekunden-Zähler angezeigt haben wollen, brauchen Sie nur das Sekunden-Symbol in der linken unteren Ecke des Uhrenfensters zu wählen. Erneutes Wählen dieses Symbols schaltet die Sekunden-Anzeige wieder an.

## Sekunden-Anzeige

#### 12- oder 24-Stunden-Uhr

ziehen (die Größe der Digital-Uhr läßt sich nicht verändern). Sie können auch das ganze Uhren-Fenster an eine andere Bildschirmposition verlegen, indem Sie es mit Hilfe seiner Zieh-Leiste über den Bildschirm ziehen (s.a. Kapitel 4.4.3).

"

#### •• Öffnen des Notizblock

# Sie öffnen den Notizblock, indem Sie sein Piktogramm wählen. Es erscheint dann das Notizblock-Fenster.

Mit Hilfe des Notizblocks können Sie sowohl kurze Notizen erstellen und speichern als auch mehrseitige Dokumente schreiben. Den Notizblock finden Sie in der Utilities-Schublade auf dem Arbeitstisch.

die Alarmzeit vor- oder zurückstellen wollen. Genauso verfahren Sie mit der Minuten-Anzeige. Wählen Sie außerdem AM oder PM, je nachdem, ob die Alarmzeit vormittags oder nachmittags sein soll. Wenn die Zeit korrekt eingestellt ist, wählen Sie USE, wollen Sie dagegen wieder die ursprünglich eingestellte Weckzeit, wählen Sie CANCEL. Um den Alarm schließlich zu aktivieren, wählen Sie **Alarm On** aus dem Alarm-Menü, um ihh abzuschalten, **Alarm** Off. Der Alarm selbst ist ein kurzes Aufblitzen in der Bildschirmanzeige, genau so wie beim Auftreten eines Fehlers. Zusätzlich wird außerdem ein kurzer Piepton erzeugt.

## 5.3 **Der Notizblock (Notepad)**

Um die Uhr abzuschalten, wählen Sie das Schließ-Symbol In der oberen linken Ecke des Uhrenfensters. .

## **Die Uhr abschalten**

Beachten Sie, daß die Alarrneinrichtunq abgeschaltet wird, wenn die Uhr abgeschaltet wird.

Das Notizblock-Fenster enthält zwei weitere Symbole. In der linken unteren Fensterecke befindet sich das Symbol für "nächste Seite". Wählen Sie dieses, so wird die nächste Textseite angezeigt.

•

#### **Umblättern von Textseiten**

Die Größe des Notizblock-Fensters läßt sich durch Ziehen des

Größen-Symbols in der rechten unteren Ecke des Fensters verändern. Dabei wird die Notiz automatisch umformatiert.

**Das Notizblock-Fenster verändern**

. Falls das Notizblockfenster inaktiv ist, aktivieren Sie es. Es erscheint dann der Text-Cursor, ein kleiner, senkrechter Strich. Jedes über die Tastatur eingegebene Zeichen erscheint im Fenster und setzt den Cursor um eine Position nach rechts. Am rechten Fensterrand erfolgt ein Zeilenwechsel. Probieren Sie es einfach einmal. Wenn Sie den unteren Fensterrand erreichen, wird der Fensterinhalt um eine Zeile nach oben gerollt.

Um den Textcursor zu bewegen, zeigen Sie mit dem Zeiger auf eine beliebige Stelle innerhalb Ihrer Notiz. Beachten Sie hierbei, daß Sie den Zeiger nicht in einen Bereich plazieren können, in dem Sie noch keinen Text eingegeben haben. Drücken Sie dann die Auswahltaste der Maus. Sie können den Text-Cursor auch mit Hilfe der Cursor-Steuertasten (Pfeil-Tasten) der Tastatur bewegen. Wenn Sie die Auf- oder Abwärts-Taste am oberen oder unteren Fensterrand drücken, wird der Fensterinhalt ab- bzw. aufgerollt.

**Den Text-Cursor bewegen**

•

,

#### **Texteingabe**

• •

Zur Anderung können Sie mit der DEL- Taste das Zeichen unter dem Text-Cursor löschen. Mit der BACKSPACE-Taste löschen Sie das Zeichen links vom Text-Cursor. Mit Hilfe der Horizontal-Pfeil-Tasten können Sie den Textcursor nach rechts oder links bewegen. Die gesamte Eingabe wird gelöscht, wenn Sie die rechte Amiga- und die X-Taste gleichzeitig drücken. Den ursprünglichen , Eintrag erhalten Sie wieder, wenn Sie die rechte Amiga- Taste und

**New** Wählen Sie New, um eine neue Notiz zu beginnen. Eine eventuell im Notizblockfenster vorhandene Notiz wird dadurch gelöscht.

- Project (Projekt)
- Font (Zeichensatz)
- Style (Schriftart)

**Open** Wählen Sie Open, um eine bereits gespeicherte Notiz zu bearbeiten. Es erscheint dann ein Kommunikationsfenster. Wählen Sie in diesem Fenster das Symbol links von **Name:** und ändern Sie den dann ggf. angezeigten Namen in den Ihrer gewünschten

Notiz oder geben Sie den gewünschten Namen ein.

# **Das Projekt-Menü (Project)**

Diese Menüs werden im folgenden beschrieben.

Format (Format)

Für den Notizblock existieren vier Menüs:

#### **Die Notizblock-Menüs**

Hilfsmittel auf dem Arbeitstisch 5-19

Das Symbol in der rechten oberen Fensterecke dient zum Zurückblättern. 'Wird es gewählt, so wird die vorhergehende Textseite angezeigt.

Mit Auto-size erhalten Sie einen annähernden 1:1-Ausdruck des Notizblock-Fensterinhaltes. Small druckt die Notiz in der VierteIbreite des Druckerpapiers (die Druckerpapierbreite wird mit dem Voreinsteller (Preferences) festgelegt, ist jedoch nur wirksam, wenn die Draft-Option (s.u.) gewählt wurde). Medium druckt die Notiz in der halben Breite des Druckerpapiers. Large nutzt die gesamte Breite des Druckerpapiers.

Print Wählen Sie einen der Punkte aus dem Print-Untermenü, wenn Sie Ihre Notiz ausdrucken lassen wollen. Dazu zeigen Sie auf Print, drücken die Menütaste der Maus (die rechte Taste), fahren mit dem Zeiger bei gedrückter Taste nach rechts und zeigen auf den gewünschte Unterpunkt. Dann lassen Sie die Menütaste los.

Die Punkte des Untermenüs werden im folgenden beschrieben.

I~·,

·

~ , ·

Beachten Sie, daß bei Save und Save As die Notiz in der Schublade gespeichert wird, deren Fenster aktiviert war, als der Notziblock geöffnet wurde.

Save As Dieser Menü-Punkt dient dazu, die aktuelle Notiz unter einem neuen Namen zu speichern. Auch hier erscheint ein Kommunikationsfenster. Wählen Sie das Symbol links von "Name:" und ändern Sie den ggf. angezeigten Namen oder geben Sie einen neuen Namen ein. Dabei gelten dieselben Tastenfunktionen wie bei Open (s.o.).

Save Wählen Sie Save, um die bearbeitete Notiz zu speichern. Wurde diese vorher noch nie gespeichert, so erscheint ein Kommunikationsfenster, in dem Sie das Symbol links von "Name:" wählen und dann den Namen eingeben müssen. Beenden Sie die Eingabe mit RETURN und wählen Sie abschließend das OK-Symbol.

die Q-Taste gleichzeitig drücken. Zum Abschluß drücken Sie die RETURN-Taste und wählen das OK-Symbol. Die so bezeichnete Notiz ersetzt dann die ggf. vorher bearbeitete Notiz.

Wenn Sie einen neuen Zeichensatz und eine neue Schriftgröße wählen, kann eine vorher für einen anderen Zeichensatz gewählte andere Schriftgröße bereits markiert sein. Wählen Sie dann den vorher gewählten Zeichensatz erneut, so hat dies keine Wirkung.

Probieren Sie einfach einmal die verschiedenen Zeichensätze und Schriftgrößen aus.

Aus dem Zeichensatz-Menü können Sie Zeichenform und -Größe für Ihre Notiz aus den Zeichensätzen Topaz, Ruby, Diamond, Opal, Emerald, Garnet und Sapphire auswählen, die angezeigt werden, wenn Sie das Menü öffnen. Die für jeden Zeichensatz verfügbaren Schriftgrößen werden in Untermenüs angezeigt. Um aus dem Zeichensatzmenü auszuwählen, zeigen Sie auf einen der genannten Namen, drücken die Menütaste der Maus und bewegen den Zeiger bei gedrückter Taste nach rechts in das daraufhin angezeigte Untermenü, zeigen dann auf die gewünschte Schriftgröße und lassen anschließend die Menütaste der Maus los. Der aktuelle Zeichensatz und die Schriftgröße werden markiert und gelten für die gesamte Notiz.

## **Das Zeichensatz-Menü (Font)**

**Quit** Mit Quit beenden Sie die Arbeit und schließen den Notiz-

block.

**Print As** Wählen Sie aus dem Untermenü **Graphie,** so wird jede Seite der Notiz zusammen mit dem Fenster des Notizblocks ausgedruckt, bei **Draft** jedoch nur der Textinhalt.

Wenn **Graphie im Print** As-Untermenü (s.u.) gewählt wird, wird auf jede Seite ein genaues Abbild des Notizblock-Fensters gedruckt. Wenn **Draft** gewählt wird, wird nur der reine Text gedruckt. Der jeweils gewählte Zeichensatz oder die Schriftart werden dabei nicht berücksichtigt.

**Papierfarbe (Paper Color)** Mit **Paper Color** können Sie die Hintergrundfarbe für Ihr Textfenster aus vier Farben im Untermenü auswählen. Wie Sie aus Untermenüs auswählen können , ist beim Zeichensatzmenü (s.o.) beschrieben. Die aktuelle Papierfarbe ist im Menü markiert.

#### **Das Format-Menü (Format)**

Zur Erleichterung werden diese Abkürzungen im Menü hinter den , Schriftarten angegeben.

Normalschrift (Plain) Kursiv (Italic) Halbfett (Bold) Unterstrichen (Underline)

Kursiv, halbfett oder unterstrichen bleibt solange wirksam, bis wieder Normalschrift (Plain) gwählt wird. Für jede dieser Menü- Punkte stellt der Notizblock Tastaturabkürzungen zur Verfügung:

rechte Amiga-Taste und P rechte Amiga-Taste und rechte Amiga-Taste und B rechte Amiga-Taste und U

Aus diesem Menü können Sie entweder die Normalschrift (Plain) für Ihre Notiz wählen oder kursive, halbfette, unterstrichene (Italic, Bold, Underline) Schrift oder jede Kombination aus diesen drei. An jeder beliebigen Stelle Ihrer Notiz können Sie eine neue Schriftart wählen. Dies wird markiert, und die neue Schriftart bleibt bis zur nächsten Wahl oder bis zum Ende der Notiz wirksam. Versuchen Sie es einmal.

## **Das Schriftarten-Menü (Style)**

In diesem Fall wählen Sie erst eine andere Schriftgröße für den vorher gewählten Zeichensatz und dann die gewünschte Schriftgröße.
Den Taschenrechner aktivieren Sie, indem Sie sein Piktogramm wählen (mit dem Pfeil darauf zeigen und die Auswahltaste der Maus zweimal kurz drücken). Es erscheint das Rechner-Fenster auf dem Bildschirm.

- Addition  $(+)$
- Subtraktion  $(-)$
- Multiplikation (\*)
- Division (/)

#### **Den Taschenrechner aktivieren**

Den Taschenrechner finden Sie in der Utilities-Schublade auf dem Arbeitstisch .

Der Taschenrechner ist ein normaler Rechner für die vier Grundrechenarten:

#### **5.4 Der Taschenrechner (Calculator)**

**Zeichenfarbe (Pen Color)** Hier können Sie die Farbe für die Schrift aus vier Farben im Untermenü auswählen. Die aktuelle Zeichenfarbe ist im Menü markiert. Stellen Sie sicher, daß Papierund Zeichenfarbe verschieden sind. Andernfalls sehen Sie Ihren , Text nicht.

#### Hilfsmittel auf dem Arbeitstisch 5-23

Um den Taschenrechner abzuschalten, brauchen Sie nur das Schließ-Symbol in der linken oberen Ecke des Rechnerfensters zu wählen.

#### **Den Taschenrechner abschalten**

,,,,,,,,,,,,,,,,,

s

Mit der =-Taste starten Sie den Rechenvorgang und erhalten das Ergebnis angezeigt. Denselben Effekt erzielen Sie mit der **RETURN-** oder der **ENTER-** Taste.

Die Tasten für Ziffern, Dezimalpunkt, Addltion und Subtraktion sind dieselben wie auf einem ganz normalen Taschen- oder Tischrechner. Für die Multiplikation oder Division verwenden Sie die \*- bzw. <sup>I</sup> /- Tasten. Mit **CE** löschen Sie die letzte Eingabe, mit **CA** diese sowie alle vorherigen. Mit der +--Taste ändern Sie das Vorzeichen der aktuellen Eingabe von Plus nach Minus bzw. umgekehrt. Mit der  $\lt$ --Taste löschen Sie bei der Eingabe von Zahlen die zuletzt eingegebene Ziffer.

- Wählen Sie das entsprechende Rechensymbol, indem Sie darauf zeigen und die Auswahltaste der Maus drücken.
- $\bullet$  Bei allen Tasten außer den  $\lt -$  und  $\text{+}$  -Tasten drücken Sie die Zeichentaste(n), deren Symbol Sie wünschen. Um z.B. die

letzte Eingabe zu löschen, drücken Sie die Tasten C und dann E.

Im Rechnerfenster finden Sie für jede Rechnertaste ein Symbol. Bei aktiviertem Rechner können Sie die Rechnertastatur auf zweierlei Weise bedienen:

#### Die. **Rechner-Tastatur**

In the company of the company of the company of the company of the company of the company of the company of th<br>In the company of the company of the company of the company of the company of the company of the company of th

 $5 - 24$ 

Um ein Piktogramm, das Sie ändern wollen, zu wählen, müssen Sie zunächst einen **Rahmen** wählen. Rahmen sind die neun Rechtekke, die Sie rechts neben dem Editor-Fenster sehen. Wenn Sie das erste Mal den Piktogrammeditor aufrufen, enthält jeder der neun Rahmen das Piktogramm des Piktogrammeditors. Das von Ihnen

#### **Ein Piktogramm laden**

Wenn Sie sich mit Softwareentwicklung beschäftigen, können Sie den Piktogramm-Editor zur Erstellung von Piktogrammen für eigene Programme, Projekte und Schubladen verwenden. Einzelheiten finden Sie im Amiga-ROM-Handbuch.

Sie rufen den Piktogramm-Editor auf, indem Sie auf sein Piktogramm zeigen und dann zweimal kurz die Auswahltaste der Maus drücken. Es erscheint das Editorfenster und innerhalb dessen ein Kommunikationsfenster, in dem die verschiedenen Piktogramm-Typen beschrieben werden. Zur Fortsetzung wählen Sie hier das OK-Symbol (Einzelheiten zu den verschiedenen Piktogramm- Typen finden Sie im Amiga-ROM-Handbuch).

Mit dem Piktogramm-Editor können Sie das Aussehen der Piktogramme auf dem Arbeitstisch (Workbench) verändern. Sie finden dieses Hilfsmittel in der System-Schublade auf dem Arbeitstisch.

#### $\mathbf{y}$ ,  $\mathbf{y}$ , 5.5 **Der Piktogramm-Editor (Ieon Editor)**

#### **Den Piktogramm-Editor aufrufen**

Wenn Sie den Piktogramm-Editor verwenden wollen, müssen Sie mit. dem Amiga-Betriebssystem AmigaDOS vertraut sein und die DOS-Konventionen für Dateinamen kennen. Einzelheiten finden Sie im AmigaDOS-Benutzerhandbuch.

Hilfsmittel auf dem Arbeitstisch 5-25

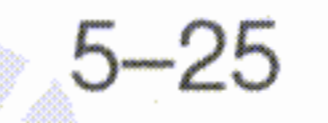

df'8:Trashcan

 $T$ rashcan

Das Piktogramm für den Papierkorb (Trashcan) können Sie beispielsweise durch eine der beiden folgenden Eingaben laden:

**Achtung:** Die Piktogramm- *Typen,* die Sie in dem Kommuni- • • kationsfenster, das beim Offnen des Piktogramm-Editors angezeigt wird, sehen, sind **nicht** die Namen der Piktogramme. Den Namen der Datei, deren Piktogramm Sie ändern wollen, erhalten Sie, wenn Sie sich das Diskettenverzeichnis mit Hilfe des AmigaDOS-Befehls DIR ansehen (s. AmigaDOS-Benutzerhandbuch) .

**Die vollständige Datei- oder Verzeichnisbezeichnung nach** AmigaDOS-Konventionen.

Eine abgekürzte Bezeichnung, die den Zusammenhang zwischen der Datei oder dem Verzeichnis sowie dem Verzeichnis beschreibt, in dem der Piktogramm-Editor enthalten ist.

•

gewählte Piktogramm ersetzt dann den Inhalt des gewählten Rahmens. Anschließend wählen Sie **Load Data** (Daten laden) aus dem Disk-Menü. In dem dadurch angezeigten Kommunikationsfenster wählen Sie dann das Feld-Symbol direkt unter dem Text "Enter Icon Name (.info Will Be Added)" (Piktogrammnamen eingeben (Namenserweiterung .info wird hinzugefügt)) und geben Sie den Namen für die Datei oder das Verzeichnis, dessen Piktogramm Sie ändern wollen, ein. Dieser Name kann sein:

**Auswahl zusätzlicher Piktogramme** Sie können mit dem Piktogramm-Editor bis zu neun Piktogramme zur gleichen Zeit bearbeiten. Um ein zusätzliches Piktogramm auszuwählen, müssen Sie zunächst den Rahmen wählen, in dem es angezeigt werden soll. Anschließend wählen Sie **Load Oata** (Daten" laden) aus dem Disk-Menü.

Nach Beendigung der Eingabe wählen Sie **Load Icon Image** (Piktogramm laden). Wenn Sie sich anders entschieden haben,

wählen Sie **Cancel The Load** (Ladevorgang abbrechen).

- Gleichzeitiges Drücken der rechten Amiga- Taste sowie der Q-Taste stellt den ursprünglichen Feld-Inhalt wieder her.
- **Gleichzeitiges Drücken der rechten Amiga-Taste sowie der** X-Taste löscht den Feld-Inhalt.
- **Gleichzeitiges Drücken der SHIFT-Taste sowie der Cursor-**Steuertaste <- stellt den Cursor auf das äußerst linke Textzeichen im Feld.
- Gleichzeitiges Drücken der SHIFT-Taste sowie der Cursor-Steuertaste  $-\rightarrow$  stellt den Cursor auf das äußerst rechte Textzeichen im Feld.

•• Anderungen existieren auch Tastaturabkürzungen : Beachten Sie, daß in dem Feld-Symbol bereits eine Bezeichnung stehen kann, wenn Sie es wählen. In diesem Fall können Sie mit der DEL-Taste Zeichen unter dem Text-Cursor und mit der BACK-SPACE-Taste Zeichen links vom Text-Cursor löschen. Für solche

Nachdem Sie das Feld-Symbol gewählt haben, erscheint ein Text-Cursor und Sie können die Bezeichnung eingeben. Der Cursor kann mit den Horizontal-Pfeil- Tasten nach rechts oder links bewegt werden.

Hilfsmittel auf dem Arbeitstisch 5-27

1. Wählen Sie Write Into Frame (Rahmen beschreiben) aus dem Text-Menü.

Ein Piktogramm beschriften Die Beschriftung eines Piktogramms erfolgt in 6 Stufen:

Flächen ausmalen Mit der Ausmal-Option des Piktogrammeditors können Sie jede einfarbige Fläche in einer anderen Farbe ausmalen. Dazu wählen Sie zunächst die gewünschte Farbe aus dem Color-Menü und anschließend Flood Fill aus dem Mise-Menü. Dann zeigen Sie auf den Bereich in der vergrößerten Darstellung, den Sie umfärben wollen und drücken die Auswahltaste der Maus.

Die Farbe verändern Um die Farbe eines individuellen Bildpunktes in einem Piktogramm zu verändern, brauchen Sie nur eine Farbe aus dem Color-Menü und anschließend den zu ändernden Bildpunkt in der vergrößerten Darstellung zu wählen. Indem Sie die Auswahltaste der Maus gedrückt halten, können Sie auf diese Weise auch größere Bereiche colorieren.

Sie haben folgende Möglichkeiten, ein Piktogramm in dem vergrößerten Rahmen zu bearbeiten:

Nachdem Sie, wie oben beschrieben, ein Piktogramm geladen haben, erscheint auf der linken Seite des Piktogramm-Editorfensters eine vergrößerte Version des aktuell gewählten Rahmens. Um das Aussehen eines Piktogramms zu verändern, wählen Sie den Rahmen, in dem es angezeigt wird und brauchen jetzt nur noch die im vergrößerten Rahmen dargestellte Abbildung zu bearbeiten. '

#### Ein Piktogramm verändern

- Gleichzeitiges Drücken der rechten Amiga- Taste sowie der Q-Taste stellt den ursprünglichen Feld-Inhalt wieder her.
- **Gleichzeitiges Drücken der rechten Amiga-Taste sowie der** X-Taste löscht den Feld-Inhalt. .
- Gleichzeitiges Drücken der SHIFT- Taste sowie der Cursor-Steuertaste <- stellt den Cursor auf das äußerst linke Textzeichen im Feld.
- Gleichzeitiges Drücken der SHIFT-Taste sowie der Cursor-Steuertaste -> stellt den Cursor auf das äußerst rechte Textzeichen im Feld.
- 3. Wählen Sie für Ihren Text jetzt die Vorder- und Hintergrundfarbe (wie Vorder- und Hintergrundfarben für die Textanzeige verwendet werden, wird durch den Anzeige-Modus bestimmt. Die verschiedenen Anzeige-Modi für Text werden bei Schritt 5 (s.u.) beschrieben). Um die Vordergrund-Farbe zu ändern, zeigen Sie auf das Farb-Feld unmittelbar rechts neben dem Wort "Foreground" (Vordergrund), und drücken dann die Aus-

2. Wählen Sie in dem angezeigten Kommunikationsfenster das Feld uhmittelbar unter den Worten "Icon Text" (Piktogramm-Text) und geben Sie dann bis zu 8 Buchstaben ein. Den Text-Cursor können Sie mit den beiden Horizontal-Cursor-Steuertasten ( $\lt -$  und  $\gt$ ) bewegen.

• • sehen. Für solche Anderungen existieren auch Tastaturabkür-Beachten Sie, daß in dem Feld-Symbol bereits eine Bezeichnung stehen kann, wenn Sie es wählen. In diesem Fall können Sie mit der DEL- Taste Zeichen unter dem Text-Cursor und mit der BACKSPACE-Taste Zeichen links vom Text-Cursor lö-

zungen: wie die eine Staatsmannen werden der Staatsmannen von der Staatsmannen von der Staatsmannen von der St

Hilfsmittel auf dem Arbeitstisch 5-29

',"

- 4. Für Ihren Text können Sie nur einen Zeichensatz wählen, nämlich Topaz. Dieser Zeichensatz wird auch für die Workbench-Menüs und -Piktogramme verwendet. Sie können jedoch zwischen zwei Schriftgrößen wählen: TOPAZ SIXTY ist -<br>-<br>-<br>die größere und TOPAZ EIGHTY die kleinere. Erscheint die -<br>-<br>-. gewünschte Größe nicht in dem Symbolfeld Font, wählen Sie dieses Feld, um auf die andere Größe umzuschalten.
- 5. Wählen Sie einen der vier Anzeige-Modi für Text. Es sind dies:
	- JAM1. Bei diesem Modus wird der Text in der aktuellen Vordergrundfarbe ohne Hintergrund dargestellt.
	- **JAM2**. Bei diesem Modus wird der Text in der aktuellen Vordergrundfarbe vor der aktuellen Hintergrundfarbe dargestellt.
	- schrieben. COMPLEMENT. Hier wird jeder Bildpunkt des Textes in der . "Gegenfarbe" zu dem Bildpunkt dargestellt, dessen Position er einnimmt. Um zu sehen, wie dies funktioniert, fügen Sie zu einem Piktogramm, das alle vier Farben enthält, Text hinzu und verschieben Sie dann den Text wie unten be- .

**INVERSVID.** Bei diesem Modus wird der Text von der aktuellen Vordergrundfarbe umrandet. Wenn Sie INVER-SVID- Text zu einem Piktogramm hinzufügen, ersetzt der Text-Hintergrund existierende Bildpunkte im Piktogramm, nicht jedoch der Text selbst.

wahltaste der Maus so oft, bis die von Ihnen gewünschte Farbe angezeigt wird. Dasselbe wiederholen Sie für die Hinder- , grund-Farbe (Background) .

5-30

.'

Rückgängigmachen von Veränderungen Wenn Sie befürchten, • • daß die Anderungen, die Sie an einem Piktogramm vornehmer wollen, nicht so ausfallen werden, wie Sie sie sich vorstellen, wählen Sie vor Beginn der Änderungen Snapshot Frame (etwa: Rahmen-Schnappschuß) aus dem Copy-Menü. In diesem Fall speichert der Piktogramm-Editor eine Kopie des gerade gewähl-

Zum Abschluß der Beschriftung wählen Sie also OK. Wenn Sie dagegen mit dem Piktogramm weitermachen wollen, wie es war, ehe Sie Write Into Frame (s. Schritt 1) gewählt hatten, wählen Sie einfach Reset. Wenn Sie dagegen nur keinen Text hinzufügen wollen, wählen Sie Cancel.

,

6. Wählen Sie das Symbolfeld Position, um Ihren Text zum Piktogramm hinzuzufügen. In dem dann angezeigten Kommunikationsfenster können Sie durch Wahl eines der Pfeile den Text nach rechts, links, oben oder unten bewegen. Wählen Sie das Symbolfeld Single, um bei jeder Bildverschiebung mit Hilfe der Pfeile das Bild nur um einen Bildpunkt zu bewegen. Wenn , Sie das Symbolfeld Repeat wählen, wird das Bild kontinuierlich , verschoben, sobald Sie die Auswahltaste der Maus drücken, nachdem Sie einen der Pfeile gewählt haben. Wenn der Text in der gewünschten Position ist, wählen Sie OK. Haben Sie sich jedoch anders entschieden, brauchen Sie nur Cancel zu wählen, um zum ursprünglichen Kommunikationsfenster (s. Schritt 1) zurückzukehren, ohne das Piktogramm beschriftet zu haben.

Um den Anzeige-Modus zu wechseln, zeigen Sie auf das Symbolfeld Mode (Modus) und drücken die Auswahltaste der , Maus einmal oder mehrmals, bis der Name de<mark>s g</mark>ewünschtei Modus angezeigt wird. Der Name des Modus wird in der aktuellen Vorder- und Hintergrundfarbe sowie im aktuellen Anzeige-Modus angezeigt. .

•

Hilfsmittel auf dem Arbeitstisch 5-31

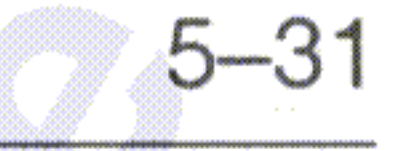

Die neun Rahmen des Piktogramm-Editors erlauben die gleichzeitige Bearbeitung von mehreren Piktogrammen. Sie können in den Rahmen aber auch mehrere Versionen desselben Piktogramms darstellen. Im folgenden werden die verschiedenen Techniken bei der Arbeit mit mehreren Rahmen beschrieben:

Das von den Pfeilsymbolen umgebene quadratische Symbolfeld dient zum Rücksetzen des Piktogramms in die Ausgangsposition. Hat das Piktogramm die gewünschte Position erreicht, wählen Sie

#### OK; wenn Sie sich anders entschlossen haben, wählen Sie **Cancel** (Abbruch).

**Das Piktogramm im Rahmen verschieben** Zunächst wählen Sie **ln-Frame** (Rahmen-Inneres) im Move-Menü (Verschiebe-Manü). In dem dann angezeigten Kommunikationsfenster können Sie durch Wahl der Pfeile das Piktogramm nach links, rechts, oben oder unten bewegen. Wählen Sie das Symbolfeld **Single** (EinzeIschritt), wenn das Piktogramm bei der Wahl eines Pfeiles nur um einen Bildpunkt in die entsprechende Richtung bewegt werden soll. Wählen Sie **Repeat** (Wiederholen), wenn Sie bei der Wahl eines Pfeiles die Auswahltaste der Maus gedrückt halten wollen .

#### **Die Arbeit mit mehreren Rahmen**

**Achtung:** Wenn Sie **Undo Frame** wählen, ersetzt der zuletzt mit Snapshot Frame gespeicherte Rahmen den aktuell gewählten Rahmen. Dessen Inhalt ist dann nicht länger verfügbar.

ten Rahmens. Wenn dann irgend etwas schiefgeht, können Sie das ursprüngliche Piktogramm durch Wahl von **Undo Frame** aus dem Copy-Menü wiederherstellen.

5-32 Hilfsmittel auf dem Arbeitstisch

- Wenn die Farbe 0 (die oberste Farbe im Color-Menü) von einer anderen Farbe überlagert wird, so wird die andere Farbe angezeigt.
- Wenn die Farbe 3 (die unterste Farbe im Color-Menü) von einer anderen Farbe überlagert wird, so wird die Farbe 3 angezeigt.
- •• Uberlagern sich die Farben 1 und 2 (die mittleren beiden Farben aus dem Color-Menü, so wird die Farbe 3 (die unterste Farbe im Color-Menü) angezeigt.

Bei sich überlagernden Bildpunkten ergibt sich die resultierende Farbe folgendermaßen:

nü zeigen. **Vertauschen von Rahmen** Um zwei Rahmen miteinander zu vertauschen, wählen Sie zunächst einen Rahmen. Dann wählen Sie den anderen Rahmen aus dem Untermenü, das erscheint, wenn Sie auf **Exchange With Frame** (Rahmen-Austausch) im Move-Me-

**Einen Rahmen kopieren** Um einen Rahmen zu kopieren, müssen , Sie zunächst den Rahmen wählen, in dem die Kopie dargestellt werden soll. Dann wählen Sie den Rahmen, den Sie kopieren wollen, aus dem Untermenü, das erscheint, wenn Sie auf **From** Frame (zu kopierender Rahmen) im Copy-Menü zeigen.

**Kombinieren von Rahmen** Um die Inhalte zweier Rahmen miteinander zu kombinieren, wählen Sie zunächst einen Rahmen. Der . Inhalt dieses Rahmens wird später vom kombinierten Inhalt beider Rahmen ersetzt. Anschließend wählen Sie den anderen Rahmen aus dem Untermenü, das erscheint, wenn Sie auf **Merge With Frame** (Mischen mit Rahmen) im Copy-Menü zeigen.

•

Hilfsmittel auf dem Arbeitstisch 5-33

•

Unterhalb jedes Piktogramms auf dem Arbeitstisch steht der Name der Datei, die von dem jeweiligen Piktogramm repräsentiert wird. Mit dem Piktogramm-Editor können Sie festlegen, ob zwischen Piktogramm und Dateiname eine Leerzeile eingefügt werden soll oder nicht. Sie können dazu aus dem Untermenü, das

Um ein Piktogramm durch inverse Darstellung hervorzuheben, wählen Sie **Inverse** aus dem HiLite-Menü, ehe Sie das Pikto gramm speichern. Wollen Sie es dagegen durch ausgefüllte Darstellung hervorheben, so wählen Sie **Backfill** aus dem HiLite-Menü, ehe Sie das Piktogramm speichern.

Durch ausgefüllte Darstellung. Diese Hervorhebungsart entspricht der inversen Darstellung bis auf eine Ausnahme: alle zusammenhängenden Flächen, die normalerweise in der Farbe o dargestellt werden und die, an den Rand des Piktogramms grenzen, behalten die Farbe 0, wenn das Piktogramm hervorgehoben wird.

Durch inverse Darstellung. Hierbei wird jeder Teil des Piktogramms, der normalerweise in der Farbe 0 (der obersten Farbe im Color-Menü) dargestellt wird, in der Farbe 3 (der untersten Farbe im Color-Menü) abgebildet. Farbe 1 (die zweitoberste Farbe im Color-Menü) wird durch Farbe 2, Farbe 2 durch Farbe

1 und Farbe 3 durch Farbe 0 ersetzt.

Wenn Sie ein Piktogramm auf dem Arbeitstisch wählen, so wird es hervorgehoben dargestellt, um anzuzeigen, daß es gewählt wurde. , Sie können eine Hervorhebung auf zweierlei Weise erreichen:

#### **Hervorheben von Piktogrammen**

5-34 Hilfsmittel auf dem Arbeitstisch

• :t'

,

'f

Wenn Sie den Piktogramm-Editor (Icon Editor) öffnen, wird das zugehörige Piktogramm in alle neun Rahmen geladen. Weil dieses Piktogramm ein Programm repräsentiert, müssen Sie ein anderes Piktogramm laden, wenn Sie ein Piktogramm eines anderen Typs ersetzen wollen.

•

Eine Schublade, die nicht in einer an-

deren Schublade abgelegt werden kann

Abfall

Icon Editor-Piktogramm , Piktogramm für eine Notizblock-Notiz Papierkorb-Piktogramm

Projekt

Programme Projekte Programm Schublade Andere als Disket- System-Piktogramm ten-Schubladen

Diskette Disketten-Schubladen Piktogramm der Work-

bench-Diskette

, Typ steht für Beispiel

#### **Speichern von Piktogrammen**

angezeigt wird, wenn Sie auf **Set Bottom Border** (untere Begrenzung setzen) aus dem Mise-Menü zeigen, entweder 0 für keinen Zwischenraum oder 1 für eine Leerzeile zwischen Piktogramm und Dateinamen wählen.

Hilfsmittel auf dem Arbeitstisch 5-35

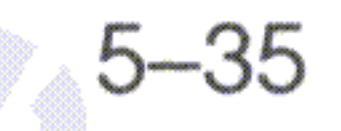

• Wenn Sie ein Piktogramm speichern, ersetzen Sie ein Piktogramm ' auf dem Arbeitstisch durch das in dem aktuell gewählten Rahmen. Dazu muß der Typ des Piktogramms, das Sie ersetzen, mit dem

Typ des Piktogramms, das Sie zuletzt in den aktuell gewählten Rahmen geladen haben, übereinstimmen. Es gibt fünf verschiedene Piktogramm-Typen:

Beachten Sie, daß in dem Feld-Symbol bereits eine Bezeichnung stehen kann, wenn Sie es wählen. In diesem Fall können Sie mit der DEL- Taste Zeichen unter dem Text-Cursor und mit

. Nachdem Sie das Symbolfeld gewählt haben, erscheint ein Text-Cursor und Sie können die Bezeichnung eingeben. Der Cursor kann mit den Horizontal-Pfeil- Tasten nach rechts oder links bewegt werden.

/Trashcan

**Die vollständige Datei- oder Verzeichnisbezeichnung nach** AmigaDOS-Konventionen.

d:f'8:Trashcan

Das Piktogramm für den Papierkorb (Trashcan) können Sie beipielsweise durch eine der beiden folgenden Eingaben ersetzen:

Eine abgekürzte Bezeichnung, die den Zusammenhang zwischen der Datei oder dem Verzeichnis sowie dem Verzeichnis beschreibt, in dem der Piktogramm-Editor enthalten ist.

- 1. Wählen Sie den Rahmen mit dem gewünschten Piktogramm.
- 2. Wählen Sie **Save Oata** (Daten speichern) aus dem Disk-Menü. In dem dadurch angezeigten Kommunikationsfenster wählen Sie dann das Symbolfeld direkt unter dem Text "Enter Icon Name (.info Will Be Added)" (Piktoqrarnrnnamen eingeben . (Namenserweiterung .info wird hinzugefügt)) und geben Sie den Namen für die Datei oder das Verzeichnis, dessen Piktogramm Sie ersetzen wollen, ein. Dieser Name kann sein:

Die Speicherung eines Piktogramms erfolgt in zwei Schritten:

(Einrahmen und speichern). Jetzt müssen Sie den Teil der vergrößerten Qarstellung Ihres Bildes, der das Piktogramm bilden soll einrahmen: Zeigen Sie dazu an die Position in der vergrößerten Darstellung, die die obere linke Ecke des Rahmens bilden soll und drücken Sie dann die Auswahltaste der Maus. Bewegen Sie dann die Maus, um die Größe des Rechteckes festzulegen. Ist das Rechteck festgelegt, drücken Sie die Auswahltaste ein zweites Mal, um das Piktogramm zu speichern. Wenn Sie dagegen Ihre Meinung

- Gleichzeitiges Drücken der SHIFT-Taste sowie der Cursor-Steuertaste -> stellt den Cursor auf das äußerst rechte Textzeichen im Feld.
- 3. Nach Beendigung der Eingabe können Sie das Piktogramm auf zweierlei Weise speichern:
	- Wenn das Piktogramm das gesamte im Rahmen dargestellte Bild erhalten soll, wählen Sie **Save Fuilimage** (gesamtes Bild speichern).
	- Wenn das Piktogramm nur Teile des im Rahmen dargestellten Bildes enthalten soll, wählen Sie **Frame And Save**

sor-Steuertaste  $<-$  stellt den Cursor auf das äußerst linke Textzeichen im Feld.

- **Gleichzeitiges Drücken der rechten Amiga-Taste sowie der** Q-Taste stellt den ursprünglichen Feld-Inhalt wieder her.
- **Gleichzeitiges Drücken der rechten Amiga-Taste sowie der** X-Taste löscht den Feld-Inhalt.

 $\overline{\phantom{a}}$ sehen. Für solche Änderungen existieren auch Tastaturabkürzungen: der BACKSPACE-Taste Zeichen links vom Text-Cursor lö-

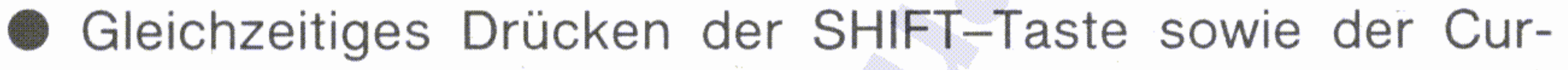

.,I

Hilfsmittel auf dem Arbeitstisch 5-37

• ,

.-

!

Zum Beenden brauchen Sie nur das Schließ-Symbol in der linken oberen Ecke des Fensters des Piktogramm-Editors zu wählen.

Wenn Sie nach einem Speichervorgang das Piktogramm auf dem Arbeitstisch vergeblich suchen, müssen Sie bedenken, daß das neue Piktogramm das ursprüngliche erst ersetzt, wenn Sie das nächste Mal die Schublade öffnen, in der es gespeichert ist. Vielleicht ist das neue Piktogramm auch außerhalb der beim •• Offnen festgelegten Fensterqröße plaziert oder wird durch ein anderes Piktogramm verdeckt. Vergrößern Sie dann das Fenster, ziehen Sie das jetzt sichtbar gewordene Piktogramm an einen passenden Ort und fixieren Sie diese Plazierung mit **Snapshot** aus dem Special-Menü der Workbench.

Indiana amin'ny f

,

Interactional Control and Control Control Control Control Control Control Control Control Control Control Control Control Control Control Control Control Control Control Control Control Control Control Control Control Cont

in di territoria del questione del contenente del contenente del contenente del contenente del contenente del <br>Internacional del contenente del contenente del contenente del contenente del contenente del contenente del co

interpretations.

in a component and the component of the component of the component of the component of the component of the co<br>In the component of the component of the component of the component of the component of the component of the c<br>

**~ Beenden des Piktogramm-Editors**

Wenn Sie sich entscheiden, das Piktogramm doch nicht zu speichern: nachdem Sie **Save Data** bereltsqewählt haben, wählen Sie das Symbolfeld **Cancel The Save** (Speicherung abbrechen) im Kommunikationsfenster.

geändert haben, nachdem Sie die obere linke Ecke des Rechteckes festgelegt haben, plazieren Sie den Pfeil außerhalb der vergrößerten Darstellung und drücken eine der beiden Maustasten.

#### 5-38 Hilfsmittel auf dem Arbeitstisch

Was immer Sie über Kabel an den Amiga anschließen wollen: Sie dürfen grundsätzlich nur Kabel verwenden, die für den Anschluß an

•• In diesem Kapitel erhalten Sie einen kurzen Uberblick über die gegenwärtig für den Amiga erhältlichen Ergänzungen und Erweiterungen. Die Beschreibungen zum Anschluß solcher Erweiterungen sind diesen beigefügt.

#### **A.1.1 Kabelverbindungen**

Ihr Amiga-Vertragshändler hält außerdem noch weitere Ergänzungen

#### für den Amiga, die hier nicht erwähnt sind, bereit.

- Indem Sie den Hauptspeicher erweitern oder ein zusätzliches Diskettenlaufwerk anschließen, können Sie seine Leistungsfähigkeit noch weiter steigern.
- Viele geschäftliche oder auch Unterhaltungs- und Spielprogramme erweitern seinen Einsatzbereich.
- Zum Ausdruck von Informationen lassen sich eine Vielzahl der verschiedensten Druckertypen anschliessen.

Sie können Ihren Amiga auf vielerlei Weise erweitern oder ergänzen.

#### **A.1 Erweiterungen und Ergänzungen für den Amiga**

Allgemeine und technische Information Allgemeine und technische Information A-1

# **Anhang A: Allgemeine und technische Informationen**

Programme einsetzen, die den erweiterten Speicher nutzen und damit wesentlich schneller und effektiver arbeiten;

, zusätzliche Programme aktivieren und rasch zwischen ihnen hinund herschalten;

dieser Erweiterung können Sie Sie können auf einfache Weise den Hauptspeicher des Amiga mit Hilfe Oder Amiga-Speichererweiterungs-Kassette um zusätzliche 256 KBytes aufrüsten. Diese Kassette wird einfach in den dafür vorgesehenen Anschluß auf der Vorderseite der Zentraleinheit eingesteckt. Mit

Alle Anschlußkabel müssen abgeschirmt sein, um Rundfunk- oder <sup>f</sup> Fernsehstörungen zu vermeiden. Abschnitt A.5 enthält weitere Hinweise hierfür.

#### A.1.2 Speichererweiterung

**IS NOW YORK** 

j!,1

~ .

Diese Vorsichtsmaßnahme gilt nicht für beiden Anschlüsse 1 und 2 auf der rechten Seite der Zentraleinheit. So können Sie also die Maus oder auch Joysticks jederzeit bei laufendem Rechner anschließen.

· Wenn Sie über einschlägige elektronische Erfahrung verfügen und : sich Ihre Kabel selber herstellen wollen, so finden Sie in Abschnitt A.3 eine ausführliche Beschreibung. sowie die Pin-Belegung für die wichtigsten Anschlüsse des Amiga. Achten Sie jedoch darauf, daß Ihr Amiga Immer **ausgeschaltet** ist, wenn Sie ein Kabel in einen der i Anschlüsse einstecken. Andernfalls kann der Amiga vollständig zurückgesetzt werden, wodurch ein ggf. im Speicher ablaufendes Projekt gelöscht wird.

den Amiga ausgelegt sind. Sie laufen sonst Gefahr, das angeschlossene Gerät elektronisch zu zerstören! .

,

•

•

- Matrix-Nadeldrucker der Typen Epson FX-80 und RX-80 sowie CBM MPS 1000. Diese Drucker erlauben die Wiedergabe sowohl von Text als auch von Grafik.
- Typenraddrucker der Typen Alphacom, Alphapro 101, Brother HR-15XL, Diabio Advantage 025, Diabio 630 und Qume LetterPro 20. Diese Drucker liefern eine Druckqualität wie sehr gute Schreibmaschinen, arbeiten allerdings auch erheblich langsamer als Matrixdrucker und erlauben nicht die Wiedergabe von Grafik.
- Farbdrucker der Typen Okimate 20 und Epson JX-80. Zum Anschluß des Okimate-Druckers benötigen Sie außerdem die

Sie können vier verschiedene Druckertypen an den Amiga anschlie-Ben:

#### A.1.4 Drucker für den Amiga

Das externe Amiga-3,5"-Diskettenlaufwerk hat dieselbe Speicherkapazität und arbeitet genauso wie das fest in der Zentraleinheit eingebaute Laufwerk. Zum Anschluß wird das Kabel einfach an dem externen Disk-AnschluB auf der Rückseite der Zentraleinheit angeschlossen. Die Verwendung eines zweiten Laufwerkes erleichtert viele Arbeiten wie z.B. das Duplizieren von Disketten wesentlich.

#### A.1.3 Eine zweite Diskettenstation

Allgemeine und technische Information A-3

Programme einsetzen, die einen Speicherbereich von mehr als 256 KBytes benötigen.

,

Mit Hilfe des Voreinstellers (s. Kapitel 5.1) teilen Sie Ihrem Amiga mit, welchen. Drucker Sie verwenden und konfigurieren den Amiga entsprechend.

Der Amiga hat für. den Druckeranschluß eine parallele Centronics-Schnittstelle. Stellen Sie beim Druckerkauf sicher, daß der Drucker ebenfalls über eine solche Schnittstelle verfügt.

#### **Achtung**

In the company of the company of

- Der Farbdrucker Diablo C-150. Dieser Farbdrucker arbeitet nach dem Tintenstrahlprinzip und erzeugt qualitativ hochwertige Farbbilder.
- Die beiden Laser-Drucker LaserJet und LaserJet Plus von Hewlett-Packard. Diese Drucker verbinden eine enorme Druckqeschwindigkeit mit einem gestochenen Schriftbild in den verschiedensten Schriftarten. .

**Alle diese Drucker dürfen Sie nur mit einem speziell für den Anschluß an den Amiga entwickelten Kabel anschließen. Sie können Ihren Amiga oder Drucker zerstören, wenn Sie ein falsches Kabel verwenden!**

Ihr Amiga-Vertragshändler hält passende Kabel bereit.

•

spezielle, für den Anschluß an den IBM-PC entwickelte Steckkassette von Okidata. Mit diesen Druckern können Sie Text und Grafik (auch solche mit Graphicraft erstellte) farbig ausdrucken.

**Schließen Sie nichts anderes als die Tastatur am Tastaturanschluß an** Wenn Sie dies nicht beachten, können Sie Ihren Amiga zerstören!

**Vermeiden** Sie" **Magnetfelder im Bereich des Rechners** Obwohl Sie

mit Magnetfeldern nicht den Monitor des Amiga zerstören können, können diese zu erheblichen Bildverzerrungen führen. Außerdem können Magnetfelder die Informationen auf Disketten löschen (s.a. Abschnitt A.2,3).

**Halten Sie Kabelenden und Stecker sauber** Fett in Verbindung mit Staub sind die schlimmsten Feinde elektrischer Steckverbindungen und damit des sicheren Rechnerbetriebes.

**Schützen Sie den Amiga vor direkter Sonneneinstrahlung** Wenn das Gehäuse sich zu stark aufheizt, kann es zu Betriebsstörungen kommen. Temperaturen oberhalb von 60 Grad Celsius zerstören die elektronischen Schaltkreise des Amiga.

**Halten Sie den Amiga trocken** Vermeiden Sie während der Arbeit jeden Kontakt des Rechners mit irgendwelchen Flüssigkeiten. Eine umgestoßene Tasse Kaffee kann Ihren Amiga zerstören.

#### **A.2.1 Allgemeine Hinweise**

Zur Erhaltung seiner Leistungsfähigkeit und Betriebssicherheit benöigt der Amiga nur sehr wenig Pflege. Wenn Sie die in diesem Kapitel ~ gegebenen Hinweise beachten, werden Sie auch in Zukunft viel Freude an Ihrem Amiga haben.

Allgemeine und technische Information Allgemeine und technische Information

#### **A.2 Behandlung und Pflege des Amiga** ,

,

• •

..

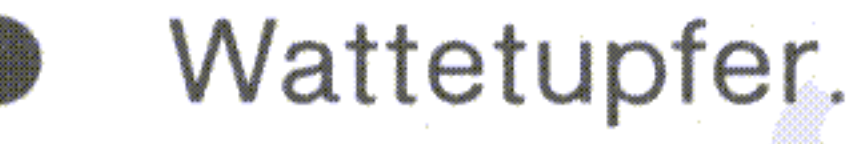

Alkohol oder Tonkopf-Reiniger.

. Ein weiches, trockenes, fusselfreies Tuch.

Um die Funktionsfähigkeit der Maus zu erhalten, muß sie gelegentlich gereinigt werden. Dazu benötigen Sie:

1

#### A.2.2 Reinigung der Maus

mehr als maximal 18 kg Die meisten Monitore wiegen weniger, viele .Fernsehgeräte aber mehr. Belasten Sie die Gehäuseoberfläche der Zentraleinheit mit nicht .

" Öffnen Sie nie selbst das Gehäuse Sollte Ihr Amiga einmal Wartung benötigen, so bringen Sie ihn zu Ihrem Vertragshändler oder einer autorisierten Wartungsstation. Andernfalls verlieren Sie jeden Garantieanspruch.

Benutzen Sie die Maus nur auf sauberen Flächen Die Maus arbeitet nur einwandfrei, wenn die Kugel auf ihrer Unterseite sauber ist. Bei Störungen im Maus-Betrieb muß sie möglichweise gereinigt werden (s. nächsten Abschnitt).

A-6 Allgemeine und technische Information

Drehen Sie nun die Maus über der geöffneten Hand um und las-

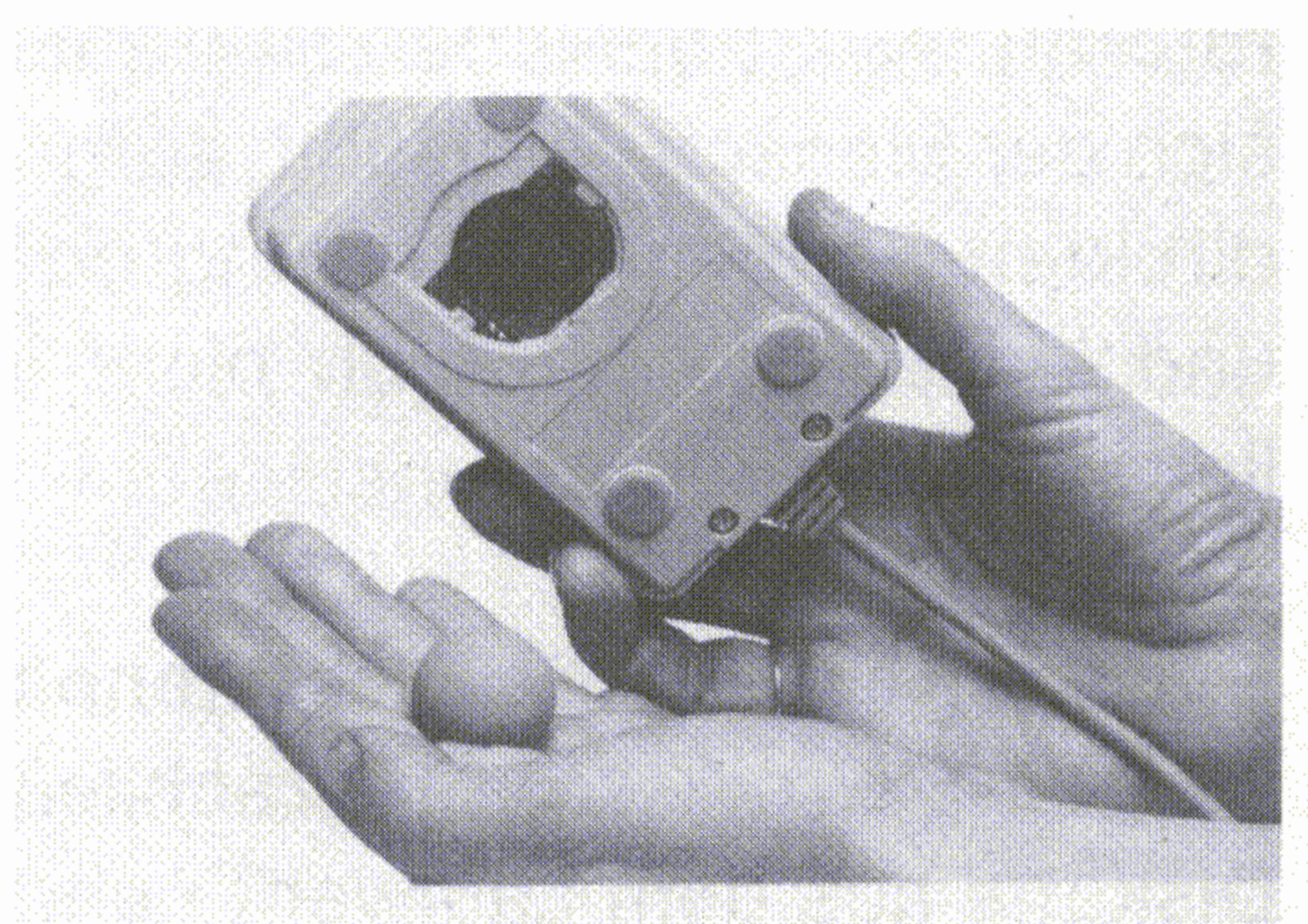

# sen die Kugel in Ihre Hand fallen:

Schieben Sie nun mit beiden Daumen leicht in Pfeilrichtung, um die Abdeckung über der Kugel zu öffnen. Heben Sie die Abdeckung mit dem Fingernagel an:

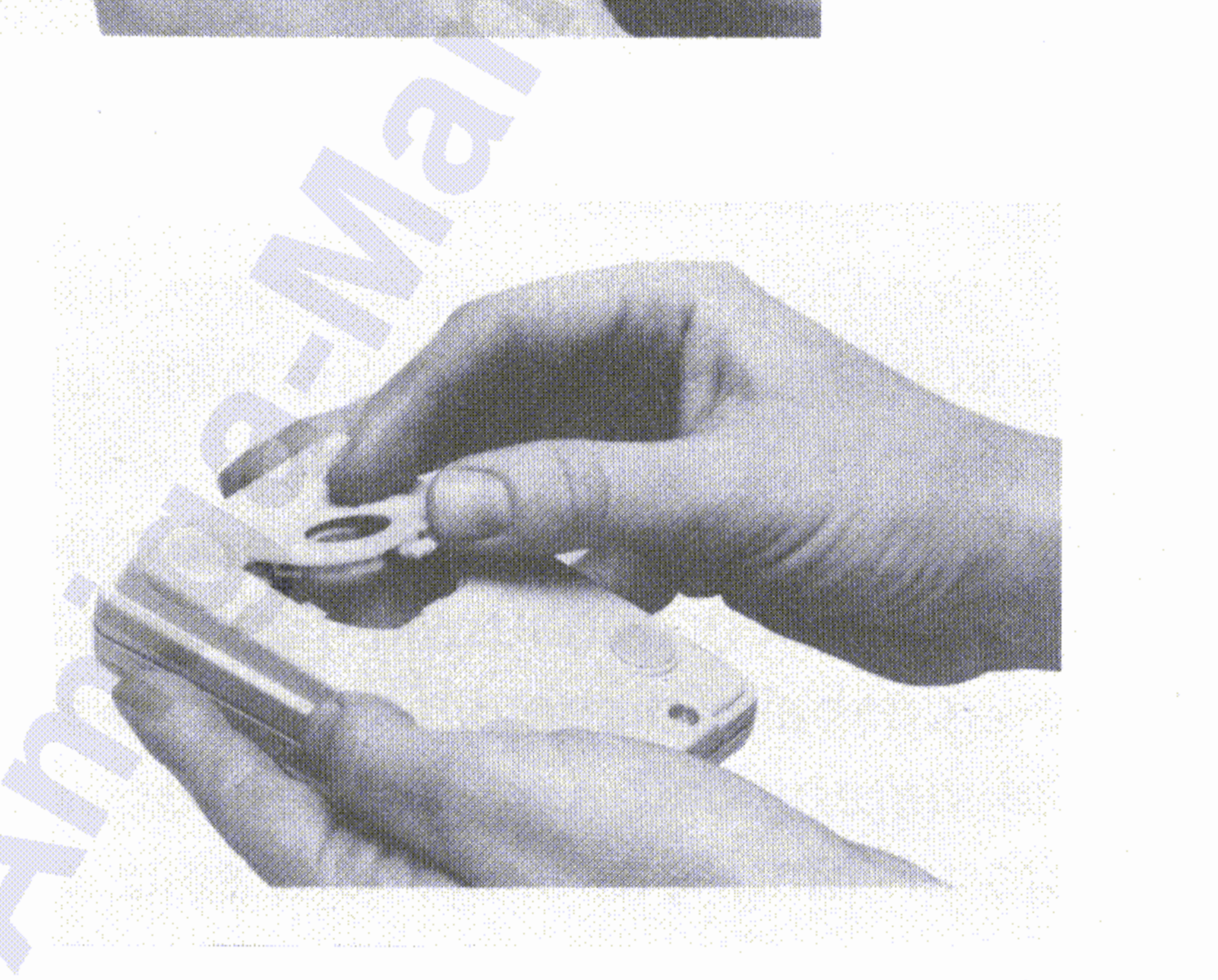

Allgemeine und technische Information Allgemeine und technische Information

Die Reinigung der Maus benötigt nur wenige Minuten. Drehen Sie die , Maus auf den Rücken, das Kabel zu Ihnen gerichtet und fassen Sie sie mit beiden Händen. Legen Sie beide Daumen unterhalb der beiden Pfeile rechts und links von der Kugel:

Berühren Sie nie die Diskettenoberfläche Das Metall-Plastikgehäuse der Mikrodiskette verschließt sich automatisch, wenn Sie die Diskette aus dem Laufwerk nehmen. Berühren Sie niemals die unter , der Abdeckung verborgene Diskettenoberfläche.

Schützen Sie die Disketten vor Feuchtigkeit und extremen Temperaturen Mikrodisketten sind am besten bei Temperaturen, bei denen sich der Mensch wohl fühlt, aufgehoben. Setzen Sie Disketten nie der

direkten Sonneneinstrahlung oder der Nähe von Wärmequellen aus und lassen Sie sie auch nicht im in der Sonne geparkten Wagen liegen.

Halten Sie Disketten fern von Magnetfeldern Mikrodisketten spei- .chern die Information genau wie Tonbänder magnetisch. Magnetfelder können deshalb diese Informationen löschen oder zerstören. Denken Sie daran, daß auch in Telefonhörern, Lautsprechern und Elektromotoren Magnete eingebaut sind.

Um die auf den Disketten gespeicherte Information vor Verlust oder Störung zu schützen, beachten Sie bitte die folgenden Hinweise:

Wischen Sie nun mit dem Tuch die Kugel sauber. Verwenden Sie dazu aber keinerlei Flüssigkeit. Zum Schluß blasen Sie leicht eventuellen . Staub aus der Mausöffnung, setzen die Kugel wieder ein und verschließen die Abdeckung durch Schieben in die Ausgangsstellung .

In der Öffnung der Maus sehen Sie jetzt drei kleine Metallrollen. Wischen Sie die Oberfläche jeder dieser Rollen leicht mit dem mit Alkohol oder Tonkopfreiniger angefeuchteten Wattetupfer. Drehen Sie dabei die Rollen, um deren gesamte Oberfläche zu reinigen.

A-8 Allgemeine und technische Information

•

Wenn Sie eine Erweiterung über ein anderes als das entsprechende Amiga-Kabel anschließen wollen, berücksichtigen Sie bitte folgendes:

Für die Beschreibung weiterer, hier nicht aufgeführter Anschlüsse , des Amiga wird auf das Amiga-Hardware-Handbuch verwiesen.

Wenn Sie nur Standardperipherie über die speziellen Amiga-Anschlußkabel anschließen wollen, benötigen Sie diese Informationen nicht.

In diesem Anhang sind die Pin-Belegungen für die wichtigsten Ein-/ Ausgabe-Anschlüsse des Amiga zusammengestellt. Es handelt sich hier um technische Informationen, die für solche Anwender gedacht sind, die über elektronische Kenntnisse verfügen und spezielle Peripherie an den Amiga anschließen oder die sich ihre eigenen Anschlußkabel herstellen wollen.

#### **A.3 Ein-/ Ausgabe-Anschlüsse**

**Entfernen Sie niemals eine Diskette aus dem Laufwerk, solange die Kontrollampe leuchtet** Eine leuchtende Kontrollampe zeigt an, daß der Amiga mit der Diskette arbeitet. Sie können die gespeicherte Information zerstören, wenn Sie die Diskette zu früh herausnehmen.

Allgemeine und technische Information Allgemeine und technische Information

**Duplizieren Sie immer wichtige Disketten** Die beste Informationssicherung bei' Disketten besteht in der Herstellung von Duplikaten und deren Verwahrung an einem sicheren Ort. Gewöhnen Sie sich an, wichtige Disketten nach jeder Arbeit, bei der der Disketteninhalt verändert wurde, zu duplizieren. So haben Sie immer den letzten Stand Ihrer Verarbeitung gesichert.

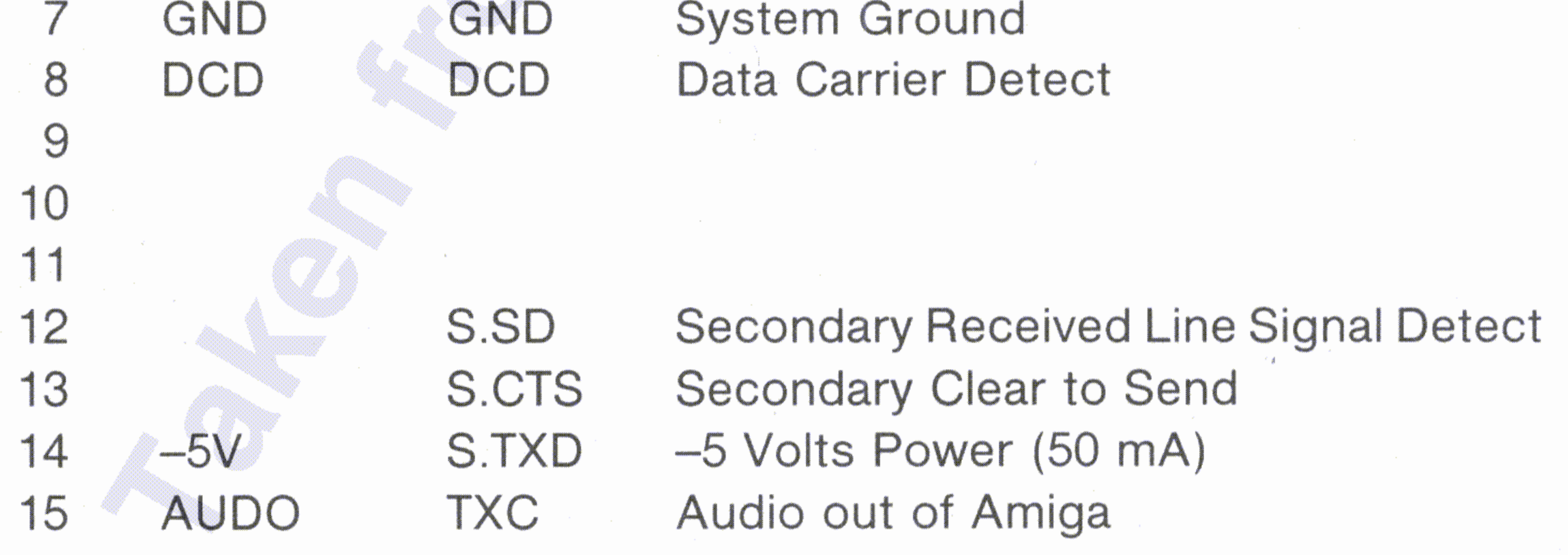

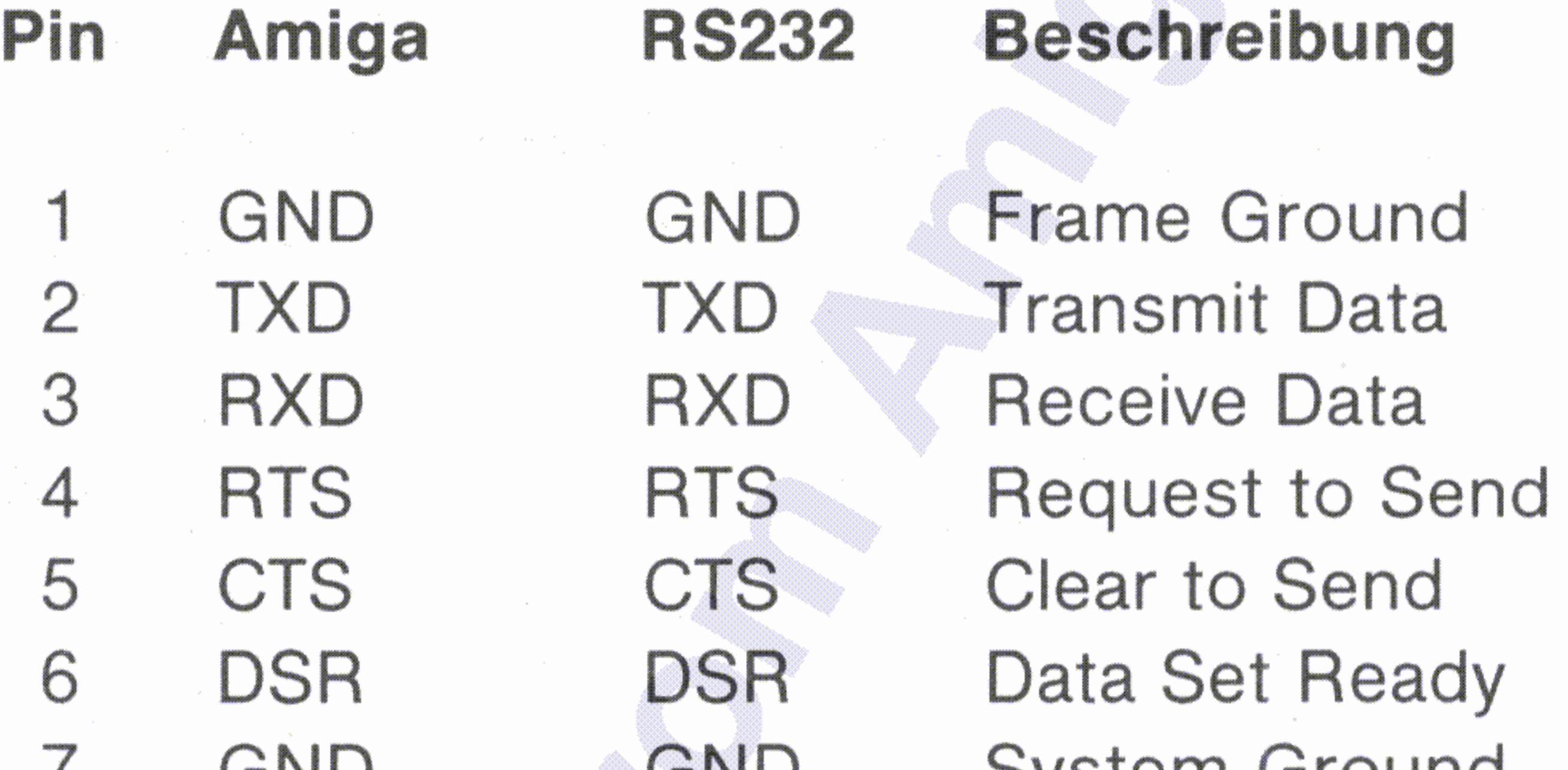

Achtung: 'Die Pins 14, 21 und 23 des seriellen Anschlusses des Amiga sind spannungsführend. Schließen Sie diese Pins nur an, wenn Ihr Gerät über diese Pins mit Spannung versorgt werden muß!

In der folgenden Tabelle enthält die zweite Spalte die Amiga- und die dritte Spalte die RS232-Standard-Pinbelegung.

#### A.3.1 Serieller Anschluß

In allen folgenden Beschreibungen bedeutet das Zeichen \* hinter der Signalbezeichnung den Pegel aktiv Null (active low).

Einige Pins der Amiga-Anschlüsse stellen Spannungsausgänge mit nicht standardisierten Signalpegeln dar. Fehlerhaft gefertigte Anschlußkabel können den Amiga oder die Peripherie elektronisch schädigen oder gar zerstören!

#### Data Ready

Data Bit 0 (least significant Bit) Data Bit 1 Data Bit 2 Data Bit 3 Data Bit 4 Data Bit 5 Data Bit 6 Data Bit 7 Acknowledge

1 DRDY\*

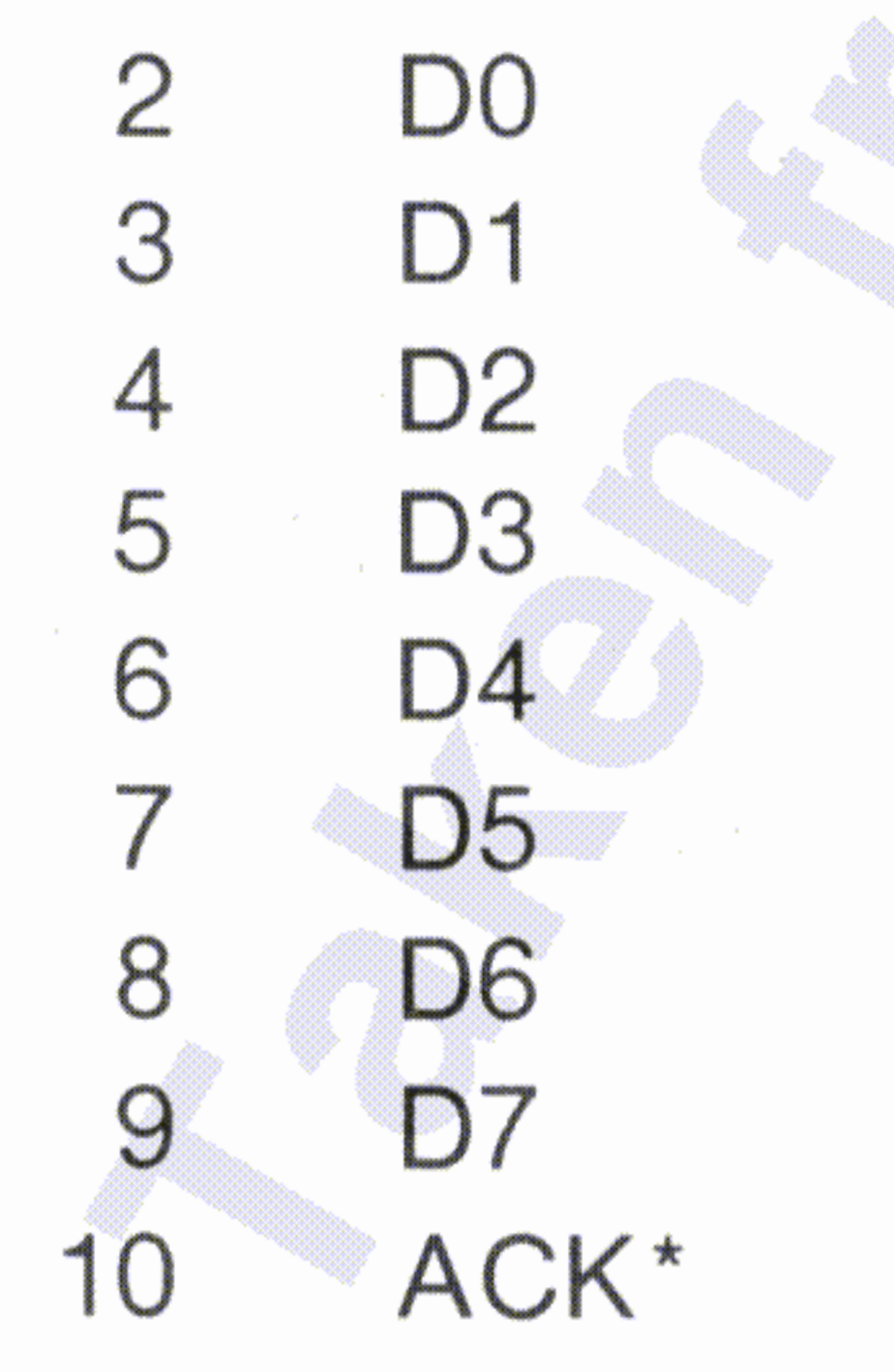

#### Pin Bezeichnung Beschreibung

Achtung: Pin 23 des Amiga-Parallelanschlusses führt +5 Volt Spannung. Schließen Sie diesen Pin nur an, wenn das externe Gerät hierüber mit Spannung versorgt werden muß. Verbinden Sie diesen Pin niemals mit einem Ausgang des externen Gerätes oder mit Masse! Die Pins 14-22 sind Signal-Masse. Sie dürfen nicht direkt mit einer Abschirmung verbunden werden!

#### A.3.2 Parallel-Anschluß

Allgemeine und technische Information A-11

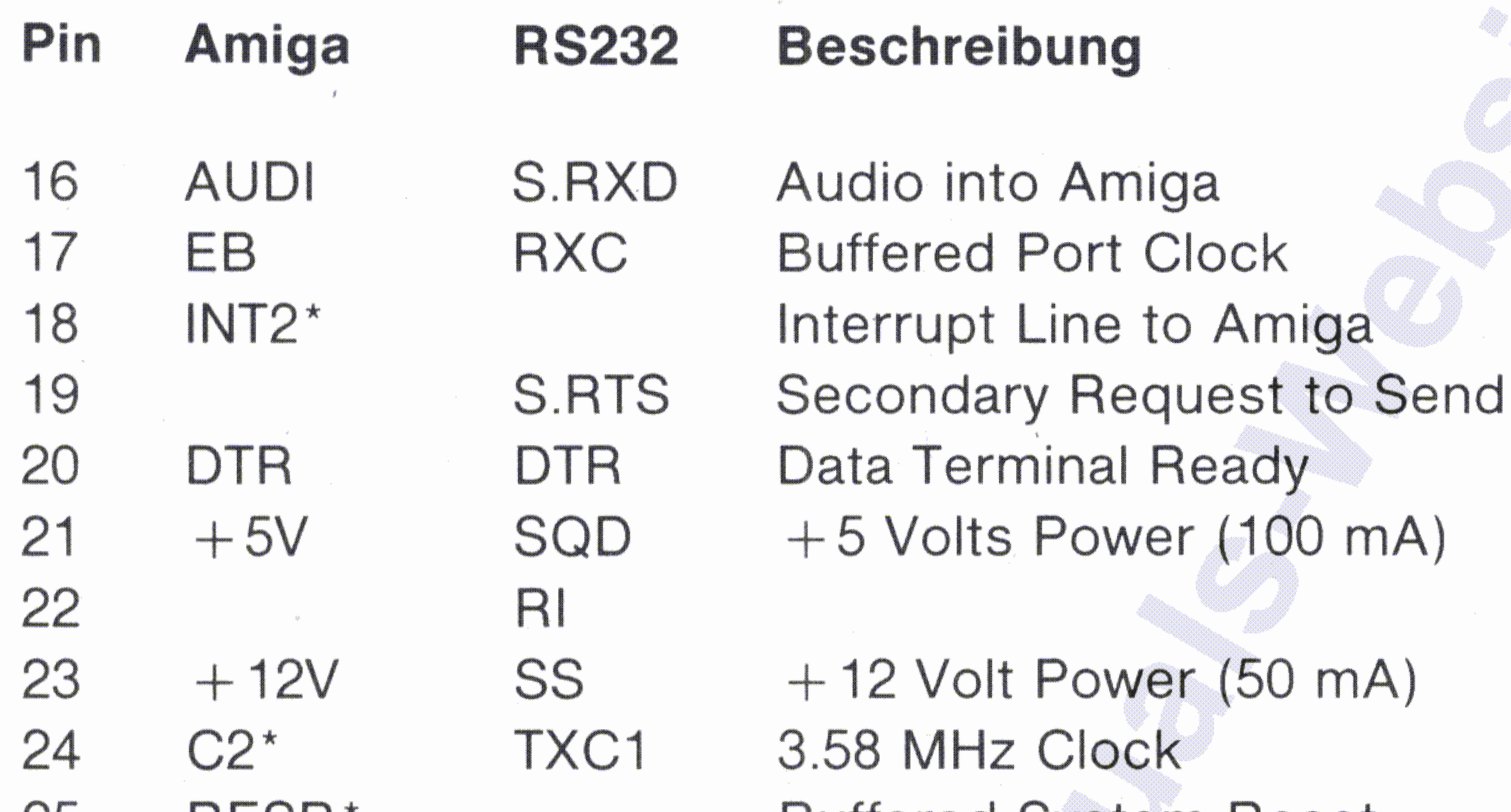

#### 25 RESB\* Buffered System Reset

•

.

XCLK\* External Clock 2 XCLKEN<sup>\*</sup> External Clock Enable 6 DI Digital Illuminance DB Digital Blue

Pin Bezeichnung Beschreibung

3 RED 3 Analog Red 4 GREEN Analog Green 5 BLUE Analog Blue

Achtung: Die Pins 21, 22 und 23 des RGB-Monitor-Anschlusses des Amiga sind spannungsführend. Schließen Sie diese Pins nur an, wenn Ihr Gerät über diese Pins mit Spannung versorgt werden muß!

#### A.3.3 RGB-Monitoranschluß

•

### Busy Glock Select Signal Ground Signal Ground Signal Ground Signal Ground Signal Ground Signal Ground Signal Ground

Signal Ground Signal Ground +5 Volts Power (100 mA)

RESET\* Reset

#### 11 12 13 14 15 16 17 18 19 20 **BUSY** POUT : SEL GND GND GND GND GND GND GND Pin Bezeichnung Beschreibung

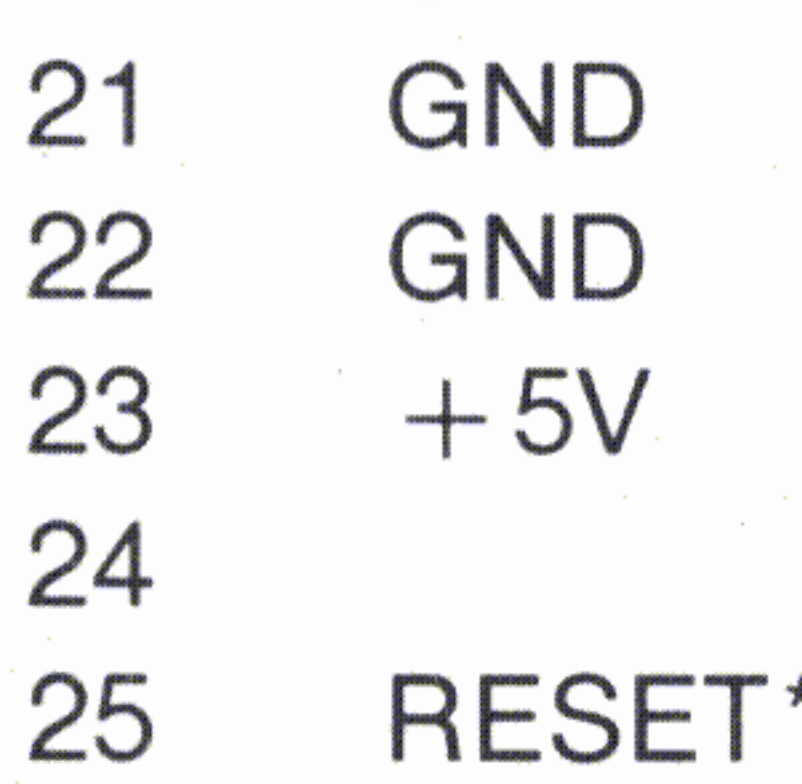

A-12 Allgemeine und technische Information

+ 12 Volts Power Right Audio Channel

Ground Left Audio Channel Composite Video Output Ground

Pin Bezeichnung Beschreibung

1 2 GND 3 AUDIO LEFf 4 COMP VIDEO 5 GND

6  $+12V$ 8 AUDIO RIGHT

Achtung: Pin 7 des TV-Modulator-Anschlusses des Amiga ist spannungsführend. Schließen Sie diesen Pin nur an, wenn Ihr Gerät darüber mit Spannung versorgt werden muß!

It.

#### A.3.4 TV-Modulator-/Video-/Compositemonitor-Anschluß

Digital Green Digital Red Composite Sync Horizontal Sync Vertical Sync Ground Zero Detect Clock Out Ground

Ground Ground Ground Ground -5 Volts Power (50 mA) + 12 Volts Power (175 mAl +5 Volts Power (300 mAl

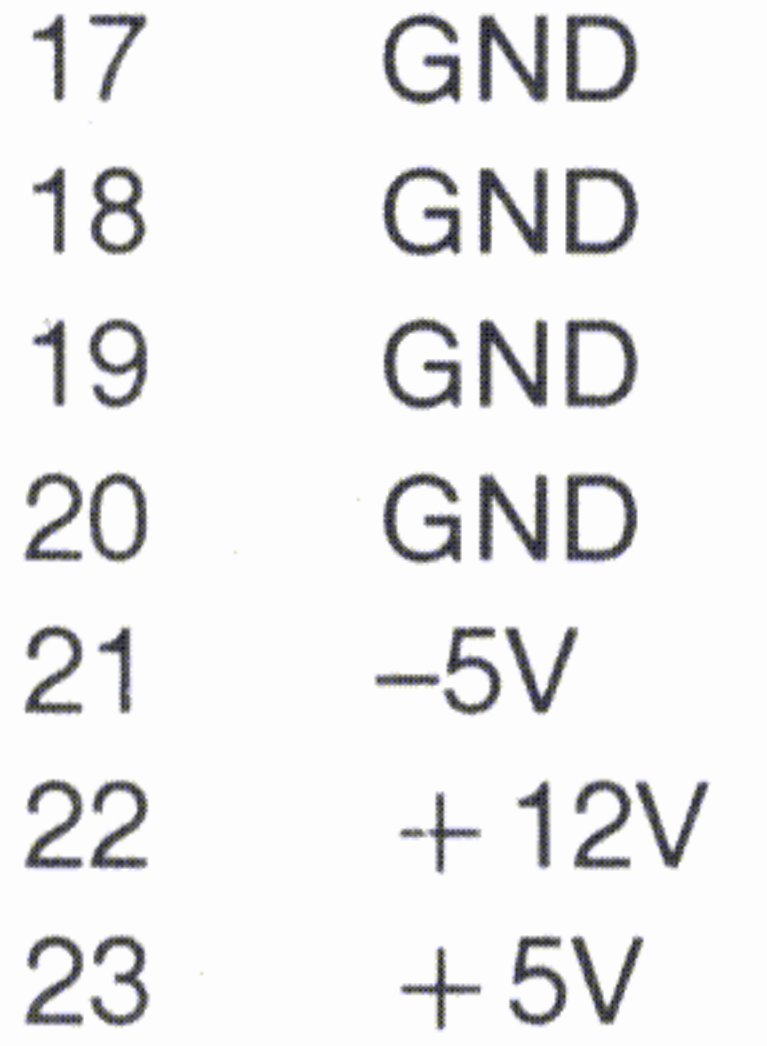

- 8 DG
- 9 DR
- 10 CSYNC\*
- 11 HSYNC\*
- 12 VSYNC\*
- 13 GND
- 14  $ZD^*$
- 15 C1\*
- 16 GND

Allgemeine und technische Information **A-13** A-13

Pin Bezeichnung Beschreibung

#### Beschreibung

Joystick Forward Joystick Back Joystick Left Joystick Right Horizontal Potentiometer

Bezeichnung Pin

FORWARD\* BACK\* LEFT\* RIGHT\* POT X 1 2 3 4 5

#### Anschlüsse 1 und 2: Joysticks und Paddles

### Beschreibung

Mouse Vertical Mouse Horizontal Vertical Quadrature Horizontal Quadrature Mouse Button 2 Mouse Button 1 +5 Volts Power (125 mA) Ground Mouse Button 3

### Pin Bezeichnung

- MOUSE V
- 2 MOUSE H
- 3 MOUSE VQ
- 4 MOUSE HQ
- 5 MOUSE BUTTON 2
- 6 MOUSE BUTTON .1
- $7 + 5V$
- 8 GND
- 9 MOUSE BUTTON 3

#### Anschluß 1: Maus

#### Achtung: Pin 7 jeder dieser Anschlüsse ist spannungsführend

(+ 5 Volt). Schließen Sie diesen Pin nur an, wenn das externe Gerät hierüber mit Spannung versorgt werden muß!

! '

Diese Anschlüsse sind mit 1 und 2 bezeichnet und befinden sich auf der rechten Seite der Zentraleinheit. Wenn Sie für die Arbeit am Arbeitstisch eine Maus verwenden, müssen Sie sie am Anschluß 1 (der näher zur Frontseite der Zentraleinheit hin liegt) anschließen. Joysticks können an beide Anschlüsse angeschlossen werden. Ein Lichtgriffel muß ebenfalls am Anschluß 1 angeschlossen werden. Die folgenden Tabellen beschreiben die Pinbelegung für alle drei Geräte.

#### A.3.5 Anschlüsse für Maus, Joystick oder Lichtgriffel

A-14 Allgemeine und technische Information

Mechanisch, 0,13 mm Schrittweite (200 Schritte pro Zoll) •

## Maus

3,5-Zoll-Mikrodisketten mit 880 KBytes formatierter Speicherkapazität

#### Disketten

256 Kßytes RAM, erweiterbar auf 512 KBytes, extern auf 8,5 MBytes

#### Speicher

A.4 Technische Spezifikationen des Amiga

Zentralprozessor Motorola MC68000

Light Pen Touched to Screen Capture Beam Position + 5 Volts Power (125 mAl Ground

1

5 LIGHT PEN PRESS 6 LIGHT PEN\*

 $7 + 5V$ 

8 GND

Pin Bezeichnung Beschreibung

### Anschluß 1: Lichtgriffel

- FIRE\* 6
- $+5V$ 7
- GND 8
- POT<sub>Y</sub> 9

### Beschreibung

Joystick Fire Button +5 Volts Power (125 mA) Ground Vertical Potentiometer

Allgemeine und technische Information A-15

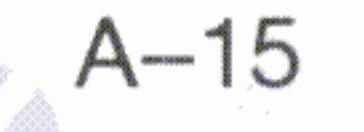

# Pin Bezeichnung

~-

Ihr Amiga ist bereits herstellerseitig vollständig rundfunk- und fernsehentstört und trägt deshalb eine FTZ-Prüfnummer. Sollte es dennoch Probleme geben, wenden Sie sich an Ihren Vertragshändler oder eine autorisierte Wartungsstation.

**Max. Gehäusebelastbarkeit** 18 kg

, **Luftfeuchtigkeit** 20% bis 80%, nichtkondensierend

#### **A.5 Rundfunk- und Fernseh-Störungen**

Zusätzliche Joystick-Schnittstelle Tastatur-Schnittstelle Zwei Ausgänge für Stereo-Ton Speicherkassetten-Schnittstelle Serielle RS-232-Schnittstelle 8-Bit-Centronics-Parallelschnittstelle Externe Floppy-Disk-Schnittstelle Maus/Joystick/Lichtgriffel–Schnittst

•

**Netzspannung** 220 V AC, 50 Hz

**Betriebstemperatur** 5 bis 45 Grad Celsius

Lagertemperatur -40 bis 60 Grad Celsius

~, ,

1 • ,

Unterstützte Monitore RGB, Composite, Fernsehempfänger

•

Erweiterungsschnittstelle

#### **. Schnittstellen**

A-16 Allgemeine und technische Information

•

Fehlermeldung des AmigaDOS 8-1

# Anhang B: Fehlermeldungen des AmigaDOS

**directory not found** (Verzeichnis nicht gefunden) Ein fehlerhaftes Programm hat möglicherweise ein Piktogramm für eine Schublade erzeugt, ohne die Schublade selbst einzurichten. Versuchen Sie, das betreffende Proqramrn zu identifizieren und wenden Sie' sich an Ihren I Amiga-Vertragshändler.

**204**

**device not mounted (Gerät** oder Diskette nicht verfügbar) Ein Programm will auf eine Diskette zugreifen, die nicht in **218**

#### einem Laufwerk eingelegt ist.

#### **Code Meldung und Beschreibung**

Weitere Informationen über die Bedeutung eines bestimmten Fehlers entnehmen Sie bitte dem AmigaDOS-Benutzerhandbuch.

Werden Fehlermeldungen angezeigt, so wird meistens eine Fehlernummer mit angegeben. Diese Nummern werden vom Amiga-Betriebssystem AmigaDOS erzeugt. lm folgenden werden diese Nummern zusammen mit den zugehörigen Meldungen alphabetisch geordnet nach dem Meldungstext angegeben. Es sind alle die Meldungen aufgeführt, die bei der Arbeit mit dem Arbeitstisch (Workbench) auftreten können. Zusätzlich wird die Bedeutung der Meldung für die Arbeit auf dem Arbeitstisch erläutert und es werden in einigen Fällen Hinweise auf die Fehlerursache und -beseitigung gegeben. Schließlich werden in einer Tabelle nocheinmal alle Meldungen geordnet nach Fehlernummern zusammengestellt.

**file is not an object module** (Datei ist kein Objekt-Modul) Diese Meldung kann erzeugt werden, wenn Sie versuchen, ein zerstörtes Programm aufzurufen. Versuchen Sie, dieses Proqrarnm von Ihrer Originaldiskette nocheinmal zu kopieren. Diese Meldung wird auch anqezeiqt, wenn Sie versucht haben, z.B. eine reine Text- oder Grafikdatei als Programm zu aktivieren.

**121**

**disk write-protected (Diskette** schreibgeschützt) Sie haben versucht, auf eine Diskette zu schreiben, deren Schreibschutz-Schieber in der Schutzposition steht (s. Kapitel 3.2). Schalten Sie entweder den Schreibschutz aus oder verwenden Sie eine nicht schreibgeschützte Diskette. **214**

t **International** 

**213 disk not validated** (Ungültige Diskette oder Platte) Wenn Sie bei leuchtender Disk-Kontrollampe die Diskette aus dem Laufwerk nehmen oder den Arbeitstisch zurücksetzen, kann die Information auf der betreffenden Diskette zerstört werden. Diese Meldung kann auch bei defekter Diskettenoberfläche erzeugt werden. Es gibt gegenwärtig keine Möglichkeit, die Informationen auf einer Diskette oder Platte, die vom DOS nicht als gültig akzeptiert wird, wieder verfügbar zu machen.

.

**disk full** (Diskette oder Platte voll) Die angegebene Diskette oder Platte hat für die geforderte Aufgabe nicht mehr ausreichend Speicherkapazität. Versuchen Sie, den Papierkorb zu leeren (s. Kapitel 4.4.2). Falls dies nichts hilft, müssen Sie entweder andere Objekte auf der betreffenden Diskette löschen oder eine andere Diskette verwenden. **221**

#### **Code Meldung und Beschreibung**

8-2 Fehlermeldung des AmigaDOS

•

•

,

, .

•

**225 not a DOS disk** (Keine DOS-Diskette) Die angesproche-

ne Diskette ist entweder nicht formatiert oder es ist die Kickstart-Diskette. Nehmen Sie eine andere Diskette . oder, falls Sie die Information auf der Diskette nicht mehr benötigen, wählen Sie **Initialize** (Formatieren) aus dem Disk-Menü.

- **insufficient free store** (Speicherplatz nicht ausreichend) Der Amiga benötigt für eine Aufgabe mehr Speicher, als momentan verfügbar ist. Schließen Sie ein oder mehrere Fenster und versuchen Sie die Operation erneut. In seltenen Fällen müssen Sie den Amiga ganz zurücksetzen.
- **210 invalid stream component name** (Ungültiger Dateiname) Sie haben beim Umbenennen eines Programms, Projektes oder einer Schublade ein ungültiges Zeichen im Namen verwendet.
- **226 no disk in drive** (Keine Diskette eingelegt) Ein Laufwerk wird angesprochen, in dem keine Diskette eingelegt ist.

#### , Code Meldung und Beschreibur

Fehlermeldung des AmigaDOS 8-3

**103 '**

**file ist protected from deletion (Datei** ist löschgeschützt) Sie haben versucht, ein Programm, Projekt oder eine Schublade zu löschen, deren Status löschgeschützt ist. Wählen Sie das zum betreffenden Objekt gehörige Piktogramm, anschließend die Funktion **Info** aus dem Workbench-Menü und ändern Sie den Status auf **DELETABLE** (löschbar) . . **222**

•

• Die eingelegte Diskette enthält nicht die von Ihnen benötigte Datei.

,

Programm aus einer dieser Schubladen erstellt haben.

i

**object in use** (Objekt in Gebrauch) Ein anderes Programm arbeitet gerade mit der von Ihnen angesproche-**202**

,

- nen Datei. Sie müssen warten, bis dessen Aktivitäten beendet sind.
- object not found (Objekt nicht gefunden) Der Amiga benötigt für seine momentane Aufgabe eine Datei, die auf , der aktuell eingelegten Diskette nicht vorhanden ist. .Diese Meldung kann folgenden Ursachen haben: **205**
	- **Sie haben ein Programm in einer anderen Schublade** abgelegt und haben dann versucht, ein Projekt, das . Sie mit diesem Programm erzeugt haben, zu öffnen.
	- Sie haben eine der Schubladen **System** oder **Utilities** auf der Workbench-Diskette umbenannt und versuchen nun, ein Projekt zu öffnen, das Sie mit einem

•

• **object** • **.already exists** (Objekt existiert) Sie können einem Objekt nicht den Namen von einem anderen, bereits auf dieser Diskette existierenden Objekt geben. Wählen Sie entweder einen anderen Namen oder löschen Sie das andere Objekt auf Diskette, um dessen Namen verwenden zu können. **203**

#### **. Code Meldung und Beschreibung**

,
- 103 insufficient free store (Speicherplatz nicht ausreichend)
- 121 file is not an object module (Datei ist kein Objekt-Modul)
- 202 objekt in use (Objekt in Gebrauch)
- 203 objekt already exists (Objekt existiert bereits)
- 204 directory not found (Verzeichnis nicht gefunden)
- 
- 205 objekt not found (Objekt nicht gefunden)
- 210 invalid stream component name (Ungültiger Dateiname)
- 213 disk not validated (Diskette ungültig)
- 214 disk write-protected (Diskette schreibgesc\_hützt)
- 218 device not mounted (Gerät nicht angeschlossen)
- 221 disk full (Diskette voll)
- 222 file is protected from deletion (Datei löschgeschützt)
- 225 not a DOS disk (Keine DOS-Diskette)
- 226 no disk in drive (Diskette nicht eingelegt)

## **Code Meldung**

Fehlermeldung des AmigaDOS 8-5

# **Fehlermeldungen, geordnet nach Nummern**

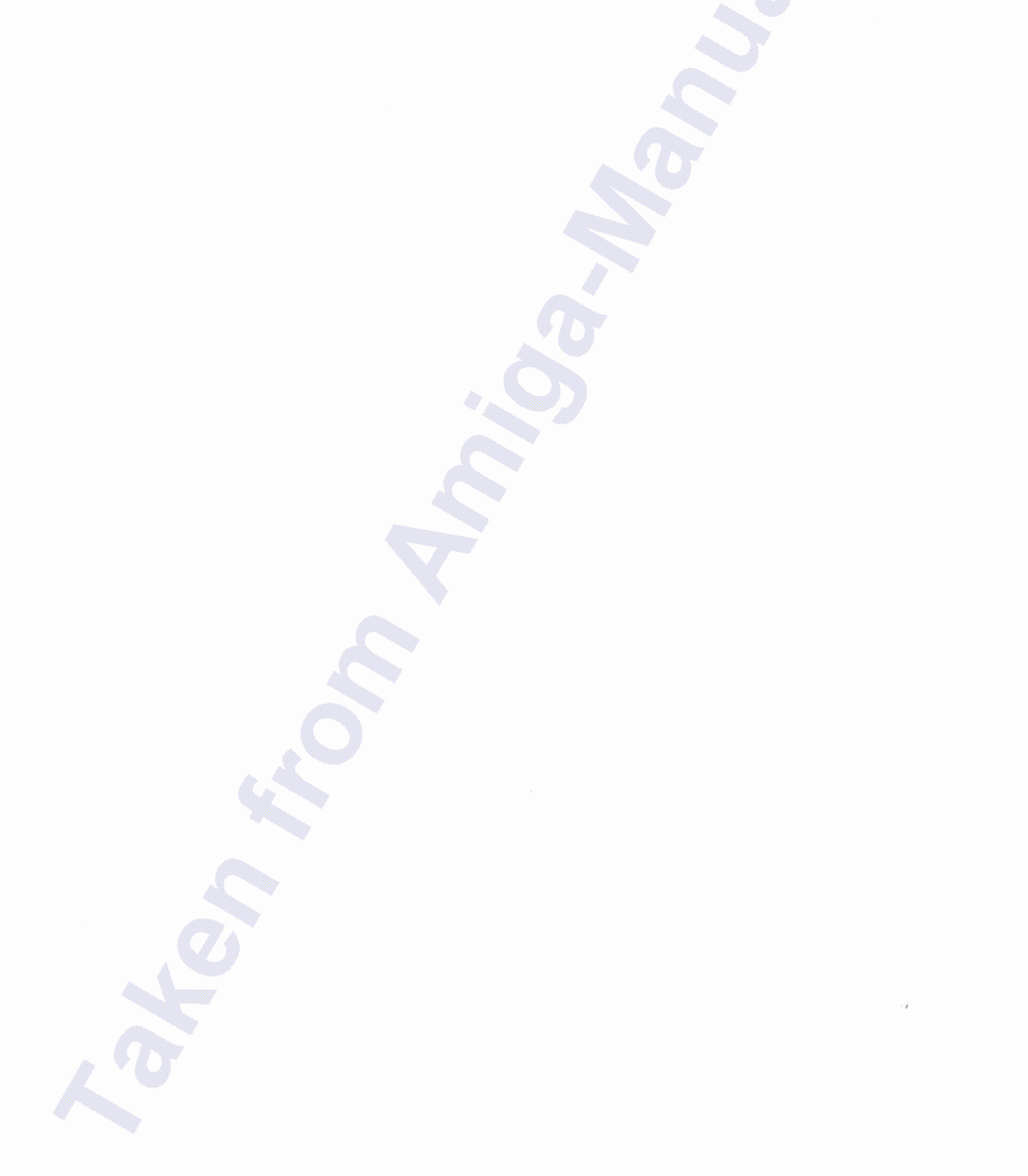

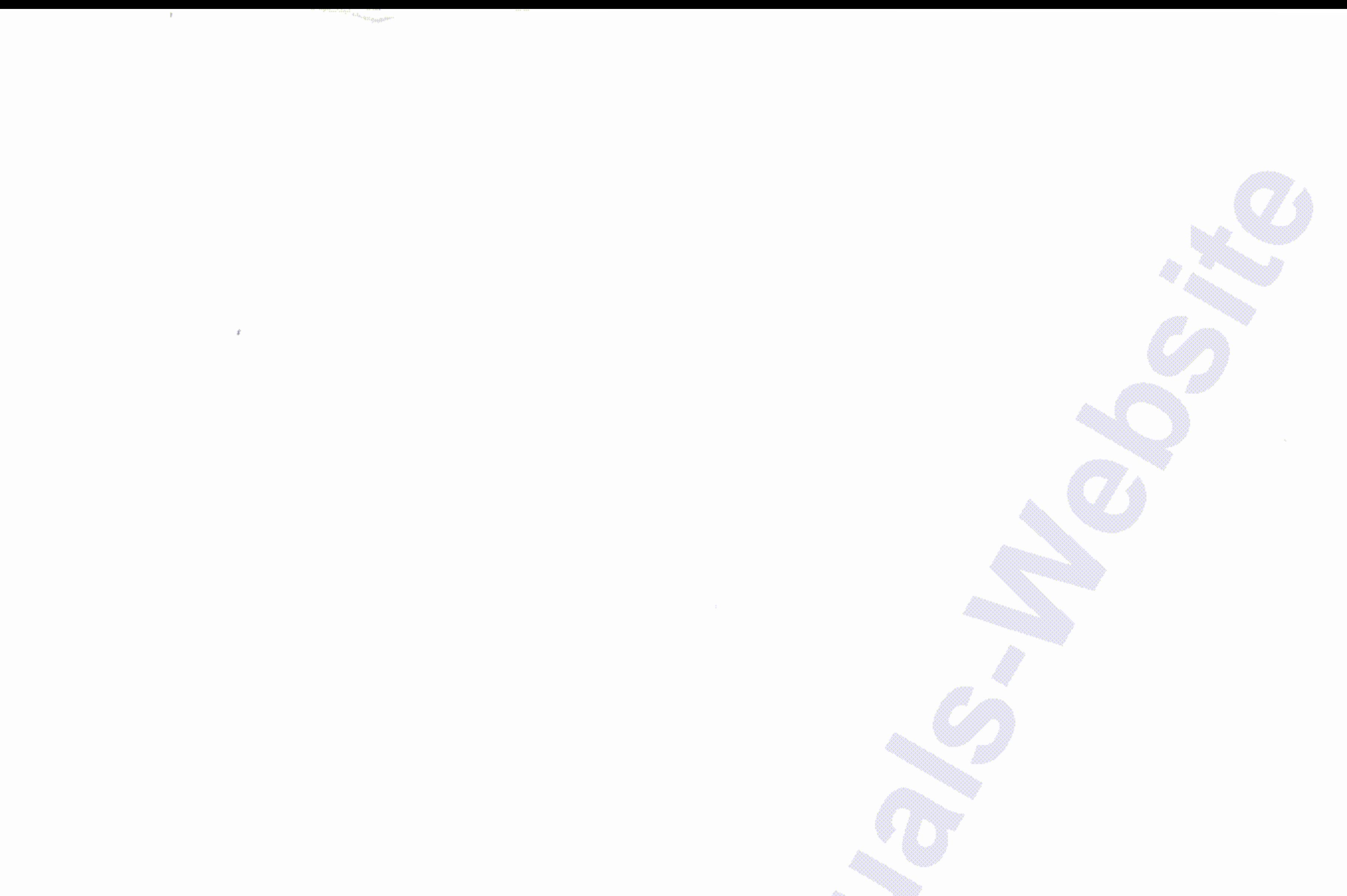

MORTHUM

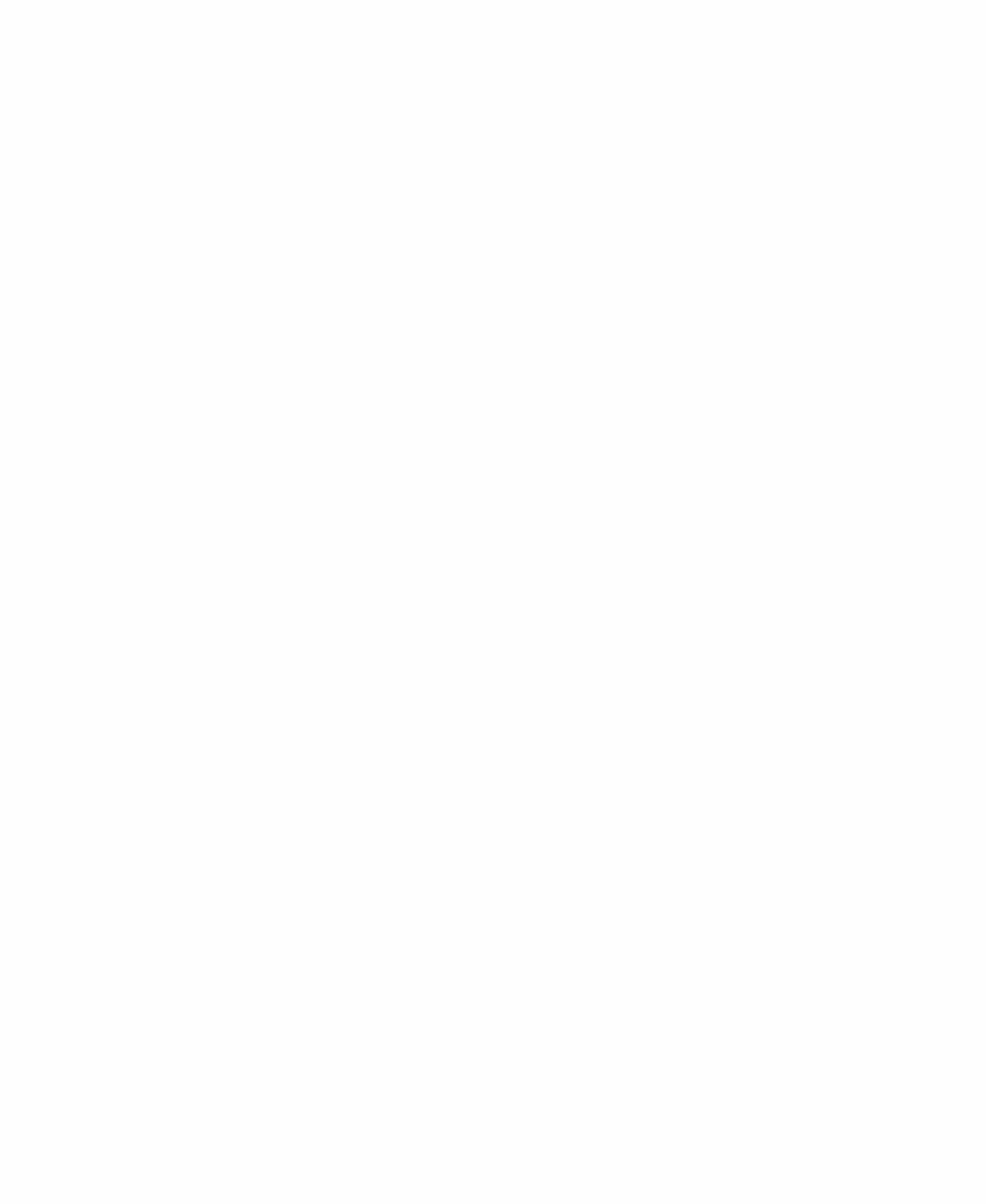

 $\sim 100$  km  $^{-1}$ 

### $\sim$   $\sim$

 $\label{eq:2.1} \mathcal{L}(\mathcal{L}(\mathcal{L})) = \mathcal{L}(\mathcal{L}(\mathcal{L})) = \mathcal{L}(\mathcal{L}(\mathcal{L})) = \mathcal{L}(\mathcal{L}(\mathcal{L})) = \mathcal{L}(\mathcal{L}(\mathcal{L}))$ 

 $\alpha$  ,  $\beta$  ,  $\alpha$  ,  $\beta$ 

### $\mathcal{L}_{\mathcal{A}}$  and  $\mathcal{L}_{\mathcal{A}}$  are the set of the set of the set of the set of the set of the set of the set of the set of the set of the set of the set of the set of the set of the set of the set of the set of the set

k - Martin Ballinger<br>1970 - Martin Ballinger<br>1970 - Martin Ballinger 

a sana da gabaran<br>Tana

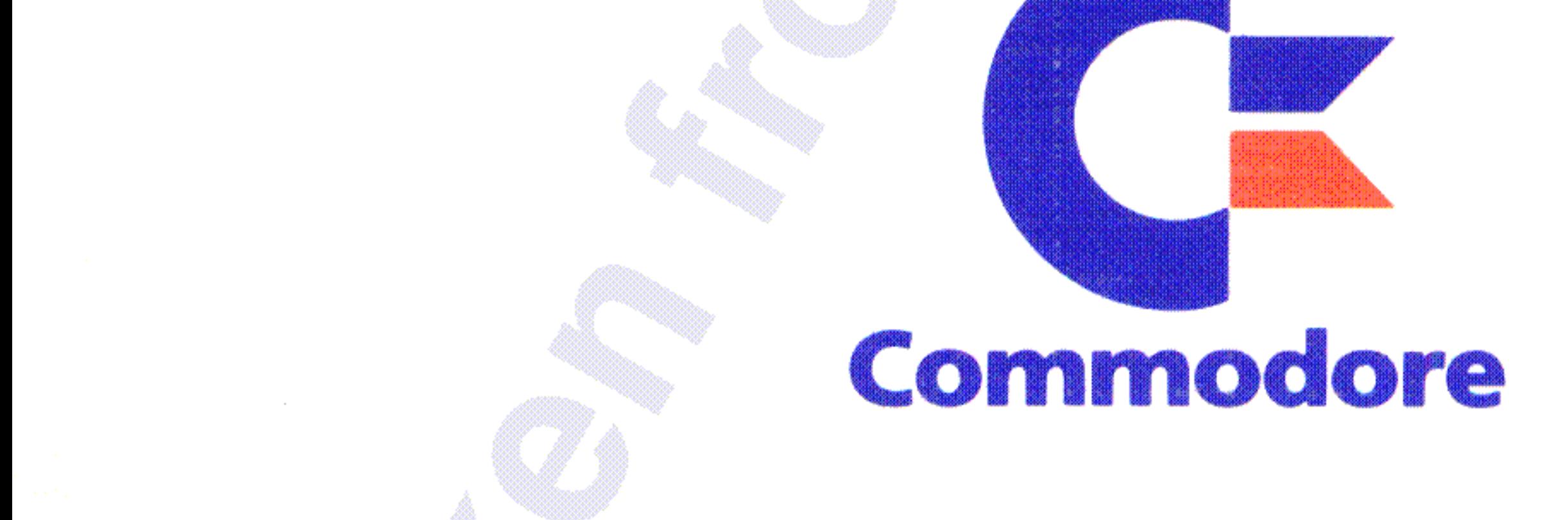

**K** From

Ala and the same of the control